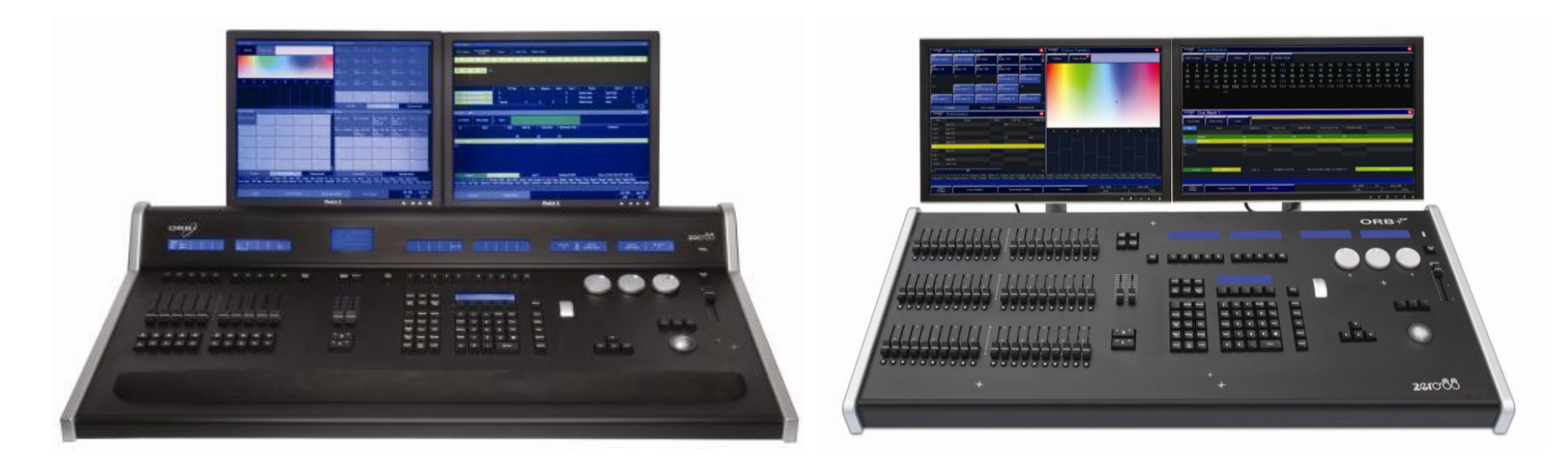

## РУКОВОДСТВО ПО ЭКСПЛУАТАЦИИ СВЕТОВЫХ КОНСОЛЕЙ СЕРИИ **ORB**ZCIO®

# ORB SERIES

### РУКОВОДСТВО ПО ЭКСПЛУАТАЦИИ СВЕТОВЫХ КОНСОЛЕЙ СЕРИИ **ORB**

#### **Оглавление**

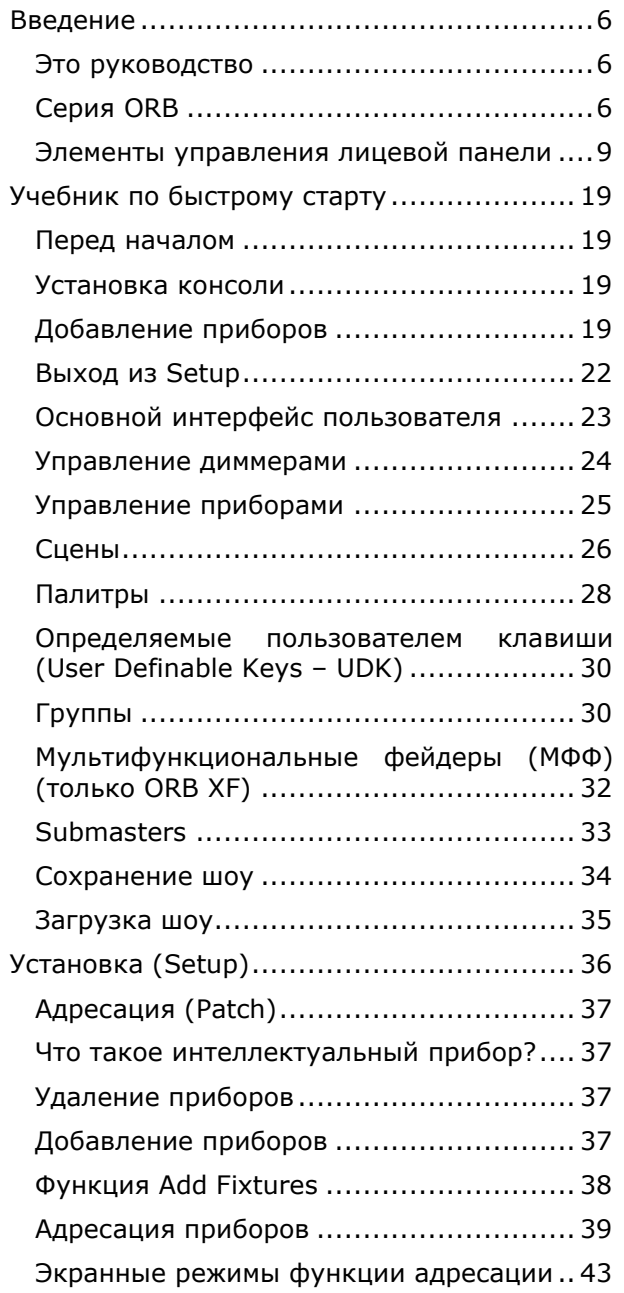

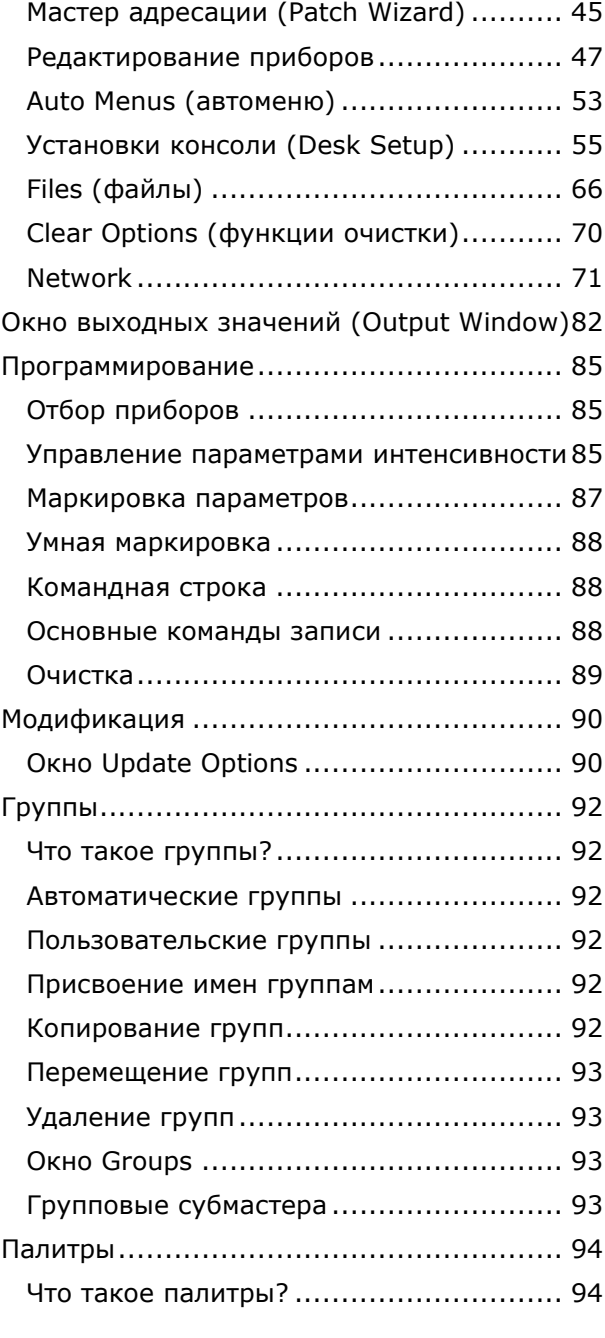

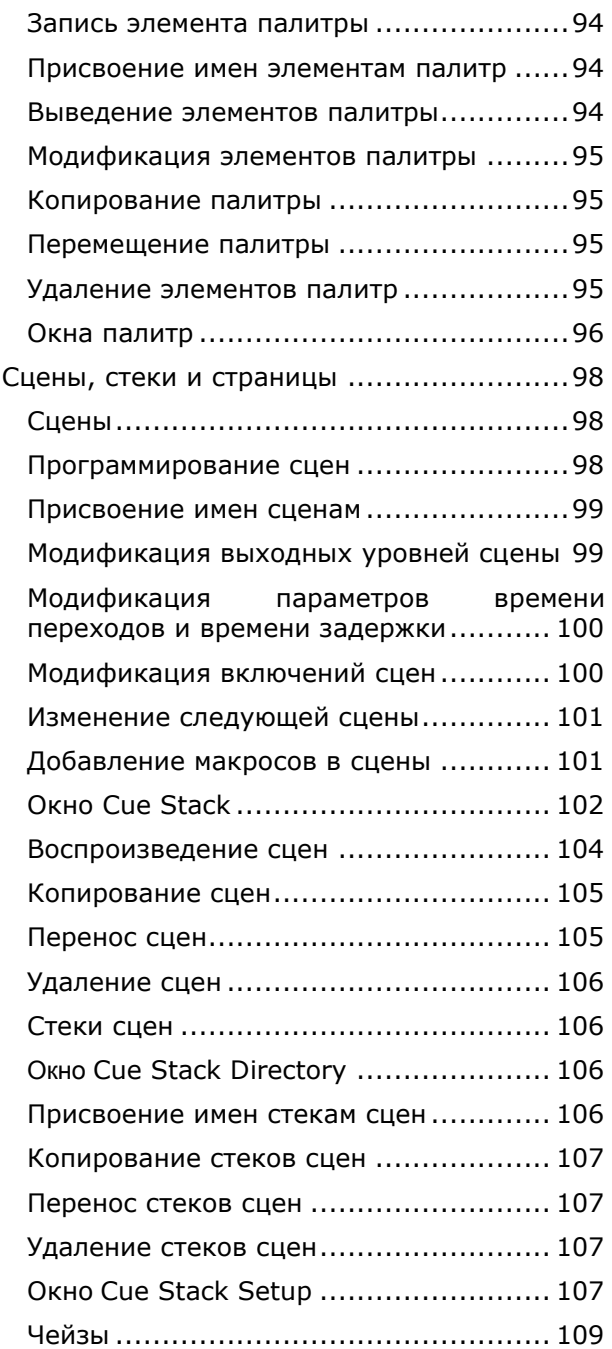

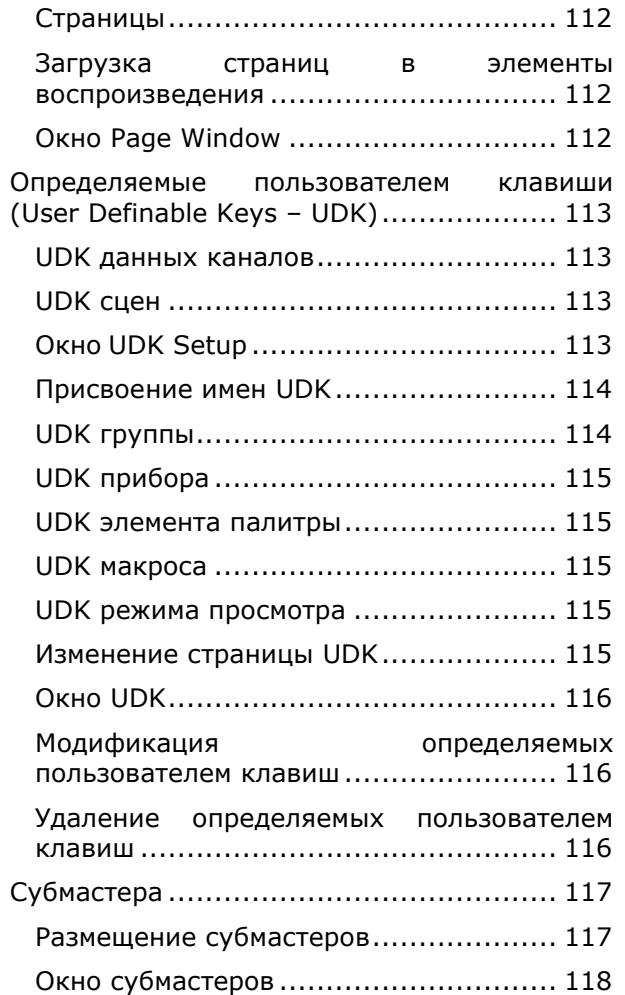

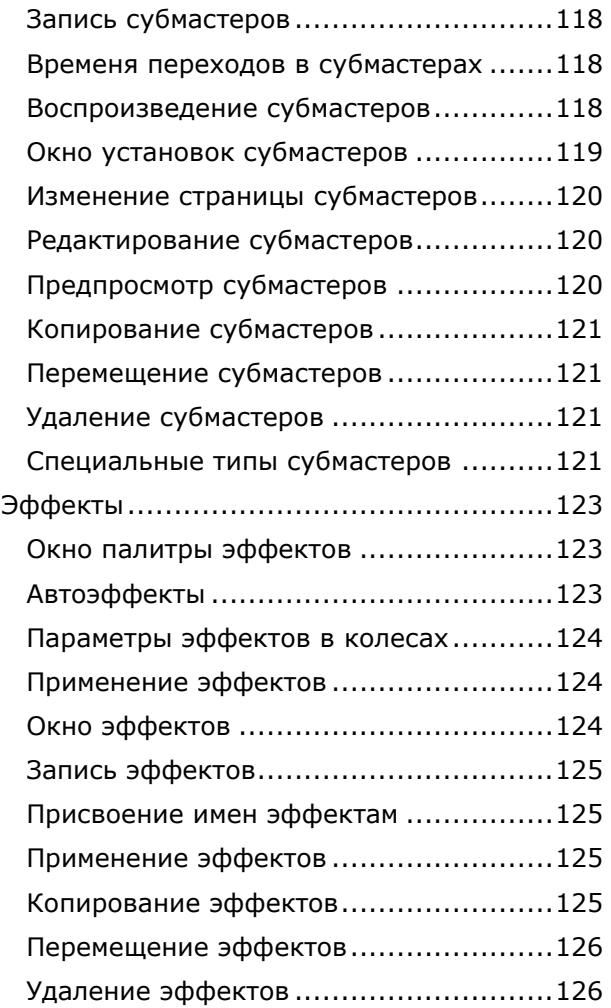

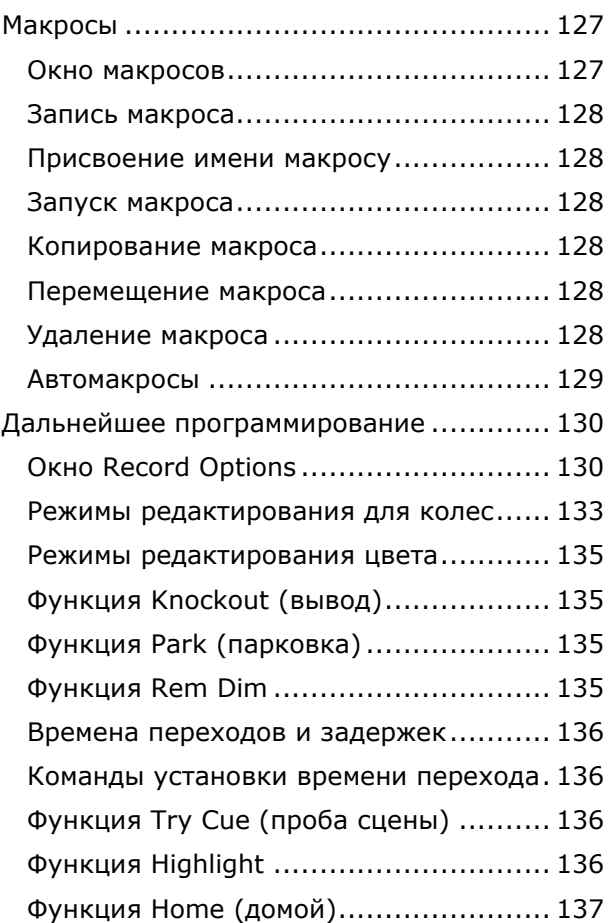

#### <span id="page-5-1"></span><span id="page-5-0"></span>**Это руководство**

Это руководство описывает функционирование световых консоле серии ORB. Эта глава содержит обзор возможностей и элементов управления консолей серии ORB.

Глава «Учеьник по быстрому старту» разработана для того, чтобы дать Вам возможность запустить консоль, но она не заменяет основного руководства. Это руководствр разбито на главы – одна для каждой основной группы элементов управления.

ORB является мощной консолью, с которой можно использовать различные способы работы. Опыт – лучший способ полностью изучить консоль. С течением времени у Вас выработается свой собственный операционный стиль.

Внутри этого руководства используются следующие соглашения:

Ссылки на элементы управления лицевой панели, кнопки и индикаторы обозначаются заглавными буквами. Например,

GRAND MASTER, COLOUR, <UDK3>.

Программные кнопки, которые отображаются на мониторе, обозначаются следующим образом:

[Desk Setup], [Values].

Командные клавиши, которые высвечиваются на LCD-экране на основным блоком клавиш обозначаются следующим образом:

{Knockout}, {Close}, {Merge}.

#### <span id="page-5-2"></span>**Серия ORB**

Консоли управления светом серии ORB пришли на смену системам управления, разработка которых началась почти 15 лет назад. Программная основа, ZerOS, установлена также на консолях серии Frog. Оборудование же сочетает в себе современнейшую встроенную высокотехнологичную процессорную технику и мощные, эргономические элементы управления.

ORB имеет традиционный театральный дизайн, включающий десять фейдеров воспроизведения, способных функционировать в качестве элементов воспроизведения или субмастеров. Эта консоль идеальна для пользователей, которые желают работать в традиционном театральном формате с предварительно записанными сценами.

В ORB XF эти десять фейдеров воспроизведения заменены 60 мультифункциональными фейдерами, которые могут функционировать как каналы, субмастера или элементы воспроизведения. Эта консоль более подходит пользователям, которым требуется гибкость в работе и более простой подход к программированию.

Следующая глава – краткое изложение основных функций световых консолей серии ORB.

#### **Graphical Interface**

Консоль имеет графический интерфейс, который обеспечивается двумя внешними мониторами.

Вся установочная, программная, воспроизводимая и выходная информация графически отображается на экранах мониторов.

Консоль обеспечивает два XGA-выхода на задней панели. Мониторы широко используются для отображения информации и программных кнопок.

К консоли через VGA- или USB-порты могут быть подключены два сенсорных экрана.

Клавиши на лицевой панели дают быстрый и непосредственный доступ к различным окнам на мониторе.

Клавиши курсора и встроенный трекбол на лицевой панели позволяют Вам «перемещаться» по экрану монитора. Эти функции могут опционально быть сымитированы при помощи USB-клавиатуры или мыши.

#### **Командная строка**

Основной способ программирования консолей серии ORB – через командную строку, которая отображена на мониторах. Команды могут быть введены при помощи клавиш лицевой панели, колес управления, внешней клавиатуры или путем щелчка на объектах мышью или трекболом. Каждая комана должна быть активирована клавишей ENTER.

Над командной строкой располагается панель с командамиподсказками, которые показывают следующие возможные клавиши в синтаксисе Вашей команды.

#### **Каналы управления**

Консоли имеют по 2048 каналов управления. По 4 DMX-шинам консоли может быть рассредоточено любое количество световых приборов.

#### **Приборы**

Каждое устройство, управляемое ORB, именуется Прибором. Приборы могут быть просто диммерными каналами или сложными DMXустройствами, такими как цетовые скроллеры, сканеры или приборы с подвижным корпусом (например, VL3000, MAC 700). В консолях ORB серии любое устройство, управляемое по DMX-сигналу, должно быть назначено в качестве прибора.

В консолях ORB диммерные каналы являются простыми приборами с одним параметром. «Движущиеся головы», сканеры, светодиодные приборы и видеосистемы, управляемые по DMX являются приборами с множественными параметрами.

В библиотеке приборов ORB сказано, какие каналы управляют какими параметрами приборов. Эти параметры затем группируются в атрибуты положения, цвета и формы луча.

Для легкости обращения приборам могут быть присвоены определенное пользователем имя и номер.

Приборы могут быть назначены на любой из выходных DMX-каналов (1 – 512) в любой из DMX-шин (1 – 4).

Параметрами приборов можно манипулировать из окна Output Window, в котором их можно добавлять в сцены, палитры, субмастера, определенные пользоватедем клавиши или макросы.

#### **Сцены, стеки сцен и элементы воспроизведения**

Консоль позволяет Вам записывать сцены для использования в любом из 1000 программируемых пользователем стеков сцен. Каждая сцена может иметь номер, имя, режим включения, время ожидания (автосцены) и набор значений времени задержки и перехода. Является возможным в каждой сцене задать каждому параметру каждого прибора свои собственные индивидуальные значения времени перехода и задержки.

Консоль имеет 10 элементов воспроизведения, которые можно переключать по 100 страницам.

#### **Группы**

Консоли обеспечивают 1000 пользовательских групп. Автоматические группы для каждой модели прибора комплекта можно, при необходимости, сгенерировать в зоне Setup.

#### **Палитры**

Консоли поддерживают 1000 программируемых пользователем палитр для каждого из четырех атрибутов (цвет, форма луча, положение и эффекты).

#### **Определяемые пользователем клавиши (User Definable Keys – UDK)**

Консоль поддерживает 20 страниц по 10 определяемых пользователем клавиш. Определяемые пользователем клавиши могут быть назначены группам, приборам, элементам палитр, эффектам, сценам или данным каналов.

#### **Мультифункциональные фейдеры**

ORB XF оборудована 60 мультифункциональными фейдерами. Они могут быть использованы одним из трех способов:

- Фейдеры 1 40 могут быть использованы в качестве каналов или субмастеров
- Фейдеры 41-60 могут быть использованы в качестве каналов, субмастеров или элементов воспроизведения

В каждом из этих режимов существуют различные установки, определяющие поведение этих фейдеров. Эти функции детализированы далее в руководстве.

#### **Субмастера**

Субмастера – это сцены, записанные в фейдеры. Они запускаются при выдвигании фейдера и удаляются из выходной картины при возвращении фейдера назад.

ORB поддерживает 20 страниц до 60 субмастеров. Субмастера могут быть воспроизведены через DMX-вход или путем конвертации мастеров воспроизведения в режим субмастеров.

ORB XF поддерживает 20 страниц до 60 субмастеров, которые назначаются мультифункциональным фейдерам.

#### **Обработка выходных значений на консолях серии ORB**

Консоли серии ORB имеют два различных типа каналов: каналы **интенсивности** и каналы **атрибутов** (цвет, луч и положение).

Главные отличия состоят в том, что каналами интенсивности можно мигать, они могут быть микшированы, к ним может быть применено действие мастер-фейдеров, и они имеют отдельные значения времени входного и выходного переходов.

Когда Вы воспроизводите сцену, паркуете канал или управляете им вручную, Вы передаете канал в собственность определенной зоне консоли.

При получении канала в собственность выводится запрограммированное значение (или последовательность значений, если определены чейз или эффект). Однако, предыдущий собственник не забыт, а остается в списке истории.

При выключении объекта он теряет свое место в истории и теряет контроль над каналом. Владение каналом возвращает себе самый последний его собственник в истории.

Если канал не принадлежит ни одному источнику, то он примет нулевое значение (для канала интенсивности) или значение по умолчанию (для канала атрибута).

Вы можете переключить экранный режим окна Output Window на Source View при помощи команды VIEW {Source}. Это действие покажет Вам, какой объект является инициатором значений.

#### <span id="page-8-0"></span>**Элементы управления лицевой панели**

#### **ORB**

Эта секция руководства описывает различные элементы управления и отображения на лицевой панели консоли ORB. Элементы управления лицевой панели разделены на следующие секции:

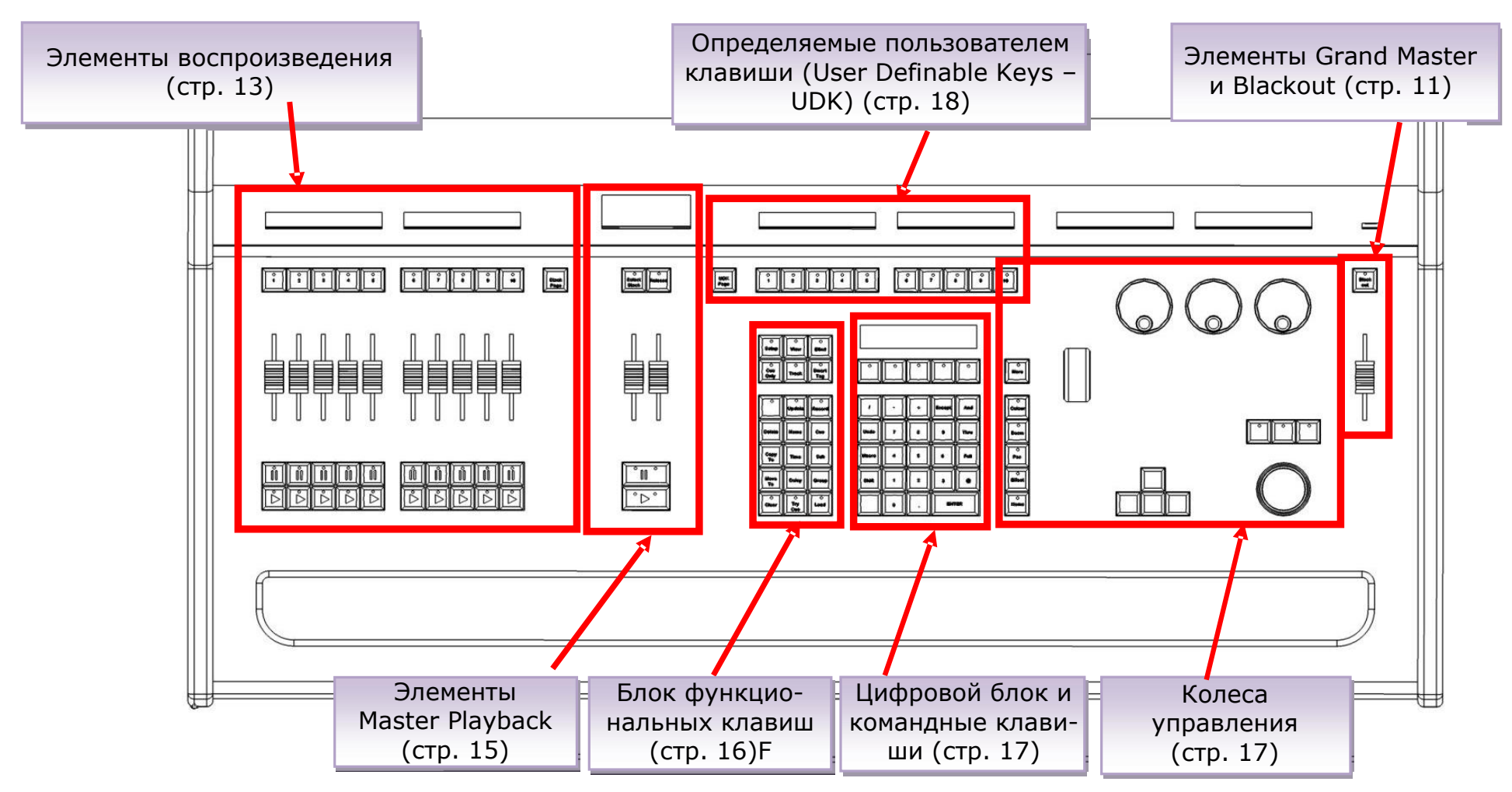

**Рисунок 1 – Элементы управления лицевой панели**

#### **ORB XF**

Эта секция руководства описывает различные элементы управления и отображения на лицевой панели консоли ORB XF. Элементы управления лицевой панели разделены на следующие секции:

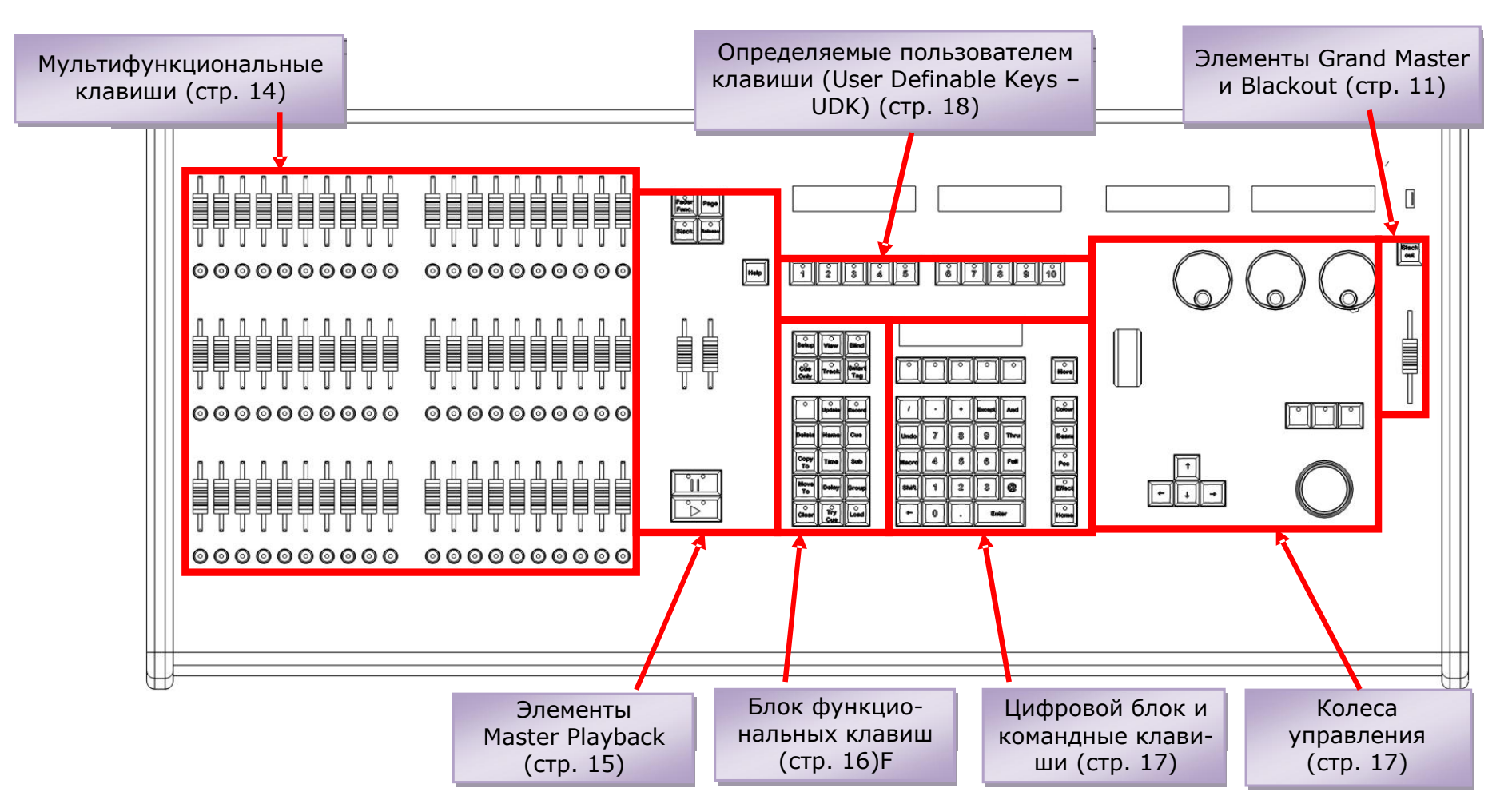

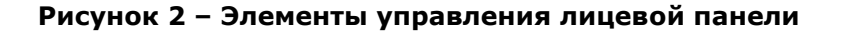

#### **Grand Master и Blackout**

Фейдер GRAND MASTER позволяет Вам временно ограничивать выходные значения всех диммерных каналов. Уровень фейдера Grand Master показан на панели задач экрана монитора. При нормальной работе Grand Master должен быть установлен на 100%.

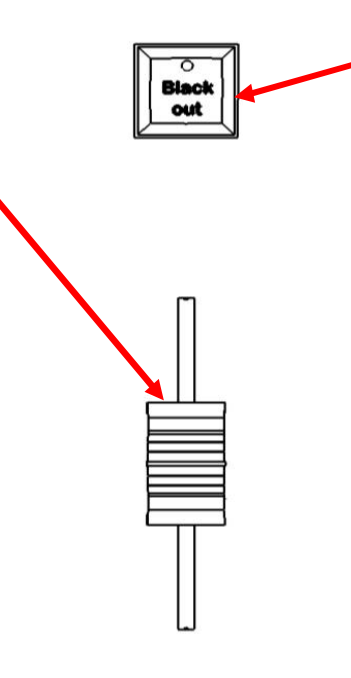

Клавиша BLACKOUT позволяет Вам блокировать выходные значения диммеров с консоли на 0%, независимо от уровня фейдера Grand Master. Нажатие на кнопку BLACKOUT производит переключение между включением и выключением. Красный индикатор в клавише BLACKOUT мигает, когда BLACKOT включен, а на экране монитора отображается BLK.

**Рисунок 3 – Элементы Grand Master и Blackout**

#### **Элементы воспроизведения – ORB**

Элементы воспроизведения (Playbacks) используются в качестве основной секции программирования и воспроизведения ORB. Эти элементы могут функционировать одним из двух способов – в качестве списков сцен (Cue Lists) (также называемыми стеками сцен – Cue Stacks) или в качестве субмастеров.

У ORB имеется 10 элементов воспроизведения с возможностью переключения страниц с 1 по 100. Каждая страница содержит новый набор из 10 элементов воспроизведения, предоставляя в сумме 1000 элементов воспроизведения для программирования.

У каждого элемента воспроизведения имеется ряд доступных элементов управления:

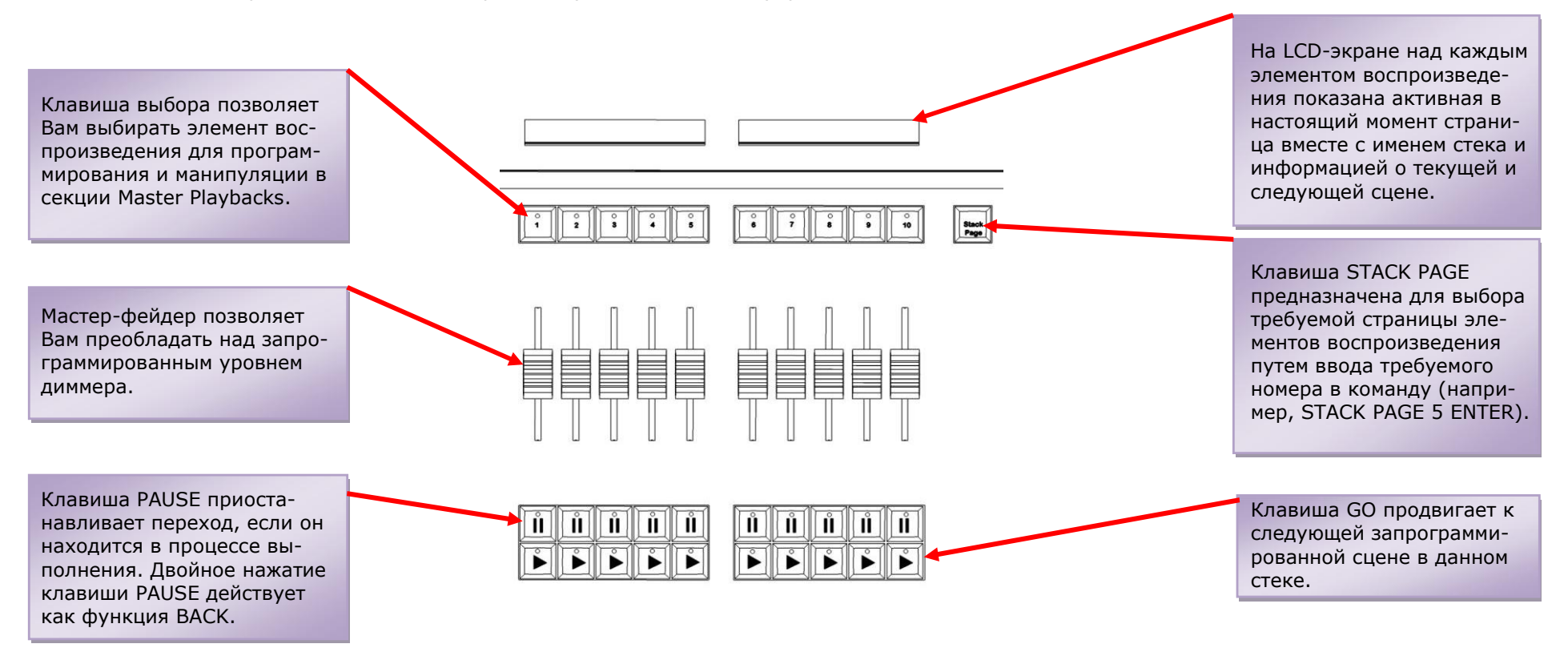

#### **Рисунок 4 – Элементы воспроизведения**

В секции Master Playback доступны также несколько дополнительных элементов управления, предназначенных для выходов из стеков сцен или их активации. Подробности описаны в дальнейших главах.

#### **Мультифункциональные фейдеры – ORB XF**

Мультифункциональные фейдеры (МФФ) используются в качестве основной секции программирования и воспроизведения ORB XF. Эти фейдеры могут функционировать одним из трех способов – в качестве каналов (Dimmers – диммеры), субмастеров (Scenes – сцены) или стеков сцен (Playbacks – элементы воспроизведения).

У ORB имеется 10 МФФ с возможностью переключения страниц, для доступа ко всем каналам, субмастерам и стекам сцен консоли.

У каждого МФФ имеется ряд доступных элементов управления:

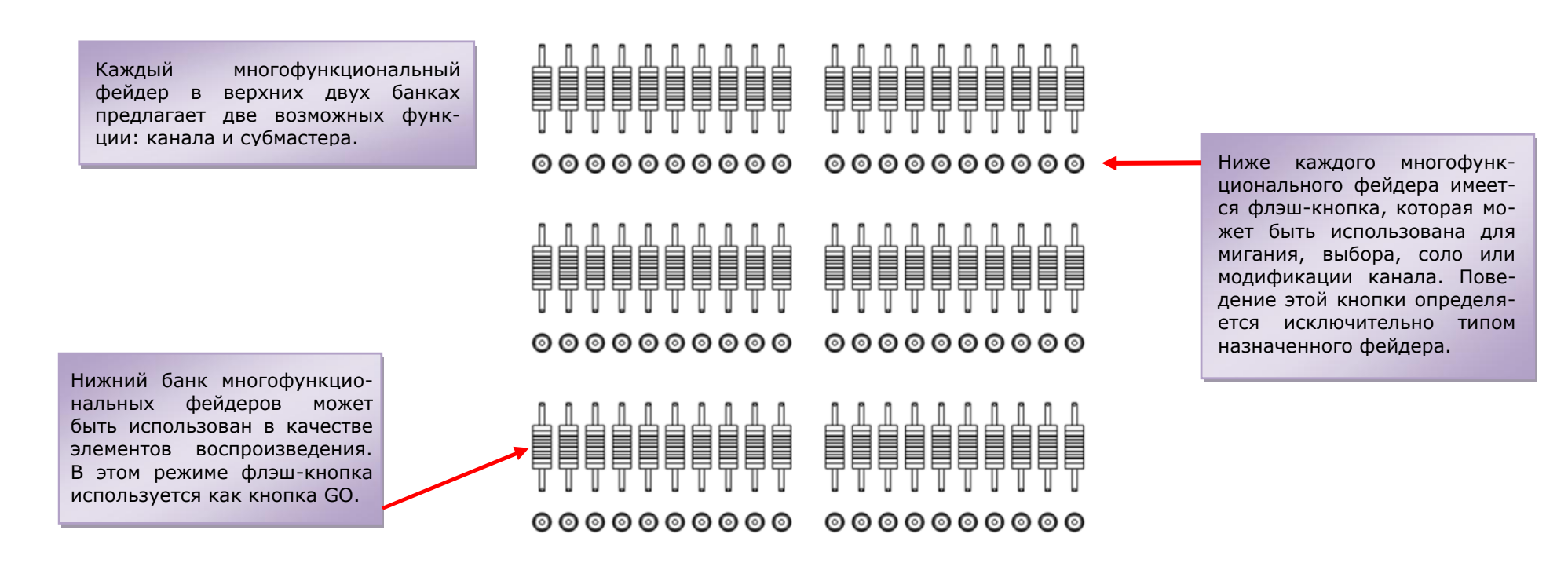

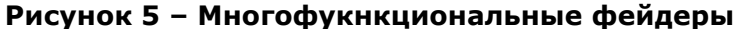

#### **Master Playbacks**

Элементы Master Playbacks позволяют Вам управлять определенным элементом воспроизведения, используя дополнительные элементы управления:

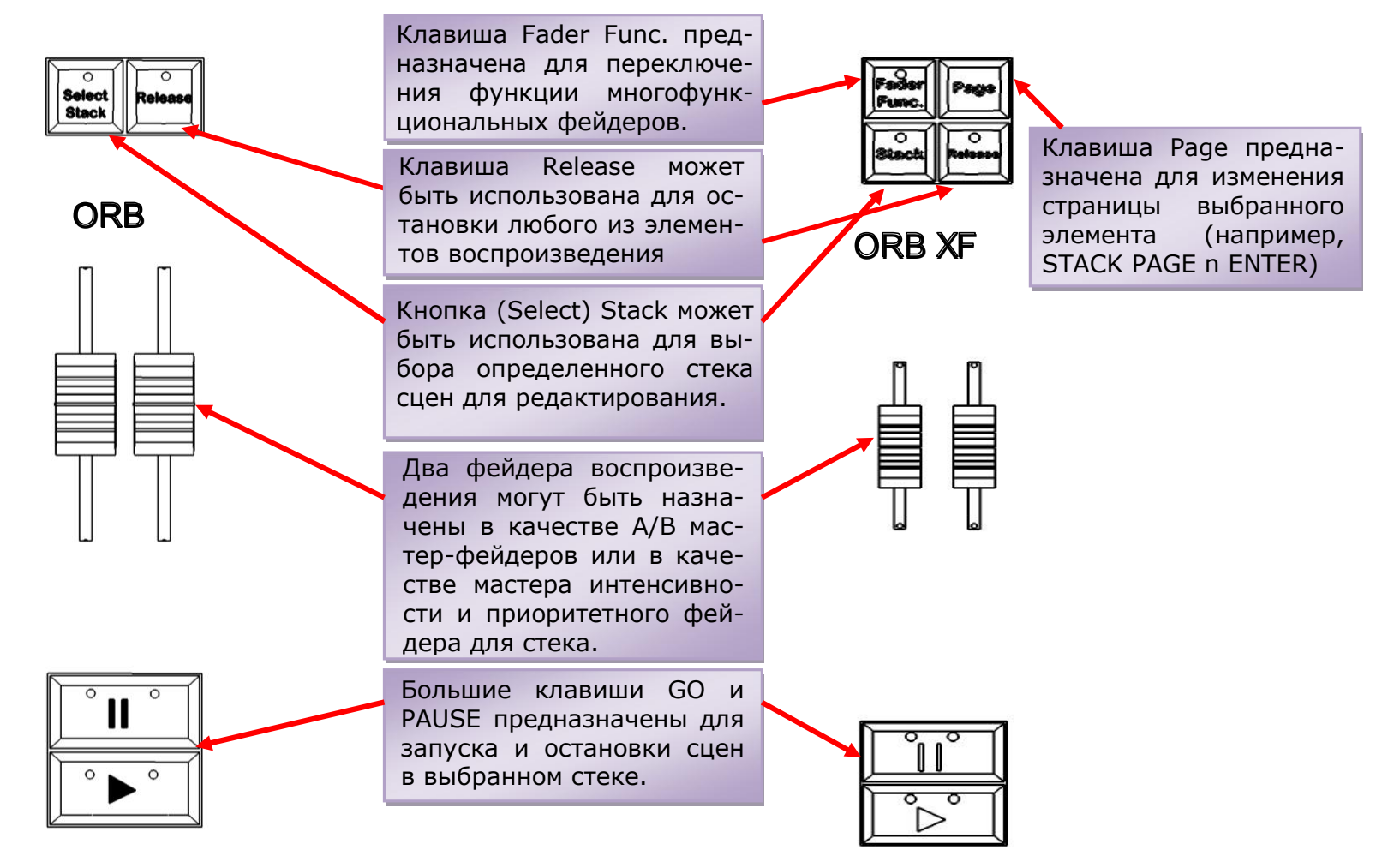

**Рисунок 6 - Master Playbacks**

#### **Функциональная клавиатура**

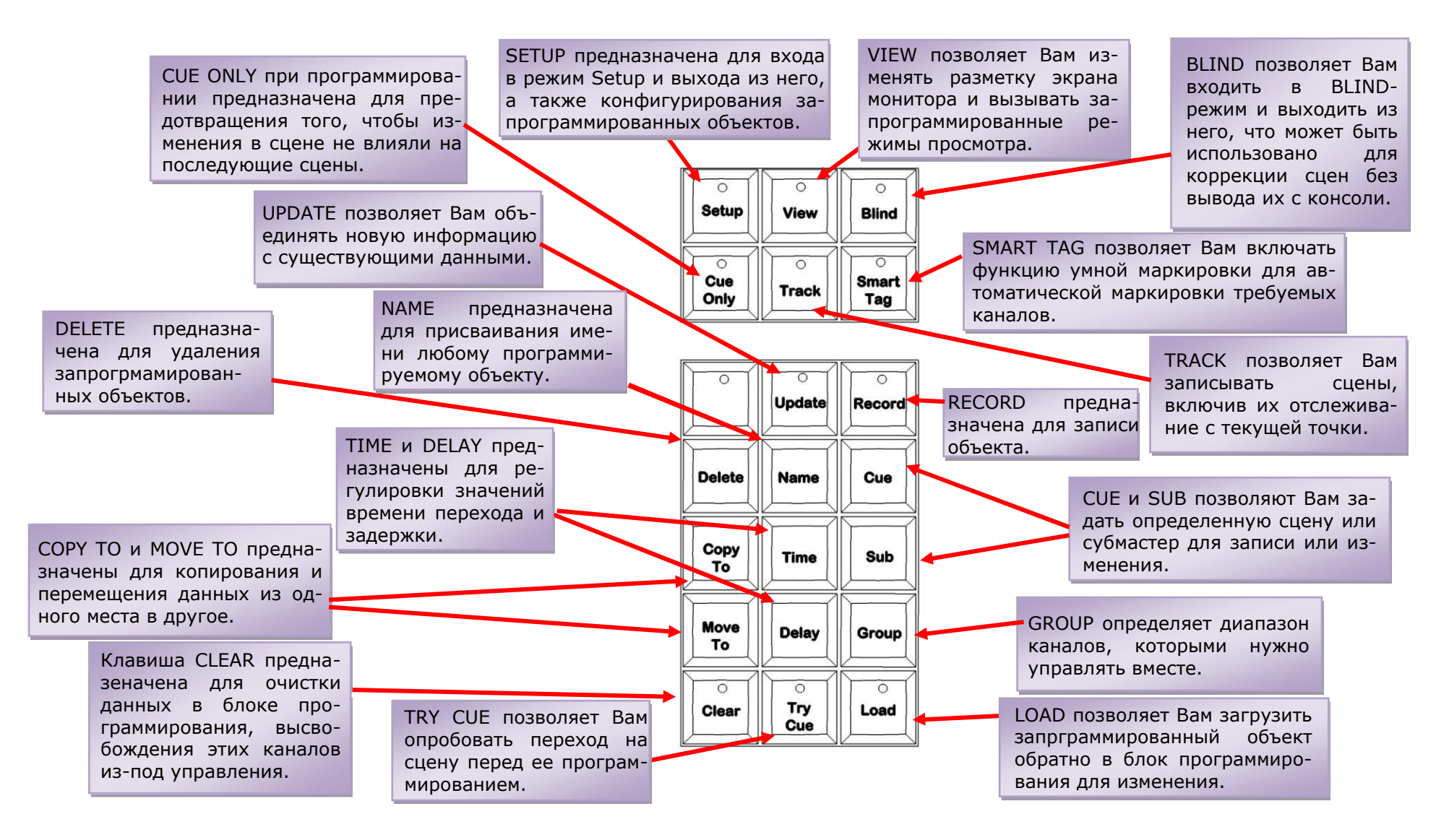

#### **Рисунок 7 – Функциональная клавиатура**

#### **Блоки клавиш и клавиши синтаксиса**

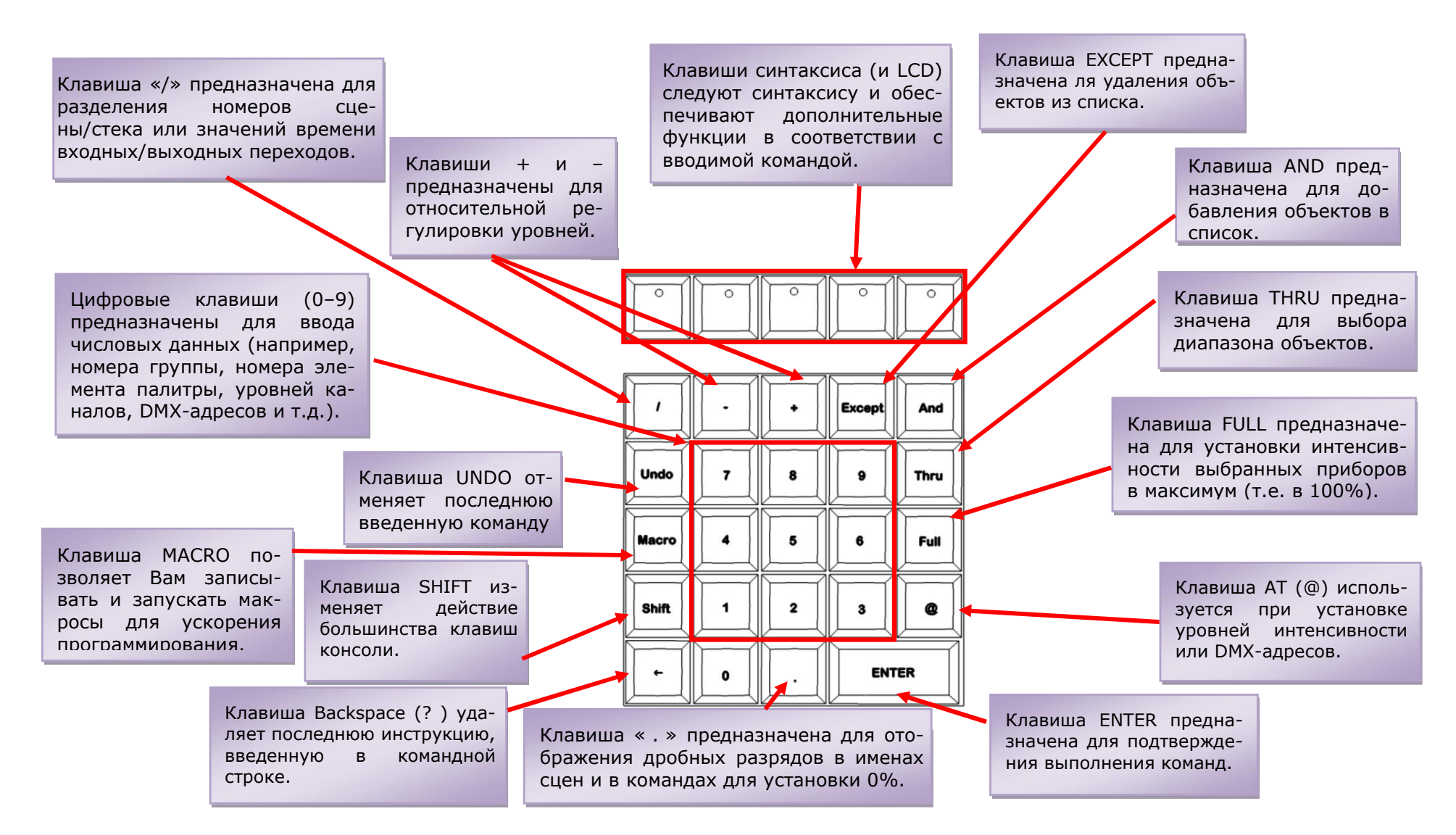

#### **Рисунок 8 – Блоки клавиш и клавиши синтаксиса**

#### **Определяемые пользователем клавиши (User Definable Keys – UDK)**

В дополнение к элементам воспроизведения, модели серии ORB содержат 10 определяемых пользователем клавиш (User Definable Key – UDKs), которым может быть присвоено множество различных функций.

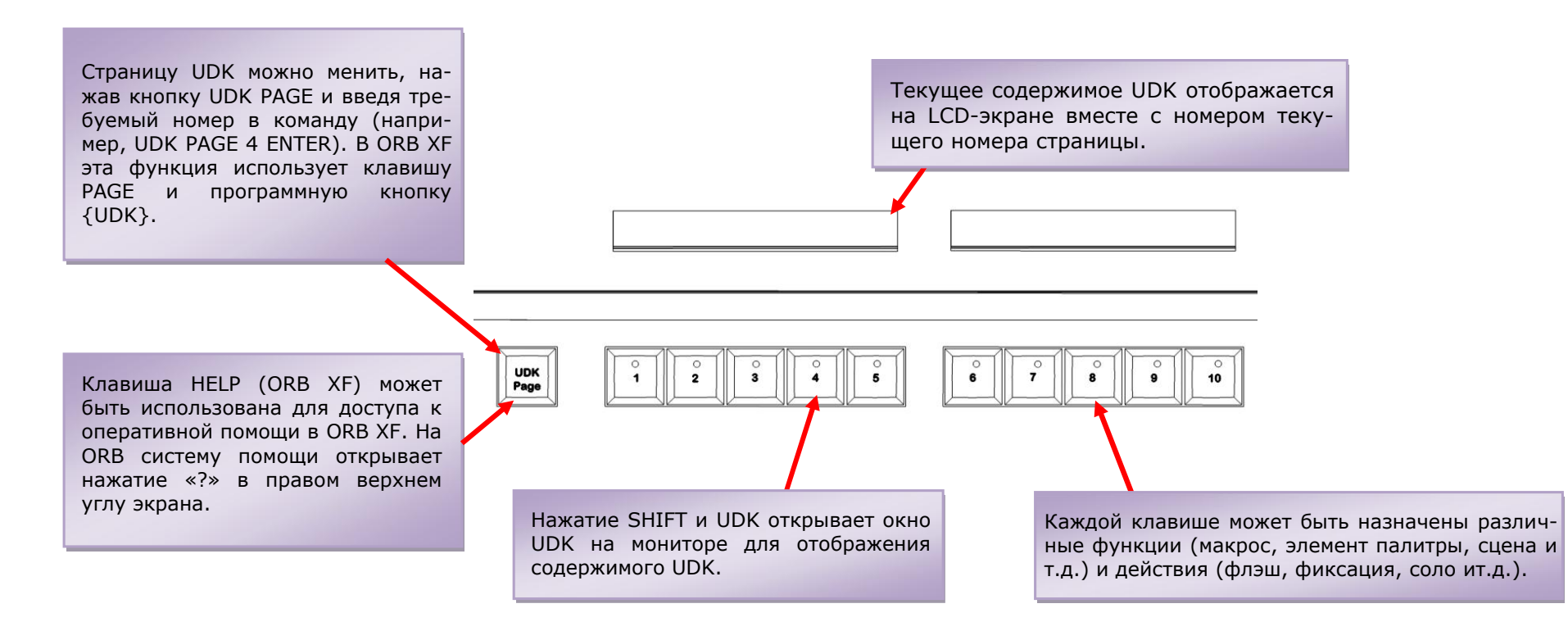

**Рисунок 9 – Определяемые пользователем клавиши**

#### **Клавиши атрибутов, клавиши курсора и колеса управления**

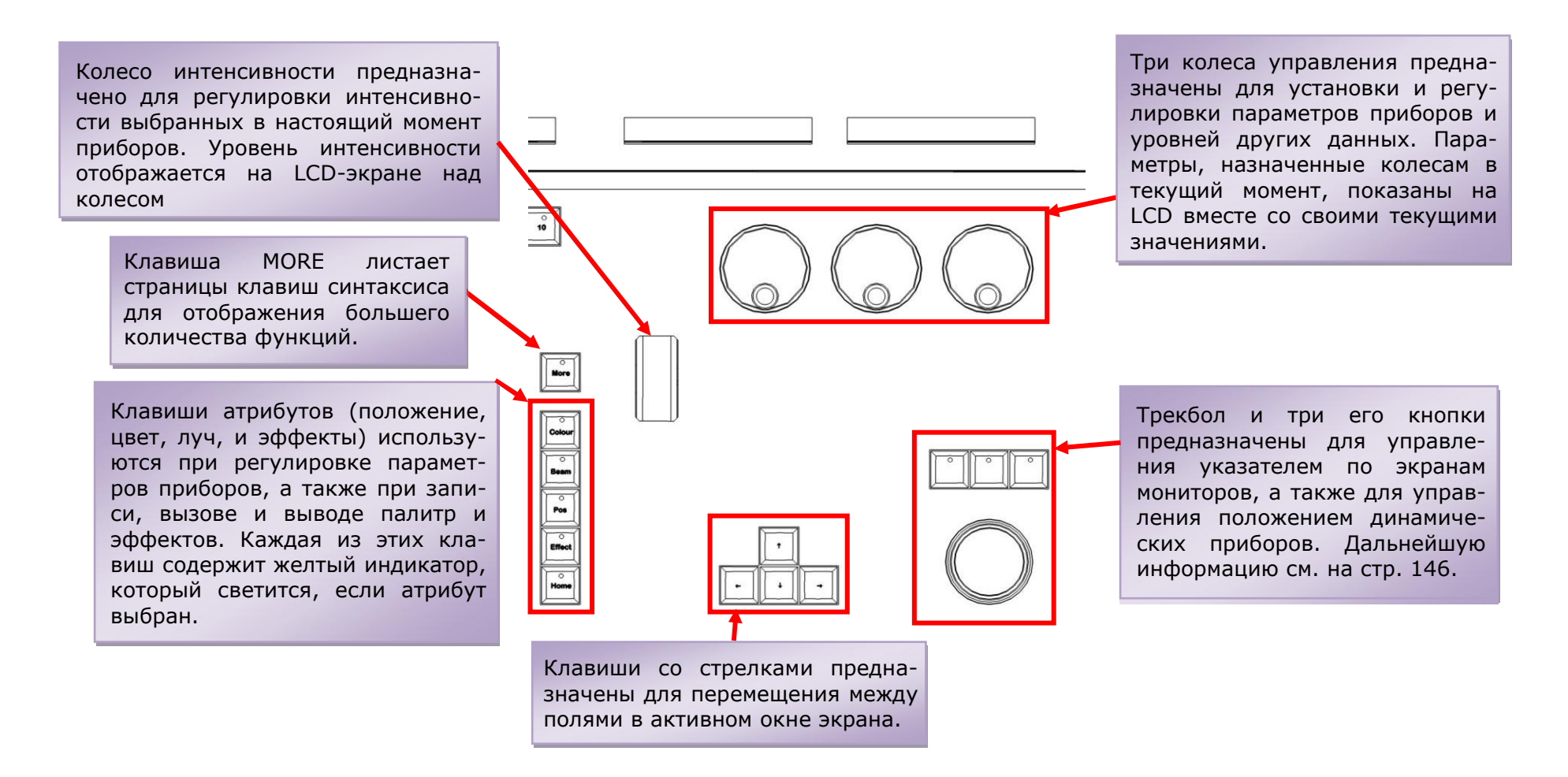

**Рисунок 10 – Клавиши атрибутов, клавиши курсора и колеса управления**

#### <span id="page-18-1"></span><span id="page-18-0"></span>**Перед началом**

Перед включением консоли важно подключить все необходимое периферийное оборудование. Консоль осуществляет поддержку USBклавиатуры и мыши, двух XGA-мониторов (или сенсорных экранов) и светильника с 3-контактным XLR. Они должны быть подключены перед включением, т.к. подключение в ходе работы может вызвать неполадки в оборудовании или программном обеспечении.

После подсоединения всех необходимых периферийных устройств, включите питание консоли при помощи выключателя на задней панели. Если Вы не наблюдаете немедленной реакции, проверьте, включено ли питание и включен ли провод питания в розетку.

При включении консоли она запускает стартовую программу, после выполнения которой Вам будет представлено программное обеспечение в своей изначальной конфигурации.

#### <span id="page-18-2"></span>**Установка консоли**

Перед началом программирования сцен и т.д. необходимо произвести установку консоли.

Консоль поставляется с первоначально установленной таблицей адресации каналов: в ORB – каналы 1 – 96 назначены DMX-адресам 1 – 96 в шине 1 в качестве стандартных диммерных каналов; в ORB XF – каналы 1 – 240 назначены DMX-адресам 1 – 240 в шине 1. Если ситуация соответствует (или превосходит) Вашу инсталляцию, то Вы можете пропустить эту секуцию и перейти вперед.

Нажмите клавишу SETUP для отображения окна Setup Window на мониторе 1.

Setup предназначен для того, чтобы Вы получили доступ к основным установкам ORB. При этом, Вам не потребуется входить в зону Setup во время шоу. Он, однако, используется также для сохранения и загрузки файлов шоу, поэтому во время программирования Вы можете пожелать войти кратковременно в для совершения резервного копирования.

#### <span id="page-18-3"></span>**Добавление приборов**

После открытия окна Setup первая задача, которую необходимо выполнить – назначить перечню приборов консоли приборы из Вашего комплекта оборудования.

Нажмите кнопку [Patch Wizard] на экране мониторе при помощи трекбола, используя левую кнопку. Отобразится Мастер адресации (Patch Wizard), который будет руководить Вашими действиями по добавлению нескольких приборов.

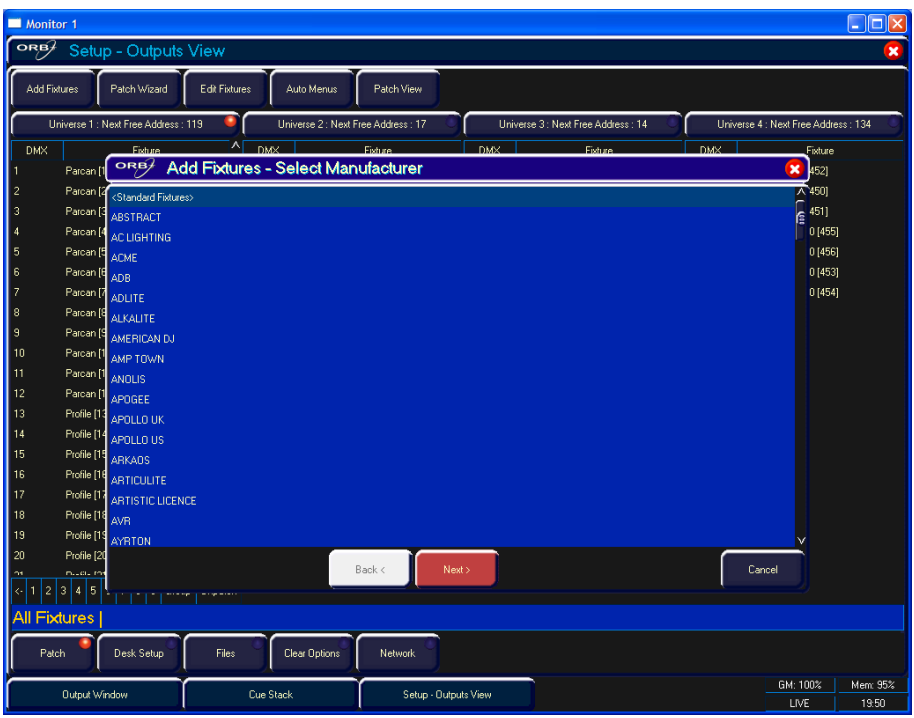

**Рисунок 11 – Мастер адресации (Шаг 1 – выбор производителя)**

Сначала Мастер позволит Вам выбрат производителя.

Прокручивайте вниз или используйте клавиши курсора для выбора требуемого производителя (например, MARTIN). Если Вы имеете подключенную клавиатуру, Вы можете нажать клавишу «M» для перехода к призводителям, начинающимся с буквы «M».

Нажмите кнопку [Next] (или ENTER на блоке клавиш) для перехода на следующий шаг.

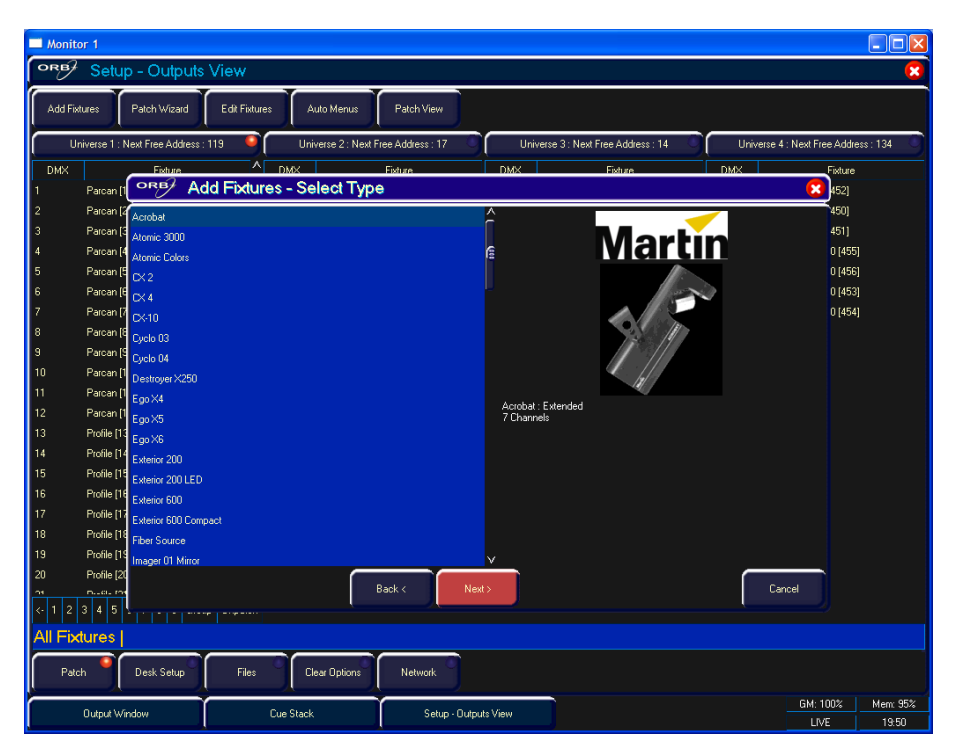

**Рисунок 12 – Мастер адресации (Шаг 2 – выбор прибора)**

Прокручивайте вниз или используйте клавиши курсора для выбора требуемой модели прибора (например, MAC 700 Profile).

#### *Замечание – Модели приборов*

*Если нужная модель прибора не присутствует в библиотеке приборов консоли, Вы можете импортировать модель прибора – см. подробности в главе Setup.*

Нажмите кнопку [Next] для выбора режима прибора. Важно, чтобы устанавливаемый режим соответствовал режиму на самом приборе – в случае сомнений обратитесь к руководству по эксплуатации прибора.

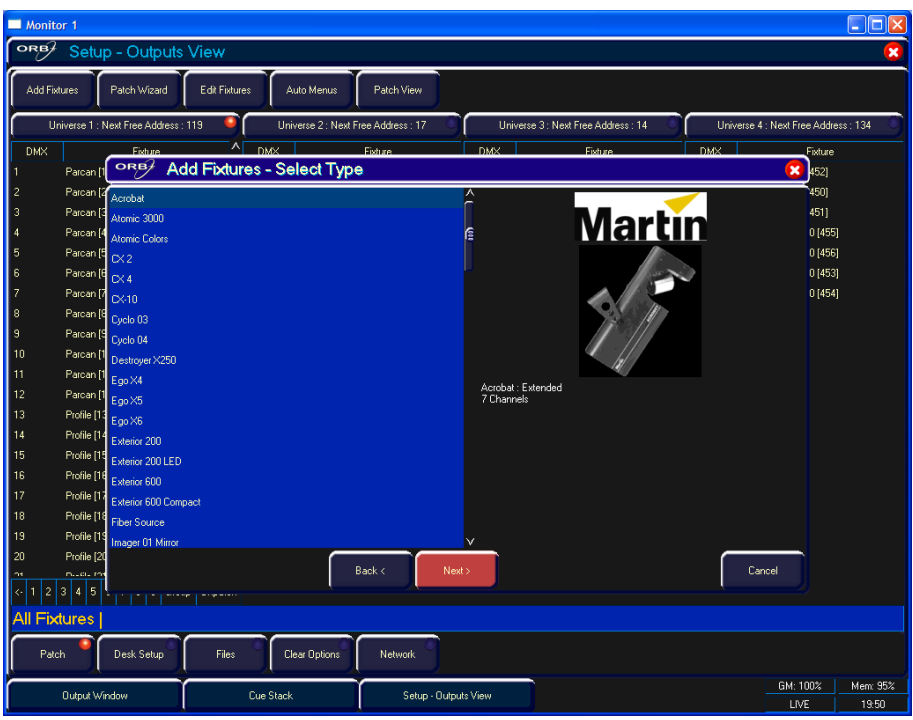

**Рисунок 13 – Мастер адресации (Шаг 3 – выбор режима)**

После выбора режима нажмите кнопку [Next] для продолжения и введите DMX-адрес для прибора. Если адреса пока не установлены на самих приборах, нажмите кнопку [Next Address], и консоль сама рассчитает DMX-адрес для Вас, основываясь на имеющейся информации по существующей адресации.

Важно убедиться, что правильно выбрана DMX-шина.

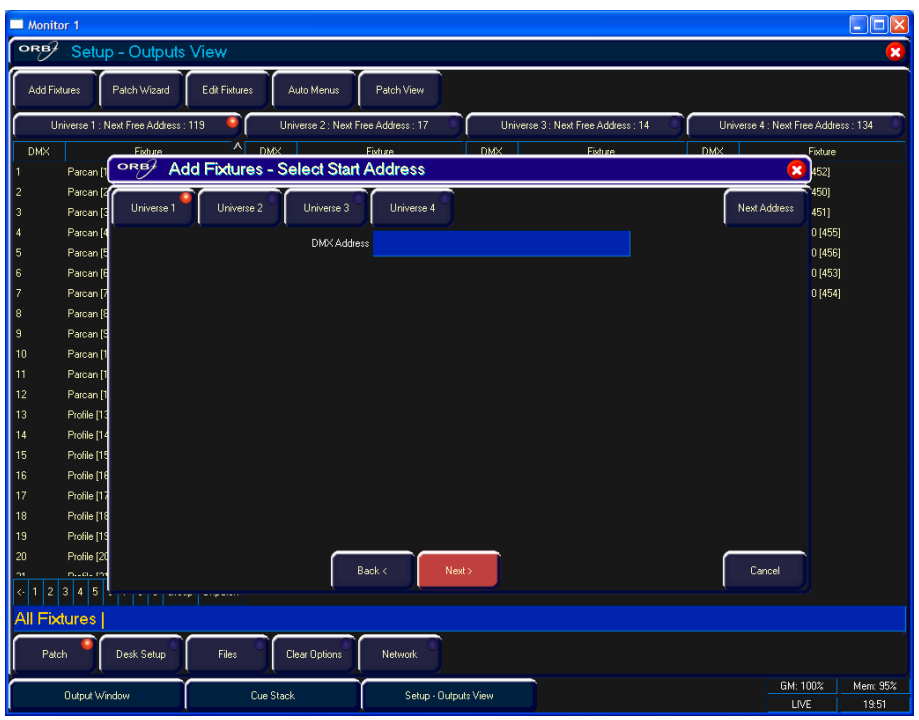

**Рисунок 14 – Мастер адресации (Шаг 4 – ввод DMX-адреса)**

После конфигурирования адреса нажмите кнопку [Next] и введите требуемое кличество приборов. Окно монитора подскажет Вам оставшееся нераспределенное количество приборов и каналов управления, чтобы Вы не превысили лимита адресов.

Последний шаг в Мастере адресации – назначение приборам номеров. Номер прибора – это номер, по которому прграммное обеспечение консоли будет обращаться к прибору. Введите номер и нажмите [Finish].

| Monitor 1                                                                                                    | H<br>Е                               |  |  |  |  |  |  |  |  |  |  |
|----------------------------------------------------------------------------------------------------|--------------------------------------|--|--|--|--|--|--|--|--|--|--|
| ORB<br>Setup - Outputs View<br>$\boldsymbol{\mathsf{x}}$                                                       |                                      |  |  |  |  |  |  |  |  |  |  |
| Patch View<br>Add Fixtures<br>Patch Wizard<br>Edit Fixtures<br>Auto Menus                                      |                                      |  |  |  |  |  |  |  |  |  |  |
|                                                                                                    |                                      |  |  |  |  |  |  |  |  |  |  |
| Universe 1 : Next Free Address : 119<br>Universe 2: Next Free Address: 17<br>Universe 3: Next Free Address: 14 | Universe 4 : Next Free Address : 134 |  |  |  |  |  |  |  |  |  |  |
| $\boldsymbol{\lambda}$<br><b>DMX</b><br>DMX<br>DMX<br>Eixture<br>Eixture<br><b>Eixture</b><br>DMX.<br>ORB/     | Fixture                              |  |  |  |  |  |  |  |  |  |  |
| <b>Add Fixtures - Select Quantity</b><br>Parcan [1                                                             | $\mathbf{x}$<br>452)                 |  |  |  |  |  |  |  |  |  |  |
| $\overline{\mathbf{c}}$<br>Parcan [<br>Quantity <sup>1</sup>                                                   | 450)                                 |  |  |  |  |  |  |  |  |  |  |
| 3<br>Parcan <sup>[3</sup><br>$\frac{4}{3}$<br>Parcan [4                                                        | 451]<br>0[455]                       |  |  |  |  |  |  |  |  |  |  |
| 5<br>Parcan [5                                                                                                 | 0 [456]                              |  |  |  |  |  |  |  |  |  |  |
| 6<br>Parcan [6                                                                                                 | 0[453]                               |  |  |  |  |  |  |  |  |  |  |
| $\overline{z}$<br>Parcan <sup>[7</sup>                                                                         | 0 [454]                              |  |  |  |  |  |  |  |  |  |  |
| 8<br>Parcan <sup>[8</sup>                                                                                      |                                      |  |  |  |  |  |  |  |  |  |  |
| 9<br>Parcan <sup>[9</sup>                                                                                      |                                      |  |  |  |  |  |  |  |  |  |  |
| 10<br>Parcan <sup>[1</sup>                                                                                     |                                      |  |  |  |  |  |  |  |  |  |  |
| 11<br>Parcan [1                                                                                                |                                      |  |  |  |  |  |  |  |  |  |  |
| 12<br>Parcan [1                                                                                                |                                      |  |  |  |  |  |  |  |  |  |  |
| 13<br>Profile [13                                                                                              |                                      |  |  |  |  |  |  |  |  |  |  |
| 14<br>Profile [14<br>Profile [15                                                                               |                                      |  |  |  |  |  |  |  |  |  |  |
| 15<br>Profile [16<br>16                                                                                        |                                      |  |  |  |  |  |  |  |  |  |  |
| 17<br>Profile [17                                                                                              |                                      |  |  |  |  |  |  |  |  |  |  |
| Profile [18<br>18                                                                                              |                                      |  |  |  |  |  |  |  |  |  |  |
| Profile [19 1453 Control Channels free, 20 needed per fixture of this type, 72 fixtures maximum.<br>19         |                                      |  |  |  |  |  |  |  |  |  |  |
| 20<br>Profile [20                                                                                              |                                      |  |  |  |  |  |  |  |  |  |  |
| Cancel<br>Back <<br>Next ><br>muculine<br>$-14$                                                                |                                      |  |  |  |  |  |  |  |  |  |  |
| 4<br>5<br>3<br>ç.                                                                                              |                                      |  |  |  |  |  |  |  |  |  |  |
| <b>All Fixtures</b>                                                                                            |                                      |  |  |  |  |  |  |  |  |  |  |
| Desk Setup<br>Clear Options<br>Patch<br>Files<br>Network                                                       |                                      |  |  |  |  |  |  |  |  |  |  |
| <b>Output Window</b><br><b>Cue Stack</b><br>Setup - Outputs View                                               | GM: 100%<br>Mem: 95%                 |  |  |  |  |  |  |  |  |  |  |
|                                                                                                    | <b>LIVE</b><br>19:51                 |  |  |  |  |  |  |  |  |  |  |

**Рисунок 15 – Мастер адресации (Шаг 4 – количество)**

Теперь Мастер адресации завершен, и Ваши приборы назначены. Если все прошло по плану, приборы должны переместиться на свои «домашние» значения.

Вы можете повторить Мастер адресации для каждой имеющейся группы приборов.

#### <span id="page-21-0"></span>**Выход из Setup**

После завершения изменений в Setup нажмите кнопку [SETUP] для выхода из Setup. Ее индикатор погаснет, иформируя Вас о том, что Вы вышли из режима Setup.

#### <span id="page-22-0"></span>**Основной интерфейс пользователя**

Окно Output Window – центр работы консолей ORB. Рекомендуется, чтобы Output Window выводилось на одном из мониторов при программировании сцен, палитр, UDK и т.д. Цветовая кодировка также помогает видеть, в каком направлении переведент канал.

Окно палитры показывает различные записанные элементы палитры. Для доступа к элементу палитры достаточно щелчка.

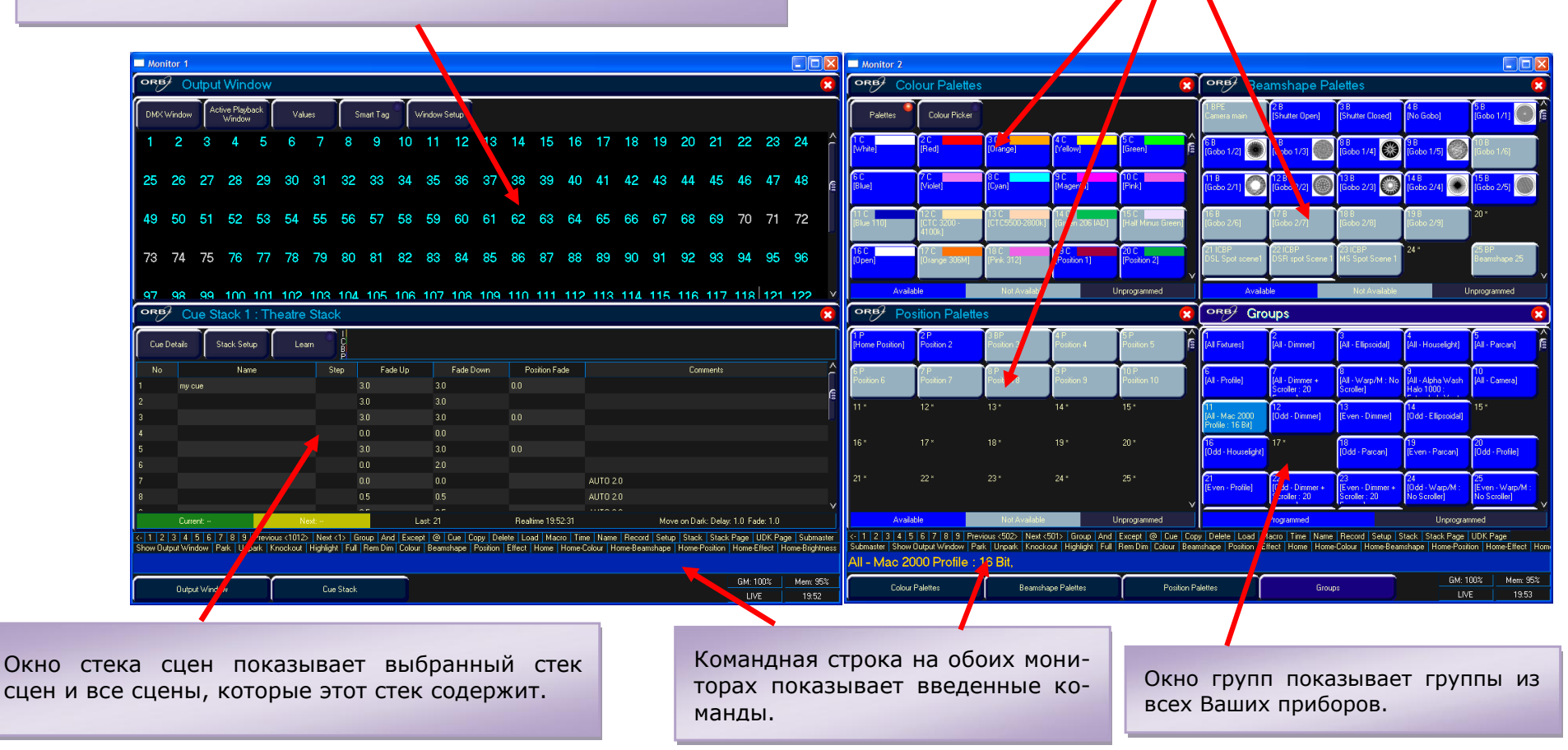

#### **Рисунок 16 – Основной интерфейс пользователя**

#### <span id="page-23-0"></span>**Управление диммерами**

Параметр интенсивности прибора может управляться путем ввода команд непосредственно с цифрового блока или с помощью соответствующего колеса управления.

Уровни интенсивности могут быть установлены для отдельного прибора или для нескольких приборов при помощи следующего синтаксиса:

1 @ N ENTER

Устанавливает уровень интенсивности прибора 1 в N%.

1 FULL ENTER

Устанавливает уровень интенсивности прибора 1 в 100 %.

2 AND 3 @ N ENTER

Устанавливает уровень интенсивности приборов 2 и 3 в N%.

2 AND 3 FULL ENTER

Устанавливает уровень интенсивности приборов 2 и 3 в 100%.

5 THRU 10 @ N ENTER

Устанавливает уровень интенсивности приборов 5–10 в N%.

5 THRU 10 EXCEPT 7 @ {колесо}

Устанавливаете уровень интенсивности приборов 5,6,8,9,10 в уровень в соответствии с положением колеса.

5 THRU 10 FULL ENTER

Устанавливает уровень интенсивности приборов 5–10 в 100 %.

#### **Использование колеса управления**

Интенсивность канала прибора может быть также отрегулирована при помощи колеса управления.

Сначала выберите требуемые приборы, как описано выше, и затем используйте колесо интенсивности для ругулировки уровня.

Выходное значение отображается на LCD-экране над соответствующим колесом управления.

**Использование многофункциональных фейдеров (только ORB XF)**

На ORB XF канал интенсивности прибора может быть также отрегулирован при помощи многофункциональных фейдеров.

Сначала убедитесь, что многофункциональные фейдеры запущены в режиме каналов (Channel mode) – это показано тем, что индикатор в клавише Fader Func. Светится зеленым цветом. Если многофункциональные фейдеры находятся не в режиме каналов, нажмите Fader Func., затем выберите {Channels} {1-60} на LCD.

С помощью многофункциональных фейдеров, находящихся в корректном режиме, каналы могут быть отрегулированы движением соответствующего фейдера. Если канал уже имеет ненулевой уровень, наприме, установленный при помощи команды, то он должен «захватить» уровень, с помощью перемещения фейдера вперед до акутуального значения. После того, как значение захвачено, многофункциональный фейдер получит возможность управления уровнем.

#### *Совет – Нет контроля интенсивности?*

*Если выходные уровни интенсивности не изменяются, когда Вы посылаете прибору одну из приведенных выше команд или регулируете уровень интенсивности при помощи колеса, убедитесь, что фейдер GRAND MASTER находится в максимальном положении, а кнопка BLACKOUT выключена. Если выбранные приборы имеют параметр Shutter (заслонка), убедитесь, что заслонка открыта. Убедитесь, что не активирована функция Highligh. Дальнейшие советы по устранению неполадок смотрите на стр. 159.*

#### <span id="page-24-0"></span>**Управление приборами**

Прибором в консолях ORB принято называть любое многоканальное устройство, такое как динамический световой прибор, LEDсветильник, прожектор со сколлером и т.д. Им должны быть назначены адреса, прежде чем ими станет возможно управлять.

#### **Выбор приборов**

Приборы отбираются по номерам при помощи номера, присвоенного им во время работы Мастера адресации. Наберите номера приборов, затем нажмите ENTER для выбора этих приборов. Приборы также выбираются при вводе команды интенсивности (выше).

#### **Установка приборов в «домашние» значения**

Если у Вас нет уверенности, какой прибор является каким, самый простой способ увидеть приборы в Вашем комплекте оборудования – установка их в «домашние» значения. Это действие установит их положение (Pan и Tilt) в 50%, диммер – в 100% с открытым белым лучом (без гобо и эффектов). «Домашние» значения могут быть индивидуально установлены в меню Edit Fixtures в Setup.

После выбора прибора нажмите клавишу HOME. Это действие переведет приборы в их «домашние» значения и автоматически промаркирует параметры приборов для программирования.

#### **Управление параметрами приборов**

Каждая модель прибора имеет свой собственный набор параметров (интенсивность, цвет, гобо, pan, tilt и т.д., как это определено в библиотеке приборов), которые систематизированы и сгруппированы в различные атрибуты (Position – положение, Colour – цвет, Beam – луч).

После выбора прибора или группы приборов для регулировки выходных уровней требуемых параметров можно использовать клавиши атрибутов и колеса управления.

#### **Управление параметрами цвета, формы луча и положения**

Параметры цвета, формы луча и положения выбранных приборов управляютия при помощи колес управления. Сначала выберите требуемые приборы и затем нажмите одну из клавиш атрибутов (POSI-TION, COLOUR или BEAM).

Колесам управления назначатся соответствующие параметры для приборов. Они отобразятся на LCD над колесами.

В примере ниже выбран атрибут COLOUR (цвет), а параметры Cyan, Magenta и Yellow назначены трем колесам управления.

Если прибор имеет более чем три контролируемых параметра для выбранного атрибута, нажатие кнопки атрибута выберет следующую группу параметров.

#### **Маркировка параметров**

В консолях ORB параметры приборов должны быть «промаркированы» для того, чтобы быть записанными при программировании сцен, элементов палитр и UDK.

Статус маркировки каждого параметра прибора показан на LCDэкране и в окне Output Window при помощи цвета фона: темный фон показывает, что параметр является немаркированным; светлый фон – показывает, что параметр является маркированным.

Если значение параметра изменено командой (движением колеса управления или непосредственно в окне Output Window), он будет промаркирован автоматически.

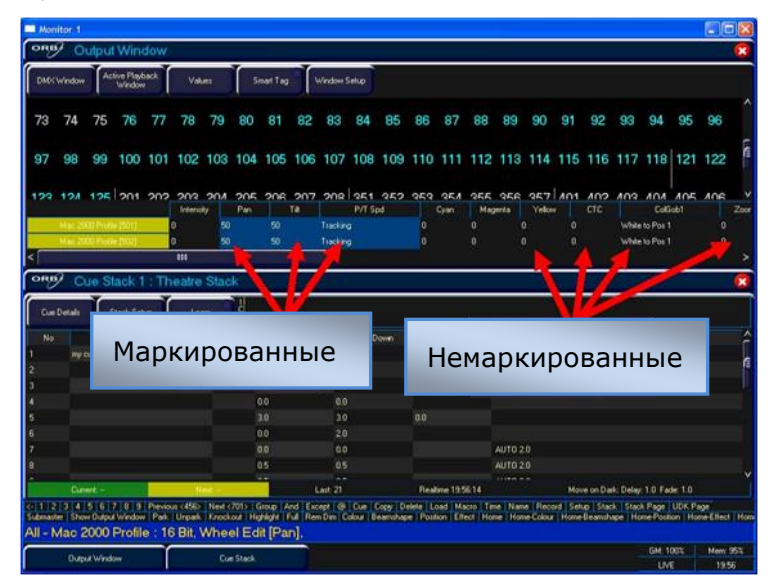

**Рисунок 17 – Output Window (Tagged & Untagged channels)** 

Также, является возможным маркировать или размаркировать параметры приборов вручную, удерживая нажатой CLEAR и двигая колесо прибора, а затем нажав CLEAR.

Только маркированные каналы могут быть записаны при сохранении сцен, палитр, UDK и т.д. Это дает возможность разделения программирования между несколькими UDK, стеками сцен, субмастерами и т.д.

#### <span id="page-25-0"></span>**Сцены**

После того, как Вы выставите картину, Вы можете затем записать ее в сцену (cue).

#### **Выбор стека сцен (Cue Stack)**

Сцены могут быть запрограммированы в любом из 1000 программируемых пользователем стеков.

На ORB намите кнопку SELECT над стеком сцен, который Вы желаете запрограммировать. В кнопке SELECT загорится индикатор, показывая, что это активный стек сцен.

На ORB XF введите команду STACK n ENTER.

#### **Запись сцены (Cue)**

Для записи сцены просто введите команду:

RECORD CUE n ENTER,

где N – номер сцены, которую Вы желаете записать. Так как Вы не указали никакого выремени перехода или имени, консоль включит в сцену значения по умолчанию, и сцена будет записана.

После записи сцены, командная строка очистится, приборы останутся выбранными, но параметры станут немаркированными.

Последующие сцены можно выставить и записать, используя тот же способ.

Когда Вы станете более опытным в обращении c консолью, Вы определите для себя наиболее эффективный способ программирования Ваших сцен. Более подробную информацию см. на стр. 99.

#### *Замечание – Окно Record Options*

*При нажатии клавиши RECORD отобразится окно Record Options. Это окно позволяет Вам контролировать требуемые параметры записи. См. подробности в главе «Программирование» (стр. 89.*

#### **Корректировка значений времени перехода и задержки**

Помимо действующих уровней выходных значений, записанных в сцене, каждый параметр прибора также имеет свои собственные значения времени перехода и задержки.

Значения времени перехода и задержки по умолчанию определены в Desk Setup. При неободимости, они могут быть скорректированы перед прграммирование сцен.

После программирования сцены ее значения времени могут быть скорректированы при помощи команды:

#### CUE n TIME x DELAY y {Fade} COLOUR z ENTER

Все скорректированные значения времени переходов отображены на мониторе в окне Cue Stack, с которым можно работать при помощи клавиш курсора и клавиши ENTER, по примеру электронной таблицы на компьютере.

#### **Присвоение имен сценам**

Каждая сцена может иметь имя, хранимое вместе с данными сцены. Введите следующую команду:

CUE n NAME {Ваше имя } ENTER

#### **Воспроизведение сцен**

Перед воспроизведением запрограммированных сцен в стеке сцен важно очистить блок программирования нажатием клавиши CLEAR. Это действие удаляет все незаписанные команды и переводит приборы в их значения по умолчанию, за исключением интенсивности, которая созраняется при 0%.

Для последовательного воспроизведения сцен в стеке сцен сначала выберите требуемую страницу элементов воспроизведения.

Нажмите кнопку GO для выбранного элемента воспроизведения, и выдвиньте полностью мастер-фейдер. Эти действия могут быть выполне-

ны в любом порядке, так как иногла желательно совершение ручного перехода на сцену.

Нажатие кнопки GO включит старт процесса перехода для всех параметров, но каналы интенсивности будут микшироваться с помощью мастер-фейдера.

Для выведения следующей сцены в стеке просто снова нажмите кнопку GO. Консоль продолжит вывод сцен по списку – одна сцена за нажатие. По достижению конца стека сцен в качестве следующей сцены будет выбрана первая сцена, замыкая цикл.

По окончанию воспроизведения сцен выажно выйти из стека. Это вернет все задействованные приборы к их значениям по умолчанию или к значениям, в которых они были до начала исполнения стека.

Выберите стек сцен при помощи кнопки SELECT, затем нажмите клавишу RELEASE.

#### **Модификация сцен**

Для того, чтобы модифицировать сцену, первая вещь, которую следует сделать – убедиьтся, что сцена выведена. Если она не выведена, введите команду:

#### CUE n GO

После выведения сцены выполните все необходимые изменения при помощи командного синтаксиса, колес приборов и палитр.

Для записи изменеий в сцену нажмите клавишу UPDATE. Отобразится окно Update Options.

Выберите номер сцены, которую Вы ходите модифицировать в этом окне и нажмите OK. Сцена унаследует новую информацию, и модификация будет завершена.

#### **Отслеживание**

Существует два опрерационных режима, которые поддерживают консоли ORB – с отслеживанием или без отслеживания. В режимме с отслеживанием каждая запрграммированная сцена ведет себя в соответствии с методологией отслеживания. Это значит, что каждая сцена программирует только изменеия между двумя состояниями – каналам приказывается принять значение, обнулить значение или, если нет никаких запрограммированных инструкций, канал остается в том же состоянии. Это мощный метод программирования, так как он позволяет продвинутое управление стеком сцен, а изменения могут быть отфильтрованы из всей последовательности без необходимости модификации каждой сцены в отдельности.

При модификации сцены доступны четыре варианта отслеживания – отслеживать вперед (Track Forward), отслеживать назад (Track Backward), отслеживать в обоих направлениях (Track Both) или только сцена (Cue Only). Полное объяснение каждого из этих вариантов см на стр. 131.

Выбор Cue Only применяет модификацию только к сцене, которую Вы корректируете.

Выбор Track Forwards позволяет операции модификации затрагивать последующие сцены. Если Вы выбираете модификацию с включенным режимом Track Forwards, не забывайте «отменять» изменения, которые Вы совершили в одной сцене, при перемещении к следующей, особенно, если эта следующая сцена является затемнением.

Режим без отслеживания не требует таких действий, делая программирование более простым, но ограничивает гибкость Вашего программирования.

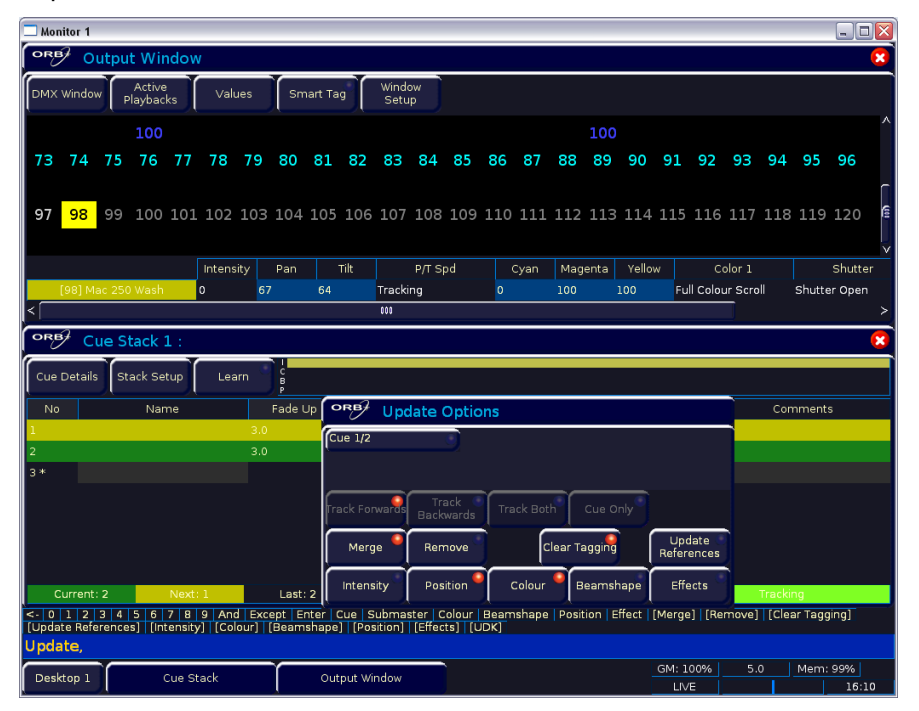

**Рисунок 18 – Окно Update Options**

#### <span id="page-27-0"></span>**Палитры**

Консоли ORB имеют четыре набора 1000 элементов палитр.

Элемент палитры – это инструмент программирования, который позволяет Вам определить значения, требуемые для прибора или группы приборов для создания особого действия на сцене. Например, может быть сохранен элемент палитры для цвета Red, который детализирует DMX-значения, требуемые для каждого динамического прибора, позволяющие создать кравный цвет. Аналогично, элемент палитры может быть сохранен для положения на сцене, с соответствующей информацией Pan и Tilt для каждого прибора в комплекте оборудования.

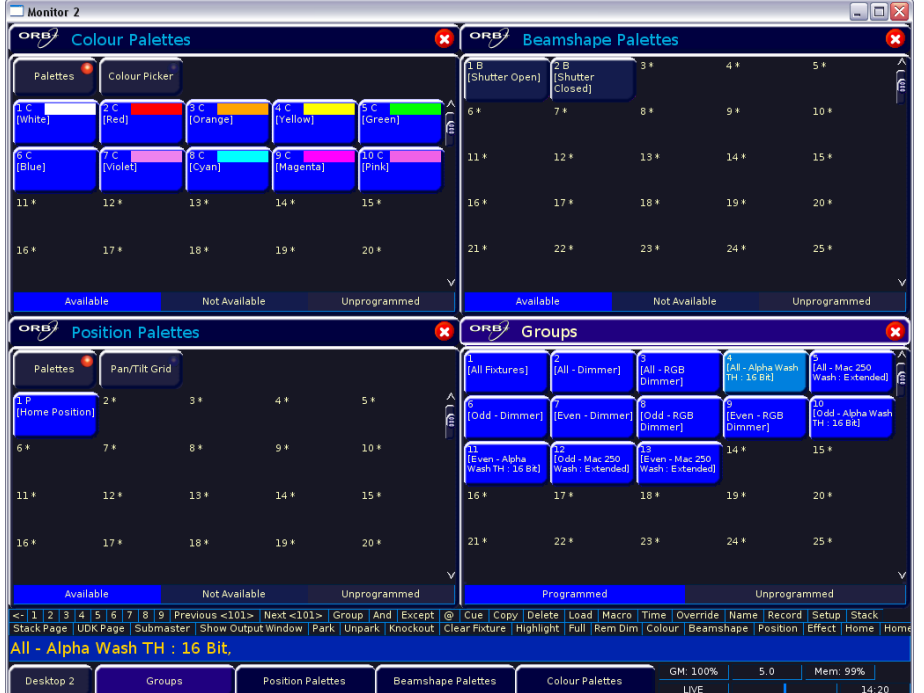

#### **Рисунок 19 – Окно Palette**

#### **Запись элементов палитр**

Программирование элемента палитры является простым и очень похоже на запись сцены.

Установите требуемые выходные значения приборов, убедившись, что все нужные параметры промаркированы. Для записи данных как элемент палитры цветов введите следующую команду:

#### RECORD COLOUR n ENTER

Для записи данных в качестве элементов палитр форм лучей, положений или эффектов просто замените слово COLOUR в приведенной выше команде словами BEAM, POSITION или EFFECTS.

#### **Окно палитр**

Каждая палитра имеет свое собственное окно элементов палитры. Эти окна располагаются, по умолчанию, на мониторе 2.

Окно палитры содержит программные кнопки для каждого из 1000 элементов. Эти кнопки можно кликать для доступа к элементу палитры. Незапрограммированные элементы помечены знаком «\*» после их номера.

#### **Присвоение имен палитрам**

Элемент палитры может иметь имя, связанное с ним. Для назначения имени элементу палитры введите команду:

COLOUR n NAME {Ваше имя } ENTER

Эти имена отображены в окнах палитр и в командной строке при доступе к элементу падитры.

#### **Выведение элементов палитр**

Действие выведения элемента палитры заставляет выбранные приборы переместиться к значеням, сохраненным внутри этого элемента палитры.

Для применения или выведения элемента палитры сначала выберите прибор или группу приборов.

Введите команду COLOUR n ENTER

Приборы изменят свои цвета на те, в которых они были при записи элемента палитры.

Если ни один из выбранных приборов не запрограммирован в применяемом элементе палитры, но имеются один или более приборов этой же модели, которые были запрограммированы, прибор будет использовать значения, запрограммированные для первого прибора этой модели.

Если данные приборов в блоке программирования будут затем записаны в сцену, субмастер или UDK, консоль запишет ссылку на элемент палитры вместо действующих значений параметров. Это особенно полезно для туровой работы, при которой используются различные расстановки – можно отдельно записать изменение каждой сцены.

#### **Автоматические палитры**

В Setup имеется функция для генерации набора автоматических элементов палитр, основанных на моделях приборов. Консоль генерирует элементы палитр для ряда полезных вещей, основанные на Вашей текущей таблице адресации.

Для создания автоматических групп сначала войдите в SETUP, нажмите программную кнопку [Auto Menus] на мониторе, выберите функцию [Create Auto Palettes], затем выйдите из Setup.

#### <span id="page-29-0"></span>**Определяемые пользователем клавиши (User Definable Keys – UDK)**

Консоль поддерживает 10 определяемых пользователем клавиш, которые размножены 20 страницами, предоставляя, в общей сложности, 200 программируемых ячееек.

Определяемым пользователем клавишам могут быть назначены группы, отдельные приборы, элементы палитр, сцены или данные каналов.

#### **Назначение определяемых пользователем клавиш**

В этом руководстве по быстрому старту мы рассмотрим только запись данных каналов в UDK. Подробности по всем остальным объектам, которые могут быть назначены UDK см. в главе UDK (Page 114).

Установите необходимые выходные уровни приборов, убедившись, что нужные параметры промаркированы. Для записи данный в определяемую пользователем клавишу введите следующую команду:

RECORD <UDK>

#### **Выведение определяемых пользователем клавиш**

Данные, назначенные UDK выводятся при помощи нажатия UDK на лицевой панели или при помощи щелчка по программное кнопке в оке User Defined Keys Window на мониторе.

Действие UDK может быть установлено в окне User Definable Keys Setup Window либо в режим Flash (мигание), либо в режим Latch (фиксация) – см. дальнейшую информацию в главе UDK руководства (Page 114).

#### <span id="page-29-1"></span>**Группы**

Так же, как и для элементов палитр, ORB поддерживает 1000 определяемых пользователем групп.

#### **Автоматические группы**

В Setup имеется функция для генерации набора автоматических групп, онованных на моделях приборов в перечне. Консоль генерирует группу для каждой модели имеющихся приборов, плюс, «четные» и «нечетные» группы для каждой отдельной модели приборов.

Для создания автоматических групп сначала войдите в SETUP, нажмие программную кнопку [Auto Menus] на сенсорном экране, выберите функцию [Create Auto Groups], затем выйдите из Setup.

Группы наиболее часто применяются при выборе приборов и программировании данных, которые должны быть записаны в сцены, элементы палитр и т.д. Группы могут быть также присвоены UDK.

#### **Определенные пользователем группы**

Вы можете создать Ваши собственные группы приборов – например, Floor MAC 700s, FOH MAC 700"s и т.д.

Просто выберите приборы, которые Вы желаете, чтобы они были в группе и затем введите команду:

RECORD GROUP n ENTER

#### **Окно групп**

Окно групп в ORB, по умолчанию, отображается в нижнем правом углу монитора 2. Для отображения его в ORB XF, удерживая нажатой SHIFT, нажмите GROUP. Это окно позволяет Вам кликать на любую из запрограммированных групп и автоматически выбирать ее

| $\Box$ e x<br><b>Monitor 2</b>                                                                                                    |                                                                 |                |                             |               |                    |                                        |                                         |                                   |                                    |                                                      |  |
|----------------------------------------------------------------------------------------------------|-----------------------------------------------------------------|----------------|-----------------------------|---------------|--------------------|----------------------------------------|-----------------------------------------|-----------------------------------|------------------------------------|------------------------------------------------------|--|
| ORB/<br>ORB<br><b>Colour Palettes</b><br><b>Beamshape Palettes</b><br>$\mathbf{x}$                                                                                                    |                                                                 |                |                             |               |                    |                                        |                                         |                                   |                                    | $\boldsymbol{\mathsf{x}}$                            |  |
| Palettes                                                                                                    | <b>Colour Picker</b>                                            |                |                             |               |                    | Γв<br>[Shutter Open]                   | $\sqrt{2B}$<br>[Shutter<br>Closed]      | $3*$                              | $4*$                               | 5 *<br>ခြ                                            |  |
| 'nσ<br><b>Whitel</b>                                                                                                    | 2C<br><b>IRed1</b>                                              | 3C<br>[Orange] | 4C<br>[Yellow]              | 5C<br>[Green] | E                  | $6*$                                   | $7*$                                    | $8*$                              | 9*                                 | $10*$                                                |  |
| 6 C<br>[Blue]                                                                                                    | 7 <sup>c</sup><br><b>Niolet1</b>                                | 8C<br>[Cyan]   | 9 <sup>C</sup><br>[Magenta] | 10C<br>[Pink] |                    | $11*$                                  | $12*$                                   | $13*$                             | $14*$                              | $15*$                                                |  |
| $11*$                                                                                                    | $12*$                                                           | $13*$          | $14*$                       | $15*$         |                    | $16*$                                  | $17*$                                   | $18*$                             | $19*$                              | $20*$                                                |  |
| $16*$                                                                                                    | $17*$                                                           | $18*$          | $19*$                       | $20*$         |                    | $21*$                                  | $22*$                                   | 23*                               | $24*$                              | $25*$                                                |  |
| Available                                                                                                    |                                                                 | Not Available  |                             | Unprogrammed  | $\vee$             | Available                              |                                         | Not Available                     |                                    | Unprogrammed                                         |  |
| ORB)<br><b>Position Palettes</b><br>×                                                                                                    |                                                                 |                |                             |               | ORB<br>Groups<br>× |                                        |                                         |                                   |                                    |                                                      |  |
| Palettes                                                                                                    | Pan/Tilt Grid                                                   |                |                             |               |                    | [All Fixtures]                         | [All - Dimmer]                          | [All - RGB<br><b>Dimmer1</b>      | (All - Alpha Wash)<br>TH : 16 Bit] | r<br>a<br>[All - Mac 250]<br>Wash: Extended)         |  |
| (Home Position)                                                                                                    | $2*$                                                            | $3*$           | $4*$                        | $5*$          |                    | [Odd - Dimmer]                         | [Even - Dimmer] [Odd - RGB              | Dimmer]                           | [Even - RGB]<br>Dimmer1            | 10 <sub>10</sub><br>[Odd - Alpha Wash<br>TH: 16 Bit] |  |
| 6*                                                                                                    | $7*$                                                            | $8*$           | $9*$                        | $10*$         |                    | m<br>Even - Alpha<br>Wash TH : 16 Bit) | 12<br>TOdd - Mac 250<br>Wash: Extended] | Even - Mac 250<br>Wash: Extended] | $14*$                              | $15*$                                                |  |
| $11*$                                                                                                    | $12*$                                                           | $13*$          | $14*$                       | $15*$         |                    | $16*$                                  | $17*$                                   | 18*                               | $19*$                              | $20*$                                                |  |
| $16*$                                                                                                    | $17*$                                                           | $18*$          | $19*$                       | $20*$         |                    | $21*$                                  | $22*$                                   | $23*$                             | $24*$                              | $25*$                                                |  |
| Available                                                                                                    |                                                                 | Not Available  |                             | Unprogrammed  | $\checkmark$       |                                        | Programmed                              |                                   | Unprogrammed                       |                                                      |  |
| <- 1123456789 Previous <101> Next <101> Group And Except @ Cue Copy Delete Load Macro Time Override Name Record Setup Stack<br>Stack Page   UDK Page   Submaster   Show Output Window   Park   Unpark   Knockout   Clear Fixture   Highlight   Full   Rem Dim   Colour   Beamshape   Position   Effect   Home   Home<br>All - Alpha Wash TH : 16 Bit. |                                                                 |                |                             |               |                    |                                        |                                         |                                   |                                    |                                                      |  |
| Desktop 2                                                                                                    | Groups<br><b>Position Palettes</b><br><b>Beamshape Palettes</b> |                |                             |               |                    | <b>Colour Palettes</b>                 | GM: 100%<br>LIVE                        | 5.0                               | Mem: 99%<br>14:20                  |                                                      |  |

**Рисунок 20 – Окно групп (внизу справа)**

#### <span id="page-31-0"></span>**Мультифункциональные фейдеры (МФФ) (только ORB XF)**

ORB XF имеет 60 мультифункциональных фейдеров, которые функционируют в трех режимах. Режим МФФ может быть переключен при помощи клавиши Fader Func.

В режиме каналов (Channel Mode) все 60 фейдеров функционируют как элементы управления для диммеров или назначенных приборов. В этом режиме окно MFF становится темно-синим.

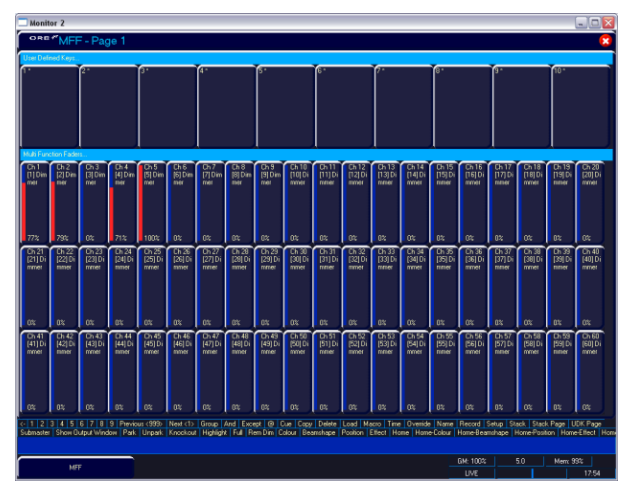

**Рисунок 21 – Окно MFF (режим каналов)**

В режиме субмастеров (Submaster Mode) все 60 фейдеров функционируют как субмастера. В этом режиме окно MFF становится светло-красным:

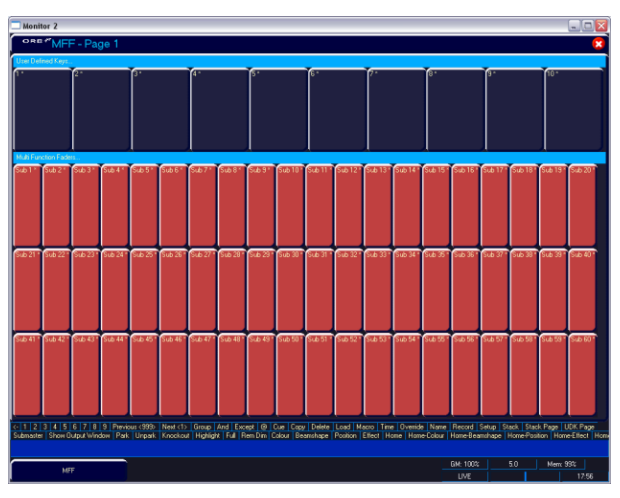

**Рисунок 22 – Окно MFF (режим субмастеров)**

В режиме воспроизведения (Playback Mode) нижние 20 фейдеров превращаются в элементы воспроизведения (стеки сцен). В этом режиме флэш кнопка действует как кнопка GO. Это показано тем, что эти двадцать фейдеров становятся зелеными. Является возможным совмещать режим воспроизведения либо с режимом каналов, либо с режимом субмастеров – просто сначала переключитесь к предпочитаемому режиму, а затем переключитесь на режим воспроизведения.

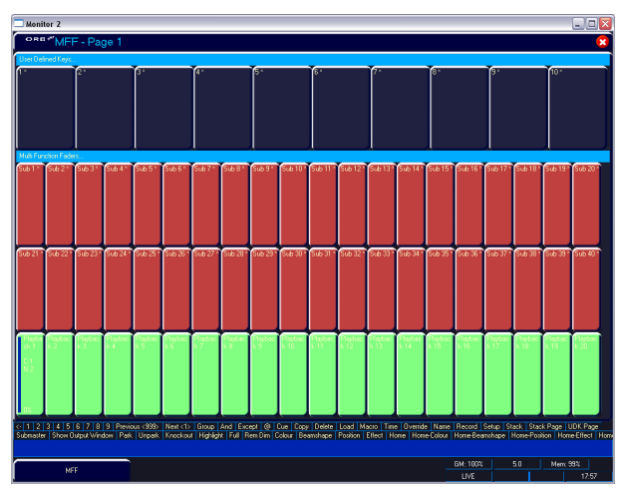

РИСУНОК **23 – Окно MFF (режим воспроизведения)**

Для изменения режима просто используйте синтаксис:

FADER FUNC. {Channels} {1-60}

FADER FUNC {Submasters}

или

FADER FUNC. {Playbacks}

#### <span id="page-32-0"></span>**Submasters**

Консоли ORB поддерживают до 20 страниц по 60 субмастеров на каждой, предоставляя до 1200 программируемых ячеек для сцен, сохраненных в фейдерах. В ORB доступ к субмастерам может быть осуществлен либо путем переключения с режима воспроизведения, либо путем использования другой консоли и спользоваемя DMX-входа. В ORB XF субмастера могут быть активированы на МФФ.

Для превращения элемента воспроизведения в субмастер в ORB:

Удерживая SETUP, нажмите клавишу SELECT над элементом воспроизведения.

В появившемся окне выберите <Submaster>

Нажмите OK.

Для активации субмастеров на МФФ в ORB XF введите команду:

FADER FUNC. {SUBMASTERS} ENTER

#### **Запись субмастеров**

Перед записью субмастера убедитесь, что у Вас определено нужное количество субмастеров на странице. Эту установку можно найти в Desk Setup / Inputs.

Для записи субмастера сначала установите требуемые для световой картины уровни приборов, убедившись, что нужные параметры промаркированы. Для записи данных в субмастер введите следующую команду:

RECORD SUB n ENTER

Для записи в определенную страницу введите:

RECORD SUB m / n ENTER

Можно записать субмастер, нажав клавишу FLASH или GO key под ним. Например,

RECORD <FLASH> (в ORB XF, когда МФФ находятся в режиме субмастеров)

RECORD <GO> (в ORB, когда элементы воспроизведения находятся в режиме субмастеров)

Вы можете увидеь запрограммированные субмастера в окне Submasters, удерживая нажатой SHIFT и нажав SUB.

#### **Воспроизведение субмастеров**

В этом руководстве по быстрому старту мы рассмотрим только элементы управления на панели. Подробности о DMX In субмастерах см. в главе «Субмастера» основного руководства (стр. 118).

Убедитесь, что Вы перевели элемент воспроизведения в режим субмастера (ORB) или активировали режим субмастеров МФФ (ORB XF).

Движение субмастера вперед активирует элементы управления субмастера – уровень интенсивности будет пропорционален значению фейдера, а атрибуты включатся при 5%.

Движение субмастера назад цдалит субмастер из выходных каналов и высвободит все атрибуты.

#### **Paging Submasters**

Для изменения страницы субмастеров введите команду:

SUB {Page} n ENTER

При изменении страницы субмастеров, субмастера, являющиеся активными в настоящий момент на предыдущей странице, останутся активными, пока Вы не уведете фейдер вниз. После выключения субмастера с предыдущей страницы станут доступными субмастера на новой странице.

#### <span id="page-33-0"></span>**Сохранение шоу**

ORB автоматически сохраняет шоу в свою внутреннюю память через равные отрезки времени.

Внешние резервные копирования данные шоу можно сделать на USBноситель (т.е. модуль памяти, поставляемый с Вашим ORB).

- Сохранение шоу производится из режима Setup, поэтому сначала нажмите SETUP
- Нажмите кнопку [Files] на экране.
- Нажмите кнопку [Save Show] для входа в окно Save Show.
- Нажмите кнопку Destination Device для выбора требуемого устройства.
- Если устройство не появилось мгновенно, подождите несколько секунд, затем щелкните [Refresh].
- Наберите имя шоу в поле Filename с помощью внешней клавиатуры или цифрового блока на консоли.
- Нажмите кнопку [ОК].
- По истечении. Нескольких секунд шоу будет записано.
- Нажмите SETUP для выхода из режима Setup.

Функция сохранения шоу берет всю неободимую информацию в консоли, включая конфигурацию мониторов, параметры установок, адресацию, данные сцен и палитр, и сохраняет ее в один файл на конечном устройстве. Этот файл может быть затем перезагружен для возврата консоли в то состояние, в которой она была на момент ее сохранения.

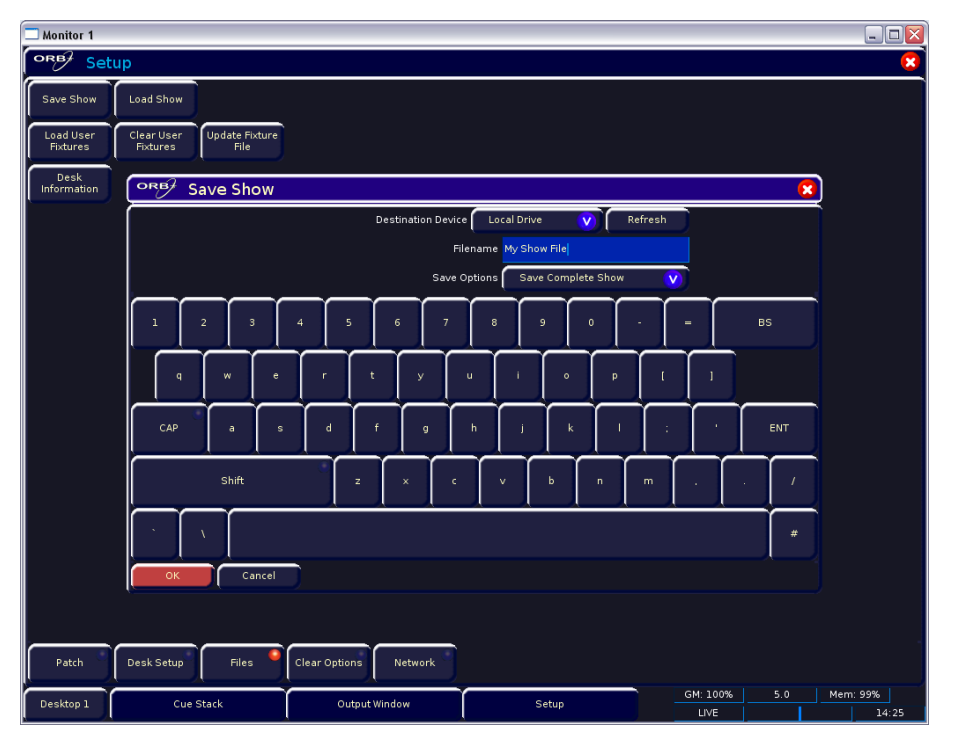

**Рисунок 24 – Окно Save Show**

#### <span id="page-34-0"></span>**Загрузка шоу**

Шоу могут быть загружены в ORB с USB-носителя.

- Загрузка шоу производится из реэима SETUP, поэтому сначала нажмите SETUP для входа в Setup.
- Вставьте или подсоедините устройство хранения, содержащее шоу.
- Нажмите кнопку [Files] на экране.
- Нажмите кнопку [Load Show] для входа в окно Load Show.
- Нажмите кнопку Source Device для выбора требуемого устройства.
- На сенсорном экране появится список файлов шоу на выбранном носителе.
- При помощи клавиш курсора выберите файл шоу, который Вы желаете загрузить.
- Нажмите кнопку [OK] для загрузки шоу.
- Консоль загрузит шоу в свою память и Вы будете возвращены в основное окно.

Загрузка шоу вернет консоль в тем установкам, которые были определены при сохранении шоу – будут восстановлены информация по адресации, информация по сценам, UDK, субмастерам, палитрам, группам, макрсам, установки консоли и сетевые установки.

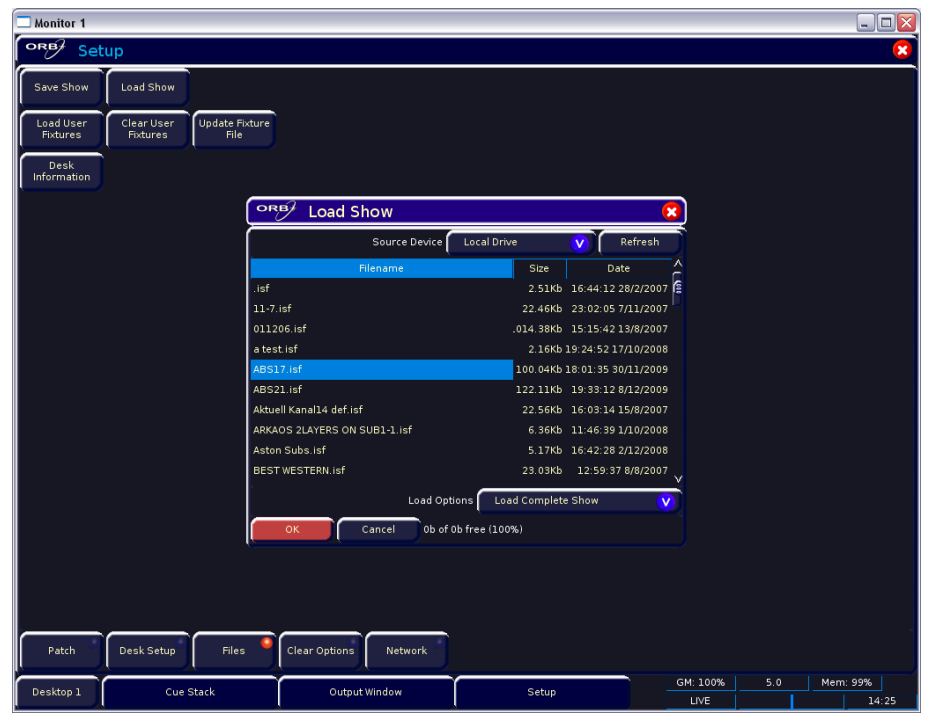

**Рисунок 25 – Окно Load Show**

На этом учебник по быстрому старту заканчивается. Пожалуйста найдите время поэкспериментировать с консолью, так как лучший способ изучение всех мощных возможностей консоли – это опыт. В следующей секции руководства мы перейдем к большому количеству подробностей о каждой секции консоли. Считайте этот раздел справочной секцией, к которой можно прибегать при необходимости изучения и программирования консолей.

#### **Установка (Setup)**

<span id="page-35-0"></span>В режиме установки ORB предоставляет функции для конфигурирования консоли – назначение, адресацию и редактирование приборов, сохранение и загрузку шоу, очистку данных шоу, сброс консоли и т.д.

Нажмите клавишу SETUP для отображения окна **Setup Window** на мониторе. Отобразятся следующие функции установки:

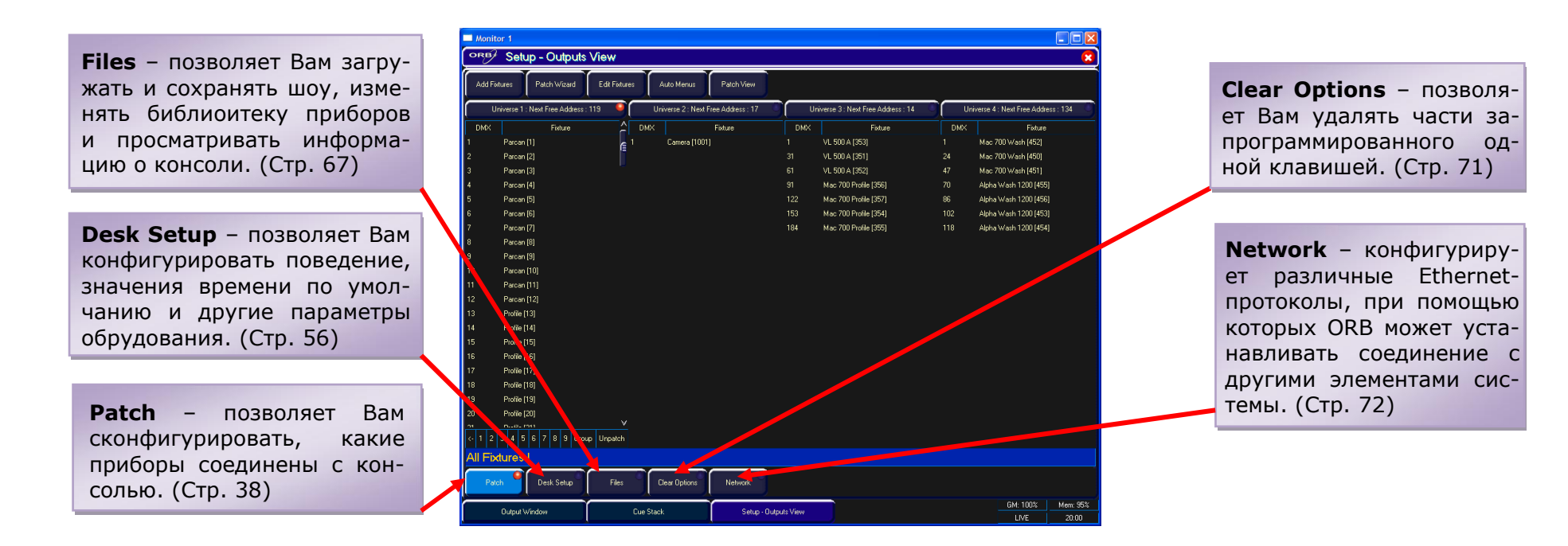

#### **Рисунок 26 – Вкладки окна Setup**

Для выбора любой из функций установки щелкните на соответствующую кнопку в окне Setup Window на мониторе.

Для выхода из формы Setup при нахождении в любой функции установки закройте отображаемое окно, используя кнопку [Close] в правом верхнем углу экрана.
# Адресация (Patch)

Назначение зоны Patch режима установки - сконфигурировать диммеры (каналы) и интеллектуальные приборы, соединенные с консолью, что позволяет ZerOS обеспечивать оптимальную управляемость этих приборов.

Начальное состояние консоли предоставляет Вам определенное количество диммерных каналов, адресованных 1:1 на DMX-шине 1. Это означает, что если Ваше оборудование содержит 96 (ORB)или 240 (ORB XF) диммеров, либо меньше, и больше нет никаких других приборов (приборов динамического света, LED-приборов, цветовых скроллеров и т.д.), то Ваша консоль готова к работе, и Вы можете пропустить эту главу руководства.

# Что такое интеллектуальный прибор?

Вообще говоря, интеллектуальный прибор - есть любой прибор, управляемый по DMX, которому требуется более чем один канал для управления всеми его доступными функциями. Например, генератор тумана, который подразумевает раздельное управление насосом и вентилятором, будет подобен световому прибору с подвижным корпусом, у которого имеются каналы управления положением, цветом и формой луча.

Для обеспечения оптимального уровня управления этими интеллектуальными приборами и всеми дополнительными диммерами консоль должна обладать определенной информацией о приборе, а именно:

- Производитель каждой модели прибора (например, Martin)  $\bullet$
- Наименование модели каждого прибора (например, Мас 250  $\bullet$

Entour)

- Режим работы прибора (например, Enhanced Mode)  $\bullet$
- DMX-шина, по которой подсоединен прибор (например, 1)  $\bullet$
- DMX-адрес, который присвоен прибору (например, 101)  $\bullet$

Имея эту информацию, консоль может сопоставить прибор с одним из элементов своей внутренней библиотеки и обеспечить вывод элементов управления на экран и на колеса управления для управления всеми функциями этого прибора.

Возможно, стоит распечатать эту информацию на лист бумаги (или хотя бы от руки нанести на план развеса) перед началом ее ввода в консоль, т.к. введенные неверные данные могут привести к неработоспособности оборудования.

# Удаление приборов

Так как по умолчанию таблица адресов ORB содержит 96 или 240 диммерных каналов, в первую очередь может потребоваться удалить начальную привязку адресов.

Что это сделать, введите выражение 1 THRU 96 DELETE

ZerOS спросит, уверены ли Вы, что хотите удалить приборы и после подтверждения удалит их из консоли. Это действие удаляет все сушествующие данные программирования для этих приборов, поэтому дважды проверьте перед продолжением.

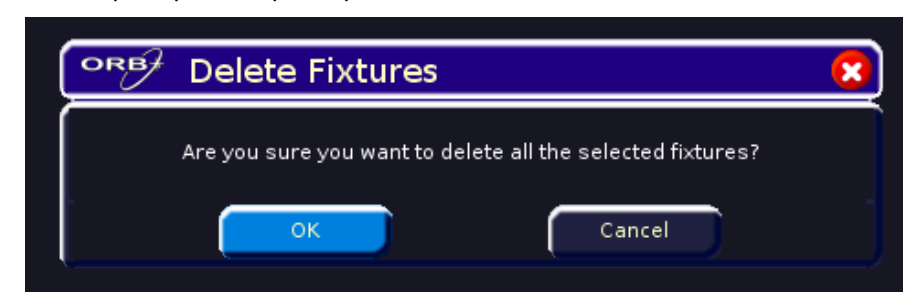

Если Вы решаете не удалять приборы, можете прекратить, выполнив копирование приборов, используя то же количество приборов. Это нежелательно, т.к. может вызвать путаницу при программировании.

# Добавление приборов

После того, как информация собрана, Вы можете использовать один из двух методов для добавления приборов в консоль.

Является возможным добавлять приборы, используя Мастер назначения (Patch Wizard) или при помощи функции Add Fixtures. Использование функции Add Fixtures обеспечивает максимальный контроль над процессом адресации, тогда как использование Patch Wizard идеально подходит для быстрого запуска. Оба процесса дают одинаковый конечный результат, однако Вы можете прийти к заключению, что один метод является более предпочтительным для Вашего стиля работы.

# **Функция Add Fixtures**

Первый способ добавления приборов – при помощи функции Add Fixtures. Он позволяет Вам в деталях указать консоли, сколько приборов каждой модели содержится в комплекте оборудования.

Нажмите кнопку [Add Fixtures] на экране. Отобразится окно с перечнем приборов. Левый столбец в этом окне позволяет Вам выбрать производителя прибора из тех, которые содержатся во встроенной библиотеке приборов.

Прокручивайте вниз или используйте клавиши курсора для выбора требуемого производителя (например, Martin). Можно нажать клавишу «M» на внешней клавиатуре для автоматического перехода к производителям, начинающимся с буквы «M».

| Monitor 1                                                                                                    |                                                                                                    |                                                                                                    |
|----------------------------------------------------------------------------------------------------|----------------------------------------------------------------------------------------------------|----------------------------------------------------------------------------------------------------|
| ORB<br><b>Fixture Schedule</b>                                                                                                    |                                                                                                    | $\mathbf x$                                                                                                    |
| <b>OK</b><br>Cancel                                                                                                    | User Fixture                                                                                                    |                                                                                                    |
| Manufacturer<br>JAMES THOMAS<br><b>JB LIGHTING</b><br><b>JEM</b><br>KINOFLO<br>LAMPO                                                       | $\boldsymbol{\wedge}$<br>Mac 700 Profile : Enhanced<br>31 Channels<br>2 Gobo Wheels<br>34kq<br><b>Martin</b>                                                                                  |                                                                                                    |
| <b>LASER SIM</b>                                                                                                    | Fixture Type<br><b>THE VIDEO CONTROL</b>                                                                                                    | Qţy                                                                                                    |
| LDDE.<br>LE MAITRE<br>LEADER LIGHT<br>LED<br>LEDJ<br><b>LIGHT CONVERSE</b><br>LIGHTING INNOVATIO<br>LIGHTING TECH<br><b>LITEBEAM</b>       | MAC 600 (Mode 4)<br>MAC 600NT (Mode 1)<br>MAC 600NT (Mode 2)<br>MAC 600NT (Mode 3)<br>MAC 600NT (Mode 4)<br>MAC 700Profile Bas<br>MAC 700Profile Enh<br>Mac 700 Wash Ext<br>Ė<br>Mac 700 Wash | $\mathbf{0}$<br>$\mathbf{0}$<br>$\mathbf 0$<br>$\mathbf{0}$<br>$\mathbf{0}$<br>$\mathbf{0}$<br>$\overline{4}$<br><u>lei</u><br>$\overline{3}$<br>$\mathbf 0$ |
| LOOK SOLUTIONS<br>LYTE QUEST<br><b>MAC MA</b><br><b>MAD LIGHTING</b><br><b>MARTIN</b><br>MAX.<br>MDG.<br>METEOR<br>MICROH<br><b>MILTEC</b> | MAC 1200 (Mode 1)<br>MAC 1200 (Mode 2)<br>MAC 1200 (Mode 3)<br>MAC 1200 (Mode 4)<br>MAC 2000 Perf (8)<br>MAC 2000 Perf (16)<br>MAC 2000 Prof (9)<br>MAC 2000 Prof (16)<br>MAC 2000 Wash [8]   | $\mathbf{0}$<br>$\mathbf{0}$<br>$^{\circ}$<br>$\mathbf{0}$<br>$\mathbf{0}$<br>$\mathbf{0}$<br>$\mathbf{0}$<br>$\overline{2}$<br>$\mathbf{0}$                 |
| MOJO.<br><b>MORPHEUS</b><br>595 control channels used. 1453 free.                                                                          | MAC 2000 Wash (16)<br>Mac III Basic<br>V Mac III Extended                                                                                                    | $\mathbf{0}$<br>$\mathbf{0}$<br>$\mathbf{0}$<br>$\checkmark$                                                                                                 |

**Рисунок 27 – Окно функции Add Fixtures**

Нажмите клавишу с правой стрелкой для перемещения курсора к списку приборов в правом столбце.

Прокручивайте вниз или используйте клавиши курсора для выбора требуемой модели прибора (например, Mac 250 Entour).

Теперь нам необходимо указать общее количество приборов этой модели, поэтому нажмите клавишу ENTER, введите количество приборов, используя цифровой блок (например, 4), затем нажмите ENTER. Консоль загрузит требуемое количество приборов в свою память, а количество оставшихся нераспределенных каналов управления будет уменьшено.

При необходимости, Вы можете повторить описанную выше процедуру для всех моделей приборов Вашего комплекта оборудования.

После окончания добавления всех требуемых приборов в перечень нажмите кнопку [OK] в левом верхнем углу. Экран вернется к окну Patch.

#### **Пользовательские модели приборов**

Если во время процесса добавления приборов Вы обнаружите, что в списке нет необходимого производителя прибора, Вам потребуется пользовательская модель прибора (User Fixture Type).

Пользовательскую модель прибора можно создать, используя утилиту Fixture Tools, которая находится на компакт-диске «Utilities», поставляемом с консолью. Инструкция по созданию пользовательских моделей приборов также находится на этом CD.

После того, как пользовательская модель прибора получена или создана, Вы должны нажать кнопку [User Fixture] в окне Fixture Schedule для ее загрузки в ORB.

Консоль предложит Вам список всех устройств хранения данных, подключенных к USB портам. Выберите привод, который соответствует устройству, на котором Вы сохранили модель прибора.

Будет отображен список файлов пользовательских моделей приборов, найденный в устройстве, и Вы сможете выбрать требуемый файл, используя клавиши курсора или трекбол.

После отметки требуемого файла нажмите кнопку ГОК] для загрузки его в консоль.

Все модели приборов, содержащиеся в выбранном файле моделей, будут загружены и добавлены в библиотеку приборов консоли.

Выбор пользовательской модели прибора и указание количества приборов этой модели в перечне приборов производится точно так же, как и для любой обычной модели прибора, уже содержащейся в библиотеке приборов консоли.

Пользовательские модели приборов, загруженные в консоль, отображаются в окне Fixture Schedule Window точно так так же, как и обычные модели из библиотеки приборов. Они отображаются в правильном месте, исходя из алфавитного порядка названий производителей и моделей, и выделяются наличием зеленого фона. Например,

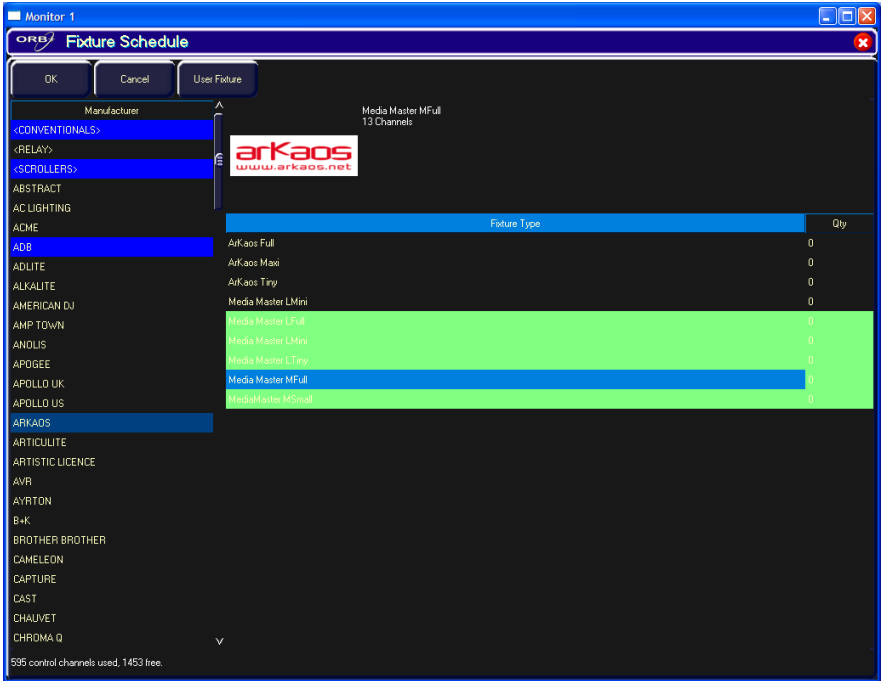

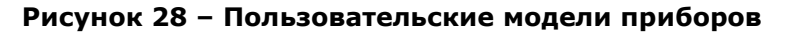

# Адресация приборов

После добавления приборов в консоль следующим шагом будет их привязка к DMX-каналам. Адресация прибора - есть действие определения в консоли того, какие DMX каналы будут присвоены прибору. Приборы могут быть адресованы индивидуально или в группах. Пока прибор не проадрессован, невозможно управление им при помощи ORB, т.к. консоль не имеет информации, по каким из возможных 2048 каналов необходимо посылать данные.

### DMX-адреса

DMX-сигнал, передаваемый с Вашей консоли, содержит информацию о 512 каналах в каждой «шине». Приборы, подсоединенные к этой шине, должны иметь установленные DMX-адреса, чтобы консоль могла управлять ими.

DMX-адрес - это диапазон каналов, который определен для прибора для управления им. Это может быть один канал (например, диммер или цветовой скроллер) или большой диапазон (например, прибор с подвижным корпусом). В зависимости от того, какое конкретно оборудование Вы подключаете, DMX-адрес может быть сконфигурирован при помощи DIP-переключателей, экранного меню или дистанционно с использованием различных конфигурационных инструментов. Для информации по установке адресов на Ваших приборах, пожалуйста, обратитесь к руководствам пользователя приборов.

Если прибор использует какой-то определенный диапазон адресов, то эти адреса не должны быть присвоены никакому другому прибору из всего комплекта оборудования, так как это вызовет проблемы в конфигурировании консоли и установлении эффективной связи с приборами.

Типичная система DMX-адресации может выглядеть так:

 $1 - 96 - \Lambda$ иммеры  $1 - 96$  $97 - 100 - \text{Пусто}$ 101 - 115 - Прибор 1 (14 каналов) 116 - 129 - Прибор 2 (14 каналов) 129 - 143 - Прибор 3 (14 каналов) 144 - 157 - Прибор 4 (14 каналов) и т.д.

#### **DMX-шины**

Консоли серии ORB имеют по 4 «шины» DMX-выходов, нумеруемые от 1 до 4. Каждая из этих шин содержит различные наборы 512 каналов данных, давая в сумме 2048 возможных каналов, передаваемых с консоли.

Каждая шина имеет свое 5-контактное XLR-гнездо, расположенное на обратной стороне консоли. Каждая DMX-шина может транслироваться через Ethernet, используя различные способы коммуникаций.

Используя установки Desk Setup/Outputs (стр. 61), возможно сконфигурировать, какая DMX-шина будет передаваться с каждого конкретного DMX-выхода, поэтому, если поведение Ваших приборов не такое, как Вы от них ожидаете, пожалуйста, проверьте эти установки.

Критически важно, чтобы Вы адресовали световые приборы к корректной DMX-шине с соответствующим кабелем, по которому они подсоединены к ней.

### **Назначение адресов приборам**

Чтобы установить прибору определенный стартовый DMX-адрес, введите номер прибора, нажмите клавишу «@», введите стартовый DMXадрес и затем нажмите клавишу ENTER. Например:

#### 1 @ 274 ENTER

В результате выполнения этой команды определенный прибор будет привязан к адресу 274 на первой DMX-шине.

*Примечание. Если у Вас имеется более одного прибора с номером 1, эта команда адресации коснется всех этих приборов, начиная с первого, определяемого в соответствии с алфавитным порядком по производителю (например, Dimmer #1 по адресу 274, затем AlphaSpot 300 HPE #1 по адресу 275, затем Mac 700 #1 по адресу 307 и т.д.). Для предотвращения такой путаницы рекомендуется сначала исправить номера приборов, используя окно Edit Fixtures, перед началом адресации с использованием этого способа. Подробности см. на стр. 49.*

### **Назначение приборов определенной шине**

Приборы, также, можно привязать к определенной шине включением номера шины в команду. Например, для назначения приборов шине 3, начиная с адреса 101, введите следующую команду:

#### n @ 3/101 ENTER

Если Вы производите много операций назначения на определенную шину, Вы можете выбрать ее в качестве текущей, используя кнопки над данными адресации в окне Patch – текущая выбранная шина выделена красным индикатором. После выбора шины все команды адресации, у которых прямо не указана шина, будут сопоставлены выбранной шине. По умолчанию, выбрана шина 1.

| Monitor 1<br>1 - 1 - 1                                                                                                    |                                                                          |                      |            |                                     |            |                                      |                           |  |
|----------------------------------------------------------------------------------------------------|--------------------------------------------------------------------------|----------------------|------------|-------------------------------------|------------|--------------------------------------|---------------------------|--|
| <b>Setup - Outputs View</b><br>ORB/                                                                                          |                                                                          |                      |            |                                     |            |                                      | $\boldsymbol{\mathsf{x}}$ |  |
| Patch Wizard<br><b>Add Fixtures</b>                                                                                          | Edit Fistures<br>Auto Menus                                              | Patch View           |            |                                     |            |                                      |                           |  |
| Universe 1 : Next Free Address : 119                                                                                         | Universe 2: Next Free Address: 17                                        |                      |            | Universe 3 : Next Free Address : 14 |            | Universe 4 : Next Free Address : 134 |                           |  |
| <b>DMX</b><br>Fixture                                                                                                    | <b>DMX</b>                                                               | Fixture              | <b>DMX</b> | Fixture                             | <b>DMX</b> | Fixture                              |                           |  |
| Parcan [1]                                                                                                    | Camera [1001]<br>-1<br>信                                                 |                      | 1          | VL 500 A [353]                      | 1.         | Mac 700 Wash [452]                   |                           |  |
| $\overline{\mathbf{c}}$<br>Parcan [2]                                                                                        |                                                                          |                      | 31         | VL 500 A [351]                      | 24         | Mac 700 Wash [450]                   |                           |  |
| 3<br>Parcan [3]                                                                                                    |                                                                          |                      | 61         | VL 500 A [352]                      | 47         | Mac 700 Wash [451]                   |                           |  |
| $\sim$<br>Parcan [4]                                                                                                    |                                                                          |                      | 91         | Mac 700 Profile [356]               | 70         | Alpha Wash 1200 [455]                |                           |  |
| 5<br>Parcan [5]                                                                                                    |                                                                          |                      | 122        | Mac 700 Profile [357]               | 86         | Alpha Wash 1200 [456]                |                           |  |
| $\mathbf{6}$<br>Parcan [6]                                                                                                   |                                                                          |                      | 153        | Mac 700 Profile [354]               | 102        | Alpha Wash 1200 [453]                |                           |  |
| 7<br>Parcan [7]                                                                                                    |                                                                          |                      | 184        | Mac 700 Profile [355]               | 118        | Alpha Wash 1200 [454]                |                           |  |
| $\boldsymbol{\mathsf{s}}$<br>Parcan [8]                                                                                      |                                                                          |                      |            |                                     |            |                                      |                           |  |
| -9<br>Parcan [9]                                                                                                    |                                                                          |                      |            |                                     |            |                                      |                           |  |
| 10<br>Parcan [10]                                                                                                    |                                                                          |                      |            |                                     |            |                                      |                           |  |
| 11<br>Parcan [11]                                                                                                    |                                                                          |                      |            |                                     |            |                                      |                           |  |
| 12<br>Parcan [12]                                                                                                    |                                                                          |                      |            |                                     |            |                                      |                           |  |
| 13<br>Profile [13]                                                                                                    |                                                                          |                      |            |                                     |            |                                      |                           |  |
| 14<br>Profile [14]                                                                                                    |                                                                          |                      |            |                                     |            |                                      |                           |  |
| 15<br>Profile [15]                                                                                                    |                                                                          |                      |            |                                     |            |                                      |                           |  |
| 16<br>Profile [16]                                                                                                    |                                                                          |                      |            |                                     |            |                                      |                           |  |
| 17<br>Profile [17]                                                                                                    |                                                                          |                      |            |                                     |            |                                      |                           |  |
| 18<br>Profile [18]                                                                                                    |                                                                          |                      |            |                                     |            |                                      |                           |  |
| 19<br>Profile [19]                                                                                                    |                                                                          |                      |            |                                     |            |                                      |                           |  |
| 20<br>Profile [20]                                                                                                    |                                                                          |                      |            |                                     |            |                                      |                           |  |
| made this<br>on.                                                                                                    | $\checkmark$                                                             |                      |            |                                     |            |                                      |                           |  |
| 13 I<br>5<br>21<br>$\overline{4}$<br>$\boldsymbol{6}$<br>8<br> 3 <br>$\mathbf{0}$<br>7<br>$\left\langle \cdot \right\rangle$ | Previous <8>   Last <9>   Next <10>   @   Enter   Fixture Part   Unpatch |                      |            |                                     |            |                                      |                           |  |
|                                                                                                    | All - Alpha Wash Halo 1000 : Extended - Vector Disabled                  |                      |            |                                     |            |                                      |                           |  |
| Desk Setup<br>Patch                                                                                                    | Clear Options<br><b>Files</b>                                            | Network              |            |                                     |            |                                      |                           |  |
| <b>Output Window</b>                                                                                                    | <b>Cue Stack</b>                                                         | Setup - Outputs View |            |                                     |            | GM: 100%<br>Mem: 95%                 |                           |  |
|                                                                                                    |                                                                          |                      |            |                                     |            | LIVE<br>20:31                        |                           |  |

Рисунок 29 - Окно Patch, экранный режим Outputs View

# Адресация составных приборов

Некоторые модели приборов являются составными, и они должны быть адресованы дважды; один раз для параметра интенсивности и еще раз для оставшихся параметров. Примером может служить Varilite VL5, который имеет внешний диммерный канал, в добавление к основным каналам управления. Другим примером может служить прибор, состоящий из прожектора и одноканального скроллера.

Клавиша {Fixture Part} в блоке клавиш синтаксиса используется при адресации части составного прибора, не связанной с интенсивностью. Эта клавиша синтаксиса появляется только тогда, когда есть возможность ее использовать, поэтому если {Fixture Part} не появляется, значит, Ваш прибор не требует составной адресации. Если прибору требуется составная адресация, следуйте таким шагам:

Введите команду: 1 THRU 6 @ 101 ENTER

Она назначит каналы интенсивности шести приборов на DMX-каналы 101-106 в текущей DMX-шине. Параметр интенсивности требует одного DMX-канала.

Введите команду: 1 THRU 6 {Fixture Part} 107 ENTER

Она назначит оставшиеся параметры шести приборов в текущей DMXшине, начиная с адреса 107.

## Снятие адресации с приборов

Снятие адресации удаляет информацию об этом приборе из выходного DMX сигнала, эффективно делая неактивным этот прибор (хотя к нему все еще можно обращаться, программировть и выполнять регулировки с консоли, но без передачи данных физическому прибору).

Клавиша {Unpatch} появляется в клавишах синтаксиса при нахождении в режиме адресации. Поведение функции Unpatch зависит от того, какое окно функции адресации активно в это время. Полную информацию об этих окнах см. на стр. 44.

Для снятия с выделенных приборов привязки к определенной шине (режимы Outputs или Channels) или ко всем шинам (режим Fixtures):

1 THRU 5 {Unpatch}

Для снятия с конкретного прибора привязки к определенной шине (режимы Outputs или Channels) или ко всем шинам (режим Fixtures):

 $1 @ apec>$  {Unpatch}

Для снятия с конкретного прибора привязки к определенной шине и адресу (все режимы):

1 @ <шина>/<адрес> {Unpatch}

Для снятия привязки с прибора к определенному адресу:

{Unpatch} <шина>/<адрес>

Для снятия привязки всех приборов в шине:

{Unpatch} <шина> ENTER

# Удаление приборов

Точно так же, как и снятие назначения адресов, возможно удаление приборов из консоли. Удаление приборов является необратимым изменением файла шоу, и оно не должно выполняться без определенной цели. Не существует возможности возврата, поэтому проявляйте осторожность в применении этой функции.

Для удаления прибора используйте команду:

n DFI FTF

или

#### m THRU n DFI FTF

Консоль запросит у Вас подтверждения удаления и затем удалит приборы из файла шоу. Это действие включает в себя и модификацию всех сцен, субмастеров, групп, UDK и палитр для удаления всех ссылок на этот прибор. Это действие не может быть отменено.

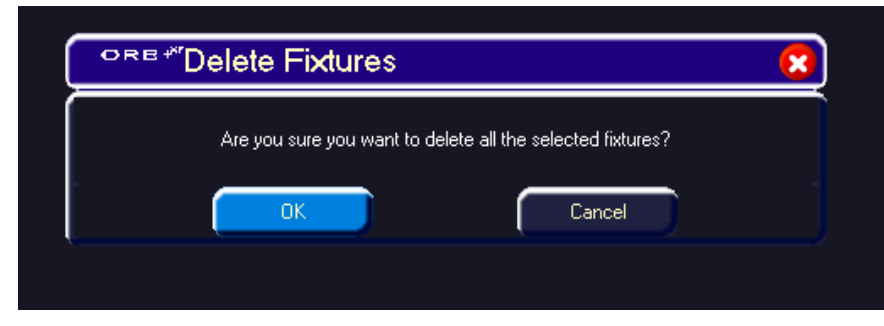

Рисунок 30 - Удаление приборов

Если Вы желаете начать с чистого файла шоу для того, чтобы внести в консоль полностью индивидуальный комплект оборудования, Вы можете сперва пожелать удалить первоначальную адресацию, используя  $70T$   $C\sqrt{0}$ 

### Установка адресов групп приборов

После начала программирования ORB возможно также произвести назначение целых групп приборов DMX-каналам. Это прекрасно для туровой работы, при которой может требоваться переадресация целых групп приборов из Вашего комплекта для совмещения со стационарным оборудованием площадки. Групповая установка адресов выполняется последовательно с заданного стартового адреса. В результате, для всех приборов этой модели адреса будут установлены один за другим, начиная с адреса, который Вы определили:

Нажмите клавишу GROUP, затем выберите группу путем ввода ее номера. Нажмите клавишу @, введите стартовый DMX-адрес и затем нажмите клавишу ENTER. Например:

#### GROUP n @ 1 ENTER

Это действие произведет установку адреса для целой группы, начиная с DMX-адреса 1 на выбранной DMX-шине с последующим возрастанием до того момента, пока вся группа не будет проадрессована или пока будет хватать емкости шины.

## Прямое DMX-управление

При установке адресов часто требуется возможность прямого управления DMX-каналами, например, для тестирования света перед тем, как окончательно установить адрес.

Для осуществления этого используйте программную кнопку {DMX}. Например,

### {DMX} xyz @ nnn ENTER

Эта команда обеспечит прямое управление DMX-каналом. Она может быть использована на всех 4 DMX-шинах путем определения номера шины следующим образом:

#### {DMX} u / xyz @ nnn ENTER

Для отмены этих изменений и возврата к выходным данным нажмите клавишу CLEAR.

# Экранные режимы функции адресации

Окно адресации может отображать данные адресации на мониторе в трех различных режимах (Outputs - выходы, Fixtures - приборы и Channels - каналы). По умолчанию выводится режим Outputs (см. ниже).

Нажмите клавишу [Patch View] в окне Patch и затем выберите [Outputs], [Fixtures] или [Channels] из выпадающего меню. Различные экранные режимы описаны ниже.

## Экранный режим Outputs View (выходы)

Этот экранный режим выводится по умолчанию. Он отображает стартовые DMX-адреса для каждого прибора для каждой DMX-шины. 4 шины отображаются вертикально со списками всех приборов в соответствии с их адресами.

| Monitor 1<br> -    0                                      |                      |                                      |                      |                                   |            |            |                                     |            |                                      |          |
|-----------------------------------------------------------|----------------------|--------------------------------------|----------------------|-----------------------------------|------------|------------|-------------------------------------|------------|--------------------------------------|----------|
| ORB                                                       | Setup - Outputs View |                                      |                      |                                   |            |            |                                     |            |                                      |          |
| <b>Add Fixtures</b>                                       |                      | Patch Wizard                         | <b>Edit Fixtures</b> | Auto Menus                        | Patch View |            |                                     |            |                                      |          |
|                                                           |                      | Universe 1 : Next Free Address : 119 |                      | Universe 2: Next Free Address: 17 |            |            | Universe 3 : Next Free Address : 14 |            | Universe 4 : Next Free Address : 134 |          |
| <b>DMX</b>                                                |                      | Fixture                              | л                    | <b>DMX</b>                        | Fixture    | <b>DMX</b> | Fixture                             | <b>DMX</b> | Fixture                              |          |
|                                                           | Parcan [1]           |                                      | E<br>-1              | Camera [1001]                     |            | 1          | VL 500 A [353]                      | 1          | Mac 700 Wash [452]                   |          |
| $\overline{a}$                                            | Parcan [2]           |                                      |                      |                                   |            | 31         | VL 500 A [351]                      | 24         | Mac 700 Wash [450]                   |          |
| I٥                                                        | Parcan [3]           |                                      |                      |                                   |            | 61         | VL 500 A [352]                      | 47         | Mac 700 Wash [451]                   |          |
| $\overline{a}$                                            | Parcan [4]           |                                      |                      |                                   |            | 91         | Mac 700 Profile [356]               | 70         | Alpha Wash 1200 [455]                |          |
| 5                                                         | Parcan [5]           |                                      |                      |                                   |            | 122        | Mac 700 Profile [357]               | 86         | Alpha Wash 1200 [456]                |          |
| $\mathbf{6}$                                              | Parcan [6]           |                                      |                      |                                   |            | 153        | Mac 700 Profile [354]               | 102        | Alpha Wash 1200 [453]                |          |
| 7                                                         | Parcan [7]           |                                      |                      |                                   |            | 184        | Mac 700 Profile [355]               | 118        | Alpha Wash 1200 [454]                |          |
| $\boldsymbol{\mathsf{s}}$                                 | Parcan [8]           |                                      |                      |                                   |            |            |                                     |            |                                      |          |
| 9                                                         | Parcan [9]           |                                      |                      |                                   |            |            |                                     |            |                                      |          |
| 10                                                        | Parcan [10]          |                                      |                      |                                   |            |            |                                     |            |                                      |          |
| 11                                                        | Parcan [11]          |                                      |                      |                                   |            |            |                                     |            |                                      |          |
| 12                                                        | Parcan [12]          |                                      |                      |                                   |            |            |                                     |            |                                      |          |
| 13                                                        | Profile [13]         |                                      |                      |                                   |            |            |                                     |            |                                      |          |
| 14                                                        | Profile [14]         |                                      |                      |                                   |            |            |                                     |            |                                      |          |
| 15                                                        | Profile [15]         |                                      |                      |                                   |            |            |                                     |            |                                      |          |
| 16                                                        | Profile [16]         |                                      |                      |                                   |            |            |                                     |            |                                      |          |
| 17                                                        | Profile [17]         |                                      |                      |                                   |            |            |                                     |            |                                      |          |
| 18                                                        | Profile [18]         |                                      |                      |                                   |            |            |                                     |            |                                      |          |
| 19                                                        | Profile [19]         |                                      |                      |                                   |            |            |                                     |            |                                      |          |
| 20                                                        | Profile [20]         |                                      |                      |                                   |            |            |                                     |            |                                      |          |
| $^{2}$                                                    | musturents           |                                      | $\checkmark$         |                                   |            |            |                                     |            |                                      |          |
| $\overline{c}$<br>$\left\langle \cdot \right\rangle$<br>п | 5<br>3               | 9<br>Group<br>6<br>7<br>8            | <b>Unpatch</b>       |                                   |            |            |                                     |            |                                      |          |
| <b>All Fixtures</b>                                       |                      |                                      |                      |                                   |            |            |                                     |            |                                      |          |
|                                                           |                      |                                      |                      |                                   |            |            |                                     |            |                                      |          |
| Patch:                                                    |                      | Desk Setup                           | Files:               | Clear Options                     | Network    |            |                                     |            |                                      |          |
|                                                           |                      |                                      |                      |                                   |            |            |                                     |            | GM: 100%                             | Mem: 94% |
|                                                           |                      | Setup - Outputs View                 |                      |                                   |            |            |                                     |            | LIVE                                 | 21:03    |

Рисунок 31 - Экранный режим Outputs View

# Экранный режим Fixtures View (приборы)

Этот экранный режим адресации показывает список всех приборов в перечне вместе с данными об их ориентации и назначенными DMXадресами.

Приборы выведены по группам. Данные об ориентации отображаются только тогда, когда были изменения относительно значений по умолчанию. Назначенные адреса отображаются в формате «шина/адрес» в обычном режиме адресации или просто в виде адреса в режиме абсолютной адресации.

| $\Box$ $\Box$ $\Box$<br>Monitor 1                                                                                             |                                       |  |  |  |  |  |  |
|----------------------------------------------------------------------------------------------------|---------------------------------------|--|--|--|--|--|--|
| ORB<br>Setup - Fixtures View                                                                                                  | $\mathbf{x}$                          |  |  |  |  |  |  |
| Patch Wizard<br>Add Fixtures<br>Edit Fistures<br>Auto Menus                                                                   | Patch View                            |  |  |  |  |  |  |
| Fixture<br>Alignment                                                                                                    | л<br>Patch Address                    |  |  |  |  |  |  |
| Invert P<br>Swap P/T<br>Invert T                                                                                              |                                       |  |  |  |  |  |  |
| Alpha Wash Halo 1000 [201]                                                                                                    | 1/120.                                |  |  |  |  |  |  |
| Alpha Wash Halo 1000 [202]                                                                                                    | 1/133                                 |  |  |  |  |  |  |
| Alpha Wash Halo 1000 [203]                                                                                                    | 1/146.                                |  |  |  |  |  |  |
| Alpha Wash Halo 1000 [204]                                                                                                    | 1/159.                                |  |  |  |  |  |  |
| Alpha Wash Halo 1000 [205]                                                                                                    | 1/172                                 |  |  |  |  |  |  |
| Alpha Wash Halo 1000 [206]                                                                                                    | 1/185.                                |  |  |  |  |  |  |
| Alpha Wash Halo 1000 [207]                                                                                                    | 1/198                                 |  |  |  |  |  |  |
| Alpha Wash Halo 1000 [208]                                                                                                    | 1/211.                                |  |  |  |  |  |  |
| Camera [1001]                                                                                                    | $2/1$ .                               |  |  |  |  |  |  |
| Mac 700 Profile [354]                                                                                                    | 3/153.                                |  |  |  |  |  |  |
| Mac 700 Profile [355]                                                                                                    | 3/184                                 |  |  |  |  |  |  |
| Mac 700 Profile [356]                                                                                                    | 3/91.                                 |  |  |  |  |  |  |
| Mac 700 Profile [357]                                                                                                    | 3/122                                 |  |  |  |  |  |  |
| Mac 700 Wash [450]                                                                                                    | 4/24                                  |  |  |  |  |  |  |
| Mac 700 Wash [451]                                                                                                    | 4/47.                                 |  |  |  |  |  |  |
| Mac 700 Wash [452]                                                                                                    | 4/1.                                  |  |  |  |  |  |  |
| Mac 2000 Profile [501]                                                                                                    | 1/224                                 |  |  |  |  |  |  |
| Mac 2000 Profile [502]                                                                                                    | 1/248                                 |  |  |  |  |  |  |
| VL 500 A [351]                                                                                                    | 3/31<br>E                             |  |  |  |  |  |  |
| VL 500 A [352]                                                                                                    | 3/61                                  |  |  |  |  |  |  |
| VL 500 A [353]                                                                                                    | 3/1.                                  |  |  |  |  |  |  |
| $\left \frac{1}{2}\right $ 2 $\left 3\right $ 4 $\left 5\right $ 6 $\left 7\right $ 8 $\left 9\right $ Group $\left $ Unpatch |                                       |  |  |  |  |  |  |
| <b>All Fixtures</b>                                                                                                    |                                       |  |  |  |  |  |  |
| Desk Setup<br>Clear Options<br>Patch<br>Files                                                                                 | Network                               |  |  |  |  |  |  |
| Setup - Fixtures View                                                                                                    | GM: 100%<br>Mem: 94%<br>LIVE<br>21:04 |  |  |  |  |  |  |

Рисунок 32 - Экранные режим Fixtures View

# Экранный режим Channel View (каналы)

Этот экранный режим показывает модель прибора, номер прибора и параметры (например, Gobo1), назначенные каждому DMX-адресу в каждой DMX-шине. Например:

|                         | Monitor 1<br>Iо<br>L.                                                    |                          |                                          |               |            |                         |                                         |          |          |
|-------------------------|--------------------------------------------------------------------------|--------------------------|------------------------------------------|---------------|------------|-------------------------|-----------------------------------------|----------|----------|
| ORB                     | Setup - Channel View                                                     |                          |                                          |               |            |                         |                                         |          |          |
| Add Fixtures            |                                                                          | Patch Wizard             | Edit Fistures                            | Auto Menus    | Patch View |                         |                                         |          |          |
|                         |                                                                          |                          | DMX Universe 1 : Next Free Address : 119 |               |            |                         | DMX Universe 2 : Next Free Address : 17 |          | 佢        |
| DM <sub>K</sub>         |                                                                          |                          | Fixture - Parameter                      |               |            | DMX.                    | Fixture - Parameter                     |          |          |
|                         |                                                                          | Parcan [1] - Intensity   |                                          |               |            | п                       | Camera [1001] - Pan                     |          |          |
| 2                       |                                                                          | Parcan [2] - Intensity   |                                          |               |            | $\overline{\mathbf{c}}$ | Camera [1001] - Tilt                    |          |          |
| $\overline{\mathbf{3}}$ |                                                                          | Parcan [3] - Intensity   |                                          |               |            | 3                       | Camera [1001] - X - MSB                 |          |          |
|                         |                                                                          | Parcan [4] - Intensity   |                                          |               |            | $\overline{4}$          | Camera [1001] - Y - MSB                 |          |          |
| 5                       |                                                                          | Parcan [5] - Intensity   |                                          |               |            | 5                       | Camera [1001] - Distanc - MSB           |          |          |
| 6                       |                                                                          | Parcan [6] - Intensity   |                                          |               |            | $\mathsf{s}$            | Camera [1001] - Ambient                 |          |          |
|                         |                                                                          | Parcan [7] - Intensity   |                                          |               |            | $\overline{7}$          | Camera [1001] - AutoRot                 |          |          |
| 8                       |                                                                          | Parcan [8] - Intensity   |                                          |               |            | 8                       | Camera [1001] - Smoke                   |          |          |
| 9                       |                                                                          | Parcan [9] - Intensity   |                                          |               |            | 9                       | Camera [1001] - Field                   |          |          |
| 10                      |                                                                          | Parcan [10] - Intensity  |                                          |               |            | 10                      | Camera [1001]                           |          |          |
| 11                      |                                                                          | Parcan [11] - Intensity  |                                          |               |            | 11                      | Camera [1001] - X - LSB                 |          |          |
| 12                      |                                                                          | Parcan [12] - Intensity  |                                          |               |            | 12                      | Camera [1001] - Y - LSB                 |          |          |
| 13                      |                                                                          | Profile [13] - Intensity |                                          |               |            | 13                      | Camera [1001] - Distanc - LSB           |          |          |
| 14                      |                                                                          | Profile [14] - Intensity |                                          |               |            | 14                      | Camera [1001]                           |          |          |
| 15                      |                                                                          | Profile [15] - Intensity |                                          |               |            | 15                      | Camera [1001]                           |          |          |
| 16                      |                                                                          | Profile [16] - Intensity |                                          |               |            | 16                      | Camera [1001]                           |          |          |
| 17                      |                                                                          | Profile [17] - Intensity |                                          |               |            | 17                      |                                         |          |          |
| 18                      |                                                                          | Profile [18] - Intensity |                                          |               |            | 18                      |                                         |          |          |
| 19                      |                                                                          | Profile [19] - Intensity |                                          |               |            | 19                      |                                         |          |          |
| 20                      |                                                                          | Profile [20] - Intensity |                                          |               |            | 20                      |                                         |          |          |
| ≺                       |                                                                          |                          | 000                                      |               |            |                         |                                         |          | ≻        |
|                         | 89<br>5<br>6<br>17.<br>Group<br><b>Unpatch</b><br>2 3 <br>$\overline{4}$ |                          |                                          |               |            |                         |                                         |          |          |
|                         | <b>All Fixtures</b>                                                      |                          |                                          |               |            |                         |                                         |          |          |
| Patch                   |                                                                          | Desk Setup               | Files                                    | Clear Options | Network    |                         |                                         |          |          |
|                         |                                                                          |                          |                                          |               |            |                         |                                         | GM: 100% | Mem: 94% |
|                         |                                                                          | Setup - Channel View     |                                          |               |            |                         |                                         | LIVE     | 21:04    |

Рисунок 33 - Экранный режим Channel View

### 16-битные каналы

Протокол DMX определяет каждый из 512 каналов как канал с 8битным уровнем (0 - 255). Этого достаточно для большинства параметров (например, колесо гобо может иметь только 7 или 8 различных возможных гобо, поэтому 256 возможных значений вполне достаточно) однако в оборудовании с более сложным управлением 256 значений недостаточно, поэтому два канала работают паре, создавая 16битный канал.

Такие каналы организуются пары во внутренней памяти и обрабатываются как единые каналы управления. При работе младший байт (канал точности) принимает значения от 0 до 255, затем он переходит в 0, тогда как старший байт (основной) увеличивается на 1, затем действие повторяется. Эта организация дает 65536 возможных значений для канала взамен 256, получаемых при использовании 8-битного управления.

В экранном режиме сокращения MSB и LSB используются для описания каналов старшего байта (Most Significant Byte) и младшего байта (Least Significant Byte) 16-битных параметров.

# **Мастер адресации (Patch Wizard)**

Мастер адресации (Patch Wizard) руководит Вашими действиями во время процесса назначения адресов. Это более быстрый способ простой адресации и запуска системы, чем использование функции Add Fixtures и назначение адресов с помощью синтаксических команд. Однако, Мастер адресации предполагает, что Ваши приборы имеют последовательную адресацию, и поэтому может замедлить процесс в случае сложной адресной организации.

Для использования Мастера адресации нажмите кнопку [Patch Wizard] на экране мониторе. Появится Мастер адресации. Он будет руководить Вашими действиями по добавлению нескольких приборов.

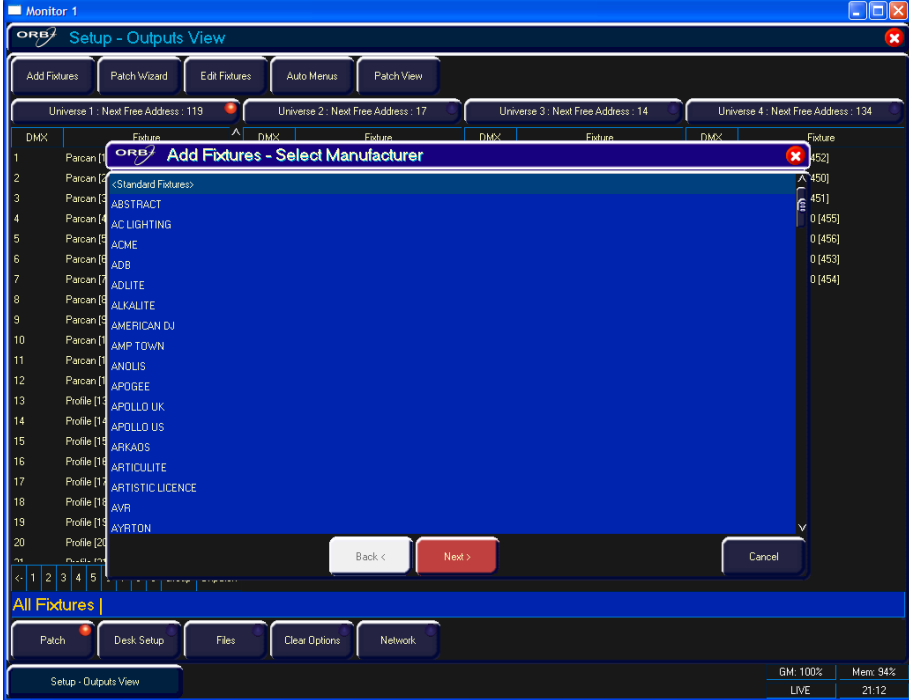

**Рисунок 34 – Мастер адресации (Шаг 1 – Выбор производителя)**

В первую очередь, Мастер позволит Вам выбрать производителя прибора.

Прокручивайте вниз или используйте клавиши курсора для выбора требуемого производителя (например, MARTIN). Если у Вас имеется подключенная клавиатура, Вы можете нажать клавишу «M» для быстрого перехода к производителям, начинающимся с буквы «M».

Стандартным диммерам можно назначить адреса, используя модель из группы <Standard Fixtures>, в которой также можно найти приборы, такие как RGB-диммеры (для LED-светильников), скроллеры и нерегулируемые включения (Relay).

Нажмите кнопку [Next] для перехода на следующий шаг.

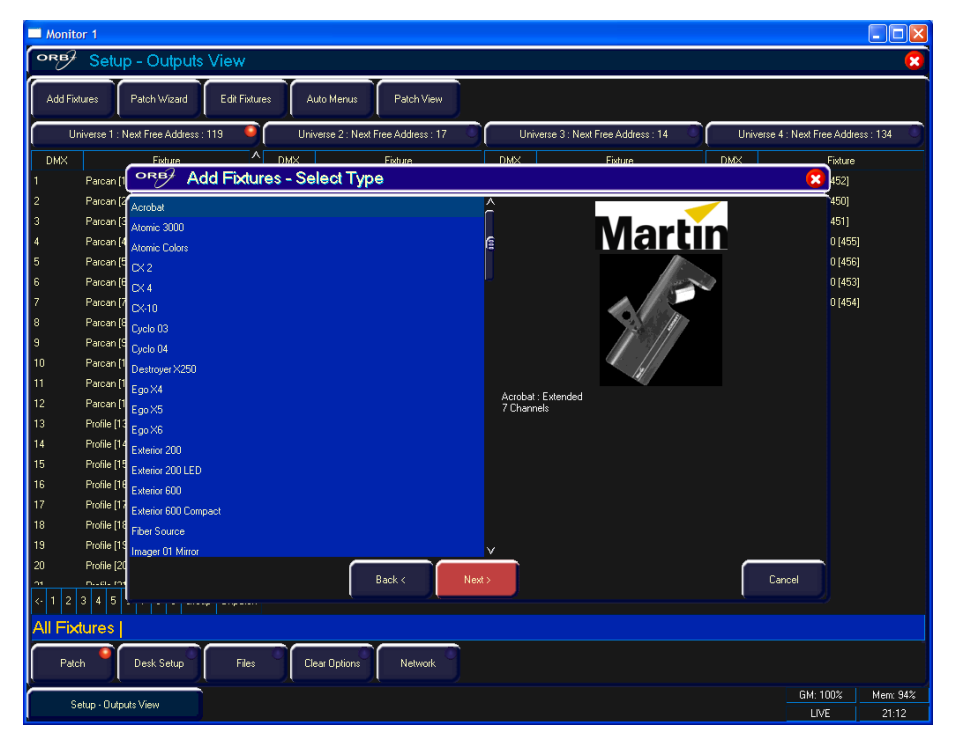

**Рисунок 35 – Мастер адресации (Шаг 2 – Выбор прибора)** 

Прокручивайте вниз или используйте клавиши курсора для выбора требуемой модели прибора (например, MAC 700 Profile).

Нажмите кнопку [Next] для выбора операционного режима прибора. Важно, чтобы операционный режим прибора, устанавливаемый здесь, соответствовал режиму, установленному на самом приборе – в случае сомнений обратитесь к инструкции по эксплуатации прибора.

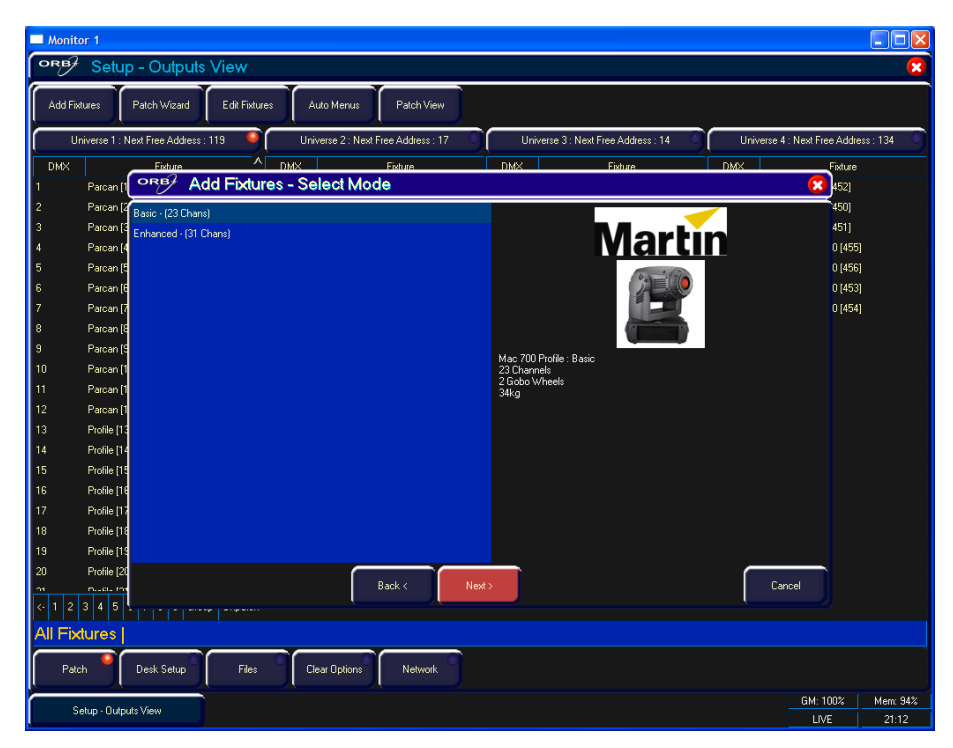

**Рисунок 36 – Мастер адресации (Шаг 3 – выбор режима)** 

После выбора операционного режима нажмите кнопку [Next] для перехода на следующий шаг и введите DMX-адрес для прибора. Если Вы еще не уставили его на самом приборе, нажмите кнопку [Next Address], и консоль рассчитает DMX-адрес для Вас, основываясь на информации, заложенной в существующей таблице адресации.

Здесь важно, чтобы была корректно выбрана DMX-шина.

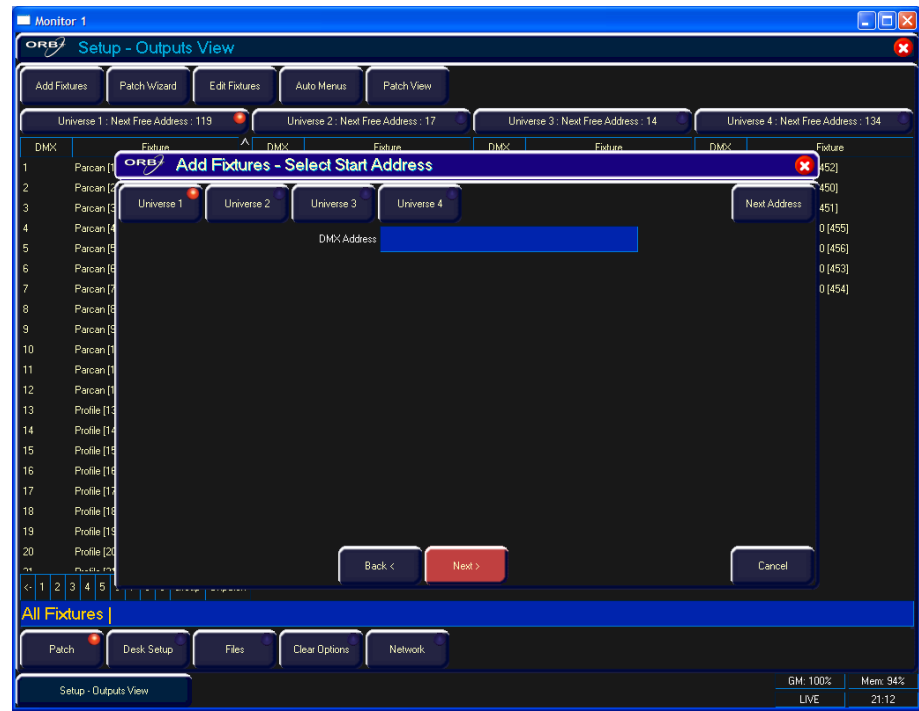

**Рисунок 37 – Мастер адресации (Шаг 4 – Ввод DMX-адреса)**

После ввода адреса нажмите кнопку [Next] и введите требуемое количество приборов. Экран монитора подскажет Вам оставшееся допустимое количество приборов и оставшееся допустимое количество каналов управления, чтобы Вы не превысили этих пределов.

| Monitor 1                                                                                                    | -   a                                            |
|----------------------------------------------------------------------------------------------------|--------------------------------------------------|
| ORB<br>Setup - Outputs View                                                                                        | ×                                                |
| Patch Wizard<br>Edit Fixtures<br>Patch View<br><b>Add Fixtures</b><br>Auto Menus                                   |                                                  |
|                                                                                                    |                                                  |
| Universe 1 : Next Free Address : 119<br>Universe 2 : Next Free Address : 17<br>Universe 3 : Next Free Address : 14 | Universe 4 : Next Free Address : 134             |
| л<br>DMX.<br>DMX.<br>DMX<br>Fixture<br>Fixture<br>Eixture<br><b>Add Fixtures - Select Quantity</b><br>ORB/         | <b>DMX</b><br>Fixture<br>$\mathbf{\overline{X}}$ |
| Parcan [1<br>$\overline{\mathbf{z}}$<br>Parcan [2                                                                  | 4521<br>450]                                     |
| Quantity <sup>1</sup><br>$\overline{\mathbf{3}}$<br>Parcan [3                                                      | 451)                                             |
| $\overline{4}$<br>Parcan <sup>[</sup>                                                                              | 0[455]                                           |
| 5<br>Parcan <sup>[5</sup>                                                                                          | 0[456]                                           |
| $\epsilon$<br>Parcan [I                                                                                            | 0[453]                                           |
| $\overline{z}$<br>Parcan [3                                                                                        | 0[454]                                           |
| 8<br>Parcan [8<br>$\overline{3}$<br>Parcan IS                                                                      |                                                  |
| 10<br>Parcan <sup>[1</sup>                                                                                         |                                                  |
| 11<br>Parcan [1                                                                                                    |                                                  |
| 12<br>Parcan <sup>[1</sup>                                                                                         |                                                  |
| 13<br>Profile [13                                                                                                  |                                                  |
| 14<br>Profile [14                                                                                                  |                                                  |
| 15<br>Profile [15                                                                                                  |                                                  |
| Profile [16<br>16<br>17<br>Profile [17                                                                             |                                                  |
| 18<br>Profile [18                                                                                                  |                                                  |
| Profile [19 1453 Control Channels free, 20 needed per fixture of this type, 72 fixtures maximum.<br>19             |                                                  |
| Profile [20<br>20                                                                                                  |                                                  |
| Back <<br>Next ><br>model the<br>OB.                                                                               | Cancel                                           |
| $\overline{4}$<br>5<br>3<br>$\overline{\mathbf{c}}$<br>k۰l                                                         |                                                  |
| <b>All Fixtures</b>                                                                                                |                                                  |
| Patch<br>Desk Setup<br>Files<br>Clear Options<br>Network                                                           |                                                  |
| Setup - Outputs View                                                                                               | GM: 100%<br>Mem: 94%                             |
|                                                                                                    | LIVE<br>21:12                                    |

**Рисунок 38 – Patch Wizard (Step 4 – Quantity)** 

Последний шаг в Мастере адресации – присвоение приборам номеров. Номер прибора – это номер, по которому к прибору будете обращаться Вы, а также программное обеспечение консоли. Рекомендуется, чтобы Вы потратили некоторое время на осмысление нумерации Ваших приборов. Введите номер и нажмите [Finish].

Работа Мастера адресации сейчас завершена, и Вашим приборам сделаны все назначения. Если все прошло по плану, приборы должны перейти в свои «домашние» позиции.

Вы можете повторить Мастер адресации для каждой имеющейся группы приборов.

# **Редактирование приборов**

Функция редактирования приборов (Edit Fixtures) позволяет Вам выполнять различные действия, в зависимости от конкретного прибора, включая:

- Присвоение имен отдельным приборам
- Присвоение номеров пользовательским приборам
- Редактирование значений по умолчанию параметров приборов
- Редактирование «домашних» значений параметров приборов
- Редактирование предельных значений параметров приборов
- Корректировку ориентации Pan и Tilt приборов
- Функции назначения адресов

Действия всех этих функций описаны в этой главе.

Для входа в редактирование приборов нажмите кнопку [Edit Fixtures] на экране монитора. Отобразится окно Edit Fixtures.

Для выполнения изменений над определенным прибором или группой приборов, в первую очередь, выберите группу приборов, нажимая на клавишу GROUP, пока в строке заголовка не отобразится требуемая группа. Теперь все приборы этой группы отображаются в окне Edit Fixtures.

Нажмите кнопку [Default], [Home], [Topset] и т.д. для отображения требуемых данных. Используйте клавиши курсора для перемещения в нужное поле для редактирования или используйте строку ALL для установки значения для всех приборов в группе. Нажмите ENTER для входа в поле, откорректируйте значение, затем нажмите клавишу EN-TER.

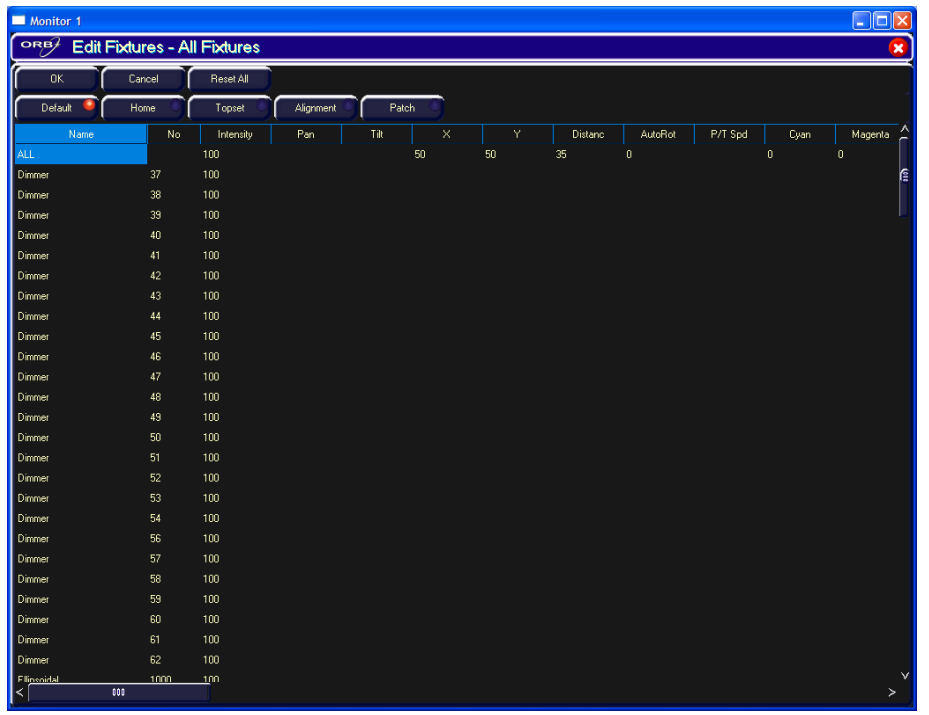

### Рисунок 39 - Окно Edit Fixtures

После выполнения всех изменений нажмите клавишу ГОКТ для возврата в окно адресации.

Если Вы совершили ошибку в окне Edit Fixtures или просто желаете вернуть первоначальные значения из библиотеки приборов, нажмите клавишу [Reset All]. Если Вы желаете отменить все действия по редактированию приборов, нажмите клавишу [Cancel].

## Номера приборов

Каждый прибор в консоли имеет свой собственный номер прибора, который является номером, к которому будет происходить обращение во время программирования и вывода на экран.

Изначально установлено, что эти номера приборов последовательно увеличиваются, начиная с 1 для каждой модели приборов - например, Dimmer: 1 - 48, МАС 700: 1 - 20, МАС 2000: 1 - 20, и т.д. Если используется Мастер адресации (Patch Wizard), то Вы сразу получите различные номера в ходе процесса. Однако, если Вы используете функцию Add Fixtures, то Вам может потребоваться изменить эти номера.

Рекомендуется, чтобы Вы потратили некоторое время на осмысление нумерации Ваших приборов. Полезно нумеровать Ваши приборы в соответствии с некой логикой, сделав их уникальными, т.к. именно таким образом Вы задаете, как будет происходить обращение к каждому прибору во время программирования и воспроизведения. Хорошо организованная система нумерации должна иметь в префиксе модель прибора в сочетании с уникальным номером. Например:

Диммеры 1 - 48 остаются в качестве приборов с номерами 1 - 48.

МАС 700 1 - 20 становятся приборами с номерами 701 - 720.

МАС 2000 1 - 20 становятся приборами с номерами 201 - 220.

Для перенумерации групп приборов можно использовать строку ALL.

Используйте клавиши со стрелками для перемещения курсора в поле No строки ALL и затем нажмите клавишу ENTER. Введите номер прибора для первого прибора группы и нажмите ENTER.

Пример. Выберите группу МАС 700 и введите 501 в поле No строки ALL. Приборы MAC 700 будут пронумерованы 501, 502, 503 и т.д.

#### Замечание - Номера приборов

Если номер прибора не является глобально уникальным, т.е. существует другой прибор другой модели с таким же номером, то после номера прибора отобразится символ «\*».

Если Вы назначаете адреса, используя Мастер адресации (Patch Wizard), то номера приборов автоматически присваиваются в ходе процесса назначения адресов. Если же Вы используете функцию Add Fixtures, то Вам потребуется определить уникальный номер для прибора.

### Присвоение имен приборам

Имя прибора по умолчанию соответствует его модели (например, МАС 700). Приборы могут быть, при необходимости, переименованы пользователем (например, Stage Left MAC 700, Centre Stage MAC 700, Stage **Right MAC 700).** 

Используйте клавиши со стрелками для перемешения курсора в поле Name и затем нажмите клавишу ENTER. Введите имя прибора при помощи внешней клавиатуры, затем нажмите ENTER.

# Редактирование значений по умолчанию, «домашних» и предельных значений

Значения по умолчанию (Default) для параметров приборов - это значения, в которые переходит прибор при неактивости.

«Домашние» значения (Home) для параметров приборов - это значения, в которые переходит прибор при выполнении функции Home или при его выборе на консоли.

Предельное значение (Topset) для каждого параметра - это максимальное значение, которого он может достигать при управлении прибором с помощью колес управления, командной строки и т.д. По умолчанию, оно установлено в 100%.

Начальные значения для всех этих установок берутся из профиля прибора, сохраненного в библиотеке приборов консоли. Им присвоены значения, при которых прибор имеет открытый белый луч (без гобо или эффектов) в центральном положении (Pan и Tilt в 50%).

Эти значения, при необходимости, можно скорректировать для отдельных приборов или группы.

Сначала выберите требуемую вкладку (Default, Home или Topset).

Теперь используйте клавиши со стрелками для перемещения в требуемое поле выбранного прибора и затем нажмите клавишу ENTER.

Введите требуемое значение при помощи внешней клавиатуры или цифрового блока на лицевой панели консоли, затем нажмите ENTER.

### Ориентация приборов

Консоль ORB способна производить управление Вашими приборами, принимая во внимание их положение.

#### Инверсия параметров Pan и Tilt

Существует возможность инвертировать параметры Pan и Tilt независимо для каждого прибора. Это может быть чрезвычайно важно, если Вы установили выносные приборы напротив аналогичных контровых приборов над сценой.

Используйте клавиши со стрелками для перемещения курсора в столбцы Invert P или Invert T требуемого прибора и затем нажмите клавишу ENTER. Используйте левую и правую стрелки для переключения между значениями «Yes» и «No». Выберите требуемое значение и затем нажмите клавишу ENTER.

Теперь любые изменения скорректированного параметра будут производиться с учетом инверсии.

#### Обмен параметров Pan и Tilt

Если прибор установлен боком, Вы, также, можете пожелать сделать обмен параметров Pan и Tilt. В этом случае любые значения, определяемые для Pan, будут действовать на Tilt, а любые значения, определяемые для Tilt, будут действовать на Pan.

Используйте клавиши со стрелками для перемещения курсора в поле Р/Т Swap требуемого прибора и затем нажмите клавишу ENTER. Используйте левую и правую стрелки для переключения между значениями «Yes» и «No». Выберите требуемое значение и атем нажмите клавишу ENTER.

#### Функции адресации

Функции адресации в Edit Fixtures позволяют Вам назначать адреса, изменять назначение адресов и снимать адресацию для выбранных приборов. Эта функциональность обеспечивается в дополнение к адресации из командной строки, подробно описанной ранее в этой главе. Используя это окно, является возможны привязать прибор более чем к одному DMX-адресу или нескольким шинам. Эти дополнительные сопоставленные адреса называются дубликатами.

Выберите прибор, который необходимо отредактировать. Нажмите на кнопку [Patch] в окне Edit Fixtures.

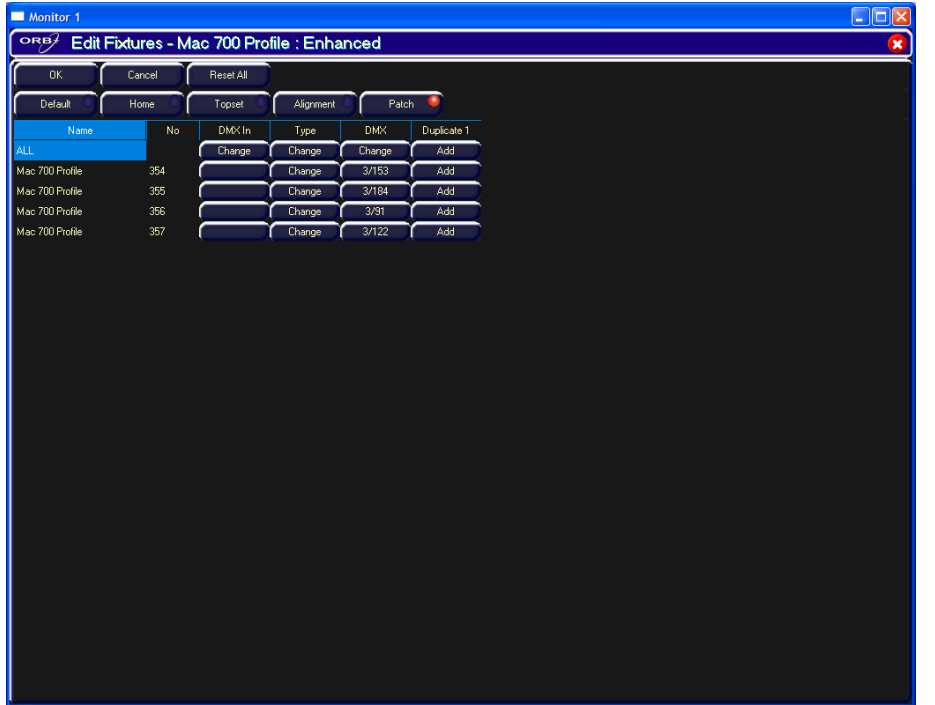

#### Рисунок 40 - Окно Edit Fixtures (Patch)

Таблица адресации показывает назначения DMX-In (если есть) и DMXадреса, на которые назначены приборы. Если приборам пока еще не назначены DMX-каналы, то соответствующее поле DMX будет показывать «Add». В примере выше - приборам с номерами 101-105 назначены адреса 1, 13, 25, 37 и 49 соответственно на DMX-шине 2.

#### **Patching Fixtures**

Переместите курсор в поле DMX для выбранного прибора и нажмите клавишу ENTER. На экране монитора отобразится окно назначения адреса прибору. Например,

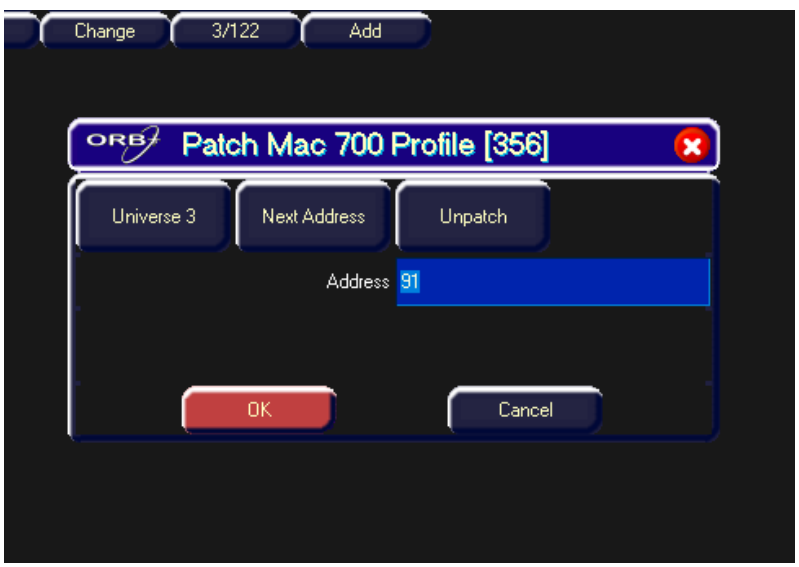

Рисунок 41 - Окно Edit Fixtures (смена адреса)

Выберите требуемую шину, щелкнув на кнопку [Universe] и выбрав шину из выпадающего меню.

Введите требуемый DMX-адрес в поле Address или нажмите кнопку [Next Address] для автоматического вызова следующего доступного адреса в выбранной шине.

Нажмите кнопку [ОК] для завершения операции назначения адресов или [Cancel] - для отмены.

#### **Смена назначения адресов приборов**

Переместите курсор в поле DMX или Duplicate n для требуемого прибора и нажмите клавишу ENTER. На экране монитора отобразится окно назначения адреса прибору с текущим назначенным адресом в поле Address.

Выберите требуемую шину, щелкнув на кнопку [Universe] и выбрав шину из выпадающего меню.

Введите требуемый DMX-адрес в поле Address или нажмите кнопку [Next Address] для автоматического вызова следующего доступного адреса в выбранной шине.

Нажмите кнопку [OK] для завершения операции назначения адресов или [Cancel] – для отмены.

#### **Снятие адресации с приборов**

Переместите курсор в поле DMX или Duplicate n для требуемого прибора и нажмите клавишу ENTER. На экране монитора отобразится окно назначения адреса прибору с текущим назначенным адресом в поле Address.

Нажмите кнопку [Unpatch]. Отобразится окно с подтверждением. Выберите кнопку [Yes] для подтверждения операции.

#### **Добавление дубликатов**

Переместите курсор в поле Duplicate 1 для выбранного прибора и нажмите клавишу ENTER. На экране монитора отобразится окно назначения адреса прибору.

Выберите требуемую шину, щелкнув на кнопку [Universe] и выбрав шину из выпадающего меню.

Введите требуемый DMX-адрес в поле Address или нажмите кнопку [Next Address] для автоматического вызова следующего доступного адреса в выбранной шине.

Нажмите кнопку [OK] для завершения операции назначения адресов или [Cancel] – для отмены.

Для назначения других дубликатов для выбранного прибора переместите курсор в поле Duplicate 2, Duplicate 3 и т.д. и повторите описанную выше процедуру.

После назначения дупликатов выбранным приборам в таблицу Edit Fixtures будут добавлены дополнительные колонки (одна колонка для адреса дубликата), как это показано в следующем примере:

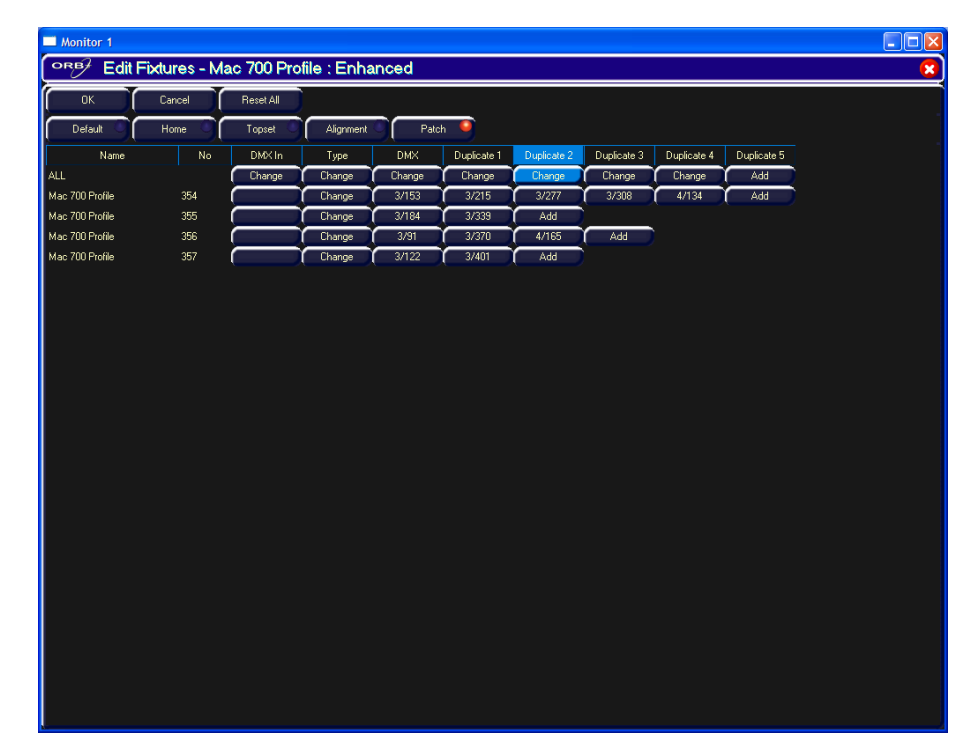

**Рисунок 42 - Edit Fixtures (Дубликаты)**

#### **Составные приборы**

Для составных приборов (например, прожектор + скроллер) в таблице Edit Fixtures разные части отображаются в разных строках.

Имеются дополнительная колонка (Part), в которой показано имя компонента составного прибора, и кнопка [Fixture Part], при помощи которой выбирается, какой компонент прибора будет показываться на экране (например, All Parts - все части, Lamp - светильник, Scroll скроллер).

| Monitor 1           |                                               |              |           |        |            |             |  | $\Box$ o $\mathbf{x}$ |
|---------------------|-----------------------------------------------|--------------|-----------|--------|------------|-------------|--|-----------------------|
| ORB                 | Edit Fixtures - Dimmer + Scroller : 20 Frames |              |           |        |            |             |  | $\mathbf{x}$          |
| 0K                  | Cancel                                        | Reset All    |           |        |            |             |  |                       |
| Default             | Home                                          | Topset       | Alignment | Patch  | - 19       |             |  |                       |
| <b>Fixture Part</b> | All Parts                                     | $\mathsf{v}$ |           |        |            |             |  |                       |
| Name                | No                                            | Part         | DMX In    | Type   | <b>DMX</b> | Duplicate 1 |  |                       |
| <b>ALL</b>          |                                               |              | Change    | Change | Change     | Add         |  |                       |
| Dimmer + Scroller   | 70                                            | Lamp         |           | Change | 1/70       | Add         |  |                       |
|                     |                                               | Scroller     |           |        | 1/500      | Add         |  |                       |
| Dimmer + Scroller   | 71                                            | Lamp         |           | Change | 1/71       | Add         |  |                       |
|                     |                                               | Scroller     |           |        | 1/501      | Add         |  |                       |
| Dimmer + Scroller   | 72                                            | Lamp         |           | Change | 1/72       | Add         |  |                       |
|                     |                                               | Scroller     |           |        | 1/502      | Add         |  |                       |
| Dimmer + Scroller   | 73                                            | Lamp         |           | Change | 1/73       | Add         |  |                       |
|                     |                                               | Scroller     |           |        | 1/503      | Add         |  |                       |
| Dimmer + Scroller   | 74                                            | Lamp         |           | Change | 1/74       | Add         |  |                       |
|                     |                                               | Scroller     |           |        | 1/504      | Add         |  |                       |
| Dimmer + Scroller   | 75                                            | Lamp         |           | Change | 1/75       | Add         |  |                       |
|                     |                                               | Scroller     |           |        | 1/505      | Add         |  |                       |
|                     |                                               |              |           |        |            |             |  |                       |

Рисунок 43 - Edit Fixtures (составные приборы)

#### Поле DMX In

В ORB любому прибору возможно сопоставить входной DMX-address. Поле DMX-In в таблице адресации показывает входной DMX-адрес, сопоставленный с прибором в настоящий момент.

Входной DMX-канал используется для управления параметром яркости (интенсивности) прибора. Он имеет LTP-режим микширования с уровнем консоли. Таким образом, Вы можете «захватывать» и изменять уровень канала, как на обычной фейдерной консоли.

Щелчок в поле DMX In позволяет Вам изменять входной DMX-адрес, назначенный соответствующему прибору.

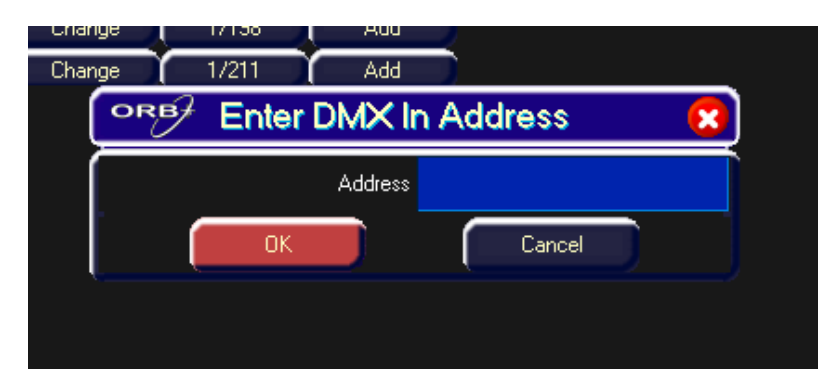

Рисунок 44 - Entering a DMX In Address

#### Изменение модели прибора (замена прибора)

Эта функция адресации позволяет Вам заменять одну модель прибора на другую. Консоль, насколько это возможно, попытается клонировать запрограммированные данные для заменяемых приборов в сценах, UDK, субмастерах, палитрах.

Параметры новой модели прибора, которые не присутствовали в изначальном приборе, останутся незапрограммированными.

Выберите прибор(ы), которые необходимо заменить. Перейдите в поле [Туре] в окне.

Выберите кнопку [Change] для требуемого прибора или [Change] строке ALL для изменения модели всех выбранных приборов.

Выберите производителя, модель прибора и режим (если доступно), используя всплывающее окно на экране, и подтвердите операцию изменения модели.

# **Auto Menus (автоменю)**

Эта функция установок генерирует автоматические элементы, основанные на перечне приборов.

# **Auto Groups (автогруппы)**

Эта функция генерирует группу для каждой модели приборов, а также «четные» и «нечетные» группы для различных типов приборов в консоли.

Нажмите клавишу [Auto Menus] на экране во вкладке Patch.

Выберите пункт [Create Auto Groups] из выпадающего меню.

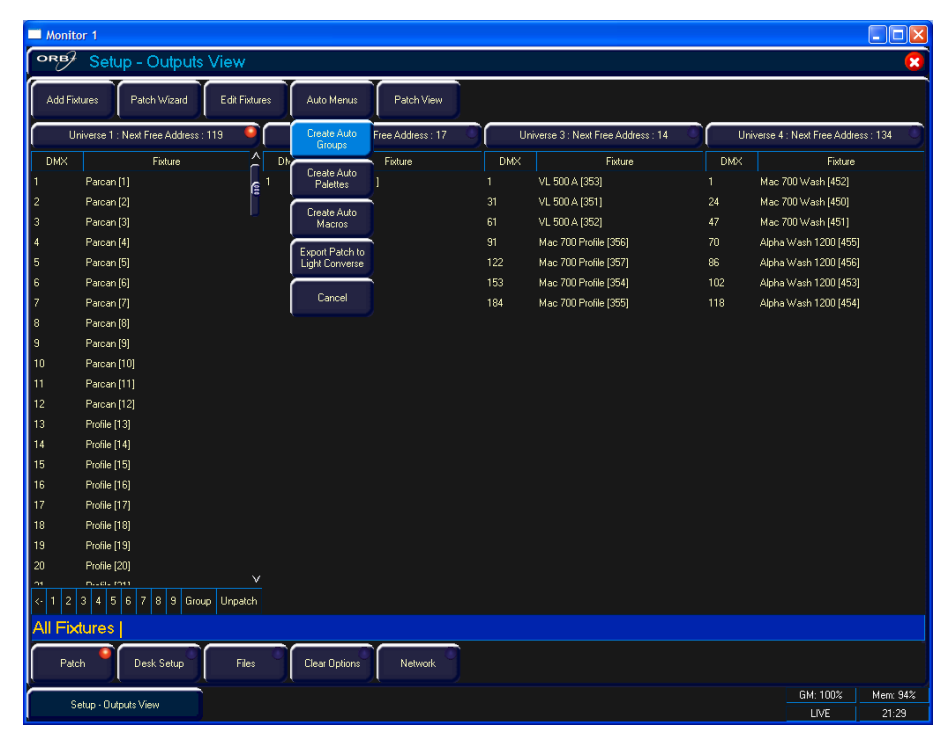

**Рисунок 45 - Создание автогрупп**

# **Auto Palettes (автопалитры)**

После подтверждения применения пункта [Create Auto Palettes] консоль генерирует ряд элементов палитр: цвета, формы луча и положения для каждой модели интеллектуальных приборов, а также несколько стандартных элементов палитры эффектов, как это описано ниже.

#### **Цветовая палитра**

Консоль предоставляет следующую палитру стандартных цветов: белый (white), красный (red), оранжевый (orange), желтый (yellow), зеленый (green), синий (blue), фиолетовый (violet), голубой (cyan), ярко-красный (magenta) и розовый (pink).

Приборы с цветовыми колесами – консоль сравнивает RGB-значения для каждого цвета на цветовом колесе прибора с RGB-значениями стандартных цветов, приведенных выше. Консоль генерирует автопалитру для тех цветов, которые находятся в пределах определенного допуска в сравнении со стандартными цветами.

В добавление к вышеприведенным цветам, консоль генерирует автозначения для каждого цвета, доступного на каждом цветовом колесе прибора. Эти значения маркируются в соответствии с кодовыми значениями цветов, предоставляемыми производителем.

Приборы с цветовым смешением CMY или RGB – консоль генерирует автопалитру из всех стандартных цветов, приведенных выше.

# **Палитра форм лучей**

Автопалитра форм лучей, генерируемая консолью, основана на положениях колеса гобо и параметрах заслонки прибора, а именно:

**Колесо(а) гобо** – автопалитра из всех гобо, присутствующих на каждом колесе гобо прибора. Формат наименований таков: Gobo 1/1 … Gobo 1/N (первое колесо гобо), Gobo 2/1 .. Gobo 2/N (второе колесо гобо) и т.д.

**No gobo (без гобо)** – применение этого значения палитры переводит параметры «Gobo» в их значения по умолчанию.

**Заслонка** – два значения (Shutter Open – заслонка открыта и Shutter Closed – заслонка закрыта).

### **Палитра положений**

Консоль генерирует палитру из единственного значения – Home Position («домашнее» положение), которая устанавливает параметры Pan и Tilt в значение 50%.

### **Палитра эфектров**

Консоль генерирует ряд стандартных эффектов (см. подробности в главе «Эффекты»).

#### **Автомакросы**

После подтверждения выполнения функции [Create Auto Macros] консоль генерирует ряд макросов, основанных на назначенных моделях приборов. Эти макросы часто содержат команды включения лампы, выключения лампы и сброса.

# **Установки консоли (Desk Setup)**

Функция установок консоли (Desk Setup) позволяет Вам сконфигурировать или сделать индивидуальные установки консоли, исходя из Ваших собственных требований. Функция установок консоли разделена на несколько различных секций, доступ к которым осуществляется путем нажатия соответствующей программной кнопки на экране.

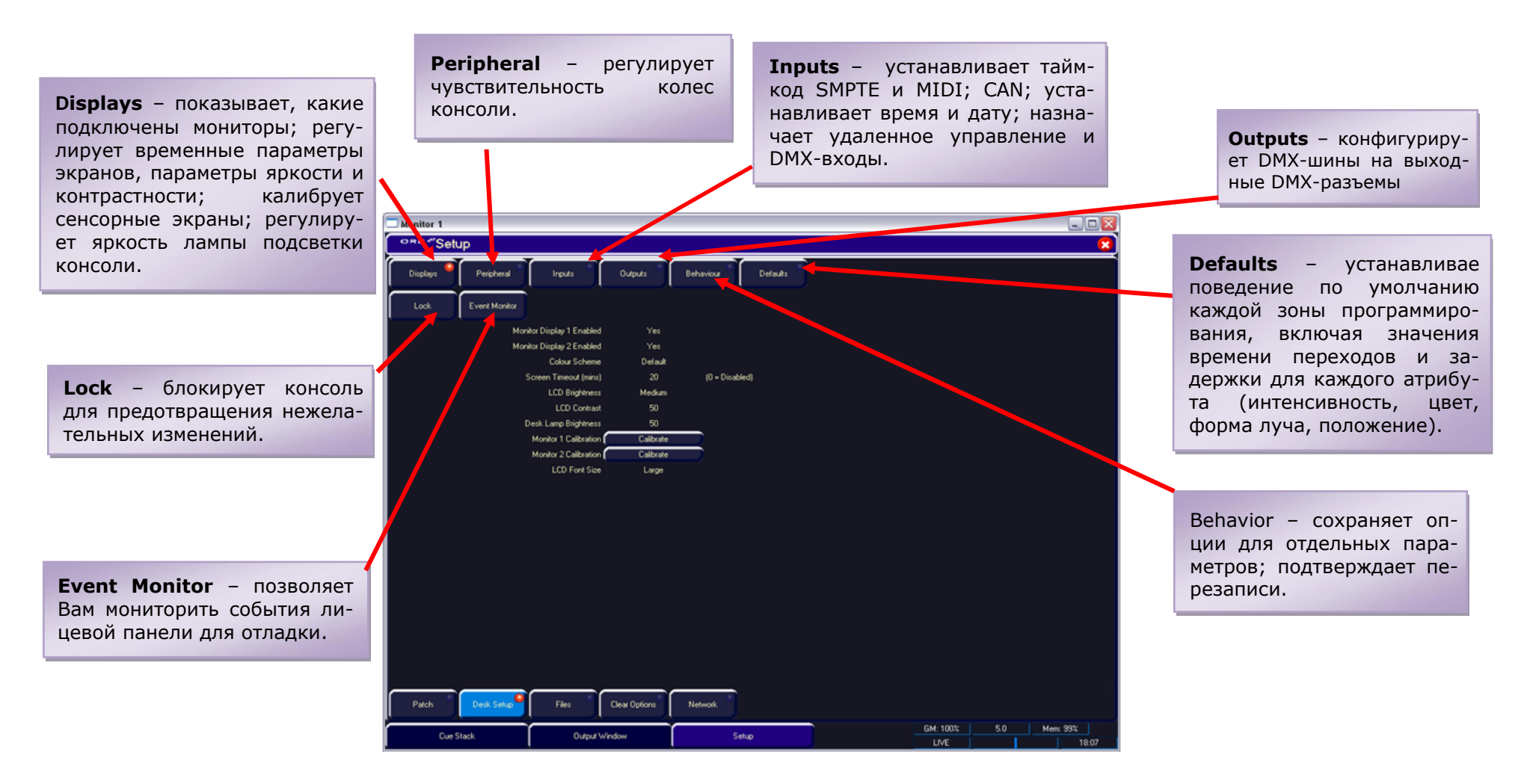

#### **Рисунок 46 – Окно Desk Setup**

# **Displays (Дисплеи)**

Нажмите кнопку [Displays] на мониторе и затем выберите требуемый параметр на экране. Параметры подробно описаны ниже:

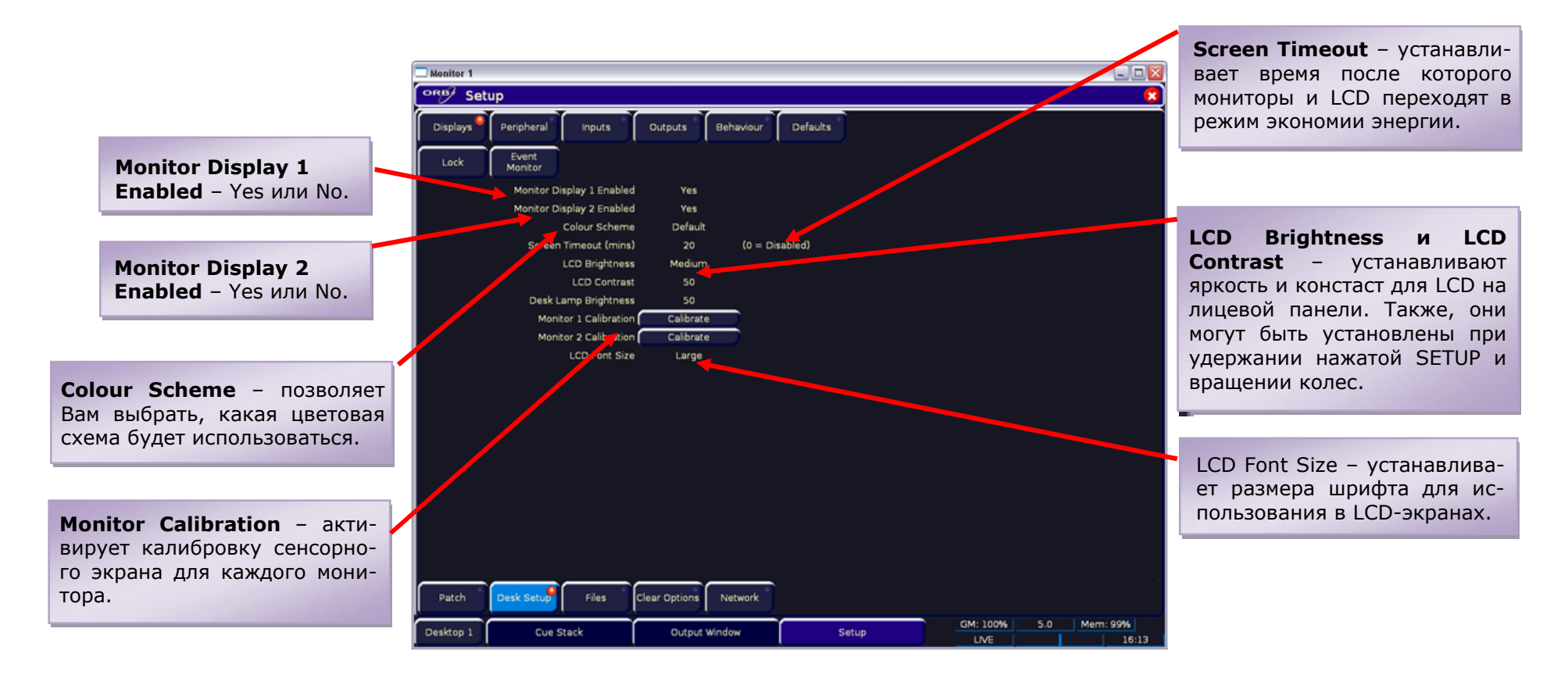

**Рисунок 47 – Окно Desk Setup/Displays**

#### **Сенсорные экраны**

ORB поддерживает ряд моделей внешних сенсорных экранов. Эти экраны подсоединяются к консоли при помощи USB-соединения. Экраны с последовательным интерфейсом не будут работать через конвертер USB-Serial. Экрану требуется иметь прямое USB-соединение. Для использования с Вашим ORB рекомендуется приобретать только известные работающие экраны из нижеприведенного списка.

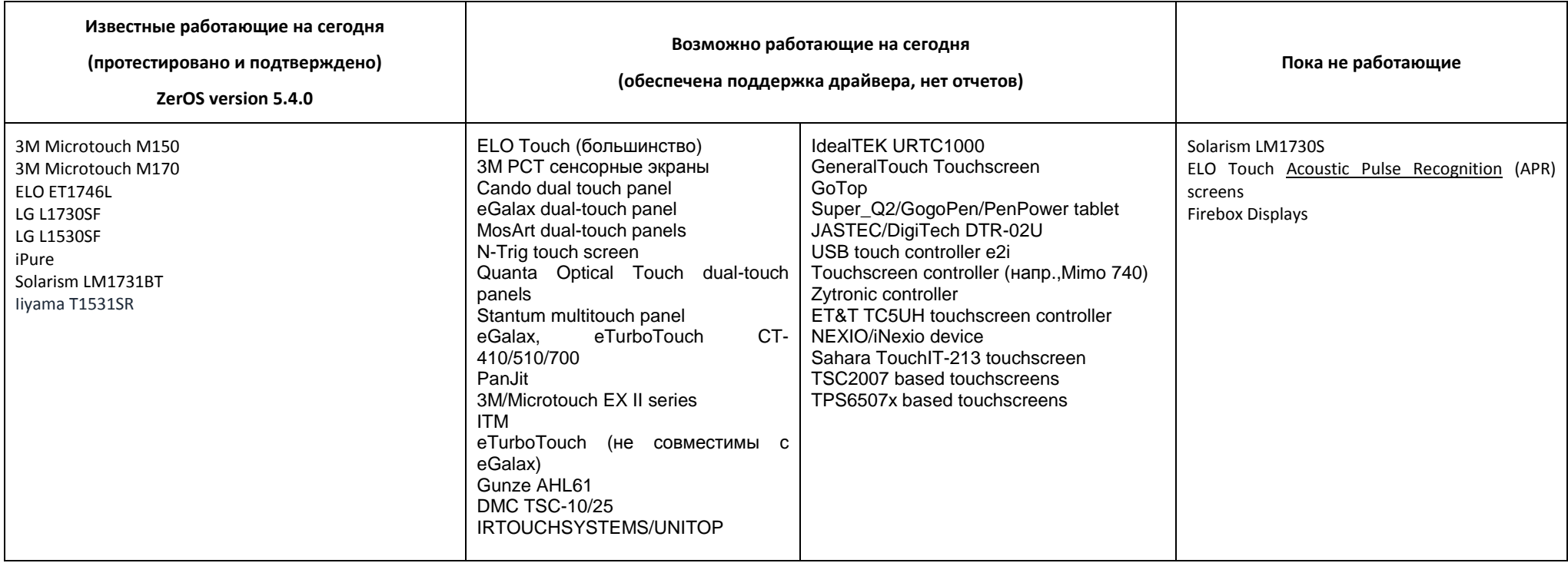

Хотя мы и будем стараться добавляться поддержку для других экранов, насколько это возможно, мы не можем давать полных гарантий, т.к. драйверы могут быть недоступны в корректном для операционной системы формате. Если Вы хотите, чтобы мы добавили поддержку для другого экрана, мы можем попросить у Вас на время этот экран (включая CD с драйверами, который поставляется с ним) для тестирования. Пожалуйста, для получения подробной информации свяжитесь с Zero88.

# **Periferal (Периферийное оборудование)**

Нажмите кнопку [Peripheral] на экране. На мониторе будут показаны различные параметры.

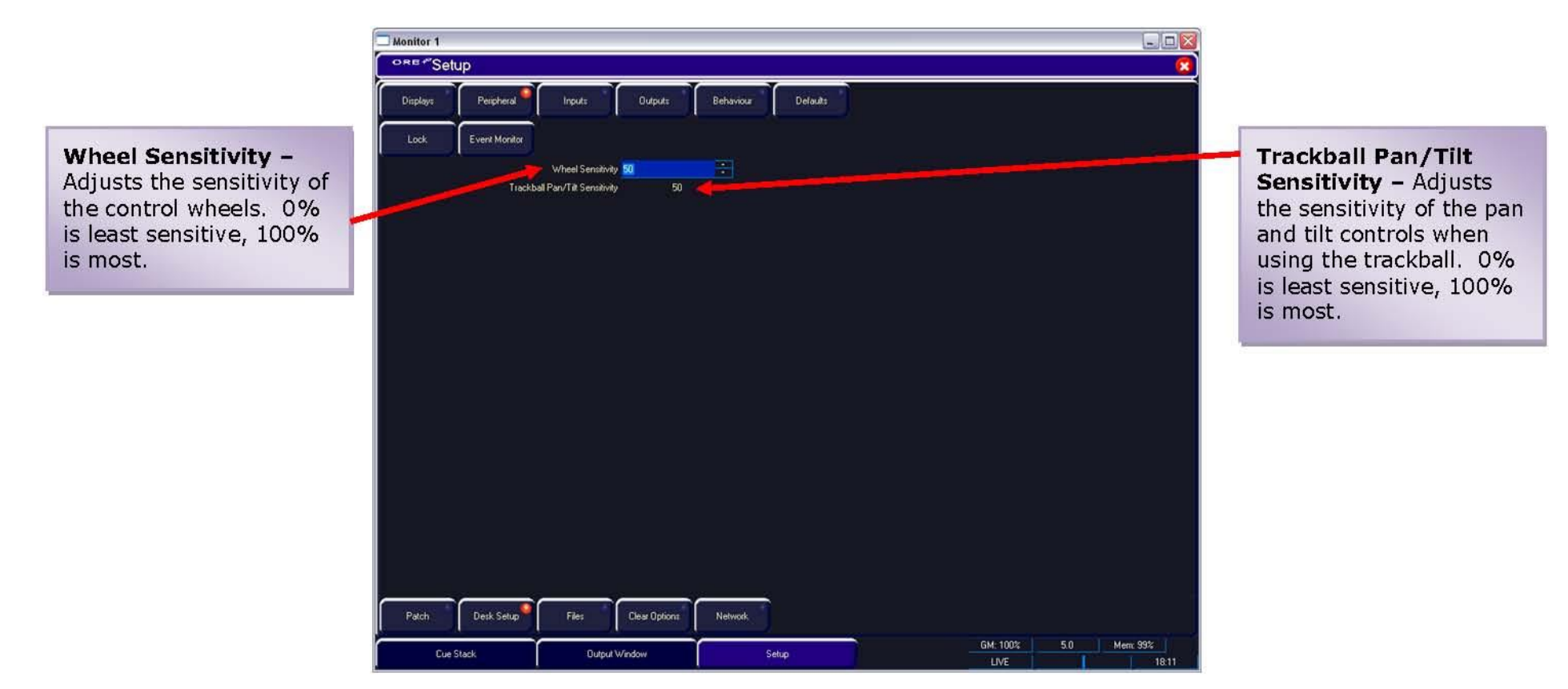

**Рисунок 48 - Desk Setup / Peripheral**

# **Inputs (Входы)**

Нажмите кнопку [Inputs] на экране. На мониторе будут показаны различные параметры.

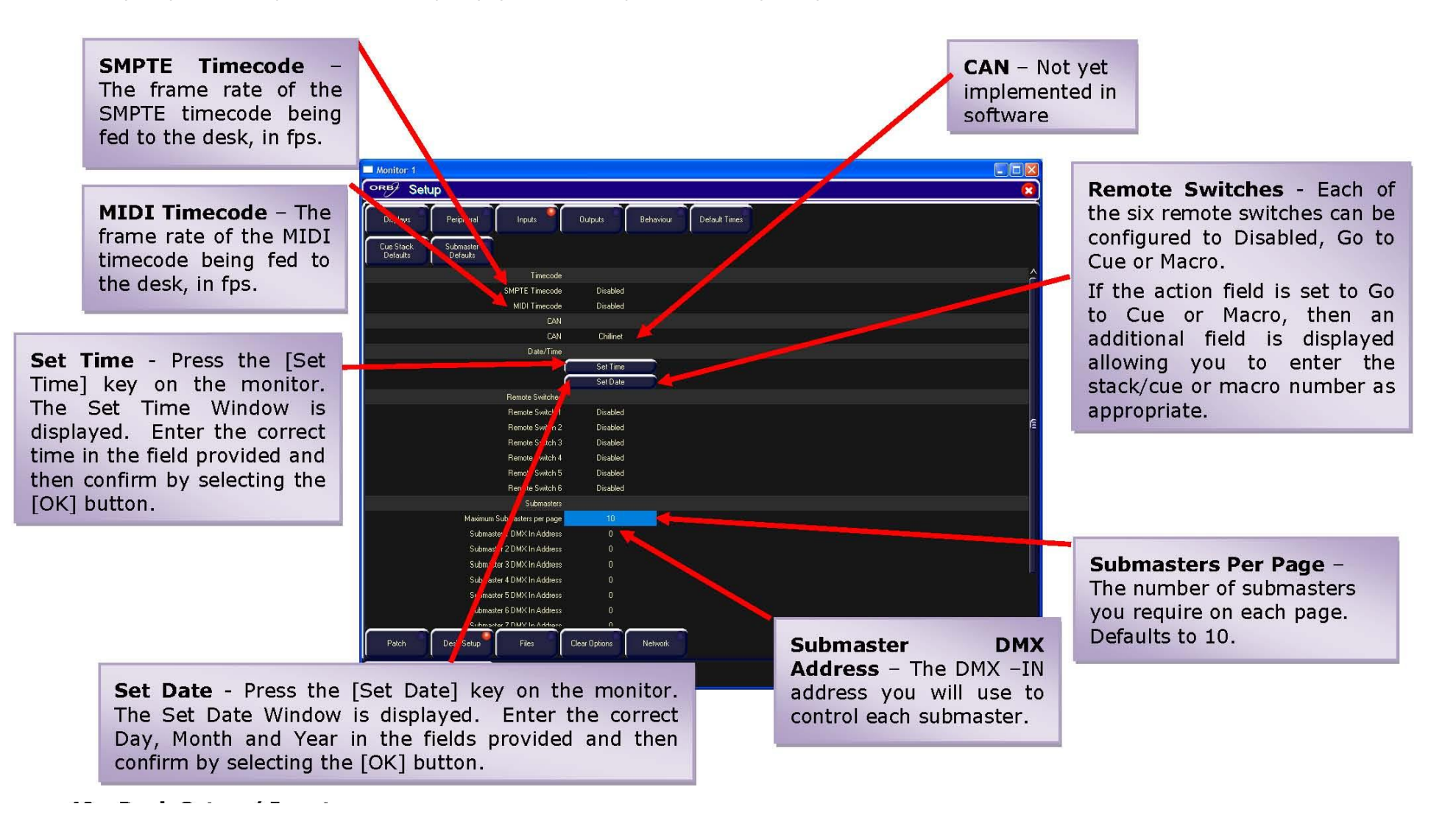

**Рисунок 49 - Desk Setup / Inputs** 

# **Outputs (Выходы)**

Нажмите кнопку [Outputs] на экране. На мониторе будут показаны различные параметры.

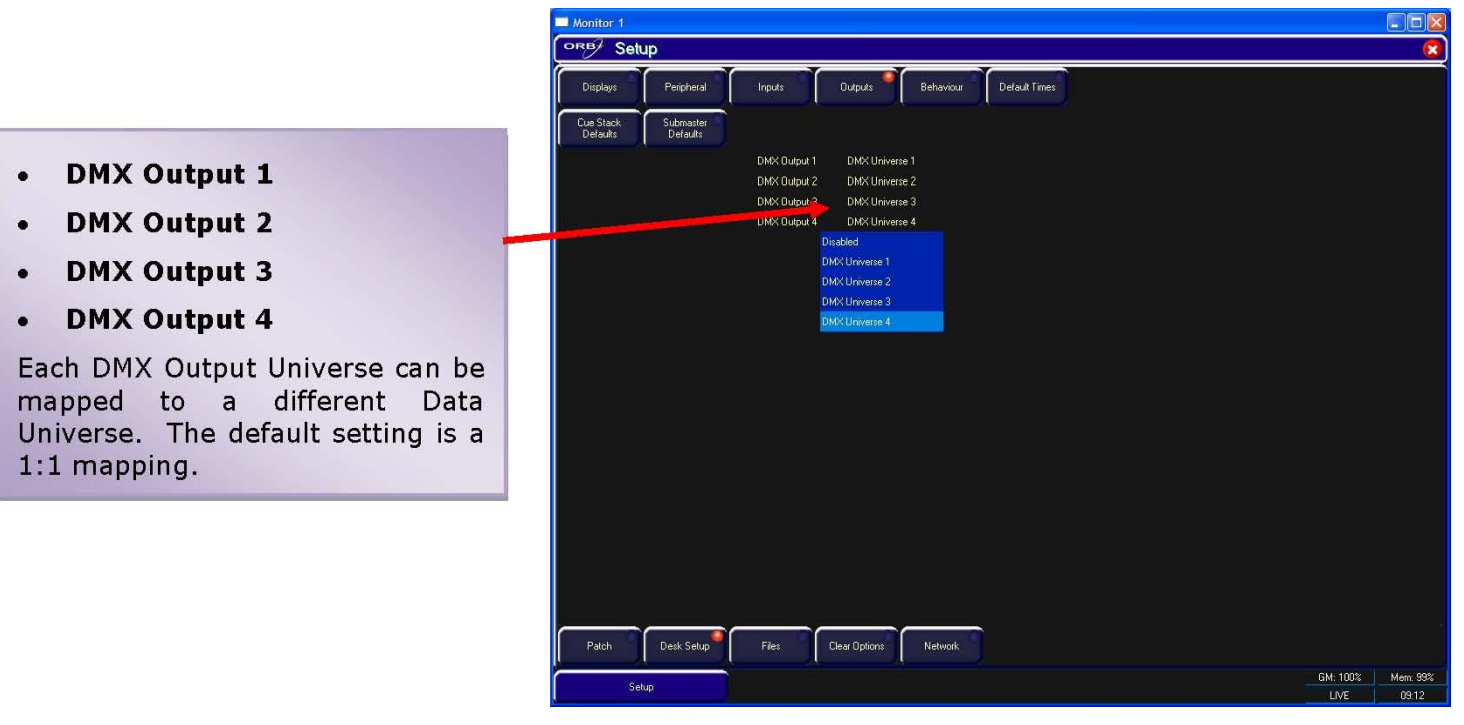

**Рисунок 50 - Desk Setup / Outputs** 

## **Behaviour (Поведение)**

Нажмите кнопку [Behaviour] на экране. На мониторе будут показаны различные параметры.

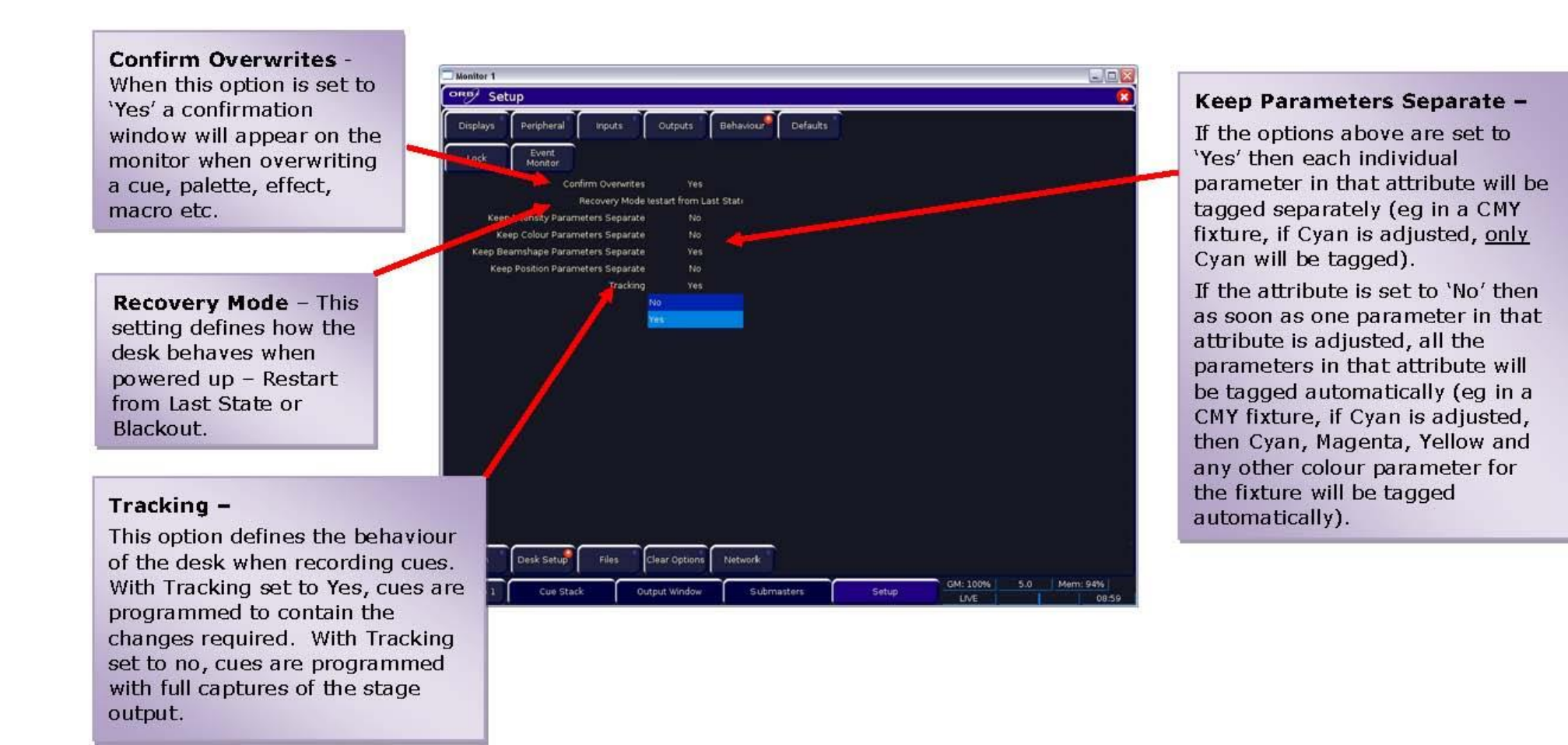

**Рисунок 51 - Desk Setup / Behaviour**

# **Default Times (Параметры времени по умолчанию)**

Нажмите кнопку [Default Times] на экране. На мониторе будут показаны различные параметры.

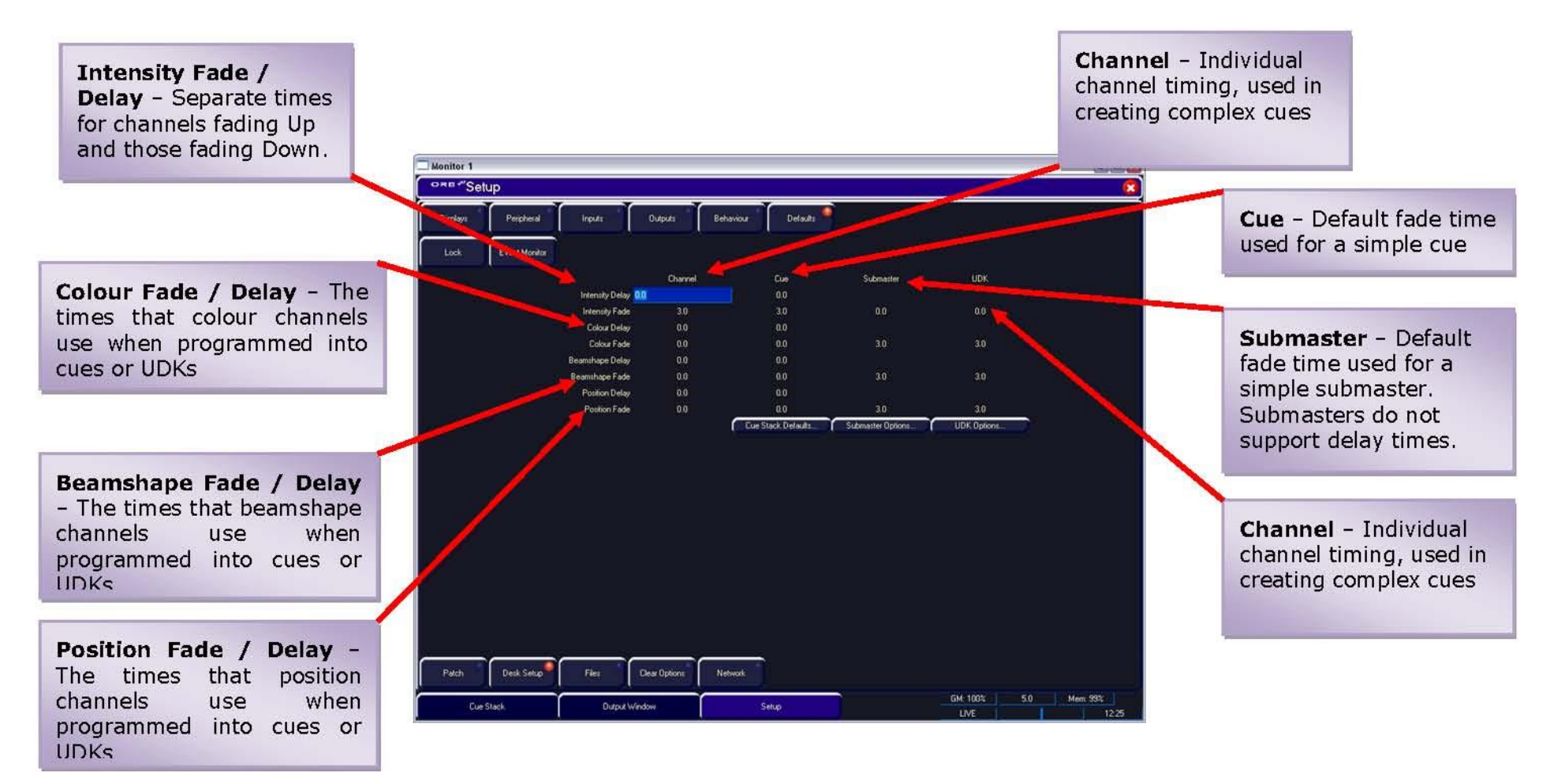

**Рисунок 52 - Desk Setup / Default Times**

#### **Cue Stack Defaults (Параметры по умолчанию для стеков сцен)**

Нажмите кнопку [Cue Stack Defaults]. На мониторе под четырьмя основными секциями (General, Chase, Trigger и Move on Dark) будут показаны различные параметры:

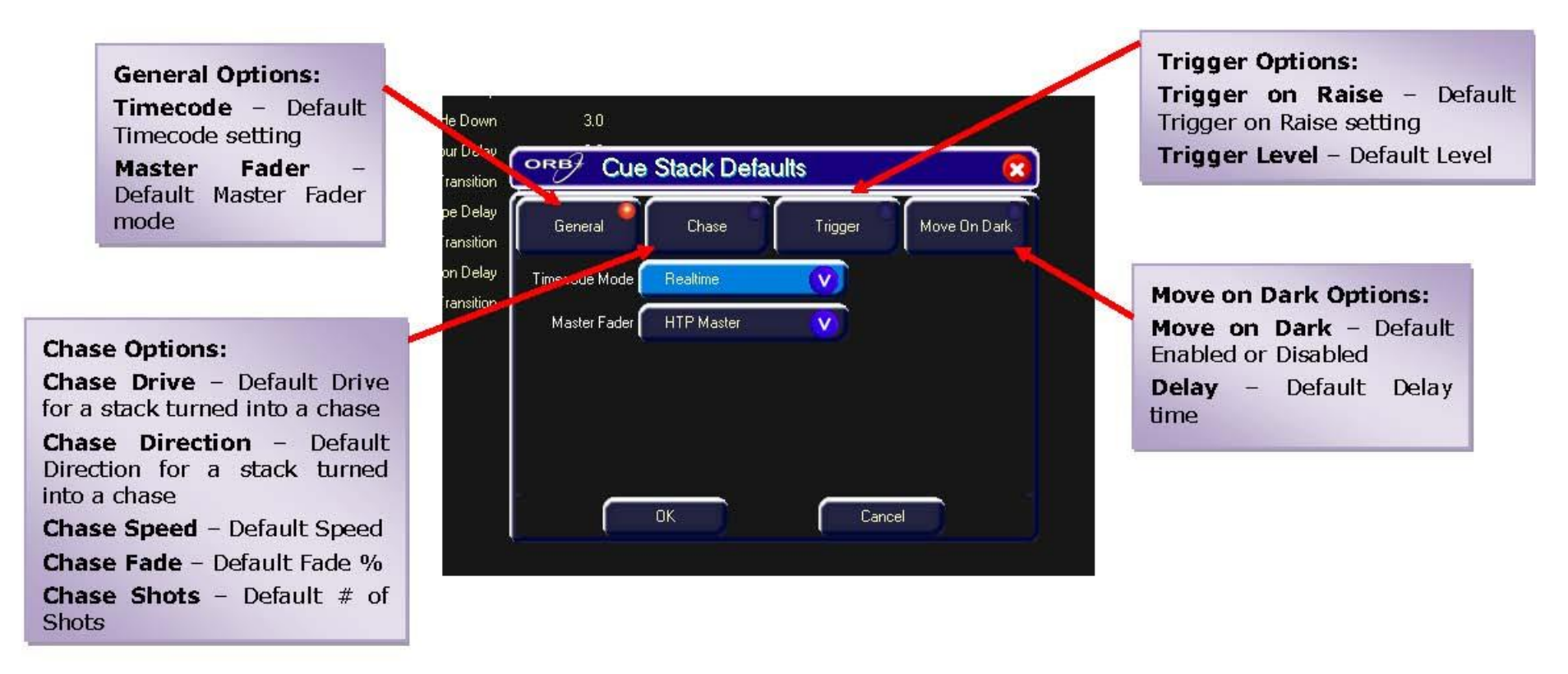

**Рисунок 53 - Desk Setup / Cue Stack Defaults** 

**Submaster Options (Параметры субмастеров)**

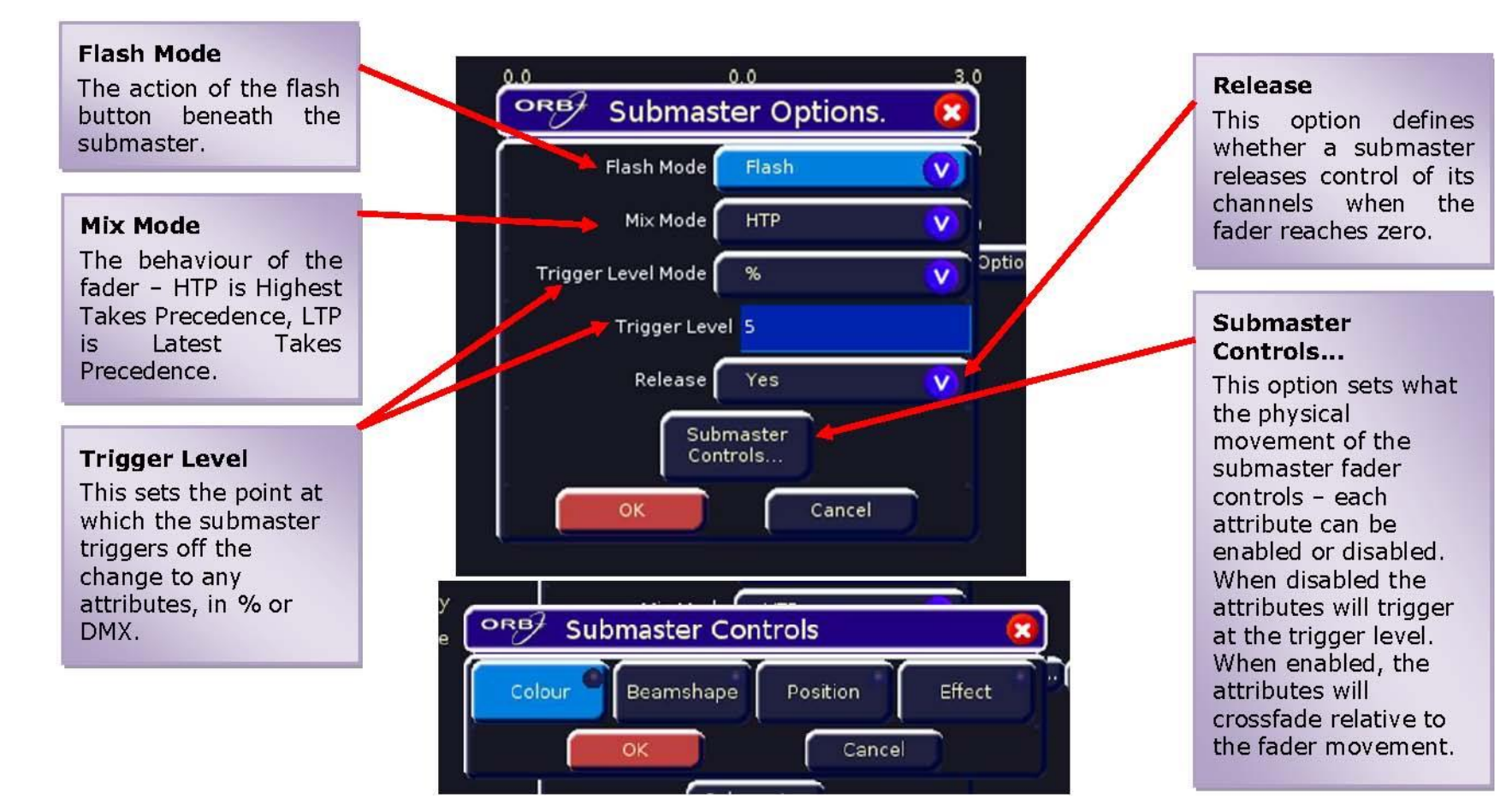

**Рисунок 54 - Desk Setup / Submaster Options**

## **Функции блокировки**

Нажмите кнопку [Lock] на экране. На мониторе будут показаны различные функции, приведенные ниже:

- **Lock All (Блокировать все)**  Этот пункт блокирует всю возможность работы на консоли. Будет невозможно сделать чтолибо на консоли, пока она не будет разблокирована при помощи кода разблокировки.
- **Change PIN (Сменить PIN)** Этот пункт позволяет пользователю сменить код разблокировки (PIN) для консоли. Код разблокировки (PIN) – четырехзначное число (0000 – 9999). Код разблокировки можно ввести при помощи цифрового блока на лицевой панели или внешней клавиатуры. По умолчанию код разблокировки для консоли – 0000.
- **Cancel (Отмена)**  Закрывает меню.

Если Вы забыли код разблокировки для Вашего ORB, пожалуйста, свяжитесь с технической поддержкой Zero 88 для получения помощи. Имейте на руках серийный номер. Возможно, Вам будет задано несколько вопросов для проверки Вашей личности и получения уверенности, что у Вас имеется веская причина для разблокировки консоли, не зная ее кода разблокировки.

# **Files (файлы)**

Эта секция Setup позволяет Вам сохранять и загружать файлы шоу, а также загружать и очищать пользовательские приборы). Каждая секция меню Files доступна через соответствующую кнопку на экране.

### **Сохранение шоу**

Для сохранения Вашего шоу, в первую очередь, Вам необходимо устройство записи. Вместе с ORB поставляется 1-гигабайтный модуль флэш-памяти, хотя с консолью могут использоваться и другие устройства записи. Подсоедините Ваше устройство к USB-порту консоли (подойдет любой порт). Если используете внешний флоппи-дисковод, не забудьте вставить в него флоппи-диск.

Нажмите кнопку [Files] на экране.

Нажмите кнопку [Save Show] на экране. Отобразится окно Save Show:

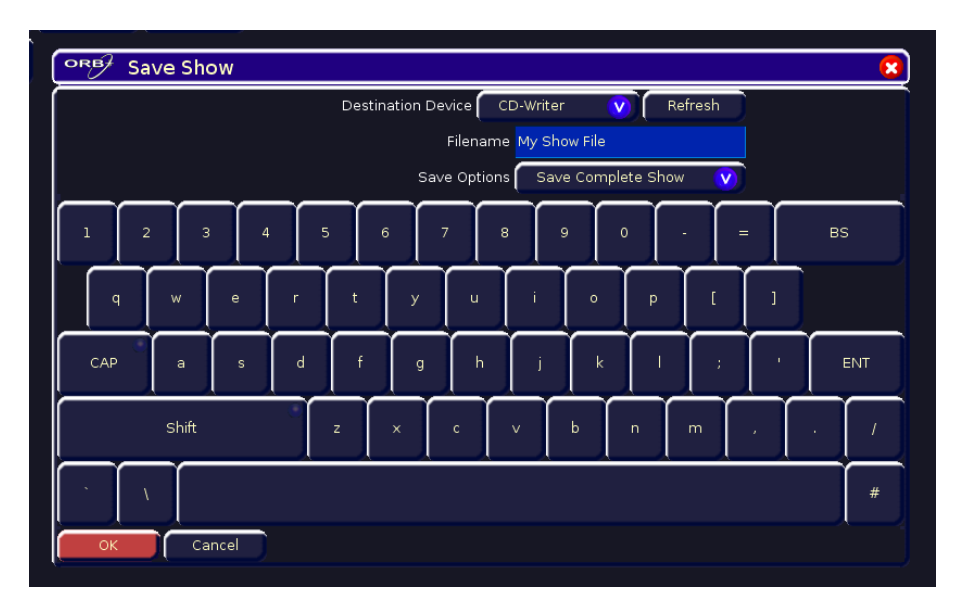

**Рисунок 55 – Окно Save Show** 

- Выберите желаемое устройство записи, нажав кнопку [Destination Device]. Это действие покажет все доступные устройства; выберите требуемое. Если устройство отсутствует в списке, нажмите [Refresh] по истечении нескольких секунд.
- Выберите поле Filename и введите имя файла шоу. Это имя будет использовано в качестве имени файла на устройстве записи, поэтому убедитесь, что оно уникально и легко узнаваемо.
- Выберите кнопку [Save Complete Show] и нажимайте ее, пока на ней не отобразится необходимый вариант сохранения. ORB предоставляет Вам варианты сохранения Setup (установки), Setup and Palettes (установки и палитры), или Complete show (шоу полностью).
- Нажмите кнопку [ОК] для сохранения шоу.

### **Загрузка шоу**

Для загрузки шоу подключите устройство записи к USB-порту консоли (любой порт).

Если используете внешний флоппи-дисковод, не забудьте вставить в него флоппи-диск.

Нажмите [Files], затем [Load Show]. Отобразится окно Load Show:

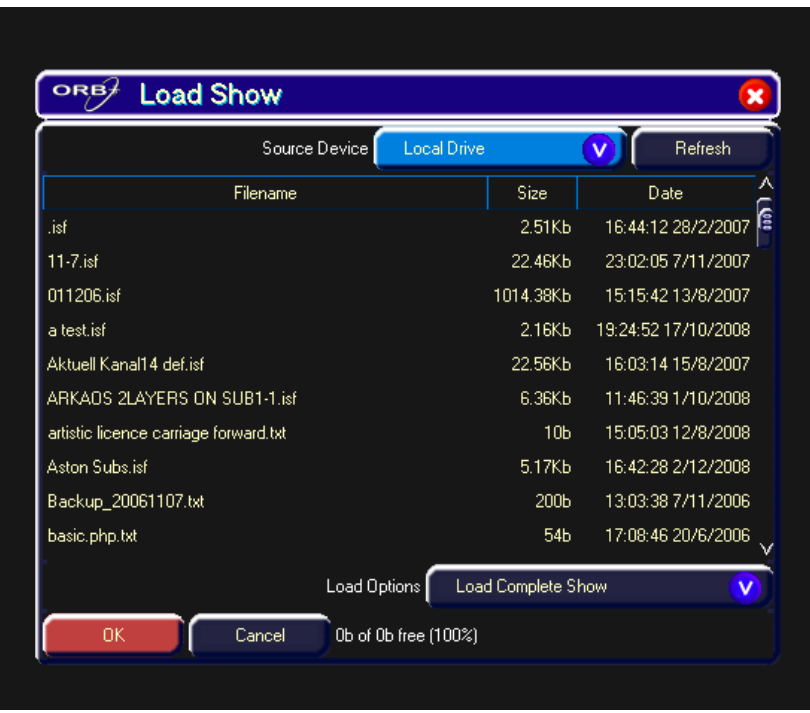

**Рисунок 56 – Окно Load Show**

Выберите устройство записи, нажав на [Source Device]. Это действие покажет все доступные устройства; выберите требуемое.

Выберите требуемое шоу из отображенного списка доступных шоу.

Выберите кнопку [Load Complete Show] и щелкайте ее, пока на ней не отобразится необходимый вариант. ORB предоставляет Вам варианты загрузки Setup (установки), Setup and Palettes (установки и палитры), или Complete show (шоу полностью).

Нажмите кнопку [OK] для загрузки шоу.

#### *Замечание – загрузка шоу*

*Загрузка файла шоу очистит все данные существующего в консоли шоу, поэтому убедитесь, что Вы сохранили Ваше предыдущее шоу перед тем, как загрузить в консоль другое.*

## **Загрузка пользовательских моделей приборов**

Консоль предоставляет способ для загрузки моделей приборов, отсутствующих в библиотеке приборов консоли, т.е. пользовательских моделей, сохраненных в модуле памяти.

Нажмите кнопку [Load User Fixtures] в окне Files.

Выберите требуемое устройство записи (съемное устройство). На экране отобразится список UFT-файлов, обнаруженных на устройстве записи.

Выберите требуемый файл, при помощи клавиш курсора или трекбола.

Нажмите кнопку [OK].

| Monitor 1                     |                               |                                |         |                     |            |     | $\blacksquare$ $\blacksquare$ |
|-------------------------------|-------------------------------|--------------------------------|---------|---------------------|------------|-----|-------------------------------|
| ORE Setup                     |                               |                                |         |                     |            |     | $\mathbf{x}$                  |
| <b>Load Show</b><br>Save Show |                               |                                |         |                     |            |     |                               |
| Clear User<br>Load User       | Update Fixture                |                                |         |                     |            |     |                               |
| Fixtures<br><b>Fixtures</b>   | Fle                           |                                |         |                     |            |     |                               |
| Desk Information              |                               |                                |         |                     |            |     |                               |
|                               |                               | ORE "Select User Fixture File  |         | ×                   |            |     |                               |
|                               |                               | Source Device Local Drive      |         | Refresh<br>v        |            |     |                               |
|                               |                               | Filename                       | Size    | Date                |            |     |                               |
|                               | 250 142.7t                    |                                | 0.99Kb  | 09:10:22 1/12/2006  |            |     |                               |
|                               | abm700.ift                    |                                | 26.52Kb | 10:00:05 22/12/2009 |            |     |                               |
|                               | ac tour575.ift                |                                | 10.11Kb | 06:54:36 31/3/2009  |            |     |                               |
|                               | accucolor250 ift              |                                | 0.75Kb  | 03:48:42 1/4/2008   |            |     |                               |
|                               | accuspot575.ift               |                                | 2.29Kb  | 16:02:16 13/11/2007 |            |     |                               |
|                               | ADJ.ift                       |                                | 500b    | 07:41:28 12/12/2008 |            |     |                               |
|                               | ADJ1.it                       |                                | 0.56Kb  | 07:21:34 6/2/2009   |            |     |                               |
|                               | alpha300.ift                  |                                | 6.02Kb  | 03:59:39 27/8/2008  |            |     |                               |
|                               | altmanspectra.ift             |                                | 19.52Kb | 14:34:30 2/3/2010   |            |     |                               |
|                               | Apollo.it                     |                                | 425b    | 09:23:11 13/2/2009  |            |     |                               |
|                               | archiled ift                  |                                | 509b    | 04:57:53 20/2/2008  |            |     |                               |
|                               | asnot700me ilt<br>OK          | 0b of 0b free (100%)<br>Cancel | 39.81Kh | Minemarkamin Y      |            |     |                               |
|                               |                               |                                |         |                     |            |     |                               |
|                               |                               |                                |         |                     |            |     |                               |
|                               |                               |                                |         |                     |            |     |                               |
|                               |                               |                                |         |                     |            |     |                               |
|                               |                               |                                |         |                     |            |     |                               |
| Desk Setup<br>Patch           | Clear Options<br><b>Files</b> | Network                        |         |                     |            |     |                               |
|                               |                               |                                |         |                     | GM: 100%   | 5.0 | Mem: 99%                      |
| <b>Cue Stack</b>              | <b>Output Window</b>          | Setup                          |         |                     | <b>UVE</b> |     | 12:28                         |

**Рисунок 57 – Загрузка пользовательского прибора**

Все модели приборов, содержащиеся в выбранном UFT-файле, загружены и добавлены в библиотеку приборов консоли.

Выбор модели прибора и установка номера этой модели в перечне приборов производятся точно так же, как и для всех обычных приборов, уже имеющихся в библиотеке приборов консоли.

Пользовательские модели приборов, загруженные в консоль, отображаются в окне Fixture Schedule точно так же, как и модели из библиотеки приборов. Они расположены в перечне в алфавитном порядке по производителю и модели прибора и выделены зеленым фоном. Например,

| Monitor <sub>1</sub>                                                                                                    |                                                                      | $\Box$ ex                                |
|----------------------------------------------------------------------------------------------------|----------------------------------------------------------------------|------------------------------------------|
| ORE*Tixture Schedule                                                                                                    |                                                                      | $\mathbf{z}$                             |
| Cancel<br>OK.                                                                                                    | <b>User Fixture</b>                                                  |                                          |
| Manufacturer<br><conventionals><br/><relay><br/><scrollers><br/>ABSTRACT<br/>AC LIGHTING</scrollers></relay></conventionals> | $\lambda$<br>LED MegaBar<br>15 Channels<br><sup>8</sup> American DJ. |                                          |
| <b>ACME</b>                                                                                                    | Fixture Type<br><b>Fascinator</b>                                    | ᄉ<br>Qty<br>'nυ.                         |
| <b>ADB</b><br><b>ADLITE</b>                                                                                                  | Fire Burst DMX<br>Galaxian                                           | $\mathbf{0}$<br>$\mathbf{0}$             |
| <b>ALKALITE</b>                                                                                                    | LED MegaBar                                                          |                                          |
| <b>ALTMAN</b><br>AMERICAN DJ<br>AMP TOWN                                                                                     | Led Vision (7Ch)<br>LED Vision (12ch)<br>LEDVision 7ch               | $\mathbf{0}$<br>0<br>0                   |
| <b>ANOLIS</b><br><b>APOGEE</b>                                                                                               | LEDVision 12ch<br>Marvel                                             | $\mathbf{0}$<br>$\mathbf{0}$             |
| APOLLO UK<br>APOLLO US<br><b>ARKADS</b>                                                                                      | Max<br>Mega Panel LED 3ch                                            | $\mathbf{0}$<br>$\mathbf{0}$             |
| ARTICULITE<br>ARTISTIC LICENCE                                                                                               | Mega Panel LED 4ch<br>Mighty Scan                                    | 0<br>ē<br>$\mathbf{0}$                   |
| <b>AVR</b><br>AYRTON                                                                                                    | Orbitron<br>Par 64 LED<br>Pocket Scan                                | $\mathbf{0}$<br>$\mathbf{0}$<br>$\bf{0}$ |
| B+K<br><b>BRIGHT LIGHT</b>                                                                                                   | Punch LED FRO<br>PunchLed Pro(3ch)                                   | $\mathbf{0}$<br>$\pmb{0}$                |
| <b>BROTHER BROTHER</b><br>CAMELEON                                                                                           | PunchLed Pro(6ch)<br>PunchLed Pro[7ch]                               | $\mathbf{0}$<br>$\mathbf{0}$             |
| CAPTURE<br>CAST                                                                                                    | Quad Gem<br>V. Quad Gem DMX                                          | $\mathbf{0}$<br>$\mathsf n$              |
| 0 control channels used, 2048 free.                                                                                          |                                                                      |                                          |

**Рисунок 58 – Пользовательские модели приборов**

## **Очистка пользовательских моделей приборов**

Консоль предоставляет способ для очистки всех моделей пользовательских приборов, загруженных в консоль.

Нажмите кнопку [Clear User Fixtures] на экране. Отобразится окно подтверждения.

Нажмите кнопку [Yes] для очистки пользовательских приборов, загруженных в консоль.

### **Обновление файла приборов**

Программное обеспечение консоли содержит новейшую версию библиотеки приборов на момент его выпуска. Время от времени появляется новый релиз. Эта функция позволяет Вам обновлять библиотеку приборов в консоли.

Вставьте устройство памяти, содержащее файл библиотеки в один из USB-портов консоли.

- Нажмите SETUP
- Нажмите кнопку [Files]
- Нажмите кнопку [Update Fixture File]
- Консоль осуществит поиск файла обновления на устройстве памяти.
- Следуйте инструкциям, показанным на экране, для завершения обновления.

## **Desk Information (информация о консоли)**

При нажатии кнопки [Desk Information] отобразится экран, содержащий различную информацию о программном обеспечении, встроенной микропрограмме и системе BIOS, инсталлированных в консоли, а именно:

- Аппаратная платформа
- Сектор загрузки Slave 1
- Микропрограмма Slave 1
- Сектор загрузки Slave 2
- Микропрограмма Slave 2
- BIOS материнской платы
- Расположение NVR
- Версия операционной системы
- Версия программного обеспечения
- Серийный номер
- Библиотека приборов
- Текущее шоу
- Объем флэш-памяти

Если какая-либо версия отображается красным цветом в окне Desk Information, это означает, что эта версия устарела. Пожалуйста, свяжитесь с сервисным агентом Zero 88 для получения информации по обновлению версий программного обеспечения.

При передаче в Zero 88 сообщения о каких-либо проблемах, пожалуйста, включите в это сообщение всю информацию, отображенную в окне Desk Information.

# **Clear Options (функции очистки)**

Эта функция позволяет пользователю очищать (удалять) различные компоненты шоу (например, палитры), шоу целиком или произвести сброс консоли к заводским установкам.

Нажмите кнопку [Clear Options] в окне Setup. На экране отобразятся различные варианты очистки и другие функции, как изображено ниже:

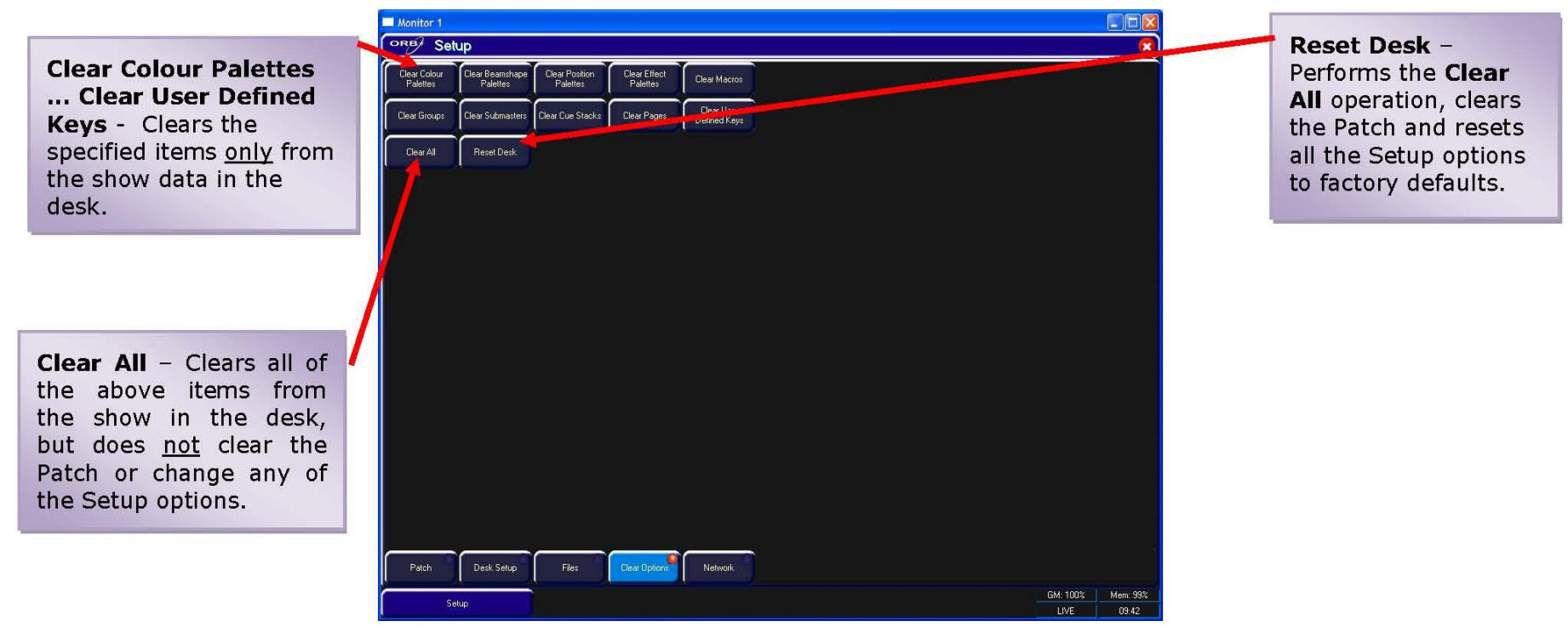

**Рисунок 59 – Окно Clear Options**

# **Network**

ORB поддерживает различные протоколы связи, основанные на Ethernet, для соединения со средствами визуализации, блоками дистанционного управления на базе PDA и т.д. Подробности по этим протоколам можно найти в этой секции:

### **Основы Ethernet**

В отличие от DMX, Ethernet функционирует в другой топологии. DMX требует соединения в виде цепочки от прибора к прибору, тогда как устройства Ethernet соединяются с использованием звездообразной схемы.

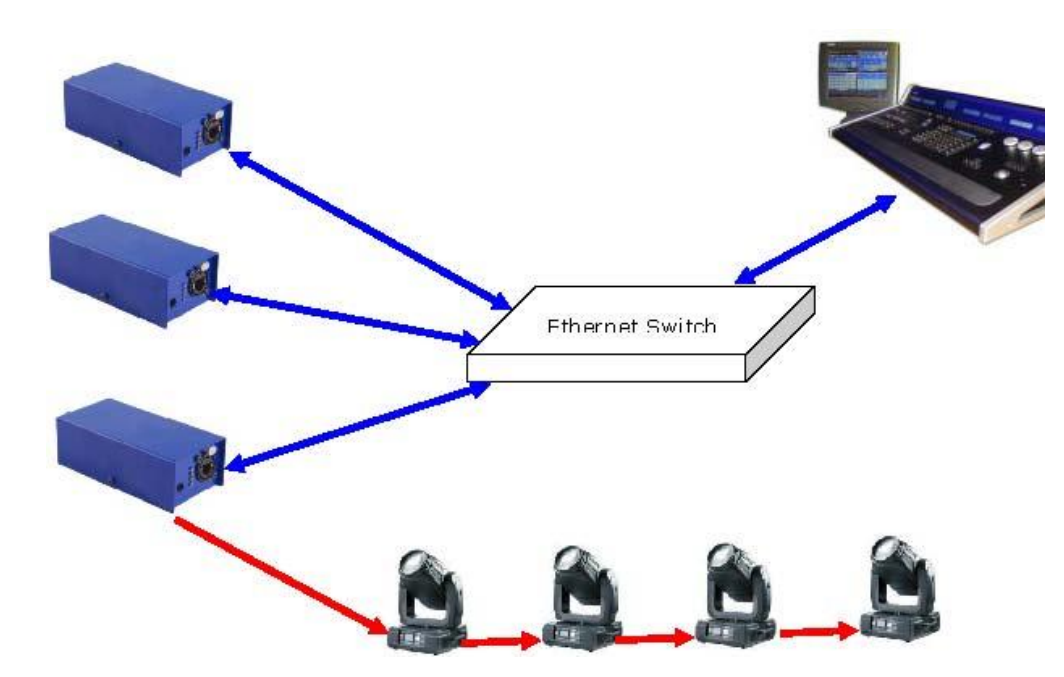

#### IP-адреса

IP-адреса - это идентификаторы устройств в сети Ethernet. Адрес показывает, где помещено устройство и, в комбинации с маской подсети, какие устройства может видеть, и наоборот. Адрес состоит из 4 блоков данных от 0 до 255 - например, 192.168.0.1.

#### **Subnet Masks**

Маска подсети показывает, какие устройства сети могут быть видимы в сети. Стандартная маска подсети 255.255.255.0 - показывает, что устройство с адресом 192.168.0.1 может видеть любое устройство, чей адрес начинается с 192.168.0.х, но не может видеть никакое, начинающееся с 192.168.1.х.

### **Changing an IP Address**

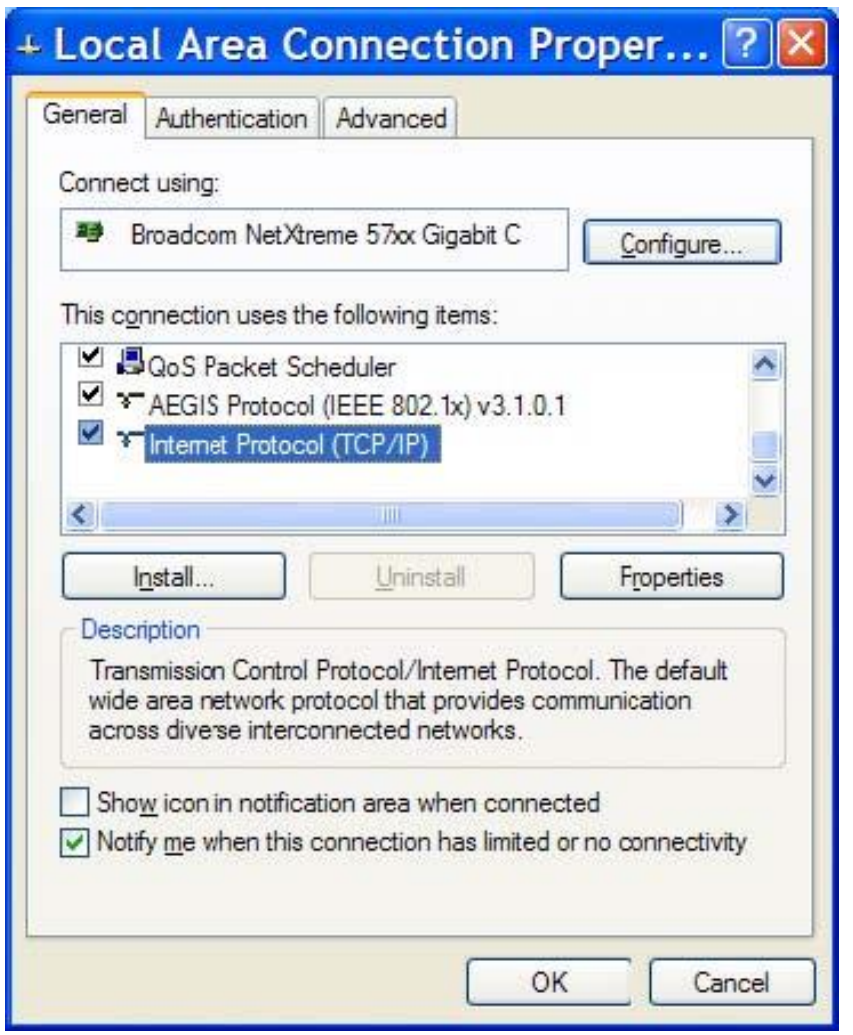

В Windows XP для конфигурирования IP-адреса РС сначала выберите Start, Connect To, Show All Connections... (Пуск, Подключение, Показать все соединения...)

Найдите соединение для сетевого адаптера, которое Вы хотите использовать (обычно «Local Area Connection» - «Соединение по локальной сети»), и щелкнув правой кнопкой мыши, выберите «Properties» («Свойства»).

Выберите «Internet Protocol (TCP/IP)» и затем нажмите Properties (Свойства).

Введите требуемые установки IP-адреса в окне и нажмите ОК.

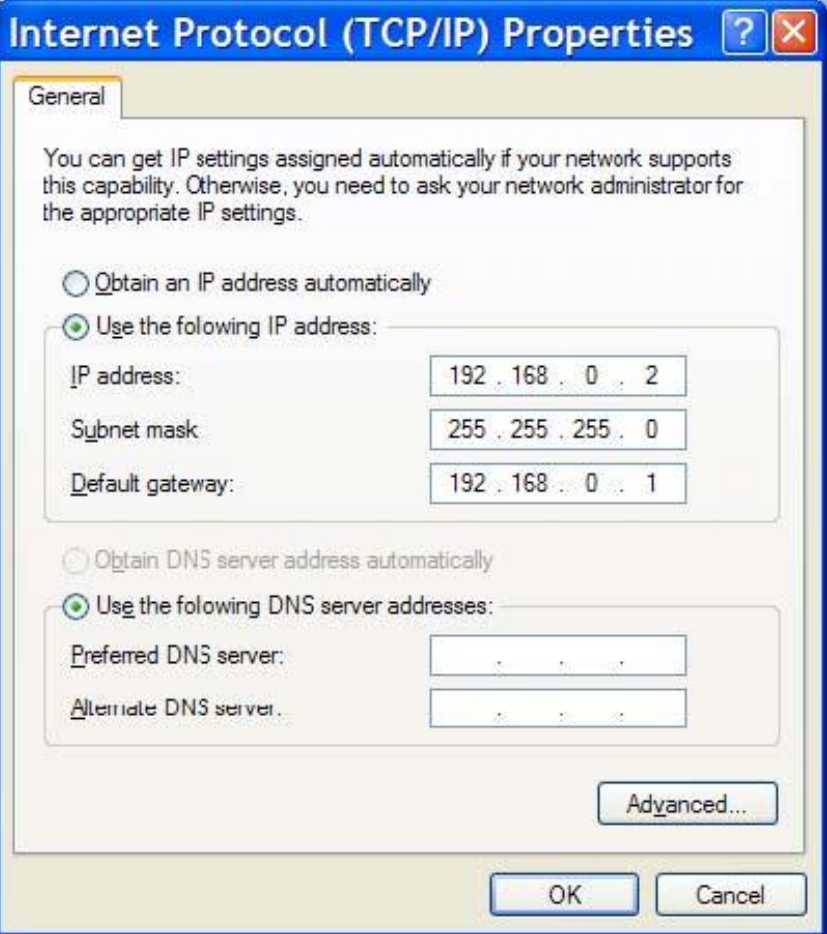
В Мас OS X, чтобы установить IP-адрес, шелкните Apple (верхний левый угол) и затем выберите System Preferences. Выберите Network, затем шелкните Advanced.

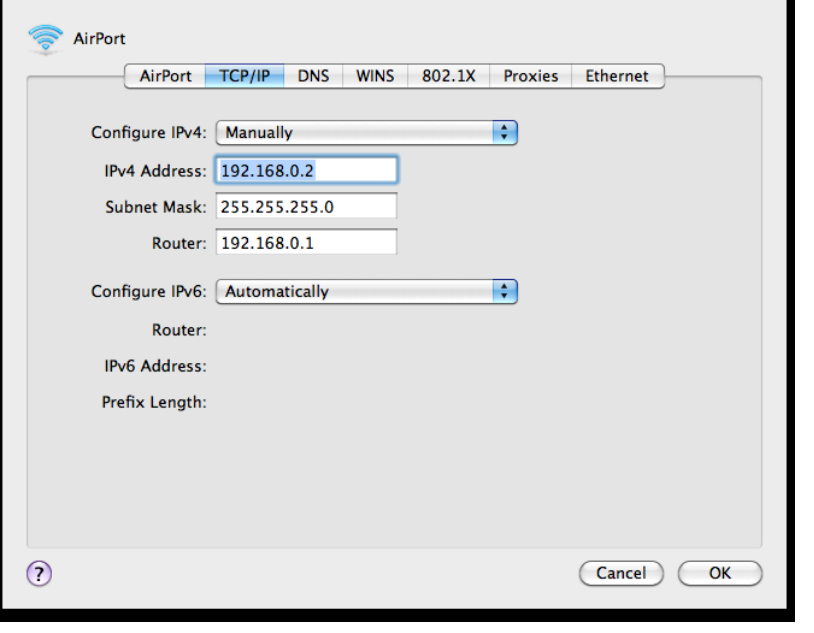

### Свитч или перекрестный кабель

Есть два способа установления Ethernet-соединения с консолью, управляемой ZerOS.

При помощи стандартного Ethernet-свитча - консоль подсоединяется к одному порту на свитче, а остальные устройства - к другому. При помощи перекрестного кабеля - консоль и присоединенное устройство соединены между собой перекрестным сетевым кабелем. Эта система идеальна для визуализационного РС, т.к. не содержит дополнительного промежуточного устройства, однако такая система имеет свои недостатки - невозможно использовать DHCP-конфигурацию и невозможно подключить более одного устройства таким способом.

#### **DHCP**

DHCP - это протокол, используемый в сетях Ethernet, позволяющий динамически распределять IP-адреса среди сетевых устройств. Для того, чтобы использовать эту систему, в сети должен существовать DHCP-хост. Некоторые Ethernet-свитчи предлагают возможность DHCP, как это делают маршрутизаторы беспроводных сетей. Важно убедиться, что в сети существует только ОДИН DHCP-хост. Несколько DHCPхостов могут вызвать некорректную работу системы.

### **Art-Net**

Art-Net – это световой протокол, который посылает DMX-данные по Ethernet. Стандарт допускает посылать данные нескольких DMX-шин по одному Ethernet-кабелю. Консоли, управляемые ZerOS, могут передавать до 4 шин DMX-данных по Art-Net.

Каждое устройство в Art-Net должно иметь IP-адрес, начинающийся с 2.x.x.x или с 10.x.x.x, и эти установки должны соответствовать установкам самой консоли. Каждая DMX-шина должна быть затем определена порту – порты Art-Net нумеруются от 0 до 15. Таким образом, обычно принимается, что шина 1 консоли становится шиной 0 в Art-Net, однако это может определяться пользователем.

Art-Net допускает различные устройства, включая медиа-сервера, интеллектуальные приборы, а также отдельные DMX-боксы (например, «1 Universe Ethernet Box» производства Cooper Controls). Система будет выглядеть примерно так:

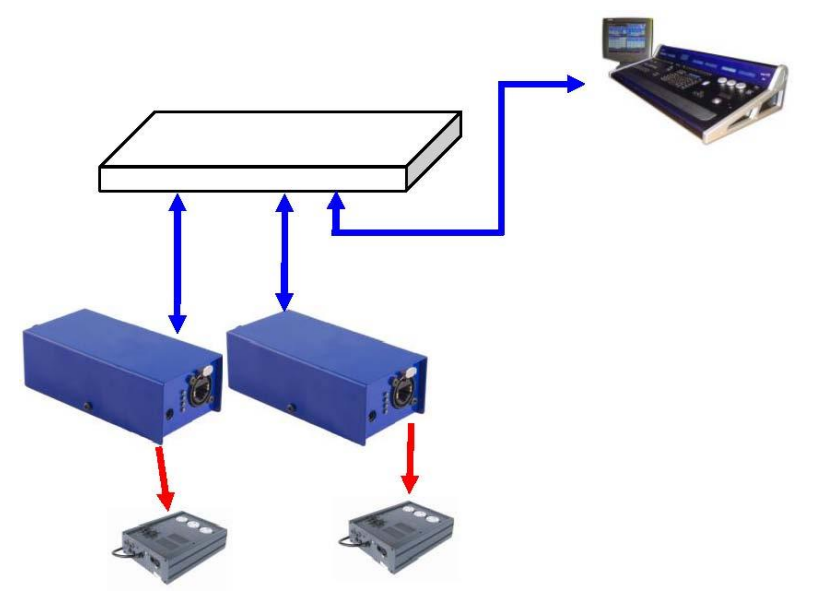

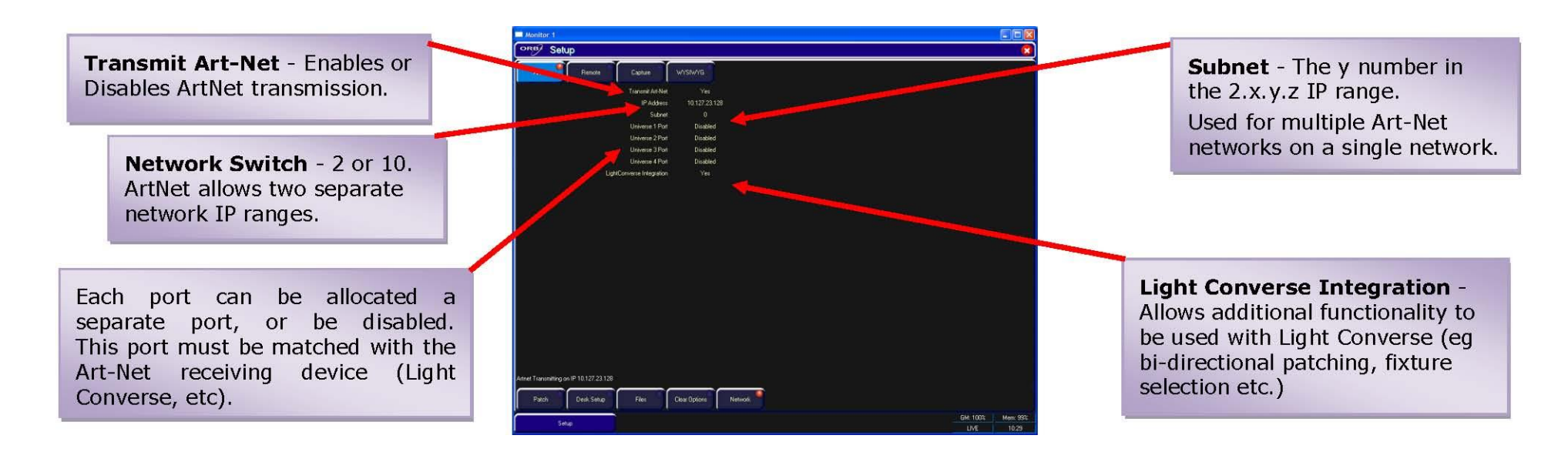

### **sACN (ANSI-E1.31)**

Все консоли, работающие под управлением ZerOS, начиная с версии 5.4.0 или выше, могут теперь поддерживать новый стандарт Streaming ACN для транспорта DMX-данных по Ethernet. Этот стандарт одобрен ANSI и ESTA в качестве нового протокола передачи DMX-данных по Ethernet. Он позволяет ZerOS осуществлять коммуникацию с множеством уже выпущенных SACN-совместимых устройств.

В Setup выберите вкладку Network и затем выберите sACN:

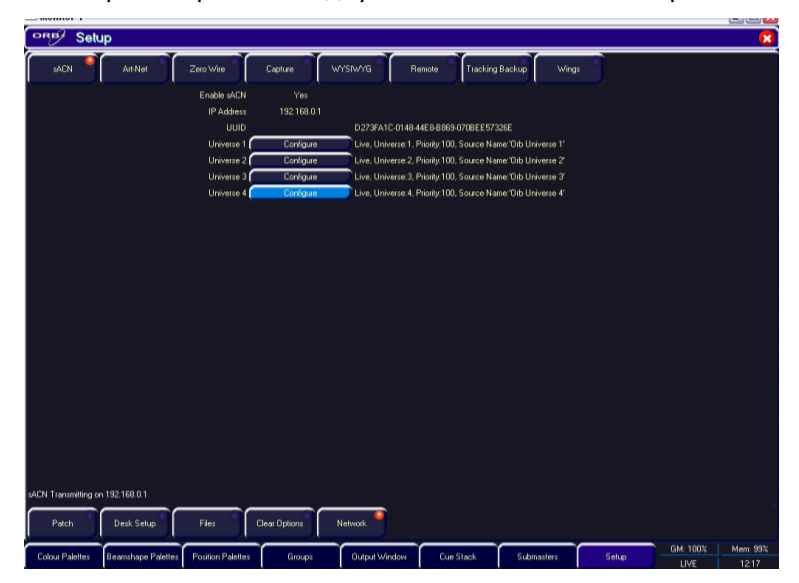

Каждая DMX-шина располагается в качестве линейного элемента с конфигурационными параметрами для каждой шины. По умолчанию, все шины запрещены, поэтому разрешите только те шины, которые нужны Вам, для уменьшения сетевого трафика.

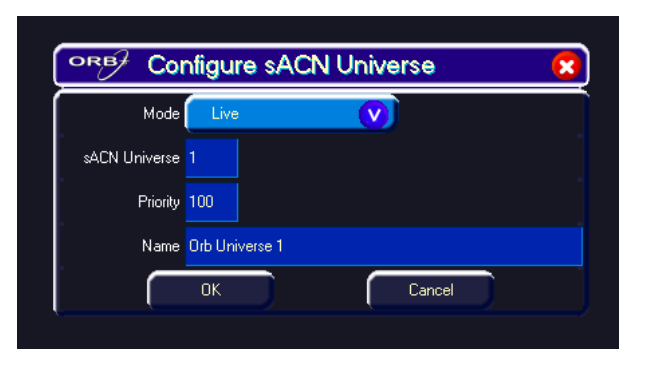

Каждая sACN-шина может быть либо в режиме Live, либо в режиме Preview - значение Preview, хотя и конфигурируется, еще не реализовано в ZerOS версии 5.4.0.

sACN сопостовляет свой номер шины каждой DMX-шине, который должен быть установлен одинаково как на передающем устройстве (консоль с ZerOS), так и на приемном устройстве (DMX-бокс или прибор и т.д.). В добавок, каждой шине может быть определен уровень приоритета (0-200) - принимающие sACN устройства будут автоматически «слушать» принимаемый номер с самым высоким приоритетом и реагировать на этот сигнал. В этом случае в сети может использоваться несколько консолей одновременно и возможно автоматически принимать сигнал одной консоли от другой - функция, используемая в нашем ПО мониторинга и резервирования.

Каждая sACN-шина может, также, иметь уникальное имя, ассоциированное с ней, которое можно ввести с USB-клавиатуры. Эта функциональность позволяет Вам идентифицировать, какая шина приходит с какой консоли в больших сетевых системах.

### Дистанционное управление

Дистанционное управление ZerOS предлагает возможность дистанционного управления различных зон консоли. Дистанционным устройством может быть РС (под управлением Microsoft Windows), Windows Mobile или Apple iPhone/iPad/iPod Touch, что позволяет дистанционно управлять консолью по беспроводной сети.

Идеальная установка для такой системы выглядит следующим обра- $30M$ :

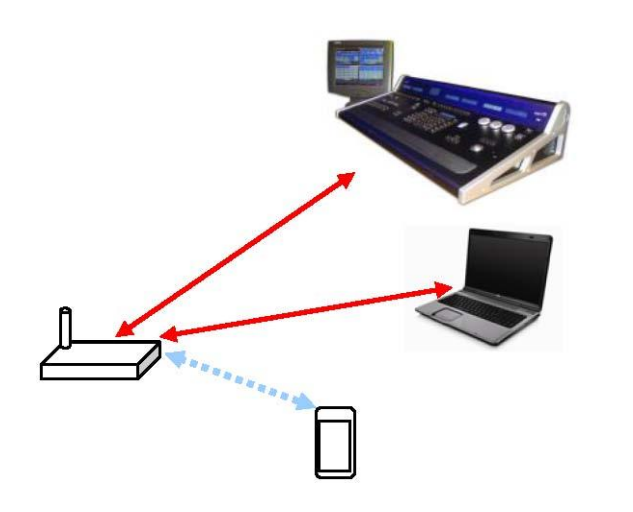

Консоль подсоединена к беспроводному маршрутизатору через Ethernet-соединение. Если используются компактное устройство, то беспроводной маршрутизатор конфигурируется с возможностью коммуникации по стандартному беспроводному соединению, а Palmtop Computer (PDA) подсоединяется через эту беспроводную сеть. После того, как IP-адрес консоли IP-адрес PDA смогут увидеть друг друга, система должна автоматически установиться и сконфигурироваться.

На РС, соединенном с сетью, содержащей консоль и PDA, загрузите интернет-браузер и введите http://192.168.0.1/ (или другой конфигурационный адрес маршрутизатора) в адресную строку и жмите GO.

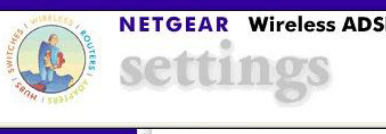

**NETGEAR Wireless ADSL Firewall Router DG834G** 

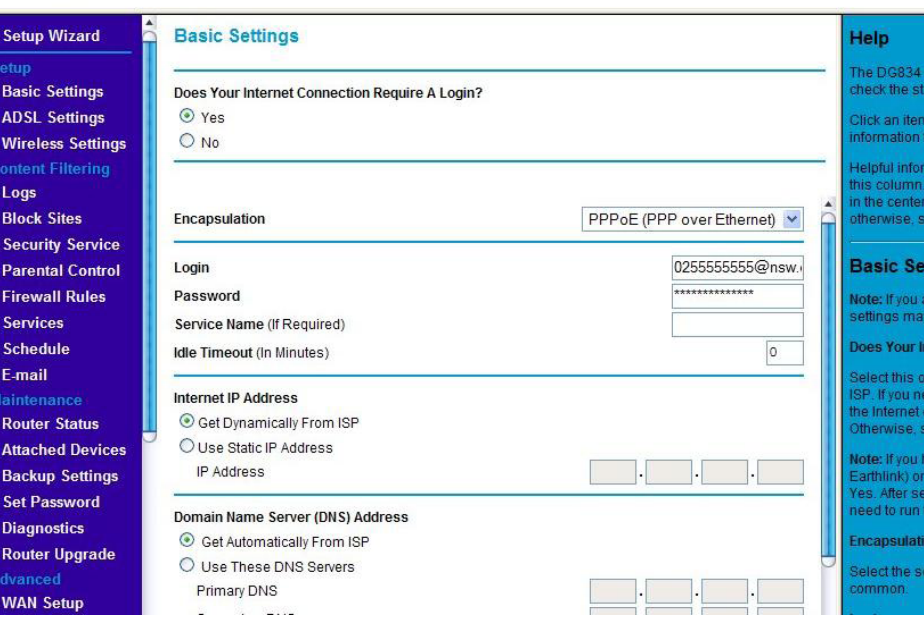

Рисунок 60 - Netgear Router Configuration

На этом этапе Вас попросят ввести имя пользователя и пароль, которые необходимо посмотреть в руководстве пользователя к маршрутизатору. После соединения с маршрутизатором найдите установки, касающиеся беспроводного соединения и DHCP. Убедитесь, что DHCP разрешен и что беспроводная сеть активна. Установите имя для беспроводной сети, которая была бы легко опознаваема Вами (мы используем "Zero 88") и выберите беспроводной канал. Если требуется, можно добавить безопасность. После изменения установок щелкните Save Option и затем перегрузите маршрутизатор, чтобы установки сохранились. Убедитесь, что дистанционное устройство активировало беспроводное соединение (это обычно делается при помощи различного рода менеджеров соединений). Первый раз при разрешении беспроводных соединений PDA начнет искатьвсе доступные беспроводные сети и запросит Вас, если Вы захотите подсоединиться к какойлибо из найденных. На этом этапе Вы должны увидеть в списке сетей сеть «Zero 88», Выберите ее и совершите соединение (если Вы добав-

ляли безопасность, Вам потребуется ввести здесь соответствующий код).

После подсоединения РДА и подсоединения консоли перейдите в консоли в окно Setup/Network/Remote, Установите Choose Enabled Remote - «Yes» и Use DHCP Address - «Yes». Снова, если необходимо, активизируйте безопасность (просто пароль, который будет запрашиваться при соединении).

Внизу окна установки дистанционного устройства появится надпись «Remote Active». Если отображается «Remote Not Active - No DHCP Address», убедитесь, что DHCP активизирован на маршрутизаторе и перегрузите консоль.

Если отображается «Remote Active», и PDA подключен к беспроводной сети, вам необходимо запустить программу ZerOS Remote на дистанционном устройстве. После этого консоль должна быть обнаружена. Нажмите на имя консоли и щелкните кнопку соединения.

For full information on the Remote, see the Remote chapter in this manual (Page 131).

### Слежение и резервирование

Является возможным соединить консоли между собой или соединить консоль и автономный редактор для создания системы из основного и резервного устройств управления. Эта функция слежения и резервирования является идеальной для ответственных шоу, в которых должна присутствовать возможность резервирования. Для выполнения этой задачи можно рассмотреть Phantom ZerOS для получения полно функциональной консоли с наличием ключа разблокировки ZerOS Unlock Dongle.

Две консоли соединены между собой через Ethernet. Каждой консоли присвоен IP-адрес и статус основной (master) или резервной (backup). Если консоли предназначено быть резервным устройством, она переходит в режим ожидания, при котором Вы не можете управлять элементами на лицевой панели до тех пор, пока основная консоль не отсоединится или не произойдет любого другого отказа. В этот момент файл шоу будет автоматически передан на резервную консоль, и именно с резервной консоли будет необходимо управлять ходом шоу.

## Light Converse (http://www.lightconverse.net)

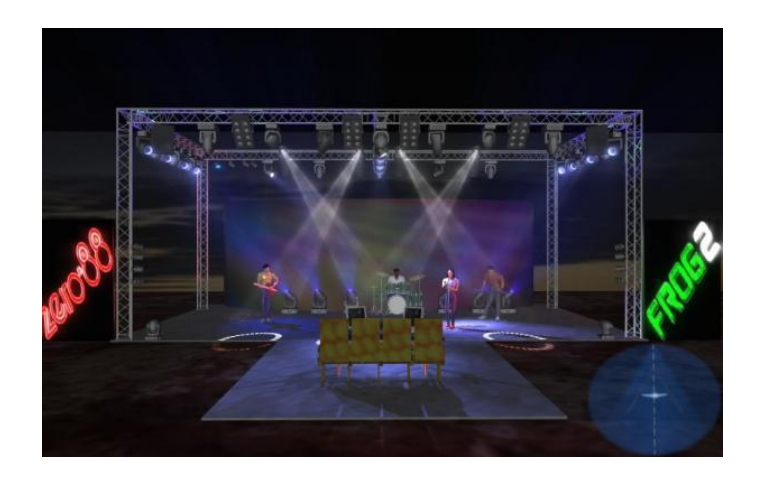

Визуализатор Light Converse для соединения с программным обеспечением консоли использует Art-Net, отсюда наличие конфигурационных установок визуализации во вкладке Art-Net tab окна Network Setup. При конфигурировании Light Converse применяются правила Art-Net (выше).

Интеграция с Light Converse требует USB-ключа защиты. После активации система позволяет осуществлять двухстороннее управление приборами, выбор и установку адресов через Ethernet-соединение.

### Capture (CITP) (http://www.capturesweden.com)

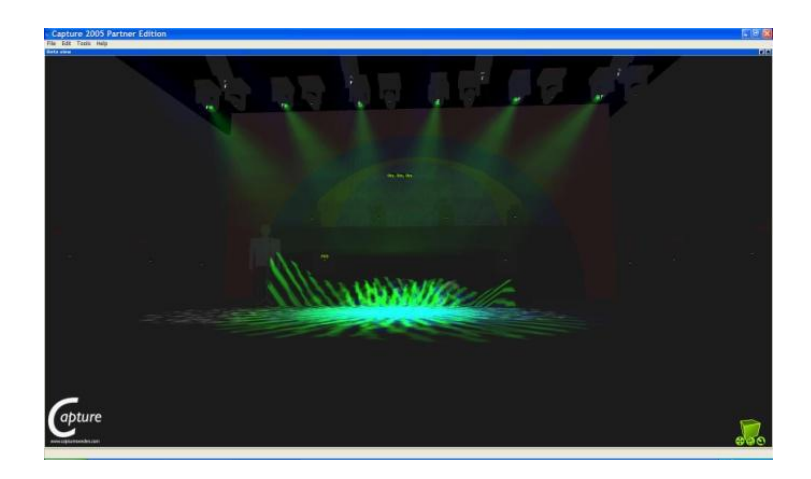

Визуализационное ПО Capture 2005 связывается с консолью при помощи протокола, известного под именем СІТР. Этот протокол позволяет использование любой стандартной компьютерной сети между консолью и визуализационным РС. Консоль позволяет Вам конфигурировать либо фиксированный IP-адрес, либо адрес, полученный через DHCP. После того, как два устройства смогут увидеть друг друга, система должна функционировать корректно.

### WYSIWYG (http://www.castlighting.com)

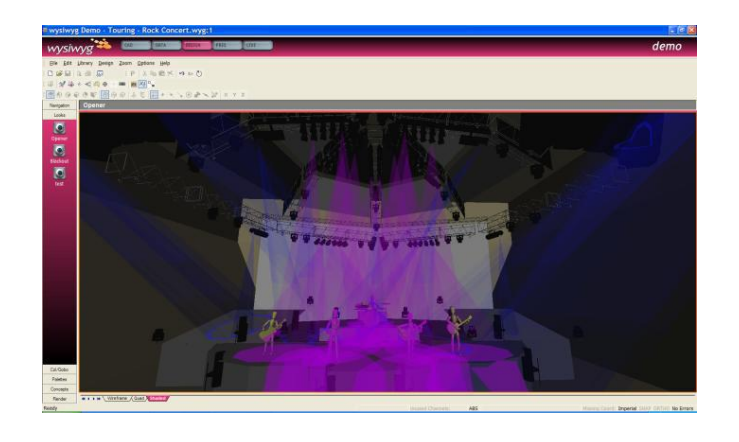

### **Требования WYSIWYG:**

- Инсталляция текущей версии (Release 21 или выше) WYSIWYG Perform
- Файл консолей Zero 88 (имеется на веб-сайте Cast)  $\bullet$
- WYSIWYG-драйвер для Zero 88 (имеется на веб-сайте Zero 88,  $\bullet$ или на CD в комплекте с консолью)
- Ethernet-соединение с Вашей консолью Zero 88  $\bullet$

### Инсталляция WYSIWYG:

- Сначала установите WYSIWYG Release 22 или выше, следуя стандартной процедуре (если Вы используете Release 21, Вам потребуется СFB-файл консолей Zero 88)
- Запустите инсталляцию WYSIWYG-драйвера Zero 88  $\bullet$
- После установки драйвера запустите программу  $\bullet$
- Выберите сетевой интерфейс, по которому Вы ходите соеди- $\bullet$ ниться с WYSIWYG (будет показан IP-адрес)
- Нажмите ОК

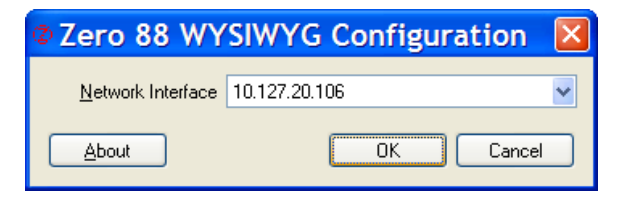

#### Использование WYSTWYG

- Запустите WYSIWYG и загрузите файл Вашего шоу
- Произведите назначения Ваших приборов шинам в WYSIWYG
- Во вкладке LIVE выберите меню LIVE/Device Manager
- В окне Device Manager щелкните New и определите консоль Zero 88, к которой Вы подключены

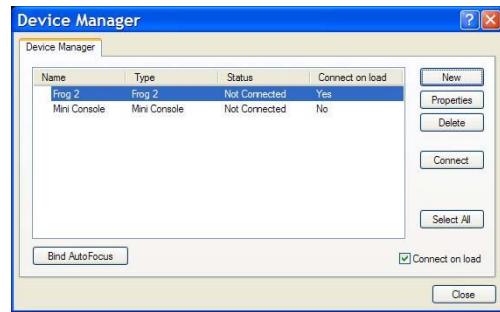

 $arv$ Live Zoom Options Help 8 M Intensity Tool Eocus Tool **External** Iris Tool Zoom Tool Color Tool Gobo Tool Prism Tool  $\leqslant$  $\overline{\text{con}}$ Update Intensity Label Device Marager... AutoPatch DMX Camera Patch Render... Video Manager

Выберите консоль и щелкните Properties, затем введите IP- $\bullet$ адрес консоли в поле Address. Выберите каждый порт консоли и привяжите их (Bind) к шинам WYSIWYG.

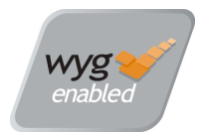

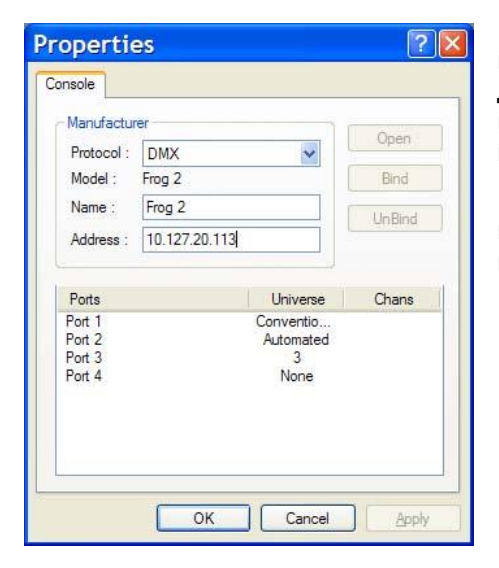

 В окне Device Manager щелкните CONNECT, и консоль должна подсоединиться. Теперь Вы можете использовать WYSIWYG для визуализации Вашего шоу.

 После окончания использования щелкните DISCONNECT в окне Device Manager.

#### **Zero Wire**

Zero Wire DMX является системой передачи беспроводного DMXсигнала производства Zero 88. Система может передавать сигнал непосредственно с консоли при помощи раздела [Network] в окне Setup и может быть затем маршрутизирована через беспроводную точку доступа DMX-боксам Zero Wire, которые будут декодировать сигнал в DMX для связи с приборами, диммерами и т.д.

На странице установок Zero Wire имеется несколько параметров, которые позволяют маршрутизировать каждую DMX-шину консоли на IPадрес с уникальным номером шины (см. ниже).

Более подробную информацию см. в руководстве пользователя Zero Wire DMX, которое можно найти на веб-сайте Zero 88.

# **Окно выходных значений (Output Window)**

Окно Output Window является центром возможностей программирования консоли ORB. Рекомендуется (но не обязательно), чтобы при программировании сцен, палитр и т.д. окно Output Window отображалось на экране одного из мониторов. Для отображения окна Output Window нажмите клавишу синтаксиса {Show Output Window}.

Окно **Output Window** отображает выходные значения, которые поступают со всех зон консоли (блок программирования, стеки сцен или UDK). Выходные значения могут быть выводиться в виде DMXзначений, процентных значений или в виде имен элементов парамет-

мечены желтым цветом. Маркированные параметры приборов имеют яркий фон, немаркированные – имеют темный фон. Это обычный вид окна Output Window.

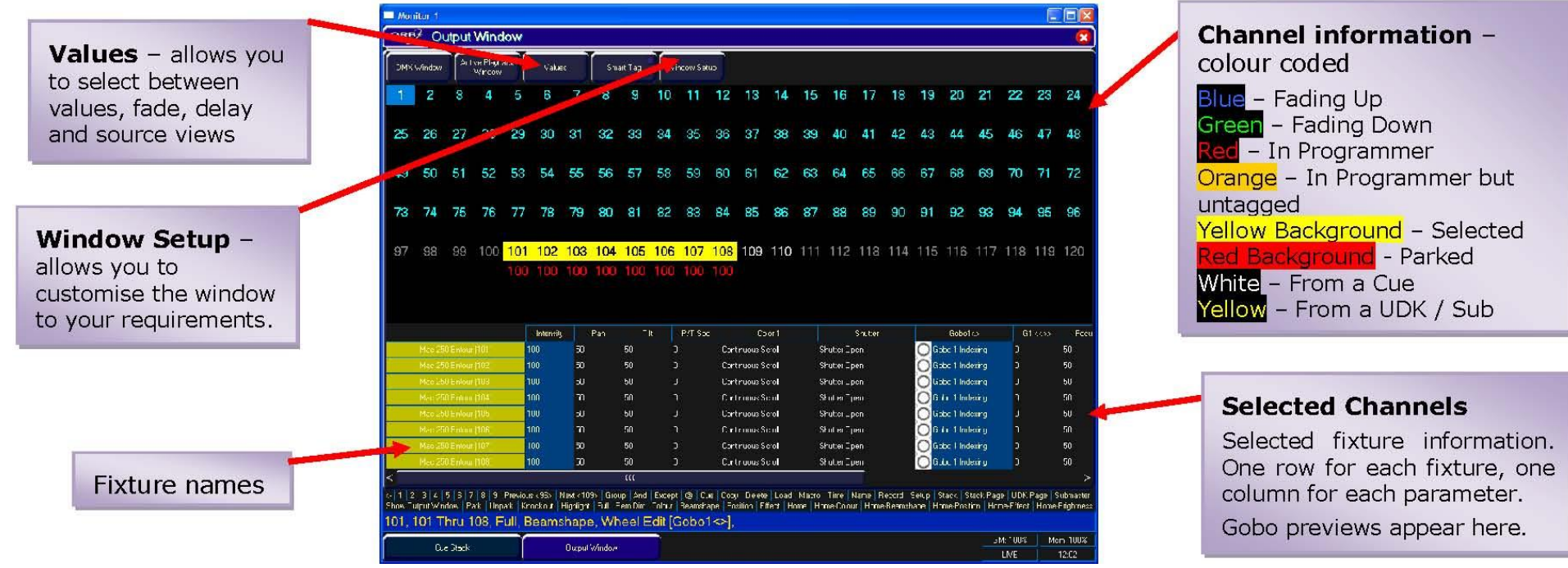

ров. Поканально могут быть показаны непосредственно значения, времена переходов или времена задержек.

### **Окно Output Window – режим Values (режим значений)**

В окне Output Window, при выборе режима [Values] показаны приборы и значения их параметров. Выбранные в текущий момент прибора по-

### **Окно Output Window – режим Fade (режим переходов)**

При выборе режима [Fade] в окне Output Window отображаются времена переходов параметров приборов, а колеса управления приборов могут быть использованы для регулировки времени переходов соответствующих параметров.

### **Окно Output Window – режим Delay (режим задержек)**

При выборе режима [Delay] в окне Output Window отображаются времена задержек параметров приборов. Подобно режиму Fade view колеса управления приборов можно использовать для регулировки параметров значений времени.

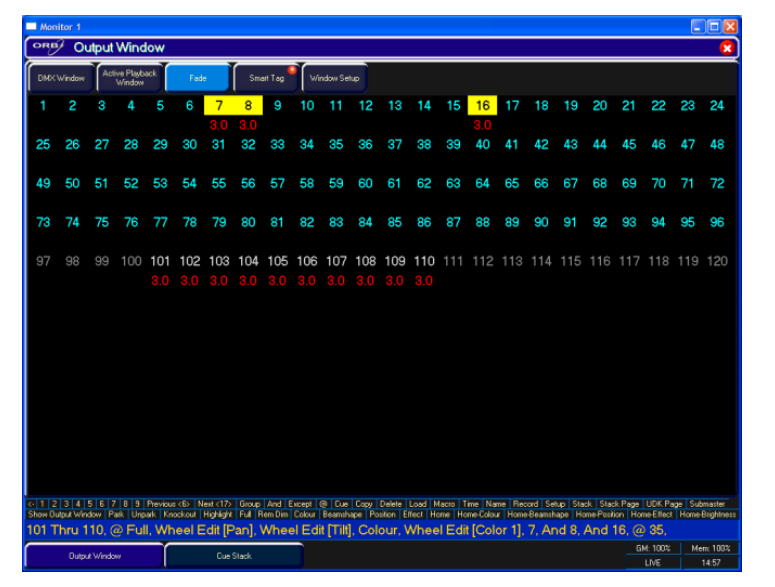

**Рисунок 61 – Окно Output Window/режим переходов**

### **Окно Output Window – режим Source (режим источников)**

При выборе режима [Source] окно Output Window более подробно отображает источник выходных данных, а именно:

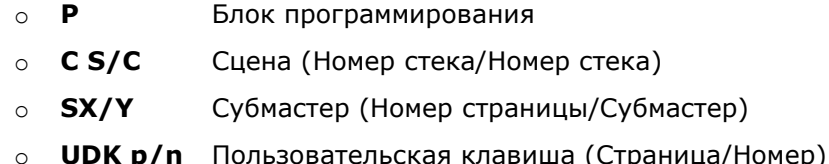

- o **PARKED** Прибор запаркован
- o **D** Значение параметра по умолчанию

### **Окно Output Window – параметры окна**

Нажатие на кнопку Window Setup открывает всплывающее окно, которое позволяет Вам отрегулировать конфигурацию окна Output Window.

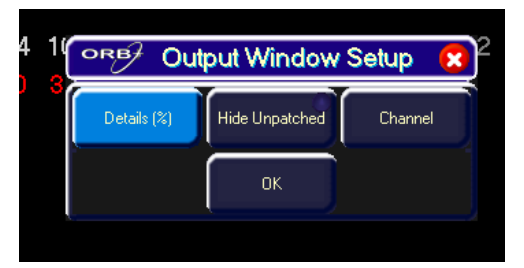

**Рисунок 62 – Параметры окна Output Window**

### **Details (%)**

При нажатии на программную кнопку [Details (%)] отображается всплывающее меню со следующими альтернативами:

- **Percent** При выборе этого пункта все параметры приборов отображаются в виде процентов (т.е. 0 – 100% как для 8-битных, так и для 16-битных параметров).
- **DMX –** При выборе этого пункта все параметры приборов отображаются в виде DMX-значений (т.е. 0 - 255 для 8-битных параметров или 0 - 65535 для 16-битных параметров).
- **Details (%)** При выборе этого пункта все параметры приборов отображаются в виде имен элементов параметров (например, Red, Gobo 1) там, где они определены в описаниях приборов. Если элементы параметров не определены, окно покажет действующие числовые значения в %.
- **Details (DMX)** При выборе этого пункта все параметры приборов отображаются в виде имен элементов параметров (например, Red, Gobo 1) там, где они определены в описаниях приборов. Если элементы параметров не определены, окно покажет действующие числовые значения в значениях DMX (0-255 или 0 – 65535).

#### **Hide Unpatched (Скрывать неназначенные)**

Параметр Hide Unpatched (скрывать неназначенные) позволяет Вам скрывать все неиспользуемые каналы. Это освободит область просмотра, но может скрыть требуемую информацию, если Вы программируете шоу в автономном режиме до назначения каналов в консоли. Пропуски между каналами помечены вертикальными линиями.

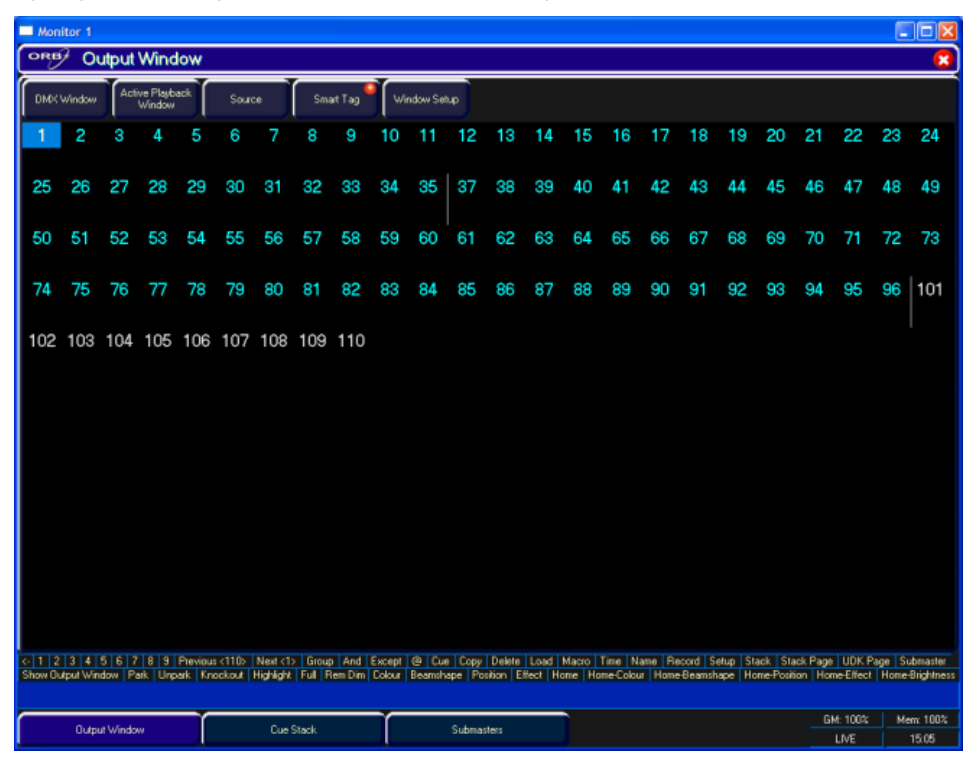

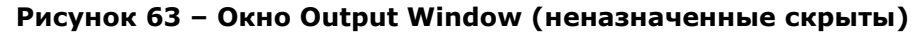

### **Режимы просмотра Channel / Fixture / Intensity**

Существует 3 различных режима просмотра окна Output Window (Channel - каналы, Fixture – интеллектуальные приборы и Intensity – интенсивность). Щелкните на кнопку [Channel] и выберите требуемый режим просмотра в выпадающем меню.

Режим Fixture полезен для сложных комплектов с интеллектуальными приборами. Он детализирует параметры всех приборов, непрерывно обновляя окно, тогда как режим Channel показывает только параметры выбранных приборов.

Этот раздел руководства охватывает основные возможности программирования, касающиеся выбранных приборов, регулировку одного или более их параметров в соответствии с требуемыми значениями и затем запись информации в сцену, палитру, эффект или UDK.

# **Отбор приборов**

Перед тем, как приборами можно было бы управлять с консоли, они должны отобраны (отмечены). Отобранные приборы в окне Output помечаются желтым фоном.

Для отбора отдельного прибора или нескольких приборов наберите их номера и нажмите ENTER. Например,

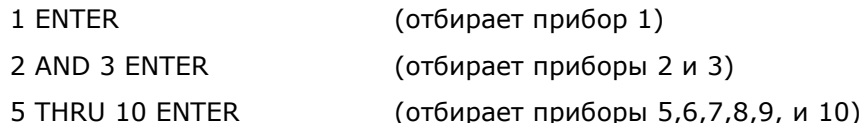

Например, если приборы MAC 700 имеют номера 701 – 720, то должна использоваться следующая команда:

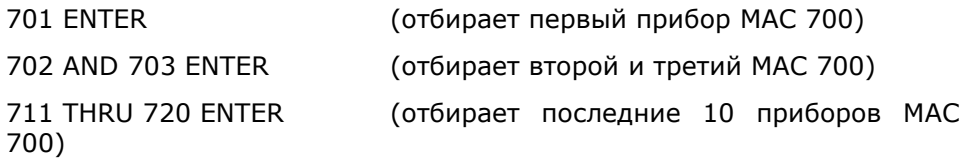

В качестве альтернативы Вы можете использовать клавиши синтаксиса для отбора следующего или предыдущего приборов соответственно.

В консоли ORB XF каналы можно также отбирать, используя клавишу SHIFT с флэш-кнопкой под многофункциональными фейдерами – в режиме Channel это приведет к выбору приборов, связанных с этими фейдерами.

## **Управление параметрами интенсивности**

Параметр интенсивности (или яркости) выбранных приборов может управляться вводом команды непосредственно с цифрового блока или при помощи колеса управления.

Уровни интенсивности могут быть установлены для всей группы приборов при помощи следующих команд:

GROUP n @ m ENTER (устанавливает уровень интенсивности в  $m \%$ 

Уровни интенсивности могут быть установлены для отдельных приборов или для нескольких приборов в группе. Сначала отберите группу и затем используйте следующие команды:

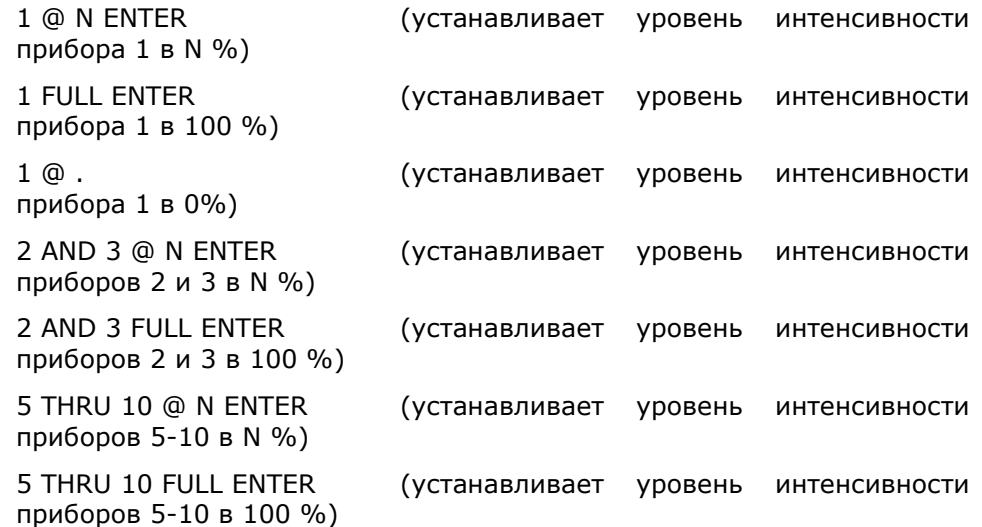

В ORB XF каналы также могут отображаться и управляться при помощи многофункциональных федеров. Используйте синтакс:

FADER FUNC. {Channels} {1-60} ENTER (Эта команда отберет каналы 1-60 на фейдерах 1-60)

После отображения каналов на фейдерах перемещение фейдеров в текущие значения каналов «захватит» канал и тогда дальнейшее перемещение будет регулировать уровень каналов в окне программирования.

Канал интенсивности прибора может также управляться при помощи колеса интенсивности.

Используйте колесо управления для регулировки уровня интенсивности. Выходное значение будет показано на LCD-экране над колесом. Заметьте, что регулировка интенсивности колесом является относительной по умолчанию. Это означает, что если отобрано какое-то количество приборов с изначально различными значениями, движение колеса будет применяться отдельно к каждому прибору (т.е. уровень каждого прибора будет увеличиваться или уменьшаться на определенный процент относительно своего первоначального значения).

#### Замечание - Интенсивность на колесе

Колесо интенсивности всегда будет управлять интенсивностями выбранных приборов.

#### Замечание - Не происходит изменения интенсивности?

Если не происходит изменения уровней интенсивности при вводе одной из приведенных выше команд или регулировки уровня интенсивности при помощи колеса, убедитесь, что фейдер GRAND MASTER находится в своем максимальном положении, а клавиша BLACKOUT выключена. Если отобранные приборы имеют параметр Shutter, убедитесь, что заслонка открыта.

Некоторые приборы также могут иметь возможность дистанционного управления лампой - в этом случае попытайтесь послать прибору макрокоманду Lamp On.

### Управление параметрами приборов

Каждый прибор имеет свой собственный набор параметров (интенсивность, цвет, форма луча, pan, tilt и т.д.), которые классифицируются или группируются вместе в различные атрибуты (Position - положение, Colour - цвет, Веат - луч). Эта информация определена в библиотеке приборов.

После отбора прибора или группы приборов можно использовать кнопки атрибутов и колеса управления для регулировки требуемых уровней параметров.

### Управлениями параметрами цвета

Параметры цвета отобранных приборов управляются при помощи колес управления.

Сначала отберите выбранные приборы, затем нажмите клавишу COLOUR.

Параметры цвета для отобранных приборов назначены колесам управления и промаркированы на LCD-экранах над колесами.

Если прибор имеет более чем три контролируемых параметра для выбранного атрибута, нажатие клавиши COLOUR еще раз переключит на следующую группу параметров.

Когда это возможно, консоль будет группировать схожие параметры вместе (например, Cyan, Magenta и Yellow появляются на колесах вме $cre)$ .

Регулировка цвета по умолчанию является абсолютной регулировкой.

### Управление параметрами формы луча

Параметры формы луча отобранных приборов управляются при помощи колес управления.

Сначала отберите выбранные приборы, затем нажмите клавишу ВЕАМ.

Параметры формы луча для отобранных приборов назначены колесам управления и промаркированы на LCD-экранах над колесами.

Если прибор имеет более чем три контролируемых параметра для выбранного атрибута, нажатие клавиши ВЕАМ еще раз переключит на следующую группу параметров.

Регулировка формы луча по умолчанию является абсолютной регулировкой.

#### **Управление параметрами положения**

Параметры положения отобранных приборов управляются при помощи колес управления.

Сначала отберите выбранные приборы, затем нажмите клавишу POS.

Параметры положения для отобранных приборов назначены колесам управления и промаркированы на LCD-экранах над колесами.

Если прибор имеет более чем три контролируемых параметра для выбранного атрибута, нажатие клавиши POS еще раз переключит на следующую группу параметров.

Регулировка положения по умолчанию является абсолютной регулировкой.

### **Маркировка параметров**

В консоли ORB, параметры приборов должны быть «промаркированы» для того, чтобы быть записанными при программировании сцен, субмастеров, палитр и UDK.

Статус маркировки каждого параметра прибора показан на LCDэкране и в окне Output Window при помощи цвета фона следующим образом: темный фон = немаркированный; светлый фон = маркированный.

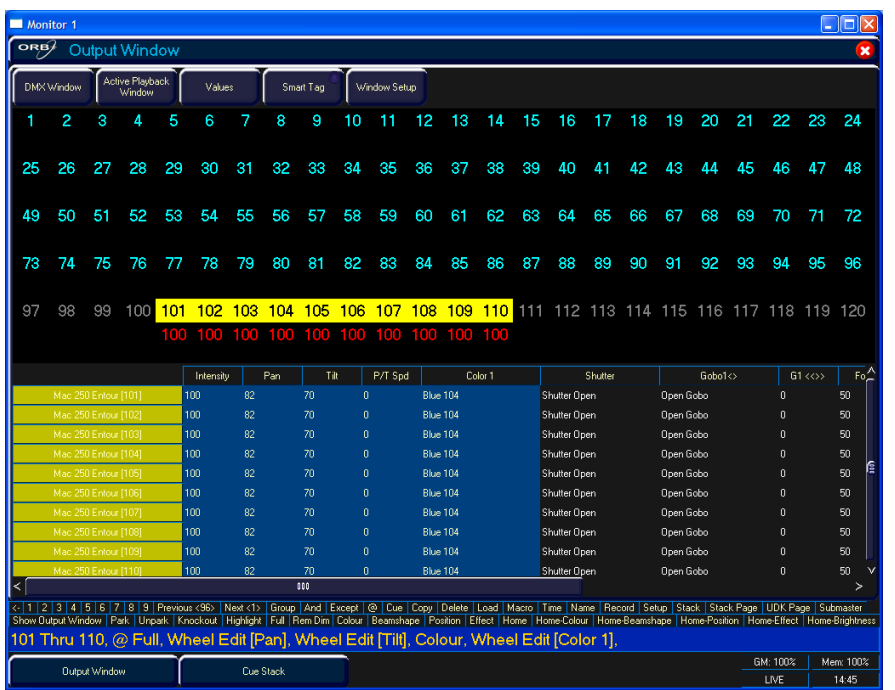

#### **Рисунок 64 – Окно Output Window показывает маркированные каналы**

Если значение параметра изменено командой, движением колеса управления или непосредственно в окне Output Window, он будет промаркирован автоматически.

Вы также можете промаркировать или размаркировать параметры прибора вручную, удерживая нажатой и двигая колесо.

# **Умная маркировка**

Имеется кнопка [Smart Tag], отображенная в окне Output Window и на лицевой панели консоли:

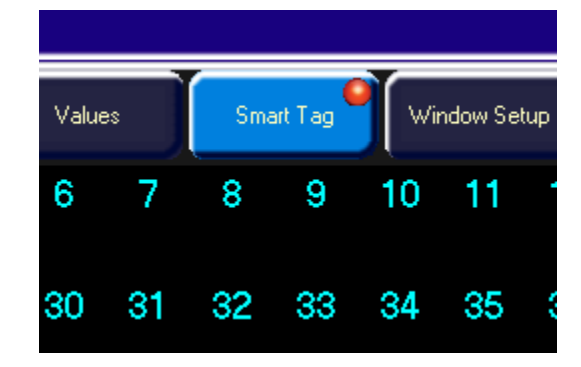

#### **Рисунок 65 – Кнопка Smart Tag**

При обычной работе консоли в сцену, субмастер, UDK или палитру записываются только те каналы, которые являются промаркированными.

Функция «умной маркировки» устраняет Вашу необходимость заботиться о том, какие каналы должны или не должны быть промаркированы в конкретном состоянии. По существу, она может быть использована для построения состояний с использованием субмастеров или других элементов воспроизведения.

При нажатии клавиши RECORD тем, что будет записано, является состояние сцены. Независимо от того, идет ли речь о диммерных каналах или параметрах приборов, они будут промаркированы в блоке программирования.

Попросту говоря, с активной умной маркировкой Вам не надо больше думать об отслеживании. Консоль будет осуществлять все требуемое слежение для обеспечения работы Вашего шоу, включая игнорируемые приборы, интенсивность которых установлена в 0%, для осуществления переходов с темноты на полный свет.

Для переключения на умную маркировку, щелкните кнопку [Smart Tag] в окне Output Window или нажмите клавишу SMART TAG на лицевой панели.

Используйте Smart Tags в комбинации с Cue Only для создания отдельных вставных сцен, которые не влияют на оставшиеся сцены в стеке. Например, вставка затемнения в середине сцены.

## **Командная строка**

Все команды (команды отбора, команды интенсивности, движение колес, ручная маркировка и т.д.) записываются и отображаются в командной строке в нижней части экрана монитора.

Команды могут быть отменены, одна за раз – при помощи клавиши backspace  $(\leftarrow)$  на цифровом блоке. Каждое нажатие клавиши backspace отменяет действие одной команды до тех пор, пока вы не достигнете начальной команды отбора группы.

.<br>1 | 2 | 3 | 4 | 5 | 6 | 7 | 8 | 9 | Previous <6> | Next <17> | Group | And | Except | @ | Cue | Copy | Delete | Load | Macro | Time | Name | Record | Setup | Stack | Stack Page | UDK Page | Submaste<br>ow Dutcut Window | P .<br>101 Thru 110, @ Full, Wheel Edit [Pan], Wheel Edit [Tilt], Colour, Wheel Edit [Color 1], 7, And 8, And 16, @ 35,

#### **Рисунок 66 – Командная строка**

Над командной строкой на экране монитора расположена панель с наборов команд-подсказок, которые, следуя синтаксису вводимой команды, показывают Вам кнопки, которые могут быть далее нажаты, исходя из синтаксиса Вашей команды. Эти командные кнопки либо находятся на лицевой панели, либо в клавишах синтаксиса, либо являются скрытыми командами быстрого вызова (например, Rem Dim, которая может быть и SHIFT и FULL).

### **Основные команды записи**

После набора требуемой картины в блоке программирования, она должна быть записана в сцену с использованием следующих команд:

RECORD CUE n ENTER (Записывает сцену N в выбранный стек)

RECORD SUB n ENTER (Записывает субмастер N на текущую странице)

RECORD x/y ENTER (Записывает сцену Y в стек x)

RECORD SUB x/y ENTER (Записывает субмастер Y на страницу X)

Следуя этой простой логике записи, Вы можете запрограммировать большинство простых объектов. Также имеются команды для палитр и групп:

RECORD COLOUR n ENTER (Записывает параметры цвета в определенную палитру)

RECORD GROUP n ENTER (Записывает отобранные каналы в группу N)

RECORD <UDK> (Записывает данные выводимых каналов в UDK)

RECORD <MFF FLASH> (Записывает данные выводимых каналов в многофункциональный фейдер)

Дальнейшие подробности о записи и воспроизведении каждого программируемого элемента смотрите далее в руководстве на соответсвующих страницах.

### **После программирования**

После программирования важно, чтобы бы вы ОЧИСТИЛИ блок программирования перед воспроизведением. Любые данные параметров, оставшиеся от программирования, будут влиять на выходные значения, и то, что Вы увидите, не будет тем, что Вы запрограммировали, пока Вы не очистите блок программирования.

Дважды нажмите клавишу CLEAR и затем, при необходимости, перезапустите Ваши сцены или субмастеры.

# **Очистка**

После того, как будут сделаны какие-либо изменения выходных значений в блоке программирования, в клавише CLEAR будет загорится индикатор, показывая, что изменены параметры приборов.

Нажатие клавиши CLEAR один раз очистит все команды в командной строке, за исключением отбора прибров.

Нажатие клавиши CLEAR второй раз очистит выборку приборов в блоке программирования.

Важно очистить Ваш блок программирования перед воспроизведением Вашего шоу, чтобы убедиться, что будет показываться именно то, что Вы запрограммировали.

# **Модификация**

# **Окно Update Options**

После выставления данных в блоке программирования и нажатия клавиши UPDATE **или** после загрузки объекта (сцены, палитры, субмастера или UDK) в блок программирования откорректируйте значения параметров или временные параметры и нажмите клавишу UPDATE. На сенсорном экране и на обоих экранах мониторов появится окно **Update Options**.

Окно **Update Options** содержит ряд программных кнопок, которые позволяют Вам выбрать, какая информация, как и где будет модифицирована. Это окно очень похоже по стилю и по функциям на окно Record Options. Пример:

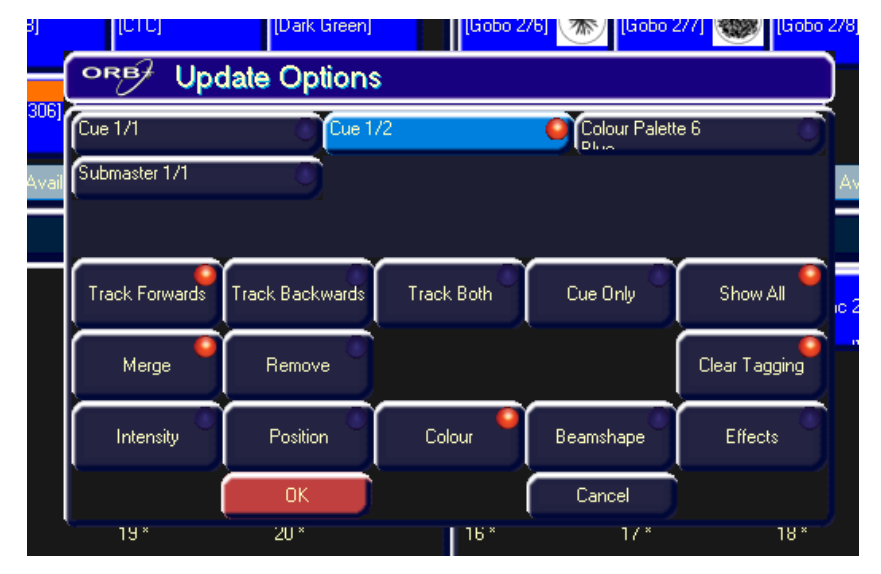

**Рисунок 67 – Окно Update Options** 

### **Source Options**

Верхняя секция окна содержит одну или несколько кнопок вариантов источников. Для каждого источника, который может быть модифицирован пользователем, существует программная кнопка. Каждый источник может быть активирован или деактивирован независимо путем нажатия программной кнопки. Если источник не активирован, кнопка становится серой. При активации источника кнопка становится зеленой.

В случае, когда объект (сцена, палитра, субмастер или UDK) загружен в блок программирования, значения параметров или временные значения были корректированы, и была нажата клавиша UPDATE, окно **Update Options** содержит загруженный объект в качестве единственного варианта источника. Этот вариант активируется автоматически.

### **Кнопка Show All**

По умолчанию, варианты источников, отображенных в окне Update Options Window, запрещены для тех объектов, которые имеют каналы, на которые влияют изменения, сделанные в блоке программирования.

Если выбрана кнопка [Show All], будут отображены все источники, выведенные в настоящий момент, независимо от владения каналами, позволяя Вам модифицировать объекты, которые ранее не имели управления модифицированных каналов в блоке программирования.

### **Варианты отслеживания**

Ниже секции источников располагается линия кнопок, содержащая варианты отслеживания [Track Forward], [Track Backward], [Track Both] и [Cue Only]. Эти варианты применимы и доступны только при выборе сцены (или сцен).

Эти четыре варианта являются взаимоисключающими, По умолчанию, активным является вариант [Track Forward]. При выборе варианта кнопка становится зеленой. Варианты отслеживания работают точно по такому же принципу, как и в окне **Record Options** (стр. 132).

### Модификация

### Функции объединения и удаления

Эти две кнопки позволяют Вам объединять или удалять определенные данные в блоке программирования из существующих сцен, палитр или UDK. Эти две кнопки являются взаимоисключающими.

Если активна [Merge], данные будут объединены с выбранной сценой, палитрой, субмастером или UDK.

Если активна [Remove], данные будут удалены из выбранной сцены, палитры, субмастера или UDK.

### Clear Tagging (Очистка маркировки)

Эта кнопка определяет, что происходит с параметрами в блоке программирования после выполнения операции модификации.

Если кнопка [Clear Tagging] является активной, то параметры после операции модификции будут немаркированными.

Если кнопка [Clear Tagging] является неактивной, то параметры после операции модификации будут оставаться маркированными.

### Строка выбора атрибутов

Строка кнопок выбора атрибутов показывает, какие параметры будут записываться для каждого из различных атрибутов (Intensity - интенсивность, Position - положение, Colour - цвет, Beamshape - форма луча и Effects - эффекты).

При отображении окна Update Options, строка выбора атрибутов изначально выделена красным цветом (маркирована) для каждого атрибута, в котором один или более параметров этого атрибута являются маркированными в блоке программирования, и серым (не маркированы) - для тех атрибутов, в которых нет маркированных параметров.

Нажатие каждой из программных кнопок циклически прокручивает три варианта значений для этого атрибута. Текущий вариант сопровождается фоновым цветом кнопки:

Серый = нет параметров; Зеленый = маркированные параметры; Красный = все параметры.

### Кнопки ОК и Cancel

Нажмите кнопку [ОК] для модификации опций выбранного источника.

Нажмите кнопку [Cancel] для закрытия окна Update Options без модификации какого-либо объекта.

#### Синтакс

Является возможным управлять окном Update options при помощи команд - при вводе команды окно автоматически выберет параметр, который Вы указали. Например,

UPDATE CUE 2 ENTER - модифицирует сцену, 2 используя соответствующие данные.

UPDATE COLOUR 6 ENTER - модифицирует цвет 6, используя данные модифицированного цвета.

# Группы

ORB предоставляет 1000 пользовательских групп. Группы испрользуются, главным образом, при отборе приборов и программировании данных, которые должны быть записаны в сцены, палитры и т.д. Группы также могут быть назначены определенным пользователем клавишам (UDK).

# Что такое группы?

Группы в ORB - это списки каналов, имеющих сходство по определенным признакам, и обычно используемые для ускорения процесса программирования. Например, группы могут быть созданы для световых приборов, дающих «теплую» заливку, для всех динамических приборов, располагаемых на выносном софите или над сценой, и т.д. Наличие групп, созданных перед началом программирования сцен, ускоряет создание сцен, так как вместо запоминания списка каналов Вам потребуется только запоминание номера одной группы.

# Автоматические группы

В Setup имеется функция для генерации набора автоматических групп, основанных на возможностях моделей приборов в библиотеке. Консоль генерирует группу для каждой из мастер-групп, плюс, «четные» и «нечетные» группы для всех различных моделей приборов из списка.

Для создания автоматических групп сначала войдите в SETUP, затем нажмите кнопку [Auto Menus] и выберите функцию [Create Autogroups], затем выйдите из режима Setup.

К автоматическим группам обращение происходит по номеру группы, которые располагаются в окне Groups.

# Пользовательские группы

В дополнение к автоматическим группам, Вы можете также создать Ваши собственные группы - например, Floor MACs, Left Stage Movers и т.д. Пользовательские группы могут состоять из приборов одной модели или из любой комбинации моделей приборов.

Просто выберите приборы, которые Вы желаете включить в группу и затем введите команду:

RECORD GROUP n ENTER

RECORD {щелкните на группу в окне Groups }

Указанная группа будет сохранена.

# Присвоение имен группам

Каждая группа может иметь имя, назначенное ей - это имя затем отображается в окне Groups и в командной строке при обращении к группам.

Для присвоения имени пользовательской группе выберите требуемую группу в окне Groups и затем введите одну из следующих команд:

GROUP n NAME {Bawe имя } ENTER

NAME GROUP n ENTER

Введите имя группы при помощи внешней клавиатуры и нажмите FNTFR.

# Копирование групп

Для создания копии группы введите следующую команду:

GROUP n COPY TO p ENTER

Это действие создаст копию первоначальной группы (n) в позиции (р), которую Вы, при необходимости, можете использовать или модифицировать.

### Группы

# Перемещение групп

Если Вам необходимо изменить порядок Ваших групп, Вы можете переместить группу с одного места в другое. Введите следующую командy:

GROUP n MOVE TO p ENTER

# Удаление групп

Для удаления группы введите одну из следующих команд:

**GROUP n DELETE** 

DELETE GROUP n ENTER

Консоль запросит у Вас подтверждения этого действия перед исполнением команды. После удаления группу нельзя будет восстановить, но можно будет, при необходимости, воссоздать вручную.

# **OKHO Groups**

Окно Groups, по умолчанию, отображается на мониторе 2 в нижней правой части экрана.

Для отображения окна Groups на экране удерживайте нажатой клавишу SHIFT и затем нажмите клавишу GROUP:

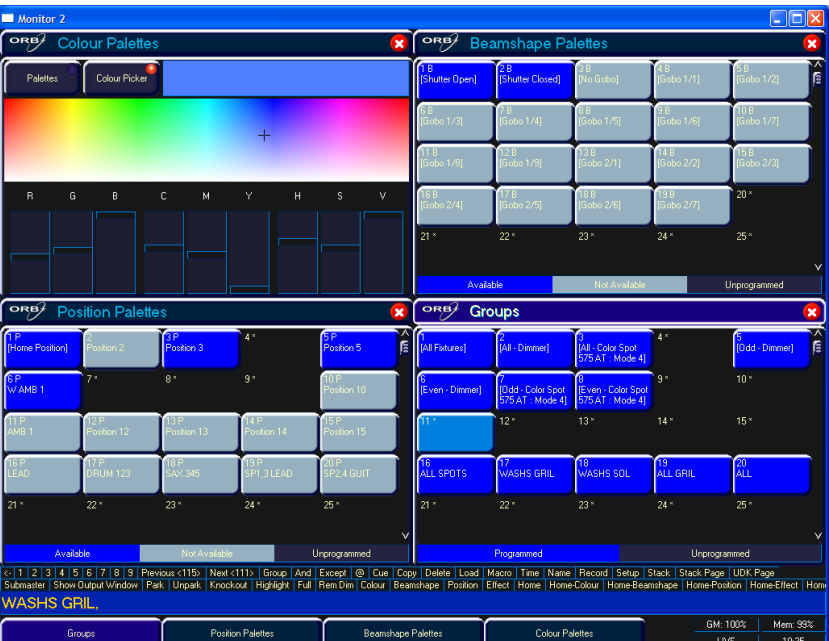

### Рисунок 68 - Окно Groups

Окно Groups содержит программную кнопку для каждой из 1000 групп. Каждая программная кнопка содержит следующие данные: номер группы (1-1000) и имя, если определено.

Незапрограммированные группы помечаются символом «\*» после номера группы.

# Групповые субмастера

Групповые субмастера - это группы, сохраненные в субмастерах. Они могут быть использованы для программирования световых картин, так как перемещение группового субмастера включает перевод их содержимого в окно программирования.

Дальнейшую информацию по групповым субмастерами см. на стр. 122.

# **Палитры**

Консоль ORB предоставляет Вам четыре набора из 1000 элементов палитр. Палитры сохранены под номинальными заголовками: Position (положение), Beam (луч), Colour (цвет) и Effects (эффекты).

Элементы палитры могут содержать любую комбинацию параметров Intensity (интенсивность), Colour (цвет), Beamshape (форма луча), Position (положение) или Effects (эффекты). Например, элемент палитры цвета может содержать интенсивность и цвет, а элемент палитры формы луча – параметры формы луча и положения.

# **Что такое палитры?**

Палитры в ORB – это маленькие порции информации, которые задают консоли, как создавать определенный вид на сцене. Например, элементы палитры могут быть созданы для цветов – синего, красного и желтого, для положений – левый ближний угол сцены, центр сцены и правый дальний угол сцены, и для форм лучей гобо 3, включение призмы, вращение и т.д. Наличие палитр, созданных до начала программирования сцен ускоряет создание световых картин, т.к. вместо постоянных установок комбинаций колес приборов Вам достаточно обратиться к элементу палитры.

### **Запись элемента палитры**

Программирование палитры является простым действием и похоже на запись сцены. Выставьте требуемые значения приборов, убедившись, что нужные параметры приборов промаркированы, и затем введите следующую команду:

### RECORD COLOUR n ENTER

Для записи данных приборов в качестве элемента палитры формы луча, положения или эффектов просто замените в команде слово COLOUR соответственно на BEAM, POSITION или EFFECTS.

#### *Советы по записи элементов палитр*

*Если Вы желаете записать атрибуты, отличные от определенных по умолчанию для записываемого типа палитры, то выберите требуемые атрибуты в окне Record Options на экране монитора перед нажатием клавиши ENTER.*

*При создании элементов палитры положений используйте клавишу Highlight (SHIFT + HOME) для «захвата» прибора в положении открытого белого луча. Установите требуемое положение, затем выключите Highlight перед записью элемента палитры. Этот способ избавит Вас от необходимости снимать маркировку с каналов интенсивности каждого прибора.*

# **Присвоение имен элементам палитр**

Элементам палитр могут быть присвоены имена либо в ходе отдельного действия, либо в ходе процесса записи путем ввода одной из следующих команд:

COLOUR n NAME {Ваше имя } ENTER

NAME COLOUR n ENTER {Ваше имя } ENTER

RECORD COLOUR n NAME {Ваше имя } ENTER

## **Выведение элементов палитры**

Выберите прибор или группу приборов и затем введите одну из следующих команд:

COLOUR n ENTER Резко выводит запрограммированные значения элемента палитры.

COLOUR n TIME x ENTER Выводит плавно за X секунд.

Если ни один из выбранных приборов не запрограммирован в применяемом в настоящий момент элементы палитры, но существуют один или более запрограммированных приборов этой же модели, прибор будет использовать значения, запрограммированные для первого прибора такой модели.

Если данные прибора в блоке программирования затем записываются в сцену или UDK, консоль запишет номер обращения к элементу палитры, а не сами действующие значения параметров.

# **Модификация элементов палитры**

Имеется возможность модифицировать элементы палитры несколькими способами. Первый – загрузить этот элемент палитры в блок программирования. Введите команду:

### LOAD COLOUR n ENTER

Теперь совершите требуемые изменения элемента палитры (путем регулировки требуемых параметров) и затем нажмите UPDATE. Появится окно Update Options:

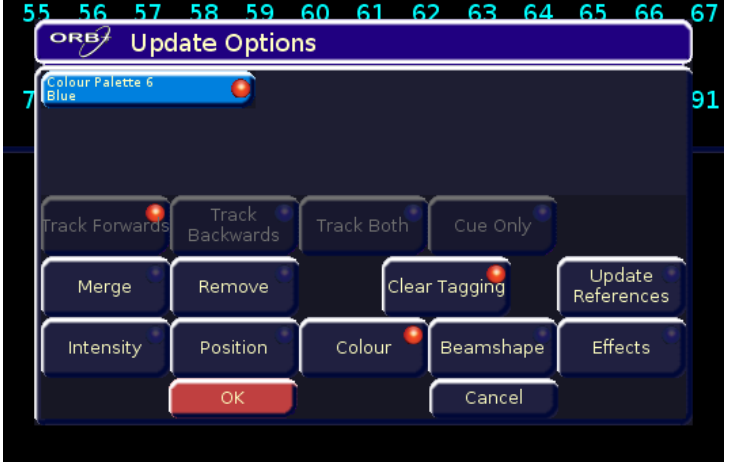

### **Рисунок 69 – Окно Update Options**

Элемент, который Вы загрузили будет автоматически отобран, поэтому Вам требуется просто нажать OK для завершения модификации.

Другой способ модификации элементов палитр – произвести модификацию без предварительной загрузки элемента палитры. При нажатии UPDATE Вам будет предложен ряд источников – выберите тот, который Вы желаете модифицировать и нажмите OK.

# **Копирование палитры**

Для копирования элемента палитры из одного места в другое введите одну из следующих команд:

COLOUR n COPY TO p ENTER

BEAM n COPY TO p ENTER

POSITION n COPY TO p ENTER

### EFFECTS n COPY TO p ENTER

Так как все элементы палитр имеют одну структуру данных и могут содержать данные параметров, состоящие из любой комбинации атрибутов, также является возможным копировать элемент палитры из одного атрибута в другой. Например,

COLOUR 2 COPY TO BEAM 5 ENTER

# **Перемещение палитры**

Для перемещения элемента палитры из одного места в другое введите одну из следующих команд:

COLOUR n MOVE TO p ENTER

BEAM n MOVE TO p ENTER

POSITION n MOVE TO p ENTER

EFFECTS n MOVE TO p ENTER

После переноса элемента палитры в новое место все сцены, которые обращались к первоначальному элементу палитры, теперь будут обращаться к новому месту элемента палитры.

Так как все элементы палитр имеют одну структуру данных и могут содержать данные параметров, состоящие из любой комбинации атрибутов, также является возможным перемещать элемент палитры из одного атрибута в другой. Например,

COLOUR 2 MOVE TO BEAM 5 ENTER

# **Удаление элементов палитр**

Для удаления элемента палитры введите одну из следующих команд: COLOUR n DELETE

DELETE COLOUR n ENTER BEAM n DELETE

DELETE BEAM n ENTER

POSITION n DELETE

DELETE POSITION n ENTER

### **Палитры**

Для удаления диапазона элементов палитр введите следующую команду:

#### DELETE COLOUR a THRU b ENTER

После удаления элемента палитры все сцены, которые обращались к первоначальному элементу палитры, будут модифицированы таким образом, чтобы содержать действующие значения, которые были сохранены в этом элементе палитры.

# **Окна палитр**

Каждая палитра имеет свое собственное окно. Для отображения одного из окон палитр на экране удерживайте нажатой клавишу SHIFT и затем нажмите клавишу соответствующего атрибута (POSITION, COLOUR, BEAM или EFFECTS).

Окно палитры содержит программные кнопки для каждого из элементов палитры. Каждая программная кнопка содержит следующую информацию:

Номер элемента палитры, флаги содержимого, которые показывают, какие атрибуты запрограммированы в элементе палитры, и имя.

Окна палитр отображаются, по умолчанию, на мониторе2, за исключением окна палитры EFFECTS, которое должно быть открыто по требованию.

| <b>Monitor 2</b>                           |                                            |                                                                                                    |                               |                                     |                           |                                            |                          |                                         |                                           |                                |                                           | $ \Box$ $\times$          |
|--------------------------------------------|--------------------------------------------|----------------------------------------------------------------------------------------------------|-------------------------------|-------------------------------------|---------------------------|--------------------------------------------|--------------------------|-----------------------------------------|-------------------------------------------|--------------------------------|-------------------------------------------|---------------------------|
| ORB                                        | <b>Colour Palettes</b>                     |                                                                                                    |                               |                                     | $\overline{\mathbf{x}}$   | ORB/                                       |                          | <b>Beamshape Palettes</b>               |                                           |                                |                                           | $\boldsymbol{\mathsf{x}}$ |
| Palettes                                   | Colour Picker                              |                                                                                                    |                               | nв<br>2B<br><b>Shutter</b><br>Open] |                           | [Shutter<br><b>Closed</b>                  | 3 B<br><b>INo Gobol</b>  | 4B<br><b>Gobo</b><br>$\ln$              | 5 B<br>O<br>[Gobo<br>1/21                 | $\frac{1}{2}$<br>$*$           |                                           |                           |
| n ci<br>[White]                            | 2C<br>[Red]                                | 3 C<br>[Orange]                                                                                                    | 4C<br>[Yellow]                | <b>5 C</b><br>[Green]               | Ē                         | 6B<br><b>Gobo</b><br>$\ 1/3\ $             | 7 B<br>Æ<br>w<br>$1/4$ ] | <b>Gobo</b>                             | 8 B<br>▷<br><b>Gobo</b><br>1/51           | 9 B<br><b>IGobo</b><br>$1/6$ ] | 10 B<br><b>IGobo</b><br>$1/7$ ]           | G                         |
| 6 C<br>[Blue]                              | 7 C<br><b>Niolet1</b>                      | 8 C<br>[Cyan]                                                                                                    | 9 <sup>°</sup><br>[Magenta]   | 10 <sup>°</sup><br>[Pink]           |                           | 11B<br><b>I</b> Gobo<br>$\left 2/1\right $ | \$                       | 12 B<br>2<br><b>IGobo</b><br>2/21       | 13B<br><b>SER</b><br><b>IGobo</b><br>2/31 | 14B<br><b>IGobo</b><br>2/41    | 15B<br><b>Mr.</b><br><b>IGobo</b><br>2/51 | 传                         |
| $\overline{11}$ C<br><b>FBlue 1011</b>     | 12 <sub>c</sub><br><b>IBlue 1041</b>       | 13 <sup>C</sup><br><b>FBlue 1081</b>                                                                                                    | 14 <sup>c</sup><br>[CTC]      | 15 <sub>c</sub><br>[Dark Green]     |                           | 16B<br><b>IGobo</b><br> 2/6                | *<br>2/71                | 17B<br>獨<br><b>IGobo</b>                | 18 B<br>C<br><b>IGobo</b><br>2/81         | 19 B<br><b>IGobo</b><br>2/91   | 20B<br>$\odot$<br>[Gobo<br>$2/10$ ]       | @                         |
| 16 <sub>C</sub><br>[Green 206]             | 17 <sup>C</sup><br><b>IMagenta</b><br>5071 | 18 C<br>[Orange 306]                                                                                                    | 19 <sup>C</sup><br>[Pink 312] | 20 <sup>°</sup><br>[Purple 502]     | v                         | $21*$                                      | $22*$                    |                                         | $23*$                                     | $24*$                          | $25*$                                     |                           |
| Available                                  |                                            | Not Available                                                                                                    |                               | Unprogrammed                        |                           |                                            | Available                |                                         | Not Available                             |                                | Unprogrammed                              |                           |
| ORB                                        | <b>Position Palettes</b>                   |                                                                                                    |                               |                                     | $\boldsymbol{\mathsf{x}}$ | ORB $\neq$                                 | Groups                   |                                         |                                           |                                |                                           | ×                         |
| Palettes                                   | Pan/Tilt Grid                              |                                                                                                    |                               |                                     |                           | <b>IFAIL Fixtures1</b>                     |                          | [All - Dimmer]                          | [All - Mac 250]<br>Entour:<br>Enhanced)   | 4<br>TOdd -<br>Dimmer          | IEven -<br>Dimmer]                        | ∕ ( ता                    |
| 1P<br><b>FHome</b><br>Position]            | $2*$                                       | $3*$                                                                                                    | $4*$                          | $5*$                                | ि                         | [Odd - Mac 250]<br>intour.<br>Enhanced]    |                          | (Even - Mac 250<br>Entour:<br>Enhanced] | $8*$                                      | $9 *$                          | $10*$                                     |                           |
| $6*$                                       | 7*                                         | $8*$                                                                                                    | $9*$                          | $10 *$                              |                           | $11*$                                      | $12*$                    |                                         | $13*$                                     | $14*$                          | $15*$                                     |                           |
| $11*$                                      | $12*$                                      | $13*$                                                                                                    | $14*$                         | $15*$                               |                           | $16*$                                      |                          | $17*$                                   | $18*$                                     | $19*$                          | $20*$                                     |                           |
| $16*$                                      | $17*$                                      | $18*$                                                                                                    | $19*$                         | $20 *$                              | $\checkmark$              | $21*$                                      |                          | $22*$                                   | $23*$                                     | $24*$                          | $25 *$                                    |                           |
| Available<br>Not Available<br>Unprogrammed |                                            |                                                                                                    |                               |                                     |                           | Programmed<br>Unprogrammed                 |                          |                                         |                                           |                                |                                           |                           |
| All - Mac 250 Entour: Enhanced.            |                                            | <-   1   2   3   4   5   6   7   8   9   Previous <97>   Next <97>   Group   And   Except   @   Cue   Copy   Delete   Load   Macro   Time   Override   Name   Record<br>Setup   Stack   Stack Page   UDK Page   Submaster   Show Output Window   Park   Unpark   Knockout   Clear Fixture   Highlight   Full   Rem Dim   Colour   Beams |                               |                                     |                           |                                            |                          |                                         |                                           |                                |                                           |                           |
| Desktop 2                                  | Groups                                     |                                                                                                    | <b>Position Palettes</b>      | <b>Beamshape Palettes</b>           |                           |                                            |                          | <b>Colour Palettes</b>                  | GM: 100%<br>LIVE                          | 5.0                            | Mem: 99%                                  | 12:04                     |

**Рисунок 70 – Окна палитр (монитор 2)**

### **Сетка Pan/Tilt**

Окно палитры положений (Position Palettes) является двойным из-за сетки Pan/Tilt для регулировки положения динамических приборов на экране. Нажмите кнопку Pan/Tilt Grid для показа сетки.

### **Палитры**

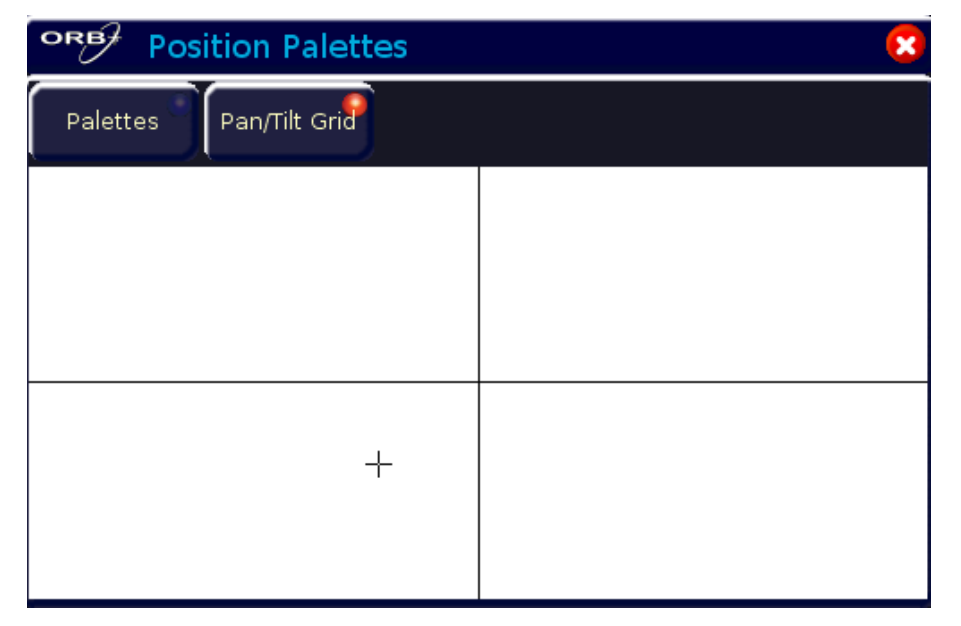

### **Рисунок 71 – Сетка Pan/Tilt**

Крестик (+) на сетке представляет текущие значения Pan/Tilt для выбранного прибора. Если выбрано несколько приборов, может быть показано несколько крестков.

Щелчок (или касание на сенсорном экране/удаленном мониторе) вызовет установку Pan и Tilt выбранного прибора в соответствие с введенными значениями.

#### **Определитель цвета**

Окно палитры цветов (Colour Palettes) является двойным из-за определителя цвета, позволяющего выбрать цвет с цветового окна на экране для использования в приборах с системой синтеза цвета

(CMY/RGB). Нажмите кнопку Colour Picker в окне Colour Palettes для переключения на определитель цвета. После отображения, the крестик (+) представляет текущие значения цвета для выбранного прибора. Если выбрано несколько приборов, будет показано несколько крестиков.

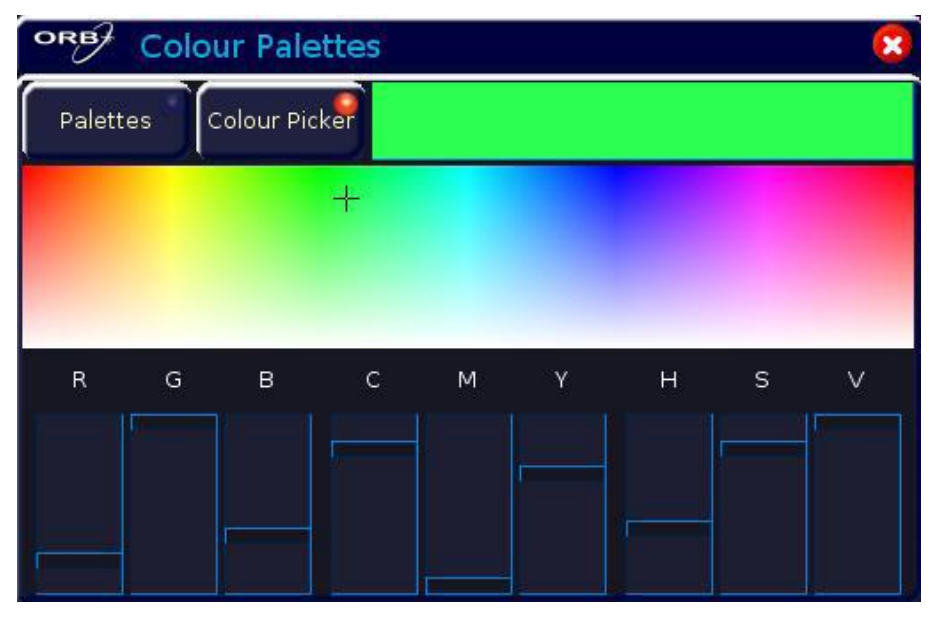

Щелчок на определителе цвета (или касание на сенсорном экране/удаленном мониторе) вызовет установку цвета выбранного прибора в соответствии с введенными значениями. Движение экранных слайдеров будет, соответственно, регулировать эти уровни.

# **Сцены, стеки и страницы**

Всего ORB обеспечивает 1000 программируемых пользователем **стеков сцен**.

Каждый из этих 1000 стеков сцен может быть иметь до 999 сцен.

При необходимости, целый стек может быть конвертирован таким образом, чтобы запуститься в качестве чейза.

Имеется 100 доступных страниц элементов воспроизведения. Каждая страница содержит 10 элементов воспроизведения.

100 страниц элементов воспроизведения автоматически назначаются по порядку 1000 стекам сцен (т.е. страница 1 содержит стеки 1–10, страница 2 – стеки 11–20, и так до страницы 100, которая содержит стеки 991–1000).

# **Сцены**

**Сцена (Cue)** является базовым элементом для сохранения уровней параметров приборов и временных параметров, которые затем могут быть воспроизведены с помощью нескольких различных механизмов.

Сцены записываются в стеки памяти (или просто стеки) и могут также быть, при необходимости, назначены определенным пользователем клавишам (User Defined Keys – UDK).

Сцены могут нумероваться от 1 до 999. Вы можете также вставить до 99 сцен между целыми номерами сцен (например, 1.1, 1.2, 1.3 … 1.99 могут быть вставлены между сценами 1 и 2).

К сценам можно адресоваться по их номеру стека и номеру сцены, разделенным знаком «/» (например, 1/1 означает стек 1 сцена 1, 2/3 означает стек 2 сцена 3, 23/12 означает стек 23 сцена 12).

Сцены могут включаться несколькими различными способами (кнопкой GO, автоматически после определенного времени ожидания, в реальном времени, по SMPTE-таймингу, по MIDI-таймингу, по CDтаймингу или от макроса).

Сцены могут содержать макросы, которые запускаются автоматически при включении сцены.

Сценам также могут быть поименованы, модифицированы, скопированы, перемещены и удалены.

# **Программирование сцен**

После того, как Вы выставите световую картину, выбирая приборы и регулируя их параметры, как это описано в предыдущих главах, Вы можете затем записать это состояние в сцену. Для просмотра записываемых сцен рекомендуется, чтобы на экране одного из мониторов отображалось окно **Cue Stack**. Дальнейшую информацию см. на стр. 102.

### **Выбор стека сцен**

Сцены в ORB могут быть запрограммированы в любой из 1000 стеков.

Выберите требуемую страницу, используя кнопку STACK PAGE. Например, STACK PAGE 1 ENTER.

Нажмите кнопку SELECT нужного стека (1-10) над стеком сцен, который Вы желаете запрограммировать. Индикатор в кнопке SELECT начнет светиться, показывая, что это активный стек сцен, а окно Cue Stack изменит свое состояние, показав сцены, запрограммированные в этом стеке.

### **Запись сцены**

Выбрав стек сцен, в который необходимо запрограммировать Ваши сцены, как это описано выше, убедитесь, что Ваша световая картина выглядит правильно, а все требуемые параметры приборов промаркированы.

Для записи промаркированных параметров в следующую доступную сцену в выбранном стеке просто введите следующую команду:

### RECORD ENTER

Для присвоения имени сцене во время записи просто введите команду:

RECORD SET <введите имя сцены > ENTER

Если Вы желаете записать данные приборов в отдельную сцену выбранного стека, отличную от следующей доступной, то введите следующую команду:

#### **Сцены, стеки и страницы**

RECORD (CUE) N ENTER (N = номер сцены, CUE – необязательный параметр)

Если Вы желаете записать данные приборов в отдельные стек и сцену, отличные от следующей доступной сцены в выбранном стеке, то введите следующую команду:

RECORD S/C ENTER (S = номер стека,  $C =$  номер сцены)

После записи сцены командная строка очистится, параметры приборов автоматически станут немаркированными, но приборы останутся выбранными.

Последующие сцены могут затем быть выставлены и записаны аналогичным образом.

По мере того, как Вы станете более опытным пользователем консоли, Вы выберете для себя наиболее эффективный способ программирования сцен в стеки.

#### *Замечание – Программирование сцен*

*Консоль ORB функционирует как отслеживающая консоль. Это означает, что если какой-либо параметр запрограммирован в одной сцене, он будет отслеживаться и во всех последующих сценах до тех пор, пока он не будет запрограммирован где-либо еще. Если Вы программируете стеки сцен последовательно, вы не должны слишком беспокоиться об отслеживании, покуда Вы уверены, что маркируете все параметры, которые Вы хотите записать в сцене, над которой работаете. Дальнейшую информацию об отслеживании см. на стр. 132.*

### **Присвоение имен сценам**

Введите команду CUE n NAME или NAME CUE s/c ENTER. Всплывающее окно Edit Cue Name отобразится на сенсорном экране (см. ниже). Введите требуемое имя при помощи внешней или экранной клавиатуры и затем нажмите кнопку [OK] для завершения.

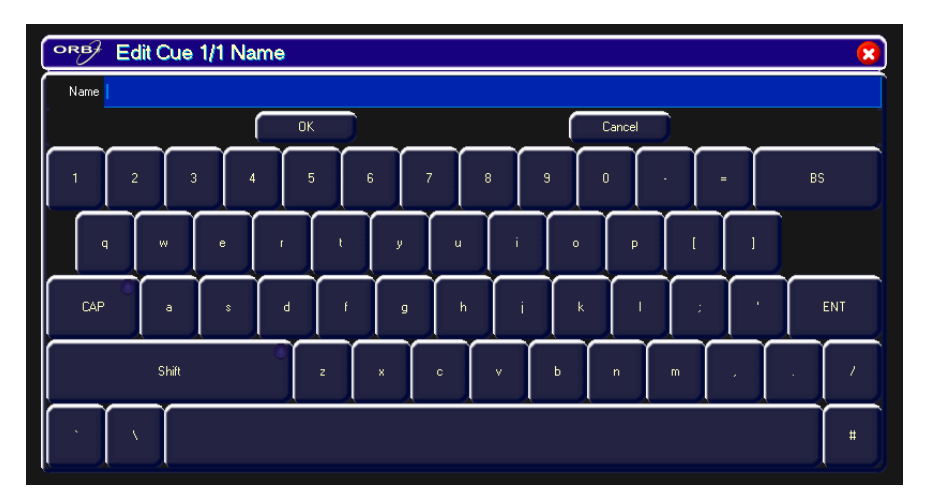

**Рисунок 72 – Присвоение имен сценам**

Также возможно присвоить имя сцене во время записи, введя следующую команду: RECORD CUE n NAME.

# **Модификация выходных уровней сцены**

Для того, чтобы модифицировать сцену Вам сначала необходимо загрузить ее в блок программирования, введя следующую команду:

### LOAD CUE n ENTER

Это действие загружает сцену в блок программирования и выводит запрограммированные DMX-значения. Вы можете затем выбрать приборы и совершить необходимые изменения выходных уровней параметров точно таким же образом, как при первоначальной записи сцены (см. выше).

Для записи изменений в эту же сцену нажмите клавишу UPDATE.

Отобразится окно Update Options (см. дальнейшие подробности на стр. 91).

# **Модификация параметров времени переходов и времени задержки**

Модификация параметров времени переходов и времени задержки выполняется таким же образом, как и модификация выходных уровней сцены, т.е. путем загрузки сцены в блок программирования, регулировки необходимых параметров времени, и затем записи данных обратно в сцену, с использованием клавиши UPDATE(см. предыдущую секцию).

Параметры времени переходов и задержки также могут быть глобально модифицированы из окна **Cue Stack**. Выберите поле входящего перехода (fade up), поле уходящего перехода (fade down) или поле перехода атрибута в окне, нажмите клавишу ENTER, введите требуемое время (или времена) и затем нажмите ENTER для завершения.

### **Команды времени переходов – запись сцен**

При записи сцены время переходов может быть указано в синтаксисе команды для всех параметров прибора, отдельных атрибутов или комбинации атрибутов следующим образом:

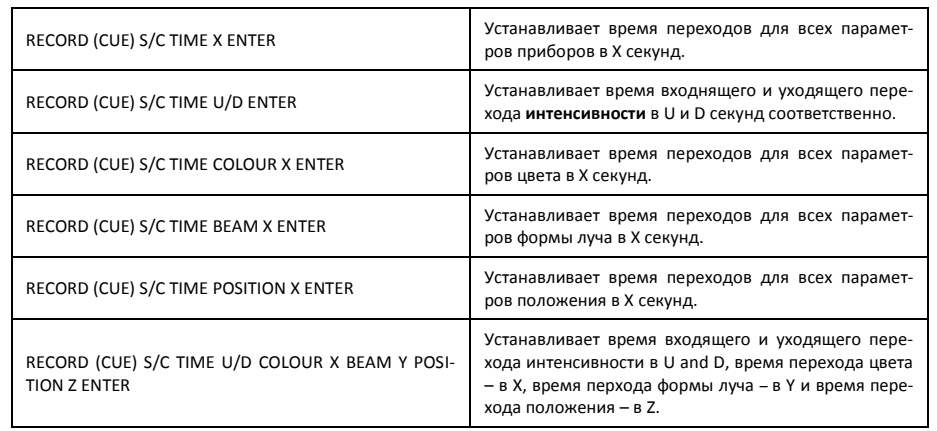

### **Команды времени переходов – модификация сцен**

Следующие команды можно использовать для глобальной модификации времен перехода параметров существующих сцен:

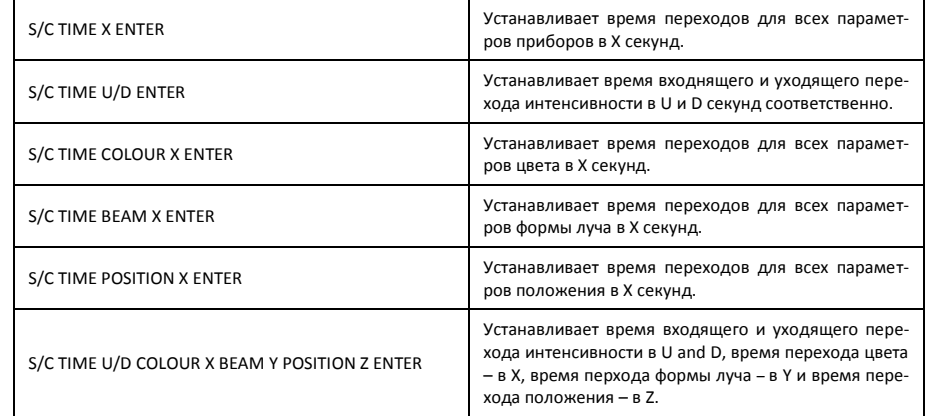

### *Замечание – Времена переходов и задержки*

Времена переходов и задержки для всех параметров, запрограммированных в сцене, могут быть также глобально модифицированы из окна Cue Stack.

Времена задержек можно ввести в приведенные выше команды после слова TIME.

# **Модификация включений сцен**

По умолчанию, запрограммированные сцены имеют включения по нажатию кнопки GO. Сцены также могут включаться автоматически или по определенному стартовому времени (реальное время, SMPTEтайминг или MIDI-тайминг).

Режим включения сцены и время ожидания или стартовое время, соответственно, отображены в поле Comments в окне **Cue Stack**.

Режимы включения сцен могут быть установлены либо посредством командного синтаксиса, либо при помощи окна Cue Setup.

При помощи командного синтаксиса введите:

CUE n TIME {TRIGGER} {SMPTE} 00.00.00.00 ENTER

CUE n TIME {TRIGGER} {MIDI} 00.00.00.00 ENTER

#### **Сцены, стеки и страницы**

CUE n TIME {TRIGGER} {AUTO} 5 ENTER

CUE n TIME {TRIGGER} {RealTime} 12:34:56 ENTER

CUE n TIME {TRIGGER} {GO} ENTER

При помощи окна Cue Setup – перейдите в поле Comments онка Cue Stack и выберите требуемую сцену, затем нажмите ENTER или дважды щелкните по полю. Появится окно Cue Setup:

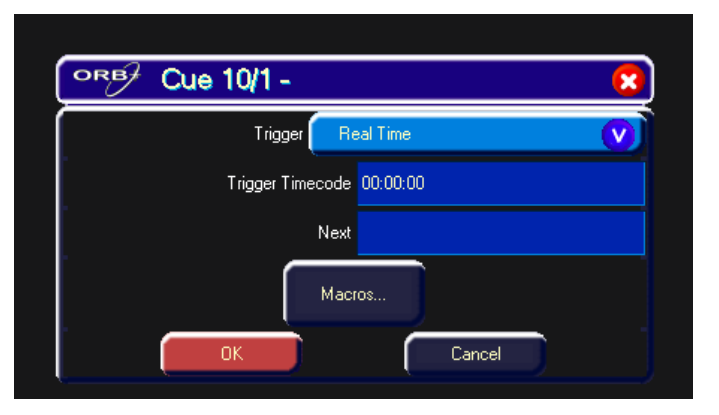

#### **Рисунок 73 – Окно Cue Setup**

Режим включения (Trigger) можно затем выбрать из выпадающего меню, а значение тайм-кода указывается ниже.

# **Изменение следующей сцены**

В окне Cue Setup является возможным определить следующую сцену. Это номер сцены, которая выбирается после исполняемой сцены. Эта возможность очень полезная, если сцена «вырезается» из шоу – Вы можете в этом окне приказать ORB пропустить сцены и перейти прямо к следующей сцене.

Откройте окно Cue Setup (щелкнув на поле Comments окна Cue Stack) и установите в поле Next требуемое число.

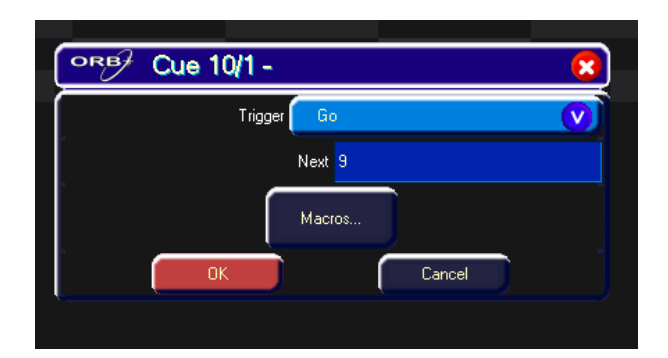

**Рисунок 74 – Следующая сцена**

# **Добавление макросов в сцены**

Консоль предоставляет ряд встроенных макросов, относящихся к управлению сценами и стеками сцен. Эти макросы используются в качестве команд, позволяющих сцене запускать другое событие в какомлибо другом месте консоли (см. подробности в главе «Макросы», стр. 128).

Команды макроса вводятся в виде текстовой строки в поле Macro column окна Cue Stack следующим образом:

Переместите курсор в поле Comments требуемой сцены и нажмите клавишу ENTER (или дважды щелкните в поле).

Нажмите программную кнопку [MACROS…] и во всплывающем окне введите требуемые макросы включения.

Синтакс для различных встроенных максросов определен в главе «Макросы» руководства.

Может быть введено несколько макрокоманд. В качестве разделителя используется двоеточие. Например, G2:S3:C4.

# **Окно Cue Stack**

Окно Cue Stack, по умолчанию, отображается на мониторе 1, однако, оно может быть открыто вручную путем нажатия SHIFT и CUE:

| Monitor 1                                                                                                    |              |         |                  |                  |                  |                      |                  |          |                                    | Е<br>L.  |
|----------------------------------------------------------------------------------------------------|--------------|---------|------------------|------------------|------------------|----------------------|------------------|----------|------------------------------------|----------|
| ORB                                                                                                    | Cue Stack 1: |         |                  |                  |                  |                      |                  |          |                                    |          |
| <b>Cue Details</b>                                                                                                    | Stack Setup  | Learn   | B                |                  |                  |                      |                  |          |                                    |          |
| No                                                                                                    | Name         |         | Step             | Fade Up          |                  | Fade Down            | Position Fade    | Comments |                                    |          |
|                                                                                                    |              |         |                  | 3.0 <sub>1</sub> | 3.0 <sub>1</sub> |                      |                  |          |                                    |          |
| $\overline{c}$                                                                                                    |              |         |                  | 3.0              | 3.0              |                      |                  |          |                                    |          |
| $3*$                                                                                                    |              |         |                  |                  |                  |                      |                  |          |                                    |          |
|                                                                                                    |              |         |                  |                  |                  |                      |                  |          |                                    |          |
|                                                                                                    |              |         |                  |                  |                  |                      |                  |          |                                    |          |
|                                                                                                    |              |         |                  |                  |                  |                      |                  |          |                                    |          |
|                                                                                                    |              |         |                  |                  |                  |                      |                  |          |                                    |          |
|                                                                                                    |              |         |                  |                  |                  |                      |                  |          |                                    |          |
|                                                                                                    |              |         |                  |                  |                  |                      |                  |          |                                    |          |
|                                                                                                    |              |         |                  |                  |                  |                      |                  |          |                                    |          |
|                                                                                                    |              |         |                  |                  |                  |                      |                  |          |                                    |          |
|                                                                                                    |              |         |                  |                  |                  |                      |                  |          |                                    |          |
|                                                                                                    |              |         |                  |                  |                  |                      |                  |          |                                    |          |
|                                                                                                    |              |         |                  |                  |                  |                      |                  |          |                                    |          |
|                                                                                                    |              |         |                  |                  |                  |                      |                  |          |                                    |          |
|                                                                                                    |              |         |                  |                  |                  |                      |                  |          |                                    |          |
|                                                                                                    |              |         |                  |                  |                  |                      |                  |          |                                    |          |
|                                                                                                    |              |         |                  |                  |                  |                      |                  |          |                                    |          |
|                                                                                                    |              |         |                  |                  |                  |                      |                  |          |                                    |          |
|                                                                                                    |              |         |                  |                  |                  |                      |                  |          |                                    |          |
|                                                                                                    |              |         |                  |                  |                  |                      |                  |          |                                    |          |
| Current: 2                                                                                                    |              | Next: 1 |                  |                  | Last: 2          |                      | Reakine 11:03:39 |          | Move on Dark: Delay: 3.0 Fade: 1.0 |          |
| <- 1 2 3 4 5 6 7 8 9 Previous <110> Next <1> Group   And   Except   @   Cue   Copy   Delete   Load   Macro   Time   Name   Record   Stack   Stack   Stack Page   UDK Page   Submaster<br>Show Dutput Window   Park   Unpark   Knockout   Highlight   Full   Rem Dim   Colour   Beamshape   Position   Effect   Home Home Colour   Home Beamshape   Home Position   Home Effect   Home Bightness |              |         |                  |                  |                  |                      |                  |          |                                    |          |
|                                                                                                    |              |         |                  |                  |                  |                      |                  |          |                                    |          |
|                                                                                                    |              |         |                  |                  |                  |                      |                  |          | GM: 100%                           | Mem: 99% |
| <b>Submasters</b>                                                                                                    |              |         | <b>Cue Stack</b> |                  |                  | <b>Output Window</b> |                  |          | LIVE                               | 11:03    |
|                                                                                                    |              |         |                  |                  |                  |                      |                  |          |                                    |          |

**Рисунок 75 – Окно Cue Stack**

Окно Cue Stack отображает содержимое отдельного стека сцен. Номер стека сцен и имя (если определено) отображено в заголовке окна. Сцены, запрограммированные в стеке сцен, упорядочены в списке по номерам.

Для каждой сценв в стеке отображается следующая информация:

- Номер сцены
- Имя (если определено)
- Fade Up время входящего перехода интенсивности (и задержки при включении) для сцены
- Fade Down время уходящего перехода интенсивности (и задержки при выключении) для сцены
- Colour/Beamshape/Position Fade Время перехода (и задержки) для каждого из атрибутов (отображается только последний выбранный атрибут)
- Comments любые специальные установки для сцены (режимы включения, макросы и т.д.)

После отображения окна Cue Stack на экране монитора, выбор другого стека сцен при помощи клавиш выбора стека SELECT на лицевой панели выводит его на экран.

Информационное поле внизу окна Cue Stack показывает номера текущей (Current), следующей (Next) и последней сцены, а также таймкод, частоту кадров (если применимо) и установки перехода на затемнение (Move on Dark). Например,

Current: 2 **The Mexic 1 Property Property** and the state of the state of the state of the state of the state of the state of the state of the state of the<br>The state of the state of the state of the state of the state of the state of the state of the state of the st  $\begin{array}{r}\n\text{Realtime 11:03:39}\n\end{array}$ Move on Dark: Delay: 3.0 Fade: 1.0

Является возможным открыть несколько копий окна стека сцен при помощи команды VIEW STACK n ENTER.

#### **Кнопка Cue Details**

Нажатие кнопки Cue Details отображает окно предпросмотра сцены **(Preview Cue)** для выбранной сцены на экране монитора:

#### **Сцены, стеки и страницы**

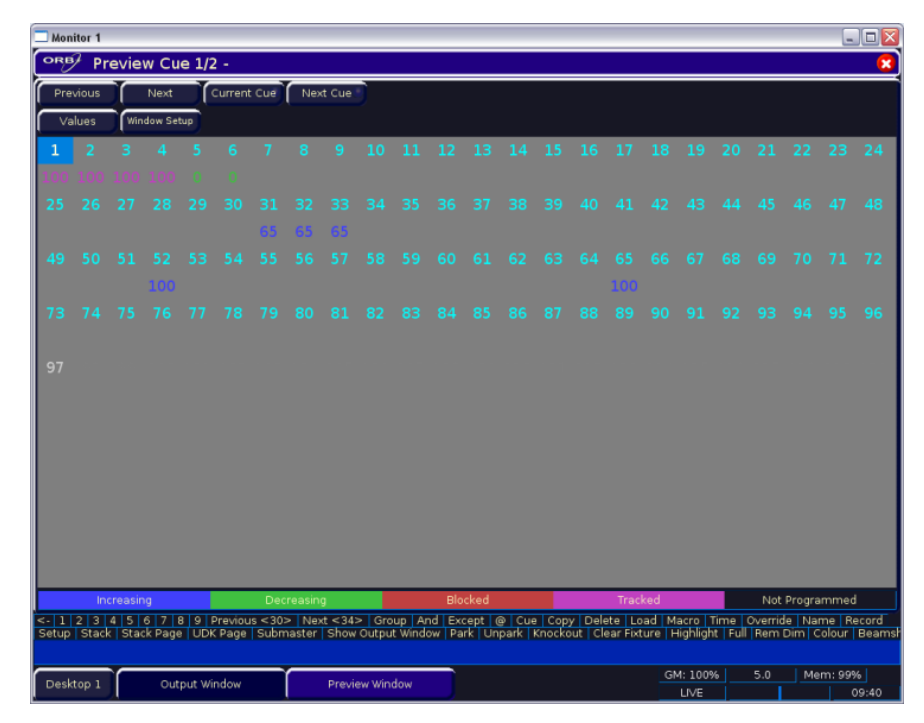

**Рисунок 76 – Окно Preview Cue**

Окно **Preview Cue** показывает, что запрограммировано в определенной сцене для каждого прибора. Оно имеет тот же формат, что что и окно **Outputs** и показывает значения параметров, время перехода и время задержки для каждого параметра прибора, которые записаны в сцене.

#### **Кнопка Stack Setup**

Нажатие этой программной кнопки эквивалентно вводу команды SELECT STACK N SETUP и оно отображает на мониторе окно **Cue Stack Setup**. Окно Cue Stack Setup показывает параметры управления для отдельного стека сцен:

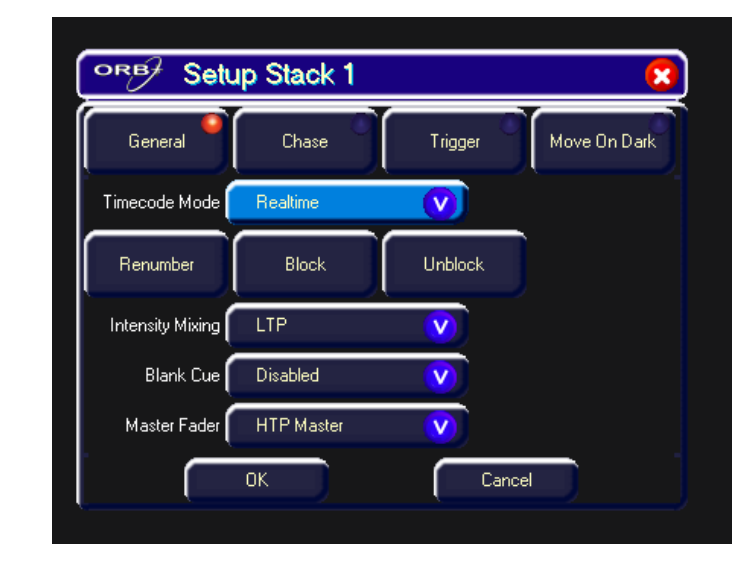

**Рисунок 77 – Окно Stack Setup**

#### **Кнопка Learn**

Нажатие кнопки [Learn] в окне Cue Stack устанавливает стек сцен в режим «обучения».

Когда консоль находится в режиме обучения в поле LIVE/BLIND/MACRO отображается текст «LEARN» на светло-голубом фоне на сенсорном экране и экране монитора.

Кнопка GO для воспроизведения используется для устаноки параметров времени для каждой из сцен в стеке следующим образом:

- Первое нажатие кнопки GO устанавливает режим включения сцены по кнопке «GO».
- Каждое последующее нажатие кнопки GO устанавливает время от последнего нажатия GO как время ожидания для сцены.
- После завершения сцены режим обучения деактивируется.

Для остановки стека, находящегося в режиме обучения в момент, отличный от конца последней сцены, просто нажмите кнопку [Learn].

## **Воспроизведение сцен**

Перед воспроизведением запрограммированных сцен важно очистить блок программирования нажатием кнопки CLEAR. Это действие чоищает все незаписанные команды и возвращает все приборы в их положения по умолчанию, за исключением параметров интенсивности, которые сохраняются на 0%.

### **Выбор стека сцен**

Выберите требуемую страницу элементов воспроизведения при помощи кнопки STACK PAGE в команде (например, STACK PAGE 1 ENTER), затем нажмите кнопку выбора стека SELECT над стеком сцен, который Вы желаете воспроизводить. Загорится индикатор в кнопке SELECT, показывая, что этот стек является активным.

В ORB XF стеки сцен выбираются при помощи команды STACK n ENTER. Выбранный стек сцен показан в окне стека сцен (SHIFT+CUE).

### **Выбор сцен**

Используйте клавиши курсора для выбора сцены или введите одну из следующих команд:

CUE N ENTER – выбирает сцену N в качестве следующей сцены на всех выбранных и запущенных стеках.

CUE S/C ENTER – выбирает сцену C в стеке S, обеспечивая, чтобы запустился стек S.

### **Вывод сцен**

Для последовательного воспроизведения сцен в стеке сцен:

Полностью выдвиньте мастер-фейдер стека.

Для выведения следующей сцены в стеке сцен просто нажмите кнопку GO еще раз.

Для выведения определенной сцены в стеке сцен используйте клавиши курсора для выбора следующей сцены в окне **Cue Stack** (подсвечена желтой полосой), затем нажмите кнопку GO или введите следующую команду: S/C ENTER.

Имеются другие команды для включения определенной сцены:

CUE N GO включает сцену N в стеке, связанном с нажатой кнопкой GO.

CUE N MASTER GO включает сцену N в выбранном стеке (стеках) и, таким образом, может быть использована для включения нескольких сцен, если Вы выбрали несколько стеков (при помощи клавиш SHIFT и SELECT).

Для переключения к следующей сцене в стеке сцен (т.е. игнорирования всей временной информации и в сцене) удерживайте нажатой клавишу SHIFT и нажмите кнопку GO.

При выведении стека в кнопки GO загорится красный индикатор. Он будет мигать при осуществлении перехода между сценами.

#### **Использование клавиши Pause**

Если в какой-то момент Вы пожелаете сделать паузу в воспроизведении стека, нажмите клавишу PAUSE под мастером фейдером элемента воспроизведения.

После первоначальнонр нажатия клавиши PAUSE последующие нажатия приведут к переходам стека на шаг назад, с использованием времени перехода текщей сцены.

Для продолжения воспроизведения стека сцен нажмите клавишу GO.

Удерживание нажатой SHIFT и нажатие клавиши PAUSE резко переключит стек на предыдущую сцену.

### **Воспроизведение нескольких стеков сцен**

Для одновременного воспроизведения более чем одного стека сцен выберите требуемые стеки сцен удержанием нажатой клавиши SHIFT и нажатием кнопок SELECT над всеми необходимыми стеками, которые Вы желаете воспроизводить. Красные индикаторы в клавишах SELECT показывают выбранные стеки.

Для одновременного воспроизведения выбранных стеков нажмите клавишу MASTER GO.

Для резкого переключения к следующей сцене в каждом из выбранных стеков сцен (т.е. игнорирования всей временной информации в сценах) удерживайте нажатой клавишу SHIFT и нажмите кнопку MASTER GO.

### **Выход из стека сцен**

После того, как Вы завершили выполнение сцен важно выйти из стека (стеков). Это действие вернет все параметры применяемых приборов в

#### **Сцены, стеки и страницы**

свои значения по умолчанию или в значения, в которых они находились перед выполнением стека.

Выберите стек сцен, используя кнопу SELECT, затем нажмите кнопку RELEASE.

Если Вы желаете одновременно выйти из нескольких стеков, выберите их, удерживая нажатой клавишу SHIFT и нажимая кнопки SELECT над всеми стеками, из которых желаете выйти, затем нажмите клавишу RELEASE.

Для выхода из всех стеков, удерживая нажатой клавишу SHIFT, нажмите клавишу RELEASE.

#### **Функции воспроизведения мастера**

Для того, чтобы поместить стек сцен в мастер-фейдер воспроизведения, чтобы он мог включаться при помощи элементов управления PLAYBACK MASTER на лицевой панели, введите команду: SELECT STACK N ENTER или нажмите SELECT STACK и кнопку SELECT, которую желаете выбрать.

Из стеков в MASTER PLAYBACK можно выйти, указав номера стеков в команде выхода. Например, SELECT STACK 2 RELEASE.

Команда SHIFT RELEASE позволяет выйти из всех стеков сцен в виртуальных элементах воспроизведения, а также и из тех, которые находятся в физических элементах воспроизведения playbacks.

### **Копирование сцен**

Для копирования сцены в другую сцену в том же самом стеке сцен или в другой стек сцен введите следующую команду:

s1/c1 COPY TO s2/c2 ENTER (копирует сценуC1 стека S1 в сцену C2 стека S2).

Для копирования диапазона сцен в другое место введите следующую команду:

s1/c1 THRU c2 COPY S2/c3 ENTER (копирует сцены с C1 по C2 в стека S1 в стек S2).

При копировании имейте в виду, что в сцене, которая будет скопирована, сохранены только отслеживающиеся изменения. Для копирования выходных состояний сцены сделайте следующее:

- Выведите сцену (используя обычные методы воспроизведения)
- Включите функцию умной маркировки (SMART TAGS)
- Запишите сцену, используя обычную команду записи
- Выключите функцию умной маркировки

С использованием этого способа функция умной маркировки скопирует выходные значения в требуемую сцену, установив все необходимые маркировки в выходном состоянии.

## **Перенос сцен**

Для переноса сцены в другую сцену в том же стеке сцен или в другом стеке сцен введите следующую команду:

s1/c1 MOVE TO s2/c2 ENTER (Переносит сцену C1 стека S1 в сцену C2 стека S2).

Для переноса диапазона сцен в другое место введите следующую команду:

s1/c1 THRU c2 MOVE TO s2/c3 (Переносит сцены с C1 по C2 стека S1 в стек S2).

# **Удаление сцен**

Для удаления одной сцены введите команду:

S/C DELETE or DELETE S/C ENTER.

Для удаления диапазона сцен введите следующую команду:

DELETE S/C1 THRU C2 ENTER.

#### *Замечание – Удаление сцен*

*Так как консоль ORB является отслеживающей консолью, удаление сцены из стека сцен будет влиять на другие сцены в этом стеке. Подумайте внимательно о том, требуется ли произвести какие-либо изменения в последующих сценах для того, чтобы обработать требуемые состояния.*

# **Стеки сцен**

Консоль ORB поддерживает 1000 программируемых пользователем стеков сцен.

Запрограммированный стек сцен содержит одну или более запрограммированных сцен.

1000 стеков сцен назначены 100 страницам элементов воспроизведения.

Стеки сцен могут быть установлены, поименованы, скопированы, перемещены и удалены.

# **Окно Cue Stack Directory**

Для отображения окна **Cue Stack Directory** на мониторе удерживайте нажатой клавишу SHIFT и нажмите клавишу SELECT STACK:

| Pg 1 Pb 1<br><b>Nu Cue Stack</b> | Pa1Pb2                  | Pa 1 Pb 3           | Pg 1 Pb 4           | 5<br>Pg 1 Pb 5      | 6"<br>Pa1Pb6                           | 7<br>Pg 1 Pb 7                 | 8<br>Ра1РЬ8                                                                                                    | 9<br>Pg1Pb9                                                          | Pg 1 Pb 10<br>Houselights |  |
|----------------------------------|-------------------------|---------------------|---------------------|---------------------|----------------------------------------|--------------------------------|----------------------------------------------------------------------------------------------------|----------------------------------------------------------------------|---------------------------|--|
| Pg 2 Pb 1                        | $12 - P_0 2 - P_0 2$    | Pa 2 Pb 3           | Pg 2 Pb 4           | 15 -<br>$P0$ 2 Pb 5 | 16.<br>Pa <sub>2Pb6</sub>              | Pa2Pb7                         | নি<br>$P_0 2PbB$                                                                                                    | 19*<br>Pg 2 Pb 9                                                     | w<br>Pg 2 Pb 10           |  |
| য় -<br>Pg 3 Pb 1                | $22 -$<br>Pg 3 Pb 2     | $23 -$<br>Pg 3 Pb 3 | $24 -$<br>Pg 3 Pb 4 | 25 *<br>Pg 3 Pb 5   | $26 -$<br>Pg 3 Pb 6                    | 27 *<br>Pg 3 Pb 7              | $28 -$<br>Pg 3 Pb 8                                                                                                    | $29 - $<br>Pg 3 Pb 9                                                 | ை<br>Pg 3 Pb 10           |  |
| য়া<br>Pq 4 Pb 1                 | $72 -$<br>$Pq$ 4 Pb 2   | ক্ষ<br>Pg 4 Pb 3    | $74 -$<br>Pg 4 Pb 4 | $35 -$<br>Pg 4 Pb 5 | জ<br>Pg 4 Pb 6                         | $\overline{37}$ .<br>Pg 4 Pb 7 | <b>TR -</b><br>Pg 4 Pb 8                                                                                                    | 394<br>Pg 4 Pb 9<br>49*<br>Pg 5 Pb 9<br>59 <sup>x</sup><br>Pg 6 Fb 9 | 40.5<br>Pg 4 Pb 10        |  |
| 411<br>Pa5Pb1                    | 42*<br>Pg 5 Pb 2        | $43 -$<br>Pa 5 Pb 3 | 44 *<br>Pg 5 Pb 4   | 45*<br>$P0$ 5 Pb 5  | 46 -<br>Pa5Pb6                         | $47 -$<br>Pa5Pb7               | 48 *<br>Pg 5 Pb 8                                                                                                    |                                                                      | তাৰ<br>Pa 5 Pb 10         |  |
| 51.1<br>Pg 6 Pb 1                | $52 -$<br>$Pq$ 6 $Pb$ 2 | $53 -$<br>Pg 6 Pb 3 | $54 -$<br>Pg 6 Pb 4 | 55 *<br>Pg 6 Pb 5   | 56<br>Pg 6 Pb 6                        | $57*$<br>Pg 6 Pb 7             | 58 '<br>Pg 6 Pb 8                                                                                                    |                                                                      | ធាក<br>Pg 6 Pb 10         |  |
| Pg 7 Pb 1                        | 62 ×<br>Ра7 РЬ 2        | 63.<br>Pa 7 Pb 3    | 64.<br>Pg 7 Pb 4    | 65<br>Pg 7 Pb 5     | छि<br>Pg 7 Pb 6                        | 67 *<br>Pa 7 Pa 7              | 68 -<br>Pg 7 Pb 8                                                                                                    | 69*<br>Pg 7 Pb 9                                                     | 70 -<br>Po 7 Pb 10        |  |
| Pa8Pb1                           | 72*<br>Ра8РЬ2           | 73.<br>Po 8 Ph 3    | $74 -$<br>Pa8Pb4    | 75<br>Pa 8 Pb 5     | $76 -$<br>Pa8Pb6                       | Pa8Pb7                         | Pa 8 Pb 8                                                                                                    | 79*<br>Ра8РЬ9                                                        | 80 ×<br>Pa 8 Pb 10        |  |
| Pg 9 Pb 1                        | $\widetilde{Pa}$ 9 Pb 2 | 83 I<br>Pa 9 Pb 3   | - 84<br>Pg 9 Pb 4   | Pg 9 Pb 5           | 86.<br>Pg 9Pb 6                        | 87<br>Po 9 Pb 7                | Pa 9 Pb 8                                                                                                    | 89.<br>Pg 9 Pb 9                                                     | m<br>Pg 9 Pb 10           |  |
| 91 -<br>Pg 10 Pb 1               | Pa 10 Pb 2              | 93 -<br>Pa 10 Pb 3  | ۹۵۰<br>Pg 10 Pb 4   | 95 -<br>Pg 10 Pb 5  | 96 -<br>Pa 10 Pb 6                     | $\overline{97}$<br>Pa 10 Pb 7  | Pg 10 Pb 8                                                                                                    | 99*<br>Pa 10 Pb 9                                                    | fm·<br>Po 10 Pb 10        |  |
|                                  |                         |                     |                     |                     | $\overline{\phantom{a}}$<br>Procrammed |                                | Unprogrammed<br><- 1123456789 Phevious <110 Next <1> Group And Except @ Cue Copy Delete Load Macro Time Name Record Setup Stack Stack Page   UDK Page   Submaster |                                                                      |                           |  |

**Рисунок 78 – Окно Cue Stack Directory**

Каждый из 1000 стеков сцен имеет программную кнопку в окне. Каждая из этих кнопок показывает номер стека сцен, статус программирования (\* = незапрограммирован), страница элемента воспроизведения и присвоенный фейдер (например, Pg 2 Pb 3 – страница 2, фейдер воспроизведения 3) и имя, если определено. Окно имеют цветную кодировку, чтобы сделать идентификацию запрограммированных стеков и чейзов более легкой.

Стек сцен может быть выбран путем щелчка мышью на программную кнопку или путем выбора его при помощи клавиш курсора и нажатием ENTER. Блок вопроизведения изменится на соответствующую страницу, а в кнопке SELECT соответствующего стека будет светиться индикатор.

# **Присвоение имен стекам сцен**

Для присвоения имени стеку сцен введите следующие команды:

SELECT STACK N NAME

NAME SELECT STACK N ENTER

#### **Сцены, стеки и страницы**

NAME <STACK SELECT BUTTON>.

Введите требуемое имя, используя внешнюю клавиатуру и затем нажмите кнопку ENTER для завершения.

# **Копирование стеков сцен**

Для копирования стека сцен из одного места в другое введите следующую команду:

STACK N COPY TO P ENTER (копирует стек N в стек P).

# **Перенос стеков сцен**

Для переноса стека сцен в другое место введите следующую команду:

STACK n MOVE TO p ENTER (Переносит стек n в стек p).

# **Удаление стеков сцен**

Для удаления одного стека сцен введите одну из следующих команд:

STACK N DELETE ИЛИ DELETE STACK N ENTER.

Для удаления нескольких стеков сцен или диапазона стеков сцен введите следующие команды:

DELETE STACK A AND B ENTER

DELETE STACK A THRU N ENTER

# **Окно Cue Stack Setup**

Параметры управления для отдельного стека сцен регулируются при помощи окна **Cue Stack Setup**. Для отображения окна Cue Stack Setup нажмите клавишу [Stack Setup] в окне Cue Stack или введите команду: SELECT STACK N SETUP.

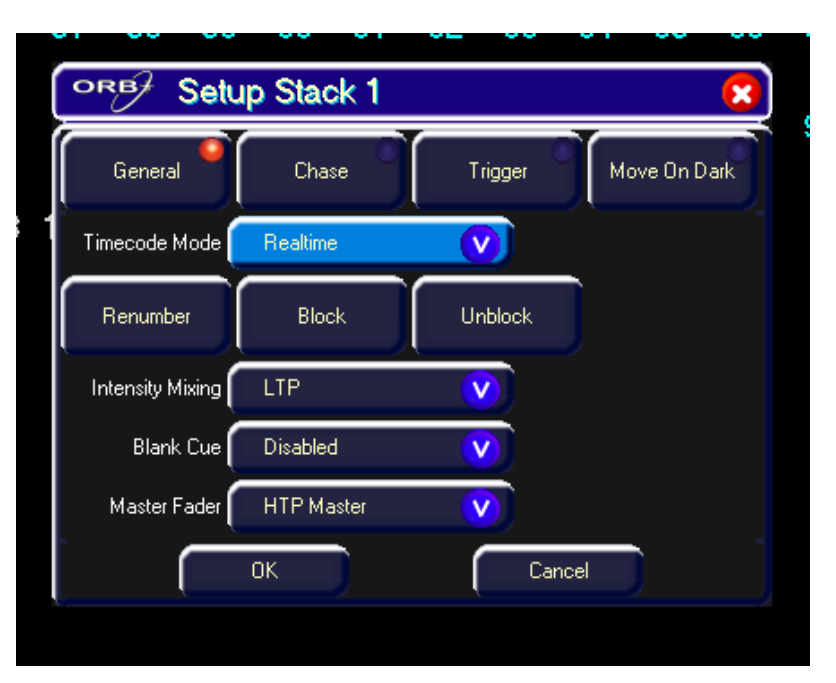

**Рисунок 79 – Окно Cue Stack Setup**

### **Основные параметры**

Нажмите кнопку [General] в окне Cue Stack Setup. Различные параметры описаны ниже:

### Timecode Mode (режим тайм-кода)

Выберите поле Timecode. Используйте клавиши со стрелками или программные клавиши на сенсорном экране для выбора требуемого таймкода (Real Time, SMPTE, MIDI или CD).

### Renumber (перенумерация)

Эта функция позволяет перенумеровать все запрограммированные сцены в стеке сцен.

Нажмите программную кнопку [Renumber]. Это приведет к появлению диалогового окна Renumber Cues

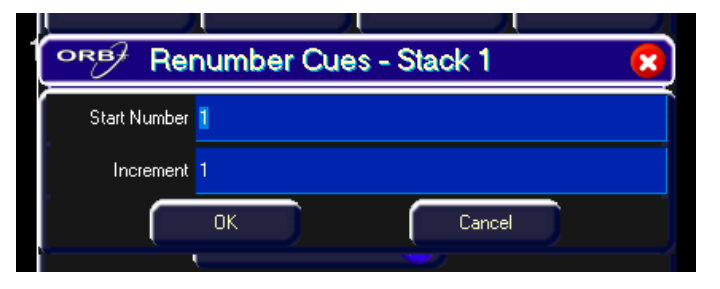

Рисунок 80 - Окно Renumber Cues

Введите требуемый начальный номер и шаг увеличения в полях Start Number и Increment и затем нажмите кнопку [OK] в окне.

## Block (блокировка)

При выборе этой функции все сцены в стеке сцен превращаются в блокированные сцены, т.е. функция программирует и маркирует все параметры на значениях, в которых они бы нормально выводились при воспроизвдении. Например,

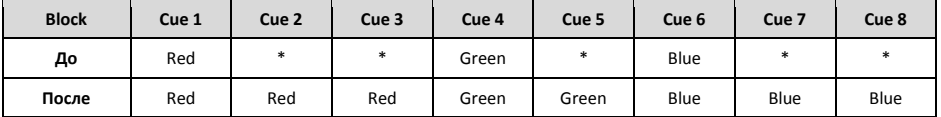

### Unblock (разблокировка)

При выборе этой функции все параметры, которые были записаны с одним и тем же значением, что и в предыдущей сцене, становятся немаркированными. Т.е. функция превращает блокированные сцены в отслеживаемые сцены. Например,

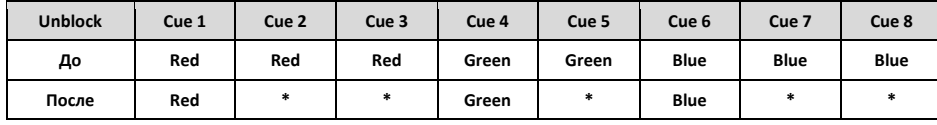

### Intensity Mixing (микширование интенсивности)

Этот параметр определяет, как будут микшироваться параметры интенсивности, запрограммированные в сценах: HTP (highest takes precedence - приоритет максимального) или LTP (latest takes precedence - приоритет более позднего).

### Blank Cue (пустая сцена)

Включив параметр Blank Cue в окне Cue Stack Setup, является возможным вставлять пустую сцену в начале программирования стека сцен.

Пустая сцена является такой же, как и первая запрограммированная сцена в стеке, но со всеми параметрами интенсивности приборов, установленными в ноль. Пустая сцена нумеруется как Cue 0 (ноль).
## **Master Fader (мастер-фейдер)**

Действие фейдера воспроизведения определено в окне Cue Stack Setup и может быть одним из следующих:

- **HTP Master** Просто контролирует максимальный уровень запрограмированных HTP-каналов. Сцены включаются при помощи клавиши GO. Это значение по умолчанию.
- **Manual Fader (2 Way) (ручной фейдер, 2 состояния)** Нажмите кнопку GO для активации воспроизведения. Следующая сцена в стеке автоматически загружается при достижении фейдером конца пути (0% или 100%). Перемещение фейдера вызывает переход с одной сцены на другую. Фейдер управляет HTPуровнями; LTP-каналы включаются при смещении фейдера с конечного положения и затем вводятся в соответствии с временем перехода в конечной сцене.
- **Manual Fader (1 Way) (ручной фейдер, 1 состояние)** Нажмите кнопку GO для активации воспроизведения. Следующая сцена в стеке автоматически загружается при достижении фейдером нулевого значения. Фейдер управляет HTP-уровнями; LTPканалы включаются при смещении фейдера с конечного положения и затем вводятся в соответствии с временем перехода в конечной сцене.

# **Чейзы**

Является возможным превратить полный стек сцен в чейз, который автоматически последовательно запускает каждую сцену чейза. После превращения в чейз стеки сцен могут быть объединены (сцеплены) вместе при помощи макросов. Дальнейшую информацию об объединении стеков сцен см. на стр. 128.

### **Параметры чейзов**

Нажмите кнопку [Chase] в окне Stack Setup.

### **Конвертация в чейз**

Для превращения стека сцен в чейз выберите [Turn into Chase]. В окне будут показаны дополнительные кнопки и поля, позволяя Вам скорректировать модификаторы чейза. Модификаторы определяют, как будет выводиться чейз, что управляет чейзом, его направление, скорость, как происходят переходы между шагами и сколько проходов он делает.

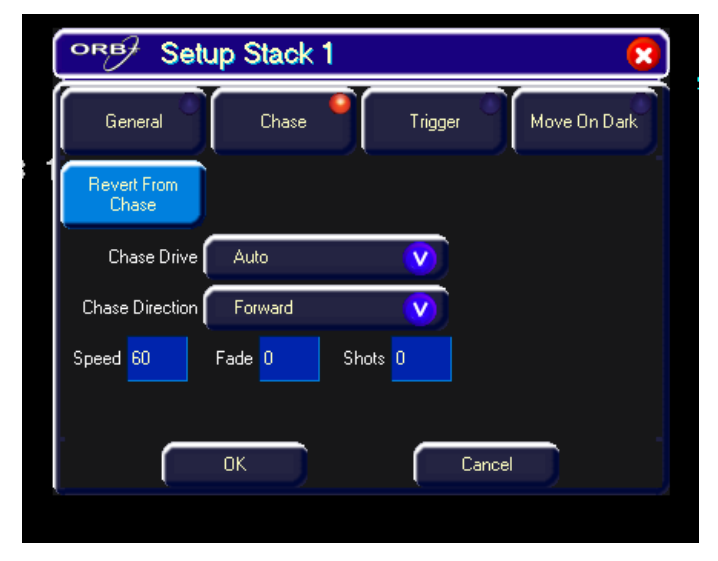

**Рисунок 81 – Параметры чейза**

Для корректировки модификаторов чейза выберите требуемое поле, затем выберите вариант значения или введите числовое значение. Нажмите кнопку [OK] для завершения установки параметров.

## **Chase Drive (приведение в действие чейза)**

Этот модификатор определяет, что будет являться источником включения каждого шага (сцены) чейза при запуске:

- **Auto** Чейз запускается автоматически с определенной скоростью.
- **Bass** Каждый шаг включается басовым ритмом во входном аудиосигнале консоли.
- **Manual** Каждый шаг включается путем нажатия кнопки GO на лицевой панели.
- **Beat** Используйте кнопку GO для задания или модификации темпа, с которым будет воспроизводиться чейз.

## **Direction (направление)**

Этот модификатор определяет, в каком порядке выводятся шаги (сцены) чеза при запуске:

- **Forward** Шаги выводятся в порядке возрастания (например, 1,2,3,4,5).
- **Backward** Шаги выводятся в обратном порядке (например, 5,4,3,2,1).
- **Bounce** Чередует направление вперед/назад (например, 1,2,3,4,5,4,3,2,1).
- **Random** Шаги выводятся в случайном порядке.

## **Speed (скорость)**

Модификатор скорости определяет, как быстро запущен чейз (диапазон 0 – 200 шагов в минуту).

При установке скорости в ноль чейз запускается в соответствии с временем задержек и с временем переходов, запрограммированных в каждом шаге (сцене) чейза.

При установке скорости в значение от 1 до 200 чейз выполняет соответствующее количество шагов в минуту. Все времена переходов и задержек игнорируются, а переходы между шагами определены модификатором Fade (см. ниже).

## **Fade (переход)**

Модификатор Fade определяет, как будет осуществляться переход между шагами (сценами) рот установке скорости 1 – 200 bpm.

При установке Fade в 0% выходные уровни между шагами чейа переключаются резко.

При установке параметра Fade в 100% выходные значения непрерывно осуществляют переходы от шага к шагу.

При установке в значения 0 – 100% каналы будут тратить этот процент времени на переход, а остаток времени – на запрограммированный для своего шага уровень.

Модификатор Fade действует на все параметры приборов, запрограммированных в сценах.

## **Shots (проходы)**

Модификатор Shots определяет, сколько раз будет запущен чейз после своего включения.

При установке Shots в ноль чейз воспроизводится постоянно.

При установке Shots в значение от 1 до 255 чейз будет запущен определенное число раз и затем остановлен на послежнем шаге.

Замечание – Если модификатор направления установлен в Random, то под одним «проходом» понимается последовательность из N шагов, где N – общее число шагов (сцен) в стеке сцен.

#### **Сцены, стеки и страницы**

### **Обратная конвертация из чейза**

Для возврата стрека сцен из режима чейза в режим обычного стека нажмите кнопку [Revert From Chase] в окне Stack Setup.

### **Параметры включения**

Нажмите кнопку [Trigger] в окне Cue Stack Setup:

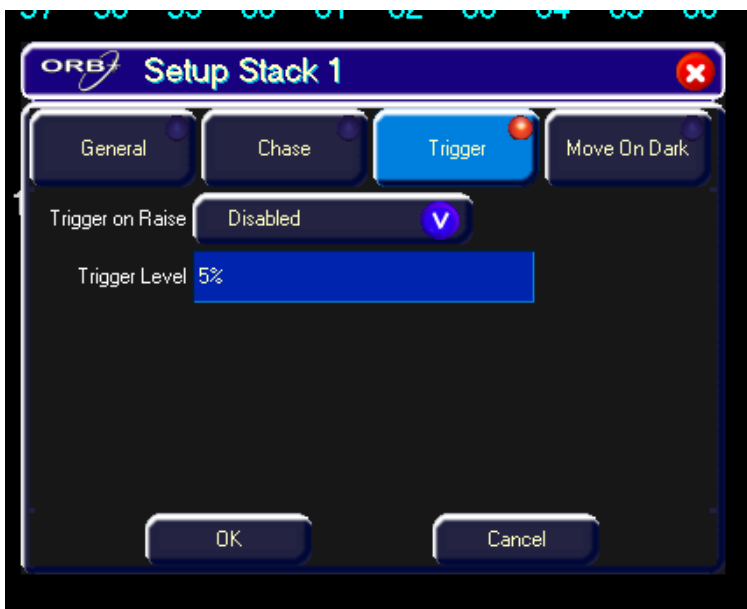

Различные параметры показаны ниже:

- **Trigger on Raise** При выдвижении фейдера воспроизведения вперед активируется первая сцена.
- **Trigger Level** Уровень, при котором включается сцена, в %
- **Release on Lower –** При опускании фейдера воспроизведения происходит выход из стека.

### **Параметр перехода через темноту**

Выберите кнопку [Move on Dark] в окне Cue Stack Setup.

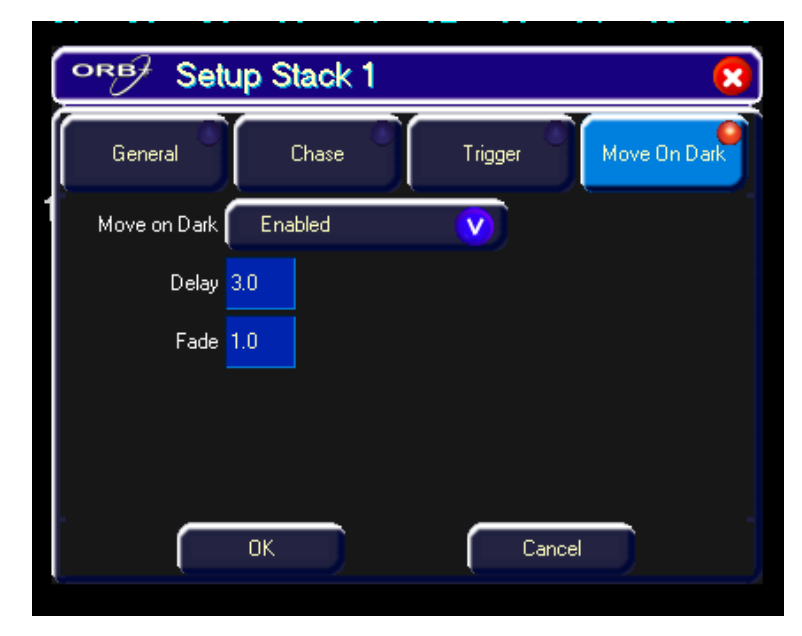

Различные параметры приведены ниже:

 **Move on Dark (переход через темноту)** – При включении этой функции для стека сцен – приборы всякий переходят к затемнению (т.е. их интенсивность опускается в ноль или закрывается заслонка). Программное обеспечение консоли будет предварительно просматривать в стеке сцен, какие значения параметров цвета, формы луча и положения запрограммированы в следующем шаге для этого прибор.

Их значения будут выводиться после того, как прибор совершит короткий переход к темноте (в соответствии с параметрами времени задержки и перехода, установленными в этом окне). Когда прибор снова включится, перейдя к последующей сцене, цвет, гобо, положение и т.д. уже будут установлены в свои корректные значения, и только интенсивность совершит плавное увеличение уровня либо откроется заслонка.

- **Delay Time (время задержки)**  Время, которое ORB ожидает после того, как прибор перейдет на затемнение, перед выходом из затемнения.
- **Fade Time (время перехода)**  Время, за которое ORB осуществляет переход к затемнениию.

# **Страницы**

Консоль ORB обеспечивает 100 страниц элементов воспроизведения; каждая содержит 10 элементов.

## **Загрузка страниц в элементы воспроизведения**

Для загрузки страницы стеков сцен в физические фейдеры воспроизведения выполните одно из следующих действий:

- Используйте мышь для щелчка на требуемой странице в окне **Page Window**.
- Выберите требуемую страницу в окне **Page Window** при помощи клавиш курсора и нажмите ENTER.
- Введите команду STACK PAGE N ENTER.

После загрузки страницы в фейдера воспроизведения соответствующие стеки сцен станут доступными при помощи элементов управления лицевой панели.

# **Окно Page Window**

Для отображения окна **Page Window** на экране монитора удерживайте нажатой клавишу SHIFT и нажмите клавишу STACK PAGE:

| Monitor 1  |                     |            |     |                  |    |                      |             |     | $L \Box x$                                                                                                    |
|------------|---------------------|------------|-----|------------------|----|----------------------|-------------|-----|----------------------------------------------------------------------------------------------------|
| ORB $\neq$ | Page Window         |            |     |                  |    |                      |             |     | $\mathbf{x}$                                                                                                    |
|            | 12                  | σ          | G.  | 15               | 6  |                      | ি           | O   | 10                                                                                                    |
| 11         | 12                  | 13         | 14  | 15               | 16 | 17                   | 18          | 19  | $\overline{20}$                                                                                                    |
| In21       | 22                  | 23         | 24  | 25               | 26 | 27                   | 28          | 29  | তি                                                                                                    |
| l (31      | 32                  | ক্তি       |     | 35               | 36 | গ্নি                 | 38          |     | 40                                                                                                    |
| 141        | 42                  | 43         |     | 45               | 46 | 47                   | 48          | 49  | 60                                                                                                    |
| 151        | 52                  | 53         |     | 55               | 56 | $\sqrt{57}$          | 58          | 59  | 60                                                                                                    |
| l∩ञ        | 62                  | 63         |     | 65               | জি | 67                   | 68          | তি  | 70                                                                                                    |
|            | 72                  | 73         | 74  |                  | 76 | 77                   | 78          | 79  | 80                                                                                                    |
| lfen       | 82                  | ☜          | ৱিং |                  | Œ  | জ                    | ⋒           | ns. | ை                                                                                                    |
| l Gī       | 92                  | 93         | 94  | 95               | 96 | 97                   | 98          | 99  | 100                                                                                                    |
|            |                     |            |     |                  |    |                      |             |     | < 1 2 3 4 5 6 7 8 9 Previous <110> Next <1> Group And Except @ Cue Copy Delete Load Macro   Time   Name   Record   Stack   Stack Page   UDK Page   Submaster<br>Show Output Window   Park   Unpark   Knockout   Highlight   Full   Rem Dim   Colour   Beamshape   Position   Effect   Home   Home-Colour   Home-Beamshape   Home-Position   Home-Effect   Home-Brightness |
|            | Cue Stack Directory | Submasters |     | <b>Cue Stack</b> |    | <b>Output Window</b> | Page Window |     | GM: 100%<br>Mem: 99%<br>LIVE.<br>14:03                                                                                                    |

**Рисунок 82 – Окно Page Window**

Каждая из 100 страниц имеет программную кнопку в окне. Каждая из этих кнопок содержит номер страницы, статус программирования (\* = незапрограммированная) и имя, если определено.

Страница воспроизведения может быть выбрана путем щелчка мышью на программной кнопке или путем ввода команды PAGE N ENTER.

Программное обеспечение консоли автоматически назначает 1000 программируемых стеков сцен 100 страницам элементов воспроизведения (т.е. страница 1 содержит стеки 1–10, страница 2 – стеки 11–20 … страница 100 – стеки 991–1000).

# Определяемые пользователем клавиши (User Definable Keys - UDK)

Консоль ORB предоставляет 20 страниц из 10 определяемых пользователем клавиш (User Definable Keys - UDK). Эти клавиши расположены над клавишами синтаксиса и могут быть назначены любым из следующих объектов:

- Группа (автоматическая группа или пользовательская группа)
- Отдельный прибор
- Элемент палитры (цвет, форма луча, положение или эффект)  $\bullet$
- Макрос  $\bullet$
- Сцена  $\bullet$
- Данные каналов
- Определенный пользователем режим просмотра  $\bullet$

Содержимое каждой UDK отображено на LCD-экране над клавишами вместе с номером текущей страницы и любым именем, связанным с объектом.

# **UDK данных каналов**

UDK данных каналов позволяет Вам записать данные параметров (каналов) приборов вместе со связанными с ними временами перехода, установленные в блоке программирования, непосрественно в UDK.

Для назначения в UDK данных каналов сначала выставьте данные параметров приборов в блоке программирования точно таким же образом, как и при прораммировании сцены, убедившись, что все требуемые параметры приборов промаркированы.

Затем введите следующую команду: RECORD <UDK>,

где <UDK> представляет собой нажатие UDK на лицевой панели.

UDK, которым назначены данные каналов, при необходимости, можно именовать, введя следующую команду: NAME <UDK> {Ваше имя } FNTFR.

Введите требуемое имя при помощи внешней клавиатуры и затем нажмите ENTER для завершения. Заметьте, что поименованы могут быть только UDK данных каналов. Все остальные UDK получают сви имена непосредственно из объектов, назначенных им.

Данные каналов выводятся при помощи нажатия UDK, Данные каналов прекращают выводиться при отпускании UDK. Если режим действия UDK установлен в Latch (фиксация), то переход к выходным значениям будет осуществляться в соответствии с временами переходов, запрограммированными в данных каналов.

# **UDK сцен**

UDK сцен используются для выведения данных приборов, запрограммированных в отдельной сцене.

Для на значения в UDK отдельной сцены ищ стека сцен введите следующую команду:

(CUE) s/c RECORD <UDK>

CUE n RECORD <UDK>

Данные приборов, запрограммированных в сцене будут выводиться при нажатии UDK. Данные приборов прекратят вывод при отпускании UDK. Если режим действия UDK установлен в Latch (фиксация), то переход к выходным значениям будет осуществляться в соответствии с временами переходов, запрограммированными сцене.

# **Окно UDK Setup**

Для отображения окна UDK Setup на мониторе удерживайте нажатой клавишу SETUP и затем нажмите одну из определяемых пользователем клавищ.

Это окно позволяет пользователю скорректировать ряд параметров для определяемых пользователем клавиши (UDK).

Свои установки, изменяемые в окне UDK Setup, могут иметь только UDK, определенные как сцены или данные каналов.

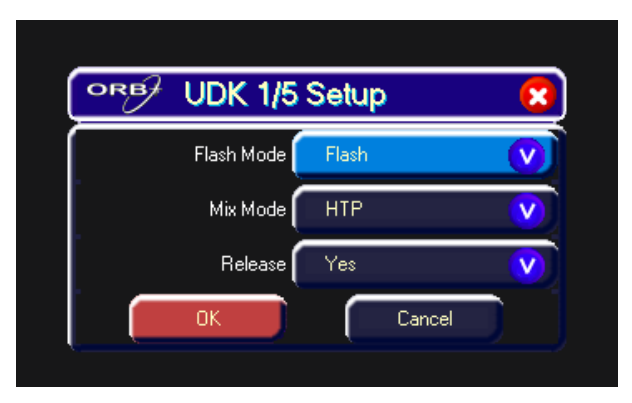

### Рисунок 83 - Окно UDK Setup

## Flash Mode (флэш-режим)

Если поле Flash Mode установлено во Flash, соответствующие данные, назначенные в UDK, будут выводиться мгновенно при нажатии клавиши и плавно затухать или мгновенно затухать при ее отпускании.

Если поле Flash Mode установлено в Latch, то первое нажатие будет действовать как включение, а второе нажатие - как выключение. Последующие нажатия кнопки будут производить переключения между двумя состояниями.

Индикатор в UDK показывает состояние клавиши (включено или выключено). При плавном включении или выключении индикатор в UDK будет мигать.

Элементы палитр при нажатии на UDK будут выводиться мгновенно.

UDK сцен или данных каналов используют времена переходов, запрограммированные в данных сцен (или из блока программирования во время программирования). Параметры времени для данных сцен могут быть отображены и, при необходимости, скорректированы при помощи окна Preview UDK или путем загрузки UDK в блок программирования. Заметьте, если Вы редактируете времена переходов для сцены, это также будет влиять на вывод сцены в связанных с ней стеках сцен в элементах воспроизведения.

## Mix Mode (режим микширования)

Каналы интенсивности в данных микшируются либо по принципу НТР, либо по принципу LTP.

### **Release**

Если параметр Release установлен в «Yes», то приборы будут высвобождены при выключении UDK, а их интенсивность (яркость) плавно перейдет на ноль.

Если параметр Release установлен в «No», то приборы НЕ будут высвобождены при выключении UDK.

Приборы, контролируемые UDK, могут быть высвобождены путем установки их значений в блоке программирования или путем включения другой LTP-команды откуда-либо еще с конслиили путем удержания нажатой клавиши RELEASE и нажатием UDK на лицевой панели.

# Присвоение имен UDK

UDK, определенные как данные каналов, могут иметь имя, связанное с ними - нажмите NAME, затем нажмите UDK, которой Вы хотите присвоить имя. Отобразится всплывающее окно, в котором Вы сможете ввести имя. Затем нажмите ОК для подтверждения.

Имя UDK появится на LCD-экране над клавишей.

Другие типы UDK (сцены, макросы, группы, палитры и т.д.) наследуют имя объекта-источника.

# UDK группы

UDK группы используется для выбора группы. Для назначения UDK группы введите одну из следующих команд:

GROUP n RECORD <UDK>

При нажатии UDK выберется группа, назначенная UDK - это эквивалентно вводу команды GROUP n ENTER в командной строке.

# **UDK прибора**

UDK прибора используется для выбора отдельного прибора. Для назначения UDK прибора введите одну из следующих команд:

n RECORD <UDK>

При нажатии UDK выберется прибор, назначенный UDK.

# **UDK элемента палитры**

UDK элемента палитры может быть использован в качестве альтернативного способа выведения элемента палитры выбранных в настоящий момент приборов. Для назначения UDK элемента палитры введите одну из следующих команд:

COLOUR n RECORD <UDK>

BEAM n RECORD <UDK>

POSITION n RECORD <UDK>

EFFECTS n RECORD <UDK>

При нажатии UDK элемент падитры, назначенный в UDK, применится к выбранным приборам.

# **UDK макроса**

UDK макроса используется для запуска пользовательского макроса, назначенного UDK.

Для назначения UDK пользовательского макроса введите следующую команду:

MACRO n RECORD <UDK>

Макрос запустится путем нажатия UDK.

# **UDK режима просмотра**

UDK режима просмотра используется для активации пользовательского режима просмотра, назначенного UDK, обеспечивая быстрый способ изменения режима просмотра на экране.

Для назначения UDK режима просмотра введите следующую команду:

VIEW n RECORD <UDK>

Режим просмотра будет активироваться нажатием UDK.

# **Изменение страницы UDK**

Номер страницы UDK может быть изменен при помощи клавиши UDK PAGE. Введите команду:

UDK PAGE n ENTER

UDK изменятся на требуемую страницу.

# **Окно UDK**

Для отображения окна User Definable Keys на одном из экранов мониторов удерживайте нажатой клавишу SHIFT и нажмите одну из определяемых пользователем клавиш:

| Monitor 1                                                  |                      |                                  |                                                                                                    | H<br>Е                                                                      |
|------------------------------------------------------------|----------------------|----------------------------------|----------------------------------------------------------------------------------------------------|-----------------------------------------------------------------------------|
| ORB <sup>2</sup><br>User Defined Keys - Page 1             |                      |                                  |                                                                                                    | $\overline{\mathbf{x}}$                                                     |
| ız<br>1 Channel Data<br>Flash, HTP,<br>Release<br>1 thru 6 | G×<br>$\overline{3}$ | 5*<br>6 Colour Palette 6<br>Blue | 7 Colour Palette 7 8"<br>Violet                                                                                                    | g.<br>10 Channel Data<br>Latch, HTP.<br>Release<br>House Lights<br>Pages: 1 |
|                                                            |                      |                                  |                                                                                                    |                                                                             |
|                                                            |                      |                                  |                                                                                                    |                                                                             |
|                                                            |                      |                                  |                                                                                                    |                                                                             |
| Name UDK<10>,                                              |                      |                                  | <- 1 2 3 4 5 6 7 8 9 Previous <95> Next <101> Group And Except @ Cue Copy Delete Load Macro Time Name Record Setup Stack Stack Page UDK Page Submaster<br>Show Dutput Window   Park   Unpark   Knockout   Highlight   Full   Rem Dim   Colour   Beamshape   Position   Effect   Home   Home-Colour   Home-Beamshape   Home-Position   Home-Effect   Home-Brightness |                                                                             |
| <b>Cue Stack</b>                                           | <b>Output Window</b> | User Defined Keys                |                                                                                                    | GM: 100%<br>Mem: 100%<br>LIVE<br>11:58                                      |

Рисунок 84 - Окно UDK

Это окно отображает информацию по текущей странице определяемых пользователем клавиш. Каждая из 10 UDK имеет кнопку в окне. Каждая из этих кнопок показывает номер UDK и информацию об объекте. назначенном UDK (если есть).

Кнопки в окне UDK могут быть использованы таким же образом, как и элементы управления лицевой панели, что делает их идеальными для помещения на сенсорный экран для быстрого воспроизведения.

# Модификация определяемых пользователем

## **KNARMIII**

Для модификации UDK введите следующую команду:

 $I OAD < IIDK$ 

Это действие позволяет Вам загрузить содержимое UDK в блок программирования, откорректировать требуемые уровни и параметры времени запрограммированных каналов и затем сохранить данные обратно в изначальную UDK, нажав клавишу UPDATE.

Замечание - Эта функция применима только UDK, которым назначены данные каналов или сцены. В случае сцены вы можете эффективно загружать сцену в блок программирования, модифицировать ее и пересохранить ее.

В качестве альтернативы, Вы можете использоват функцию UPDATE для модификации UDK при помощи окна Update Options. См. дальнейшую информацию на стр. 91.

# Удаление определяемых пользователем клавиш

Отдельные UDK могут быть удалены (очищены) путем введения следующей команды:

DELETE <UDK>

Консоли серии ORB обеспечивают 20 страниц до 60 субмастеров. Количество субмастеров на странице конфигурируется в окне Desk Setup/Inputs в Setup (более подробную информацию см на стр. 60).

# **Размещение субмастеров**

### **ORB**

Изначальное размещение субмастера – на DMX-входе. Гнездо DMX-In на задней панели консоли позволяет Вам подключать на вход полный набор DMX-каналов (512 каналов) и захватывать их для использования в элементах управления консоли.

В окне Desk Setup/Inputs (стр. 60) Вы можете сконфигурировать входной DMX-адрес для каждого субмастера, а также сконфигурировать количество субмастеров, требуемых для одной страницы (от 0 до 30). Важно проверить, что эти установки выполнены корректно перед тем, как приступить к работе с субмастерами.

### **Использование элементов воспроизведения в качестве субмастеров**

Является возможным превратить элементы воспроизведения на лицевой панели ORB в субмастера на базе их фейдеров.

Для выполнения этого:

- Удерживая SETUP, нажмите клавишу SELECT над элементом воспроизведения.
- Выберите параметр Playback Mode.
- Выберите SUBMASTER.
- Нажмите OK.

Теперь элемент воспроизведения будет дейстовать как субмастер.

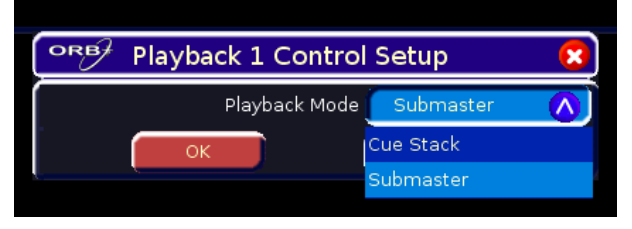

#### **Рисунок 85 – Установка элемента воспроизведения**

### **ORB XF**

Мультифункциональные фейдеры могут быть переключены в режим фейдеров при помощи команды FADER FUNC. {Submasters} – окно многофункциональных фейдеров покажет субмастера, показав красные прямоугольники.

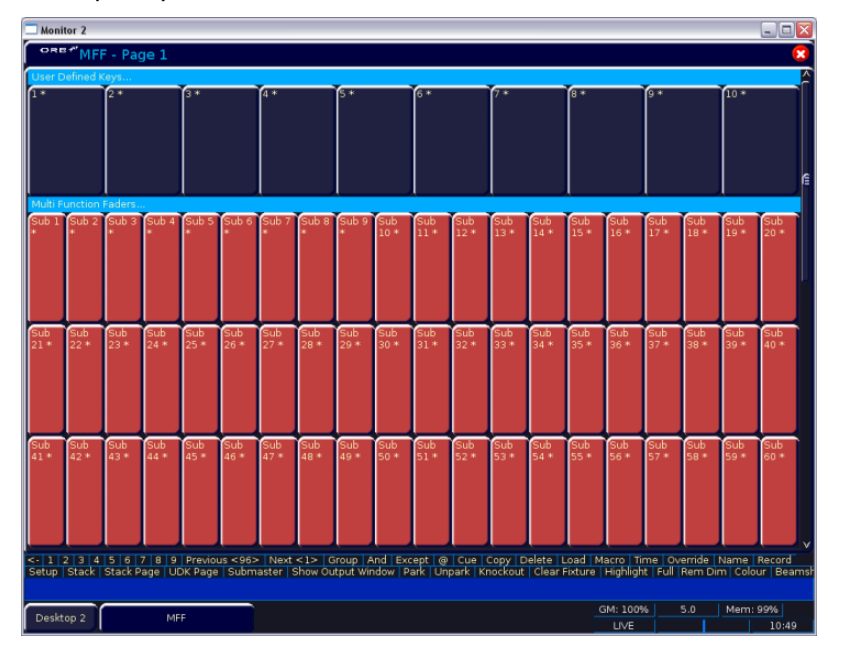

**Рисунок 86 – Окно многофункциональных фейдеров (субмастеры)** 

Режим субмастера показывается также свечением индикатора кнопки фейдера оранжевым цветом.

# Окно субмастеров

Для отображения окна субмастеров на одном из мониторов удерживайте нажатой клавишу SHIFT и нажмите SUB.

Это окно показывает информацию о текущей странице субмастеров. Каждый из субмастеров имеет строку в окне. Каждая из этих строк показывает номер субмастера и информацию о данных, сохраненных в субмастере (если есть), вместе с параметрами времени переходов и прочими специальными установками.

| Monitor 1          |                    |               |                  |            |                  |                                                                                                    | $\overline{\mathsf{L}}$ $\overline{\mathsf{L}}$ $\overline{\mathsf{L}}$ |
|--------------------|--------------------|---------------|------------------|------------|------------------|----------------------------------------------------------------------------------------------------|-------------------------------------------------------------------------|
|                    | ORB/ Submasters    |               |                  |            |                  |                                                                                                    | $\boldsymbol{\mathsf{x}}$                                               |
| No                 | Name               | Step          | Fade Up          | Fade Down  | Position Fade    | Comments                                                                                                    |                                                                         |
| 1/1 S              | Front Wash         |               |                  |            | 3.0              | Latch, TL:5%, SC:IBP                                                                                                    |                                                                         |
| 1/2S               | Sub 1/2            |               |                  |            | 3.0 <sub>1</sub> | Latch, TL:5%, SC:IBP                                                                                                    |                                                                         |
| 1/3S               | Sub 1/3            |               |                  |            | 3.0              | Latch, TL:5%, SC:IBP                                                                                                    |                                                                         |
| $1/4*$             |                    |               |                  |            |                  |                                                                                                    |                                                                         |
| $1/5$ <sup>*</sup> |                    |               |                  |            |                  |                                                                                                    |                                                                         |
| $1/6*$             |                    |               |                  |            |                  |                                                                                                    |                                                                         |
| $1/7$ <sup>*</sup> |                    |               |                  |            |                  |                                                                                                    |                                                                         |
| 1/8S               | Circle             |               | 0.0              | 0.0        | 3.0              | Latch, TL:5%, SC:IBP                                                                                                    |                                                                         |
| 1/9S               | Rainbow            |               |                  |            |                  | Latch, TL:5%, SC:IBP                                                                                                    |                                                                         |
| 1/10 C             | <b>Spot Chase</b>  | a,            | 3.0 <sub>1</sub> | 3.0        |                  | Flash, TL:0%, SC:IBP, M:381 Fwd Auto Fade Col F Beam F Pos F 214 bpm                                                                                                    |                                                                         |
|                    |                    |               |                  |            |                  |                                                                                                    |                                                                         |
|                    | <b>WASHS GRIL,</b> |               |                  |            |                  | <   1   2   3   4   5   6   7   8   9   Previous <115>   Next <111>   Group   And   Except   @   Cue   Copy   Delete   Load   Macro   Time   Name   Record   Setup   Stack   Stack Page   UDK Page<br>Submaster   Show Output Window   Park   Unpark   Knockout   Highlight   Full   Rem Dim   Colour   Beamshape   Position   Effect   Home   Home-Colour   Home-Beamshape   Home-Position   Home-Restrict   Home |                                                                         |
|                    | <b>Cue Stack</b>   | Output Window |                  | Submasters |                  |                                                                                                    | Mem: 99%<br>GM: 100%                                                    |
|                    |                    |               |                  |            |                  |                                                                                                    | LIVE<br>11:17                                                           |

Рисунок 87 - Окно субмастеров

# Запись субмастеров

Субмастер данных каналов позволяет Вам записать данные параметров (каналов) приборов, набранные в блоке программирования, вместе с соответствующими временами переходов непосредственно в субмастер.

Для назначения данных каналов субмастеру сначала наберите данные параметров приборов в блоке программирования точно таким же способом, как и при программировании сцены, убедившись, что все требуемые параметры приборов являются промаркированными.

Затем введите следующую команду: RECORD SUB n ENTER

Субмастерам можно также, если треюбуется, присвоить имена, введя следующую команду: SUB n NAME {Ваше имя } ENTER

Также возможно записать субмастер при помощи команды RECORD <FLASH> на ORB XF или RFCORD <GO> на ORB.

# Временя переходов в субмастерах

Субмастера следуют заданным параметрам перехода в, установленным в Desk Setup/Defaults. Для изменения времени перехода Вы можете использовать команды:

SUB n TIME x FNTER

SUB n TIME x/y ENTER

SUB n TIME COLOUR x ENTER

Также возможно модифицировать время перехода, дважды щелкнув мышкой в поле времени перехода окна субмастеров и введя новое значение - схоже с действием электронной таблицы на компьютере.

Третий способ отрегулировать времена переходов - с помощью окна установки субмастеров. Удерживайте нажатой SETUP и нажмите флэшкнопку субмастера (или GO на ORB). В этом окне будут отражены времена переходов. Они могут быть скорректированы при помощи клавиш со стрелками и цифрового блока.

Времена переходов сохраняются сразу же после модификации, поэтому нет необходимости обновлять или перезаписывать субмастера для сохранения этих изменений.

# Воспроизведение субмастеров

Субмастера воспроизводятся при помощи лицевой панели или DMXвхода. Выведение фейдера активирует содержимое, а возврат в первоначальное состояние - высвобождает и деактивирует его.

Субмастера обладают способностью удержания страницы. Это означает, что при переключении страницы все активные субмастера будут продолжать оставаться активными до того момента, пока они не будут деактивированы или сняты.

# **Окно установок субмастеров**

Для отображения **окна установок субмастеров** введите команду SUB n SETUP

Окно позволяет пользователю регулировать ряд параметров выбранного субмастера.

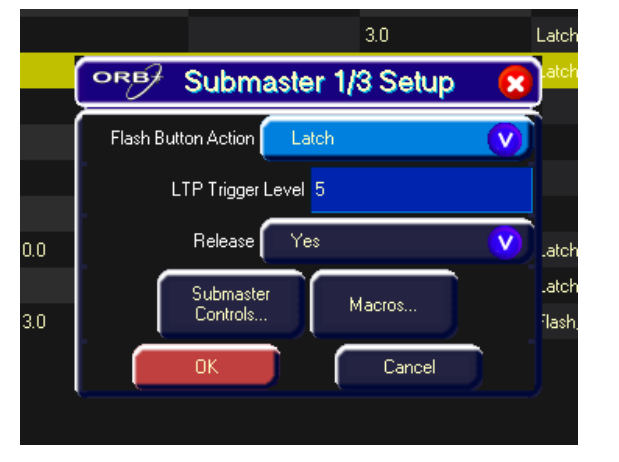

**Рисунок 88 – Окно установок субмастеров**

Это окно также может быть отображено путем клика на поле Comments программируемого субмастера.

## **Действие флэш-кнопок**

Замечание: Возможности флэш-кнопок субмастеров работают в полоной мере только тогда, когда в качестве субмастеров используются внутренние модули воспроизведения. Использование DMX-входа зависит от консоли, которая генерирует входной DMX-сигнал. Таким образом, флэш-функции могут вести себя не так, как от них ожидалось.

Если флэш-режим установлен в положение **Flash** (вспышка), соответствующие значения, назначенные субмастеру, выводятся мгновенно при нажатии кнопки и плавно уводятся или мгновенно пропадают при отпускании кнопки.

Если флэш-режим установлен в положение **Latch** (фиксации), то первое нажатие произведет действие «включения». Второе нажатие произведет действие «выключения». Последующие нажатия кнопки будут производить переключения между этими двумя состояниями.

Субмастер сцены или данных каналов использует времена переходов, запрограммированные в параметрах сцены (или из блока программирования во время программирования). Параметры времени для данных сцен можно отобразить или скорректировать при помощи окна **Preview Submaster** (предпросмотр субмастера) или путем загрузки субмастера в блок программирования. Заметьте, если Вы корректируете параметры времен переходов для сцены, это также будет влиять на вывод сцены в соответствующем стеке сцен при воспроизведении.

## **Уровень LTP-включения (LTP Trigger Level)**

Уровень LTP-включения – это уровень, при котором параметры динамических приборов начнут изменяться. Он устанавливается в процентах и по умолчанию равен 5%. Заметьте, что уровень LTP-включения игнорируется для субмастеров, привязанных к параметрам.

## **Отключение (Release)**

Если параметр Release установлен в «Yes», то приборы станут неактивными при обнулении субмастера и переходе данных интенсивности (яркости) на ноль.

Если параметр Release установлен в «No», то приборы НЕ БУДУТ становиться неактивными при обнулении субмастера

Приборы, управляемые субмастером могут стать неактивными или путем установки соответствующих их значений в блоке программирования, или путем включения другой LTP-команды в другом месте консоли, или путем удержания нажатой клавиши RELEASE и нажатием флэш-кнопки соответствующего субмастера.

## **Submaster Controls… (элементы управления субмастера)**

Функция Submaster Controls… позволяет заставить параметр следовать движению фейдера по мере его перехода, вместо включение на определенном уровне и плавного вывода значений автоматически. Это прекрасно для построения субмастеров, которые выводят приборы в зрительный зал – при движении фейдера, двигается луч прибора. Другое обычное применение – использование для создания трех субмастеров: один для Cyan, один – для Magenta и один – для Yellow.

Нажмите кнопку Submaster Controls…, затем выберите требуемые атрибуты, используя экранные кнопки. После завершения поле Comments покажет SC:ICBPE, где ICBPE – список атрибутов, которые контролирует фейдер.

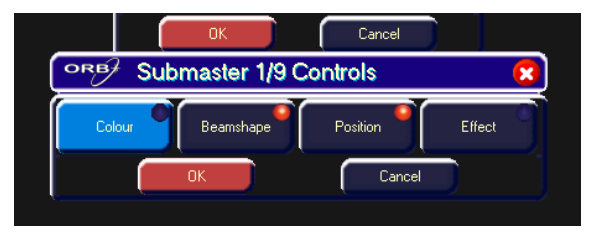

**Рисунок 89 – Окно Submaster Controls...** 

### **Macros… (макросы)**

Является возможным назначить субмастеру запрограммированный пользователем макрос таким образом, чтобы при активации субмастера (при помощи флэш-кнопки или при помощи движения фейдера) включался макрос. Нажмите кнопку Macros… и затем введите номера макросов, используя, при необходимости, двоеточие в качестве разделителя.

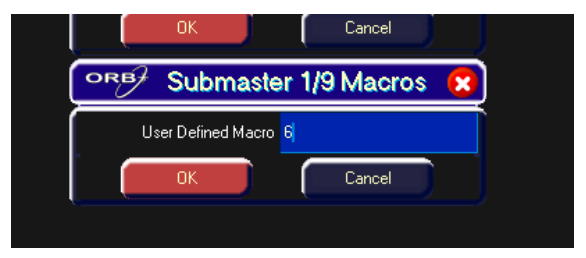

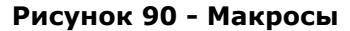

## **Изменение страницы субмастеров**

Номер страницы субмастеров можно изменить при помощи клавиши SUB PAGE. Введите команду:

SUB {Page} n ENTER

Субмастеры поменяются на запрашиваемую страницу.

# **Редактирование субмастеров**

Для редактирования субмастера введите следующую команду:

#### LOAD SUB n ENTER

Она позволит Вам снова загрузить содержимое субмастера в блок программирования, откорректировать уровни запрограммированных каналов и параметры времени. Затем сохраните данные обратно в первоначальный субмастер, нажав клавишу UPDATE.

В качестве альтернативы вы можете использовать функцию UPDATE для корректировки субмастера при помощи окна Update Options – см. подробности на стра. 91.

|              | Monitor 1 |           |          |                 |               |                                                                                                    |              |          |             |                |              |                |                |                |                |                |                |                |                |                |                |              |           | $\Box$ e x                                                                                                    |
|--------------|-----------|-----------|----------|-----------------|---------------|----------------------------------------------------------------------------------------------------|--------------|----------|-------------|----------------|--------------|----------------|----------------|----------------|----------------|----------------|----------------|----------------|----------------|----------------|----------------|--------------|-----------|----------------------------------------------------------------------------------------------------|
|              | ORB       |           |          |                 |               | Submaster 1/1 Channel Data -                                                                                                    |              |          |             |                |              |                |                |                |                |                |                |                |                |                |                |              |           | $\overline{\mathbf{x}}$                                                                                                    |
|              |           | Previous  |          | Next            |               |                                                                                                    |              |          |             |                |              |                |                |                |                |                |                |                |                |                |                |              |           |                                                                                                    |
|              | Values    |           |          | Window Setup    |               |                                                                                                    |              |          |             |                |              |                |                |                |                |                |                |                |                |                |                |              |           |                                                                                                    |
| $\mathbf{1}$ |           |           | в        | 4               | 5             | 6                                                                                                    | $\mathbf{7}$ | 8        | 9           | 10             | 11           | 12             | 13             | 14             | 15             | 16             | 17             | 18             | 19             | 20             | 21             | 22           | 23        | 24                                                                                                    |
| 100          |           | 100       |          | 100 100 100 100 |               |                                                                                                    | $\Omega$     | $\Omega$ | $\mathbf 0$ | $\overline{0}$ | $\Omega$     | $\overline{0}$ | $\mathbf 0$    | 0              | $\overline{0}$ | $\overline{0}$ | $\overline{0}$ | $\Omega$       | $\overline{0}$ | $\overline{0}$ | $\Omega$       | $\mathbf 0$  | $\Omega$  | $\Omega$                                                                                                    |
|              |           |           |          |                 |               |                                                                                                    |              |          |             |                |              |                |                |                |                |                |                |                |                |                |                |              |           |                                                                                                    |
| 25           |           | 26        | 27       | 28              | 29            | 30                                                                                                    | вı           | 32       | BB          | 34             | 35           | 36             | 67             | 38             | вs             | 40             | 41             | 42             | 43             | 44             | 45             | 46           | 47        | 48                                                                                                    |
| $\Omega$     |           | $\Omega$  | $\Omega$ | $\Omega$        | $\Omega$      | о                                                                                                    | $\mathbf 0$  | 0        | $\mathbf 0$ | ٥              | $\Omega$     | $\overline{0}$ | $\mathbf{0}$   | $\overline{0}$ | $\overline{0}$ | $\overline{0}$ | $\overline{0}$ | $\overline{0}$ | $\mathbf{O}$   | $\overline{0}$ | $\Omega$       | $\mathbf{o}$ | $\Omega$  | $\Omega$                                                                                                    |
| 49           |           | 50        | 51       | 52              | 53            | 54                                                                                                    | 55           | 56       | 57          | 58             | 59           | 60             | 61             | 62             | 63             | 64             | 65             | 66             | 67             | 68             | 69             | 70           | 71        | 72                                                                                                    |
| $\mathbf{0}$ |           | $\Omega$  | $\Omega$ | $\Omega$        | $\Omega$      | $\overline{0}$                                                                                                    | $\Omega$     | $\Omega$ | $\Omega$    | $\Omega$       | $\Omega$     | $\Omega$       | $\overline{0}$ | $\Omega$       | $\overline{0}$ | $\overline{0}$ | $\Omega$       | $\overline{0}$ | $\Omega$       | $\Omega$       | $\overline{0}$ | $\Omega$     | $\Omega$  | $\Omega$                                                                                                    |
| 73           |           | 74        | 75       | 76              | 77            | 78                                                                                                    | 79           | 80       | 81          | 82             | 83           | 84             | 85             | 86             | 87             | 88             | 89             | 90             | 91             | 92             | 93             | 94           | 95        | 96                                                                                                    |
| $\mathbf{0}$ |           | $\Omega$  | $\Omega$ | $\Omega$        | $\Omega$      | о                                                                                                    | $\Omega$     | $\Omega$ | $\mathbf 0$ | $\mathbf 0$    | $\mathbf{o}$ | $\mathbf 0$    | $\mathbf 0$    | $\bf{0}$       | $\mathbf 0$    | $\mathbf 0$    | $\overline{0}$ | $\Omega$       | $\bf{0}$       | $\mathbf 0$    | $\mathbf 0$    | $\mathbf 0$  | $\Omega$  | $\mathbf{0}$                                                                                                    |
|              |           |           |          |                 |               |                                                                                                    |              |          |             |                |              |                |                |                |                |                |                |                |                |                |                |              |           |                                                                                                    |
|              |           |           |          |                 |               |                                                                                                    |              |          |             |                |              |                |                |                |                |                |                |                |                |                |                |              |           |                                                                                                    |
|              |           |           |          |                 |               |                                                                                                    |              |          |             |                |              |                |                |                |                |                |                |                |                |                |                |              |           |                                                                                                    |
|              |           |           |          |                 |               |                                                                                                    |              |          |             |                |              |                |                |                |                |                |                |                |                |                |                |              |           |                                                                                                    |
|              |           |           |          |                 |               |                                                                                                    |              |          |             |                |              |                |                |                |                |                |                |                |                |                |                |              |           |                                                                                                    |
|              |           |           |          |                 |               |                                                                                                    |              |          |             |                |              |                |                |                |                |                |                |                |                |                |                |              |           |                                                                                                    |
|              |           |           |          |                 |               |                                                                                                    |              |          |             |                |              |                |                |                |                |                |                |                |                |                |                |              |           |                                                                                                    |
|              |           |           |          |                 |               |                                                                                                    |              |          |             |                |              |                |                |                |                |                |                |                |                |                |                |              |           |                                                                                                    |
|              |           |           |          |                 |               |                                                                                                    |              |          |             |                |              |                |                |                |                |                |                |                |                |                |                |              |           |                                                                                                    |
|              |           |           |          |                 |               |                                                                                                    |              |          |             |                |              |                |                |                |                |                |                |                |                |                |                |              |           |                                                                                                    |
|              |           |           |          |                 |               | <-   1   2   3   4   5   6   7   8   9   Previous <96>   Next <1>   Group   And   Except   @   Cue   Copy   Delete   Load   Macro   Time   Override   Name   Record |              |          |             |                |              |                |                |                |                |                |                |                |                |                |                |              |           |                                                                                                    |
|              |           |           |          |                 |               |                                                                                                    |              |          |             |                |              |                |                |                |                |                |                |                |                |                |                |              |           | Setup   Stack   Stack Page   UDK Page   Submaster   Show Output Window   Park   Unpark   Knockout   Clear Fixture   Highlight   Full   Rem Dim   Colour   Beamsh |
|              |           |           |          |                 |               |                                                                                                    |              |          |             |                |              |                |                |                |                |                |                |                | GM: 100%       |                | 5.0            |              | Mem: 100% |                                                                                                    |
|              |           | Desktop 1 |          |                 | Output Window |                                                                                                    |              |          |             | Preview Window |              |                |                |                |                |                |                |                | <b>LIVE</b>    |                |                |              |           | 14:05                                                                                                    |

**Рисунок 91 – Окно предпросмотра субмастера**

# **Предпросмотр субмастеров**

Является возможным предварительно просмотреть содержимое субмастера на экране монитора. Для осуществления этого введите команду:

VIEW SUB n ENTER

# **Копирование субмастеров**

Субмастер можно скопировать в другое место, введя:

SUB x COPY TO y ENTER

Субмастер будет скопирован вместе со всеми именами, параметрами времени переходов и специальными установками. Затем можно манипулировать новой копией как угодно.

# **Перемещение субмастеров**

Субмастер можно переместить из одного места в другое, введя:

SUB x MOVE TO y ENTER

Субмастер автоматически изменит свое расположение.

# **Удаление субмастеров**

Отдельные субмастера можно удалить (очистить), введя одну из следующих команд:

DELETE SUB n ENTER

DELETE SUB x/y ENTER

SUB n DELETE

DELETE <FLASH>

# **Специальные типы субмастеров**

Существует три типа специальных субмастеров, которые можно назначать фейдерам субмастеров. Эти специальные типы не содержат данных, вместо этого они содержат функции.

## **Временной фейдер**

Временной фейдер используется для установки времени внутреннего перехода в ORB и ORB XF. Это время перехода может быть затем применено к действию каждой командной строки.

Для конфигурирования временного фейдера используйте команду:

TIME RECORD <FLASH> / <GO>

После конфигурирования временной фейдер позволит Вам устанавливать любое значение от 0.0 (мгновенно) до 11:30.00. Это время отображается в правом нижнем углу экрана монитора, рядом с уровнем гранд-мастера.

Для включения и выключения функции фиксации времени перехода (latch), нажмите флэш-кнопку (или кнопку GO) под фейдером. Это действие включит фиксацию времени, при этом загорится индикатор. Другой способ индикации включения фиксации времени – изменение фона в поле времени на экране на светло-голубой.

Для отказа от этой функции нажмите флэш-кнопку (или кнопку GO) еще раз.

## **Override-фейдер**

Override-фейдер используется для создания параметра глобальной скорости наложения всех взаимных переходов, осуществляемых в консоли. Он касается сцен, чейзов и эффектов. Этот фейдер может быть полезен для синхронизации нескольких способов воспроизведения в такт с музыкой.

Для определения override-фейдера используйте команду:

SHIFT+TIME (в командной строке появится слово «Override») RECORD <FLASH> / <GO>

После определения для осуществления «обычных» взаимных переходов override-фейдер должен быть установлен в 50%. Увеличение уровня выше 50% приведет к пропорциональному увеличению скорости взаимного перехода, в уменьшение ниже 50% – соответственно, к замедлению.

## **Групповой фейдер**

Групповые фейдеры могут быть использованы для ручного управления группами или световыми приборами либо по принципу LTP, либо по принципу LTP-микширования, либо по принципу сдерживания. Эти фейдеры обычно используются при программировании, т.к. они позволяют отказаться от необходимости использования умной маркировки для записи содержимого этого субмастера в сцену (перемещение группового фейдера маркирует каналы в этой группе).

Для записи группового фейдера используйте команду:

GROUP n RECORD <FLASH> / <GO>

Режим поведение группового фейдера может быть определен при помощи удержания нажатой клавиши SETUP и нажатием кнопки <FLASH> / <GO> у фейдера.

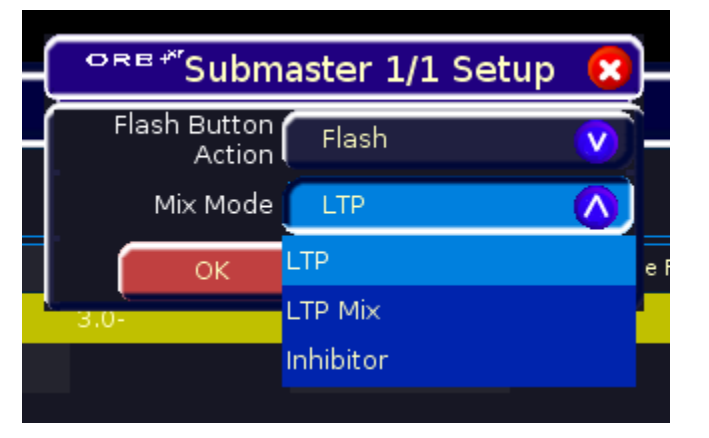

**Рисунок 92- Установки субмастера (групповой фейдер)**

Имеется три следующих режима микширования для действия фейдера:

- Режим LTP перемещение фейдера мгновенно устанавливает группу в этот уровень и маркирует каналы.
- Режим LTP Mix перемещение фейдера через выводимый в настоящий момент уровень «захватвает» канал и затем устанавливает их значение и маркирует уровень.

 Режим Inhibitor (сдерживание) – устанавливает верхний уровень для группы, выше которого каналы не могут иметь значения.

# **Эффекты**

Консоль ORB предоставляет мощный генератор эффектов с рядом стандартных эффектов. Применяя различные математические функции (синус, косинус, линия и т.д.) к значениям различных параметров приборов и регулируя значения величины, скорости и смещения, можно быстро и легко генерировать широкий диапазон движений и других эффектов.

# Окно палитры эффектов

Для отображения на экране монитора окна палитры эффектов удерживайте нажатой клавишу SHIFT и затем нажмите клавишу EFFECTS.

Окно палитры эффектов содержит программные кнопки для каждого из 1000 эффектов. Каждая программная кнопка содержит следующую информацию:

Номер эффекта, набор флагов содержания, показывающих, какие атрибуты запрограммированы в элементе палитры эффектов (I = Intensity - интенсивность,  $C =$  Colour - цвет,  $B =$  Beamshape - форма луча,  $P =$  Position - положение,  $E =$  Effects - эффекты), и имя, если определено.

# **Автоэффекты**

Консоль способная создавать автоматические эффекты. Окно палитры эффектов содержит эти стандартные эффекты, которые сгенерированы выбранной функцией [Create Auto Palettes] из раздела [Auto Menus] B Setup.

| <b>Monitor 1</b>   |                         |                                |                         |                                       |                           |                                             |                                                                                                    |                           | $\Box$ e $\times$                                                                                                    |
|--------------------|-------------------------|--------------------------------|-------------------------|---------------------------------------|---------------------------|---------------------------------------------|----------------------------------------------------------------------------------------------------|---------------------------|----------------------------------------------------------------------------------------------------|
| ORB/               | <b>Effects Palettes</b> |                                |                         |                                       |                           |                                             |                                                                                                    |                           | $\mathbf{\overline{X}}$                                                                                                    |
| Effects<br>Window  |                         |                                |                         |                                       |                           |                                             |                                                                                                    |                           |                                                                                                    |
| O F.<br>[Circle]   | 2E<br>[Square]          | 3E<br>[Step Square] [Triangle] | 4E                      | 5E<br>[Figure 8]                      | 6E<br>[Vert. Line]        | 7E<br>[Horiz. Line]                         | 8E<br>[Fly In]                                                                                                    | 9 IE<br>[Fly Out]         | 10 IE<br>[Mark On]                                                                                                    |
| 11E<br>[Mark Off]  | 12E<br>[Chaser]         | 13E<br>[Fader]                 | 14E<br>[Smooth]         | 15 C E<br>[Red Step On] [Green Step   | 16CE<br>lOn]              | 17 <sub>CE</sub><br><b>Blue Step</b><br>on] | 18C<br>[Red Step Off] [Green Step                                                                                                    | 19 <sub>CE</sub><br>loff1 | 20 C E<br><b>Blue Step</b><br>off]                                                                                                    |
| 21CE<br>[Red Fade] | 22 CE<br>[Green Fade]   | 23 CE<br>[Blue Fade]           | 24 CE<br>[Red Rainbow]  | $25 \text{ CE}$<br>[Green<br>Rainbow] | 26CE<br>[Blue<br>Rainbow] | 27 <sub>CE</sub><br>[Rainbow]               | 28 BE<br>[Iris Step On]                                                                                                    | 29 BE<br>[Iris Step Off]  | 30 BE<br>$[$ [Iris]                                                                                                    |
| 31 BE<br>[Focus]   | $32 *$                  | 33 *                           | $34 *$                  | $35 *$                                | $36 *$                    | $37*$                                       | 38 *                                                                                                    | $30*$                     | $40*$                                                                                                    |
| $41*$              | 42 *                    | 43*                            | 44 *                    | 45 *                                  | 46 *                      | $47*$                                       | 48 *                                                                                                    | 49 *                      | $50*$                                                                                                    |
| $51*$              | $52*$                   | 53*                            | $54*$                   | $55*$                                 | $56*$                     | $57*$                                       | $58*$                                                                                                    | $59*$                     | 60*                                                                                                    |
| $61*$              | 62 *                    | 63 *                           | $64*$                   | 65 *                                  | 66*                       | $67*$                                       | 68 *                                                                                                    | 69*                       | $70*$                                                                                                    |
| $71*$              | $72 *$                  | 73*                            | $74*$                   | 75 *                                  | 76*                       | $77*$                                       | 78 *                                                                                                    | 79 *                      | $80 *$                                                                                                    |
| $81*$              | $82*$                   | 83*                            | $84 *$                  | 85 *                                  | 86*                       | $87*$                                       | 88 *                                                                                                    | 89*                       | $90 *$                                                                                                    |
| $91*$              | $92*$                   | 93 *                           | $94*$                   | $95*$                                 | $96 *$                    | $97 *$                                      | $98 *$                                                                                                    | $99 *$                    | $100 *$                                                                                                    |
|                    | Available               |                                |                         |                                       | Not Available             |                                             |                                                                                                    | Unprogrammed              |                                                                                                    |
|                    |                         |                                |                         |                                       |                           |                                             | <-   1   2   3   4   5   6   7   8   9   Previous <96>   Next <1>   Group   And   Except   @   Cue   Copy   Delete   Load   Macro   Time   Override   Name   Record |                           | Setup   Stack   Stack Page   UDK Page   Submaster   Show Output Window   Park   Unpark   Knockout   Clear Fixture   Highlight   Full   Rem Dim   Colour   Beamsh |
| Desktop 1          | Output Window           |                                | <b>Effects Palettes</b> |                                       |                           |                                             | GM: 100%<br>LIVE                                                                                                    | 5.0                       | Mem: 99%<br>09:45                                                                                                    |

Рисунок 93 - Окно палитры эффектов

# **Параметры эффектов в колесах**

При активности групп колес эффектов (т.е. светится индикатор EFFECTS), колесам управления назначены параметры эффектов

Если Вы применяете различные эффекты различным параметрам приборов (например, радуга и круг), можно использовать колесо Speed (скорости) для управления скоростью всех эффектов одним движением.

В любое время Вы можете перезагрузить сцену в блок программирования и модифицировать скорость всех эффектов в этой сцене, выбрав группу колеса эффектов и двигая колесо скорости.

### *Замечание – Вращение*

*Вращение не может быть выполнено только на основании управления одним параметром, а может применяться только одновременно к параметрам Pan and Tilt. Следовательно, параметр вращения может регулироваться с помощью колеса управления, но не будет отображаться в окне эффектов.* 

# **Применение эффектов**

При применении отдного из стандартных эффектов интенсивности, цвета, диафрагмы или фокуса базовое значение параметра автоматически меняется на 50%, чтобы позволить эффекту работать корректно. Для этих эффектов параметр размера по умолчанию установлен в 100%.

В отличие от эффектов, указанных выше, значения по умолчанию для стандартных эффектов таковы: Speed (скорость) = 25, Size (размер) = 20, Offset (смешение) = 0, Rotation (врашение) = 0.

Автоматическое распределение значений смещения или других параметров эффектов для различных приборов не производится. Если должно производиться распределение параметров эффектов, удерживайте нажатой клавишу SHIFT и используйте колесо управления для применения выбранной функции распределения к колесам таким же образом, как и распределение значений любых других параметров.

Двойное нажатие клавиши BLIND синхронизирует эффекты во время программирования.

# **Окно эффектов**

**Окно эффектов** отображает параметры эффектов для каждого параметра выбранных приборов. Для отображения окна эффектов на экране монитора нажмите программную кнопку [Effects Window] на мониторе при открытом окне палитры эффектов. Регулировка любого из параметров эффектов, использующих колеса управления отражается в окне эффектов.

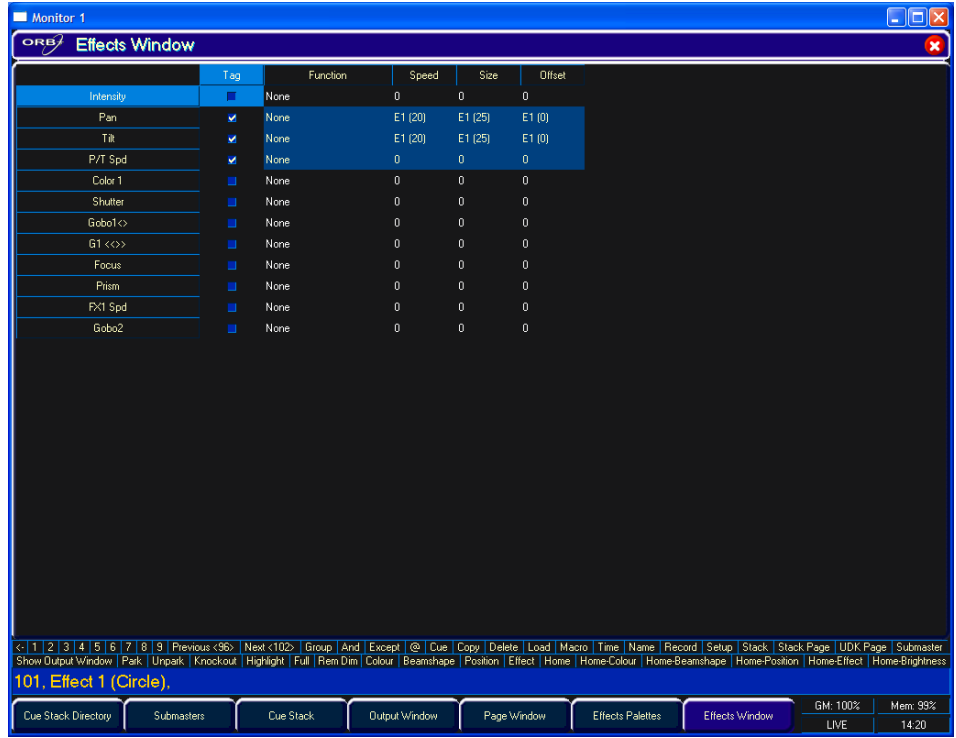

### **Рисунок 94 –** Окно эффектов

**Окно эффектов** также позволяет Вам непосредственно редактировать параметры эффектов отдельных параметров приборов. Параметры приборов (например, Pan, Tilt, Cyan, Magenta, Yellow и т.д.) выведены в список в левой части таблицы, а параметры эффектов (Function, Speed, Size и Offset) вверху таблицы.

Для регулировки параметра эффекта выберите требуемое поле, при помощи мыши или клавиш курсора и нажмите клавишу ENTER. Используйте клавиши курсора для выбора требуемой функции или вве-

### Эффекты

дите числовое значение для параметров Speed (скорость), Size (размер) или Offset (смещение), затем нажмите клавишу ENTER.

**Function** - Этот параметр определяет математическую функцию, которая применяется к выходным значениям параметра прибора. См. выше полный список доступных функций.

**Speed** - Этот параметр определяет скорость эффекта, а также «направление» движения эффекта (например круга - Circle), где -100 максимальная скорость против часовой стрелки, а +100 - максимальная скорость по часовой стрелке.

**Size** - Этот параметр определяет амплитуду эффекта (в диапазоне от  $0$  до 100).

**Offset** - Этот параметр определяет смещение эффекта при включении.

# Запись эффектов

Программирование элемента палитры эффектов схоже с записью элементов других палитр.

Установите выходные требуемы значения прибора, убедившись, что правильные параметры прибора и/или параметры эффекта промаркированы (см. замечание). Общий способ записи эффекта - применить один из стандартных эффектов, откорректировать требуемые параметры эффекта при помощи колес управления или окна эффектов и затем записи его как нового эффекта в палитре.

Введите следующую команду:

**RECORD EFFECTS n ENTER** 

Если Вы желаете записать другие атрибуты (например, цвет), необходимо выбрать их в окне Record Options на экране перед нажатием **КНОПКИ ENTER.** 

### Замечание - Маркировка - значения и эффекты

Для каждого параметра прибора существует два записываемых состояния маркировки: одно - для значения параметра и одно - для набора параметров эффектов. Следовательно, параметр отдельного прибора может не иметь ни одного, иметь один или два состояния маркировки, позволяя не маркировать ничего, маркировать только значение, маркировать только параметры эффектов или маркировать и то и другое. Эта возможность позволяет Вам записывать эффект с базовым

значением или без значения для соответствующего параметра прибоpa.

# Присвоение имен эффектам

Эффектам могут быть присвоены имена либо путем отдельной операции, либо в процессе записи путем ввода следующих команд:

EFFECTS n NAME {Ваше имя } ENTER

NAME EFFECTS n ENTER {Ваше имя } ENTER

RECORD EFFECTS n NAME {Bawe имя } ENTER

# Применение эффектов

Для применения эффекта (стандартного или пользовательского) выберите прибор или группу приборов и затем введите следующую команду:

### **FFFFCTS n FNTFR**

Если какой-либо из отобранных приборов не запрограммирован в применяемой палитре эффектов, но в ней присутствуют один или более приборов той же модели, которые запрограммированы, прибор будет использовать значения, запрограммированные для первого прибора этой модели.

# Копирование эффектов

Для копирования элемент палитры из одного положения в другое введите следующую команду:

### EFFECTS n COPY TO p ENTER

Так как все элементы палитры (включая эффекты) имеют одинаковую структуру данных и могут содержать данные параметра прибора из любой комбинации атрибутов. Также возможно копировать элементы палитры из одного атрибута в другой. Например,

EFFECTS 2 COPY TO BEAM 5 ENTER

### **Эффекты**

# **Перемещение эффектов**

Для перемещения эффекта из одного положения в другой введите одну из следующих команд:

EFFECTS n MOVE TO p ENTER

После перемещения эффекта в новое положение все сцены, которые обращались к первоначальному элементу палитры, теперь будут обращаться к новому положению элемента палитры.

# **Удаление эффектов**

Для удаления эффекта введите одну из следующих команд:

EFFECTS n DELETE

DELETE EFFECTS n ENTER

Для удаления диапазона элементов палитры эффектов введите следующую команду:

DELETE EFFECTS a THRU b ENTER

После удаления все сцены, которые перед этим обращались к этому эффекту, обновятся, чтобы содержать действующие значения, которые были записаны в элементе палитры эффекта.

# **Макросы**

Консоль ORB предоставляет определенное количество встроенных макросов, автомакросы и 1000 пользовательских макросов. Пользовательский интерфейс обеспечивает механизмы для записи, присвоения имен, запуска и удаления пользовательских макросов.

### **Встроенные макросы**

Встроенные макросы могут быть связаны со сценами и использоваться для переключения различных режимов поведения при изменении стеков сцен.

### **Макросы воспроизведения**

Эти макросы используются как команды в стеках сцен, чтобы позволить сцене запустить какое-либо событие где-то в другом месте консоли:

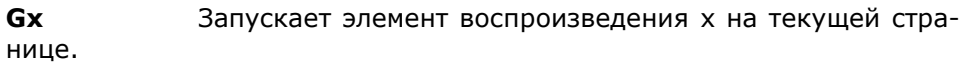

**Gp/f** Запускает элемент воспроизведения f на странице p.

**Sx** Делает паузу в элементе воспроизведения X на текущей странице.

**Rx** Прекращает элемент вопроизведения X на текущей странице.

**PX** Меняет текущую страницу на страницу X.

**Ts/c** Включает (Go) сцену C в стеке S.

**Cx** Выбирает элемент воспроизведения X (включает индикатор на элементе воспроизведения X).

**Nc** Переходит к сцене C в том же стеке (НЕ ВКЛЮЧАЕТ сцену).

**Ns/c** Переходит к сцене C в стеке S (НЕ ВКЛЮЧАЕТ сцену).

**Mx** Включает пользовательский макрос x.

## **Макросы Don't Move on Dark (не переходить к затемнению)**

Эти макросы используются для предотвращения в определенных сценах перехода параметров к затемнению;

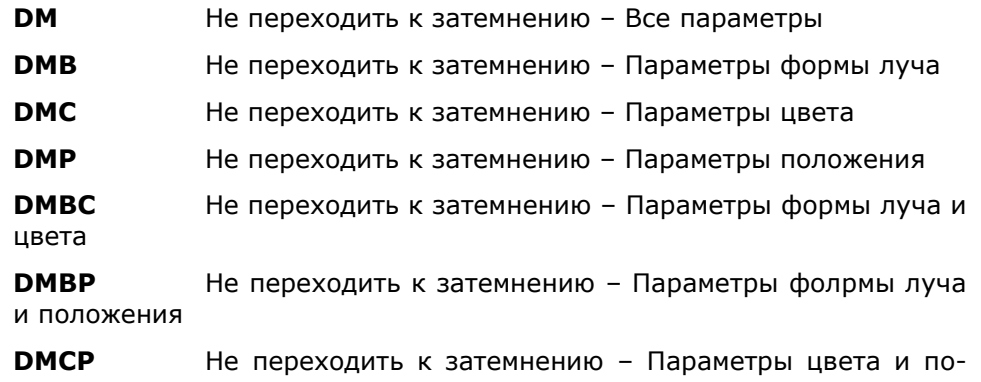

### *Замечание – Установка и редактирование встроенных макросов*

*Переместите курсор в поле Comments в окне Cue Stack и нажмите клавишу ENTER, затем выберите Макрос.*

*На экране монитора появится окно, позволяющее установить или редактировать макрос. Их можно также ввести при помощи внешней клавиатуры*.

*Макро команды вводятся в виде текстовой строки. Несколько команд можно соединить вместе, используя двоеточие в качестве разделителя. Например, «G2:S3:C4:T3/4».*

## **Окно макросов**

ложения

Для отображения окна макросов на мониторе, удерживайте нажатой клавишу SHIFT и нажмите клавишу MACRO.

### **Макросы**

Окно макросов содержит программные кнопки для каждого из 1000 пользовательских макросов. Каждая программная кнопка содержит следующую информацию:

Номер макроса (1 – 1000), статус программирования (\* = незапрограммирован) и имя (если определено).

| Monitor 1           |                                                                                                    |                 |                 |               |             |                         |                 |        |          | .   0                         |
|---------------------|----------------------------------------------------------------------------------------------------|-----------------|-----------------|---------------|-------------|-------------------------|-----------------|--------|----------|-------------------------------|
| ORB)                | <b>Macros</b>                                                                                                    |                 |                 |               |             |                         |                 |        |          | $\mathbf{x}$                  |
| [Reset]             | 2<br>[Lamp On]                                                                                                    | 3<br>[Lamp Off] | 4 <sup>8</sup>  | $5*$          | $6*$        | $7*$                    | $8*$            | $3^*$  | $10 -$   | $\overline{\mathcal{X}}$<br>E |
| $11 -$              | $12*$                                                                                                    | $13*$           | $14 -$          | $15*$         | $16*$       | $17*$                   | 18 <sup>8</sup> | $19*$  | $20 -$   |                               |
| $21 -$              | $22*$                                                                                                    | $23*$           | $24 -$          | $25*$         | 26 ×        | $27 -$                  | 28 *            | $29*$  | $30 -$   |                               |
| $31 -$              | $32*$                                                                                                    | $33*$           | $34 -$          | $35*$         | 36 *        | $37 -$                  | 38 *            | $39*$  | $40 -$   |                               |
| $41 -$              | 42 *                                                                                                    | 43 *            | $44$ $^{\circ}$ | 45 ×          | 46 ×        | $47 -$                  | 48 *            | 49 ×   | $50 -$   |                               |
| $51 -$              | 52 ×                                                                                                    | 53 *            | $54 -$          | 55 ×          | 56 ×        | $57 -$                  | 58 *            | 59 *   | 60*      |                               |
| $61 -$              | $62*$                                                                                                    | 63 ×            | $64 -$          | 65 ×          | 66 ×        | $67 -$                  | 68 *            | 69 ×   | $70 -$   |                               |
| $71*$               | $72*$                                                                                                    | 73 ×            | $74 -$          | 75 ×          | 76 ×        | $77 -$                  | 78 ×            | 79 ×   | $80 -$   |                               |
| $81 -$              | $82*$                                                                                                    | $83*$           | $84 -$          | 85 ×          | 86 ×        | $87 -$                  | 88 *            | 89 ×   | $90 -$   |                               |
| $91 -$              | $92*$                                                                                                    | $93*$           | $94 -$          | 95 ×          | 96 ×        | $97 -$                  | 98 *            | 99 ×   | $100*$   |                               |
|                     |                                                                                                    | Programmed      |                 |               |             |                         | Unprogrammed    |        |          |                               |
|                     | < 1 2 3 4 5 6 7 8 9 Previous <96> Next <102> Group   And   Except   @   Cue   Copy   Delete   Load   Macro   Time   Name   Record   Setup   Stack   Stack Page   UDK Page   Submaster                    |                 |                 |               |             |                         |                 |        |          |                               |
|                     | Show Dutput Window   Park   Unpark   Knockout   Highlight   Full   Rem Dim   Colour   Beamshape   Position   Effect   Home   Home-Clour   Home-Beamshape   Home-Position   Home-Effect   Home-Brightness |                 |                 |               |             |                         |                 |        |          |                               |
| Cue Stack Directory | Submasters                                                                                                    | Cue Stack       |                 | Output Window | Page Window | <b>Effects Palettes</b> | Effects Window  | Macros | GM: 100% | Mem: 99%                      |
|                     |                                                                                                    |                 |                 |               |             |                         |                 |        | LIVE     | 15:04                         |

**Рисунок 95 – Окно макросов**

# **Запись макроса**

Для записи макроса введите команду:

RECORD MACRO n ENTER**.** 

Введите последовательность команд при помощи клавиш с лицевой панели (заметьте, клавиша MACRO не может быть использована как часть другого макроса).

Нажмите клавишу MACRO для завершения записи.

*Замечание: Поле LIVE/BLIND на экране монитора во время записи макроса будет отображать "MACRO" на светлом фоне и вернется к своей обычной индикации после завершения записи макроса.*

## **Присвоение имени макросу**

Каждый макрос может иметь свое собственное имя. Для присвоения имени макросу введите одну из следующих команд:

MACRO n NAME {Ваше имя } ENTER

NAME MACRO n ENTER

## **Запуск макроса**

Для запуска макроса щелкните на макрос в окне макросов или используйте клавиши курсора для выбора макроса в окне макросов и нажмите клавишу ENTER.

Макрос также можно запусти путем ввода команды: MACRO n ENTER.

## **Копирование макроса**

Для копирования макроса с одного положения в другое введите команду:

MACRO n COPY TO p ENTER.

# **Перемещение макроса**

Для перемещения макроса из одного положения в другое введите команду:

MACRO n MOVE TO TO p ENTER.

# **Удаление макроса**

Для удаления макроса введите одну из следующих команд:

MACRO n DELETE

DELETE MACRO n ENTER

Для удаления нескольких макросов введите следующую команду:

### **Макросы**

DELETE MACRO a THRU b ENTER

## **Автомакросы**

ORB предоставляет возможность удаленного управления параметрами прибора с использованием автоматических макросов. Макросы хранятся в библиотеке приборов и позволяют управлять параметрами приборов, такими как включение лампы, выключение лампы, сброс и т.д., без необходимости поиска соответствующих DMX-значений на каналах управления.

Автомакросы создаются в режиме SETUP функциями [Auto Menus], [Create Auto Macros] в окне [Patch].

После создания автомакросы появляются в окне макросов точно так же, как и пользовательские макросы, и могут быть активированы точно таким же образом.

# **Дальнейшее программирование**

# **Окно Record Options**

После установки требуемых данных в блоке программирования и нажатия клаваиши RECORD отобразися окно **Record Options**, и появятся клавиши синтаксиса параметров записи. Это окно содержит ряд программных кнопок, позволяющих Вам задать, что и как будет записано:

The top row of buttons are the data selection buttons. The default setting for these buttons is [Tagged Fixtures] and [Tagged Parameters] selected. By using various combinations of these buttons as described below you can determine what data will be recorded.

### Snapshot

A snapshot record is a capture of all outputting values from the desk and is a great way of getting a 'block' cue recorded.

When [Snapshot] is selected  $-$  the [Snapshot] button is highlighted and the remaining buttons on the top row are 'greyed out' and no longer accessible. All the attribute selection buttons on the bottom row turn red and are no longer available. All parameters of all fixtures will be recorded. Pressing [Snapshot] again will return the data selection and attribute selection buttons to their previous states.

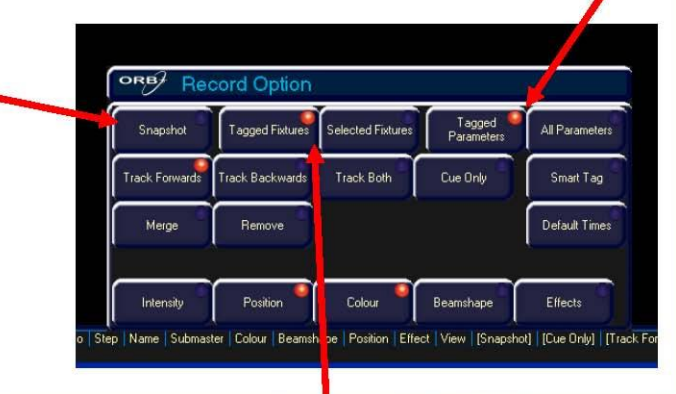

### **Tagged Fixtures / Selected Fixtures**

These two buttons are mutually exclusive and providing that [Snapshot] has not been selected they determine which fixtures will be recorded.

If [Tagged Fixtures] is selected (as shown above), all the fixtures in the programmer will be recorded. If [Selected Fixtures] is chosen, only the selected fixtures in the programmer will be recorded.

**Рисунок 96 – Окно Record Options**

### **Tagged Parameters / All Parameters**

These two buttons are mutually exclusive and providing that [Snapshot] has not been selected they determine which parameters are recorded. The relevant fixtures will be determined by the [Tagged Fixtures] and [Selected Fixtures] buttons.

If [Tagged Parameters] is selected (as shown above), only the tagged parameters of the relevant fixtures in the programmer will be recorded.

If [All Parameters] is selected, all parameters of the relevant fixtures in the programmer will be recorded. All the attribute selection buttons on the bottom row will turn red and not be editable.

### Дальнейшее программирование

#### Параметры отслеживания

Второй ряд кнопок представляет собой варианты отслеживания [Track Forward], [Track Backward], [Track Both] и [Cue Only]. Эти параметры применимы только по-одному и доступны при саписи данных в сцену.

These four options are mutually exclusive, with the default option being I Track Forward I as shown above. The first row of data shows the program state of the colour parameter  $(* =$ untagged parameters). The second row of data shows the output when the cue is played back.

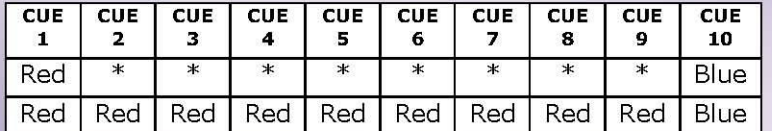

If Cue  $6$  is edited and the colour changed to **Green**, the results of the different tracking options are as follows:

Track Forwards - The edited cue only affects later cues in the stack. This is the default action.

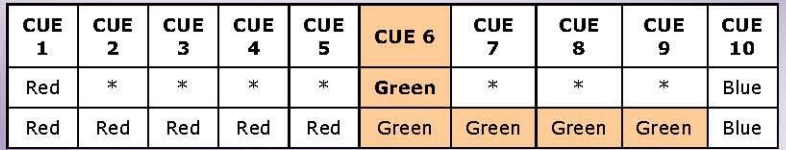

**Track Backwards** - The edited cue affects earlier cues in the stack, where the change is tracked back to the last time the colour parameter was programmed. The outputs of cues after the edited cue are not affected (the cue after the edited one is changed to ensure this).

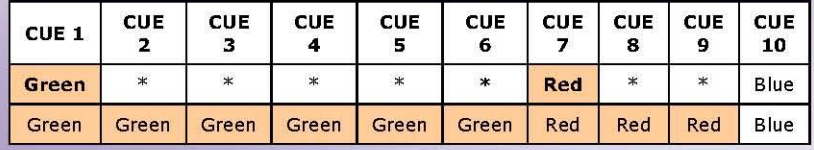

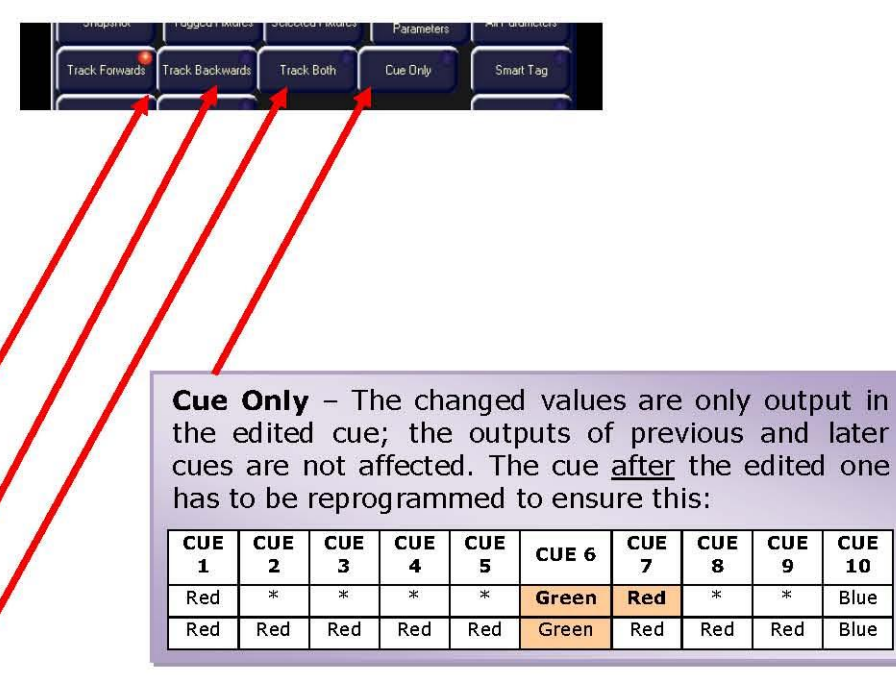

**Track Both - The edited cue affects both earlier and later** cues. The change is tracked back to the last time the colour parameter was programmed:

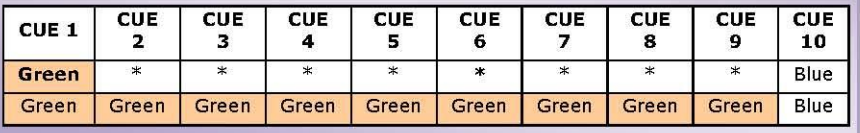

 $2$ aqe 132

ORB Series Operating Manual - Issue 2.0

### Функции объединения и удаления

Эти две кнопки позволяют пользователю объединять и удалять определенные данные из существующих сцен, элементов палитр, UDK действие, противоположное установленной по умолчанию перезаписи существующих данных. Эти две кнопки являются взаимоисключающими, и, по умолчанию, обе выключены.

Если нажата кнопка [Merge], она становится зеленой, а данные будут объединены с конечными сценой, элементом палитры или UDK,

Если нажата кнопка [Remove], она становится зеленй, а данные будут удалены из конечных сцены, элемента палитры или UDK.

### **Default Times**

Эта кнопка определяет, что произойдет после записи определенных данных с параметрами времени перехода и задержки. По умолчанию, состояние этой кнопки - выключено.

Если кнопка [Default Times] активирована, она становится зеленой, а после совершения записи парметры времени перехода и задержки сбрасываются на свои значения по умолчанию, как это определено в Desk Setup.

Если кнопка [Default Times] не активирована, параметры перехода и задержки будут сохранены в своих текущих значениях, как это отображено в режимах просмотра Fade и Delay views окна Output Window.

### Ряд кнопок выбора атрибутов

Четвертый ряд кнопок - ряд выбора атрибутов. Он показывает, какие параметры будут записаны для каждого из различных атрибутов (Intensity, Position, Colour, Beamshape u Effects).

Нажатие каждой из этих программных кнопок на сенсорном экране циклически прокручивает три значения для этого атрибута, за исключение случая, когда они становятся красными (см. ниже). Кнопки помечаются фоновым цветом следующим образом:

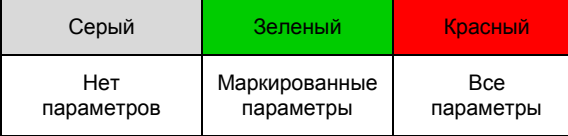

При нажатии [Snapshot] или [All Parameters], все кнопки атрибутов становятся красными и более не модифицируемыми.

При записи данных в сцены, субмастера или UDK ряд выбора атрибутов изначально показан зеленым (маркированные) для каждого атрибута, в котором один или более параметров этого атрибута являются маркированными, и серым (немаркированные) - для тех атрибутов, в которых нет маркированнх параметров.

При записи данных в элементы палитр, ряд выбора атрибутов показан зеленым цветом (маркированные) - для записываемого атрибута и серым цветом (немаркированные) - для всех остальных атрибутов. Вы можете изменить этот выбор на нужный перед записью данных в элемент палитры.

Пример. Выберите несколько динамических приборов и установите интенсивность - на максимум, колесо цвета - в синий, а колесо гобо в положение желаемого гобо. Для записи данных интенсивности, цвета и гобо в элемент палитры форм лучей введите следующую команду: RECORD BEAM N. Ряд выбора атрибутов отобразит следующее:

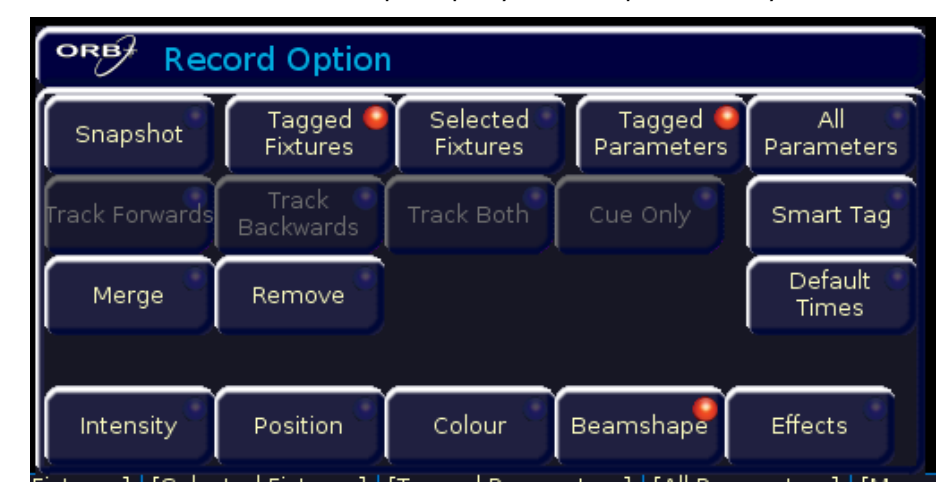

Нажмите кнопки [Intensity] и [Colour] для изменения их состояния на маркированное:

### Дальнейшее программирование

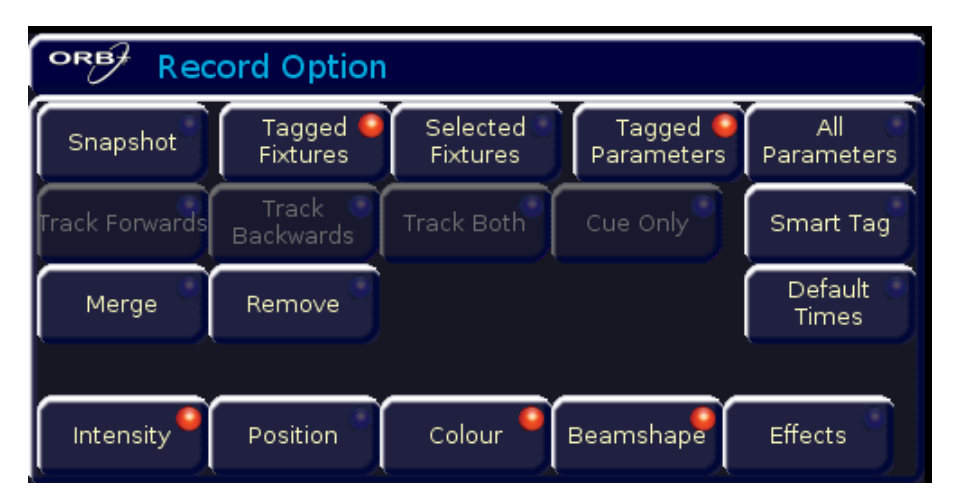

Завершите опрерацию записи, нажав клавишу ENTER.

## Режимы редактирования для колес

Консоль поддерживает для колес ряд режимов редактирования, которые могут выбираться пользователем и применяться при одновременной модификации нескольких приборов. Для каждого атрибута имеется обычный режим и режим совместно с нажатой клавишей SHIFT.

Текущий режим редактирования для колес для выбранного в текущий момент атрибута отображается LCD-экране над колесами. Для изменения режима редактирования удерживайте нажатой SETUP и нажмите соответствующий атрибут.

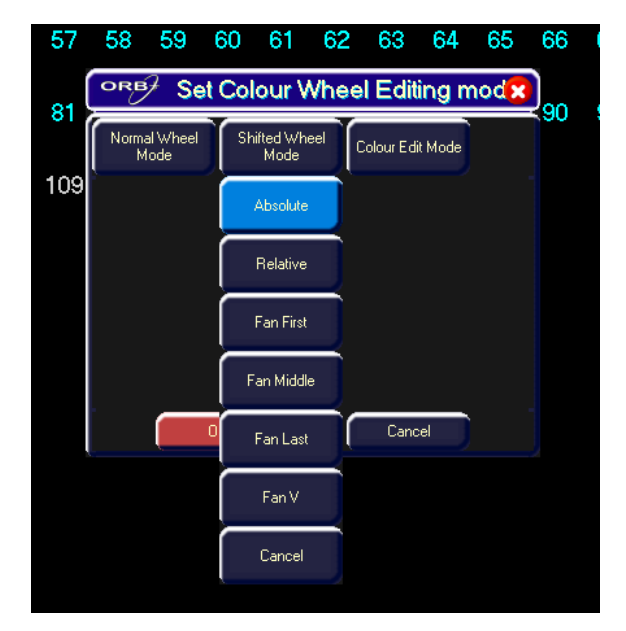

Рисунок 97 - Установка режима редактирования для колес

Различные режимы редактирования для колес описаны ниже:

### Режим Absolute (абсолютный)

При выборе нескольких приборов и регулировке параметра прибора при помощи колеса управления регулируемый параметр для всех выбранных приборов принимает одно и то же абсолютное значение. Пример: выберите приборы 1 - 5 и отрегулируйте параметр:

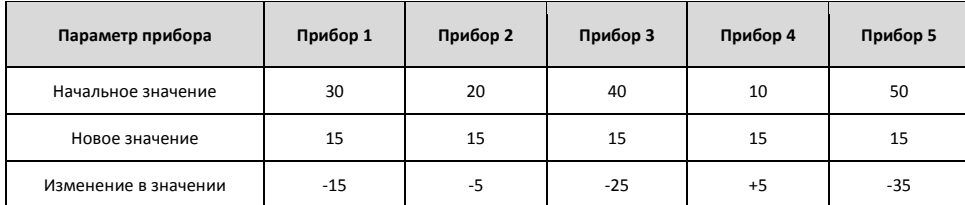

## Режим Relative (относительный)

При выборе нескольких приборов и регулировке параметра прибора при помощи колеса управления этот параметр на каждом из выбранных приборов будет увеличиваться на одно и то же значение относи-

### **Дальнейшее программирование**

тельно своего начального значения. Этот режим наиболее часто используется для регулировки параметров положения (pan и tilt). Например,

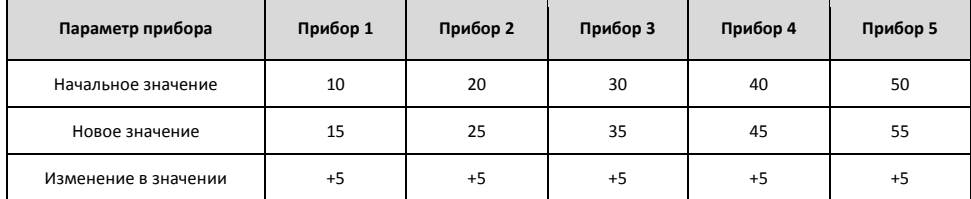

## **Режим Fan First (распределить относительно первого)**

При выборе нескольких приборов и регулировке параметра прибора при помощи колеса управления этот параметр на каждом из выбранных приборов будет увеличиваться на разное значение относительно своего начального значения, в зависимости от номера прибора. Значение первого выбранного прибора будет блокировано. Пример – режим Fan-First (Прибор 1 блокирован):

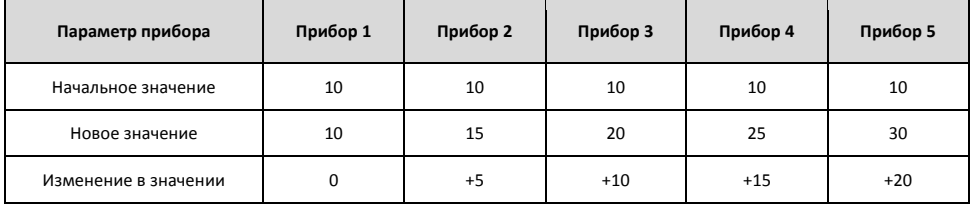

## **Режим Fan Middle (раcпределить относительно центрального)**

При выборе нескольких приборов и регулировке параметра прибора при помощи колеса управления этот параметр на каждом из выбранных приборов будет увеличиваться на разное значение относительно своего начального значения, в зависимости от номера прибора. Значение центрального выбранного прибора будет блокировано. Пример – режим Fan-Middle (Прибор 3 блокирован):

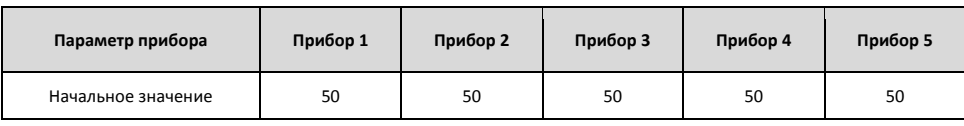

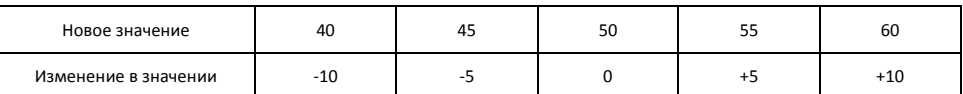

### **Режим Fan Last (распределить относительно последнего)**

При выборе нескольких приборов и регулировке параметра прибора при помощи колеса управления этот параметр на каждом из выбранных приборов будет увеличиваться на разное значение относительно своего начального значения, в зависимости от номера прибора. Значение последнего выбранного прибора будет блокировано. Пример – режим Fan-Last (Прибор 5 блокирован):

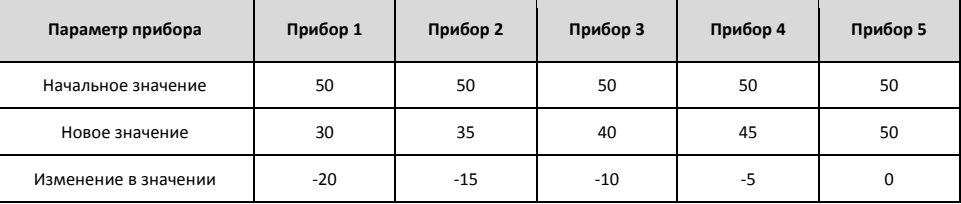

## **Режим Fan V (V-распределение)**

При выборе нескольких приборов и регулировке параметра прибора при помощи колеса управления этот параметр на каждом из выбранных приборов будет увеличиваться на разное значение относительно своего начального значения, в зависимости от номера прибора. Значение центрального выбранного прибора будет блокировано. Приборы каждой стороны относитель центрального прибора будут установлены в одни и те же значения по форме буквы «V». Пример – Режим Fan V (Прибор 3 блокирован):

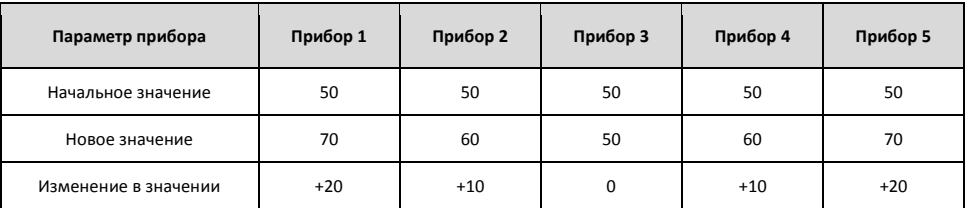

## Режимы редактирования цвета

Так как в ORB существует поддержка обоих основных способов синтеза цвета - СМУ и RGB, запоминание того, какой параметр Вам требуется регулировать для создания конкретного цвета иногда можит оказаться сложной задачей. Для ее решения ZerOS поддерживает все способы цветового синтеза одновременно, представляя только одно цветовое простанство, как на колесах управления, так и на экране. Это позволяет Вам регулировать смешанное осветительное оборудование, состоящее как из аддитивных (RGB), так и из субстрактивных (СМҮ) приборов, как одно целое.

Для изменения режима, отображенного на колесах, удерживайте нажатой SETUP и нажмите COLOUR, затем выберите COLOUR EDIT MODE в экранном меню.

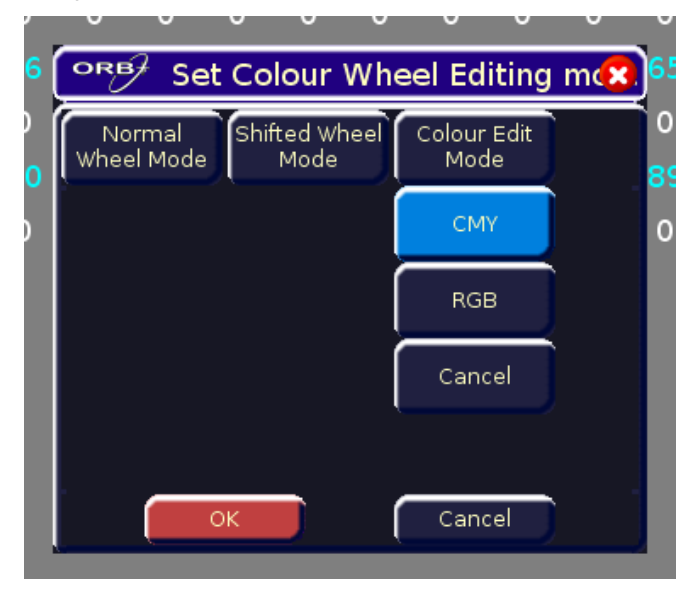

Рисунок 98 - Окно Colour Edit Mode

Все данные сцен хранятся как СМҮ-значения, независимо от того, какой режим редактирования цвета выбран, поэтому переключение режима не приведет к изменению визуальной картины, а только изменит вид отображения этих данных.

# Функция Knockout (вывод)

Командная клавиша {Knockout} полностью выводит выбранные приборы из любых запущенных стеков сцен, субмастеров, UDK или блока программирования.

Для вывода прибора выберите прибор(ы) и нажмите кнопку [Knockout] на сенсорном экране.

# Функция Park (парковка)

«Запаркованный» прибор - это прибор, для которого все его выходные DMX-значения являются зафиксированными и не могут быть отрегулированными до тех пор, пока прибор не будет распаркован.

В окне Output Window запаркованные приборы показваются наличием текста ГРК1, отбраженного перед именем прибора, Например, ГРК1 МАС 700 [701], и красным фоном в режиме просмотра «Channel».

Для парковки прибора выберите прибор и нажмите командную клавишу {Park}. Пока прибор находится в запаркованном состоянии, все еще возможно модифицировать значения прибора в сценах, палитрах и т.д., но выходные значения с консоли изменяться не будут.

Для распарковки прибора, выберите его и нажмите командную клавишу {Unpark}. Распаркованный прибор перейдет в состояние, определенное уровнями параметров.

# Функция Rem Dim

Функция Rem Dim (Remainder Dim), которая часто полезна при фокусировке ламп и приборов, поддерживается в консоли. Функция работает следующим образом:

Выберите требуемые приборы. Удерживая нажатой клавишу SHIFT, нажмите клавишу FULL.

Если уровни интенсивности выбранных приборов равны 0%, они устанавливаются в 100% и маркируются.

Если уровни интенсивности выбранных приборов больше 0%, они маркируются и остаются на том жу уровне.

Все невыбранные приборы маркируют свои уровни интенсивности и переходят в 0%.

## Времена переходов и задержек

Наряду с действующими выходными уровнями, к каждый параметр прибора также имеет свои собственные значения времен переходов и времен задержек, которые записаны в сцене или непосредственно в данных канала в субмастере или UDK.

По умолчанию, значения времен переходов и задержек для интенсивности, цвета, формы луча и положения определены в Desk Setup. При необходимости они могут быть отрегулированы перед программированием сцен.

Величины времен переходов и задержек отображены в режимай просмотра Fade и Delay окна Output Window.

После выбора требуемых приборов величины времен переходов могут быть отрегулированы при помощи колес управления точно таким же образом, как и выходные значения, или они могут быть отредактированы непосредственно в окне Output Window.

Используйте клавиши курсора для выбора поля в таблице. Нажмите клавишу ENTER key, введите значение времени перехода при помощи цифрового блока или внешней клавиатуры, затем нажмите ENTER.

Значения времен задержек редактируются точно аналогично значениям времен перехода.

## Команды установки времени перехода

Следующие команды можно использовать для установки значений времен переходов для выбранных приборов в блоке программирования:

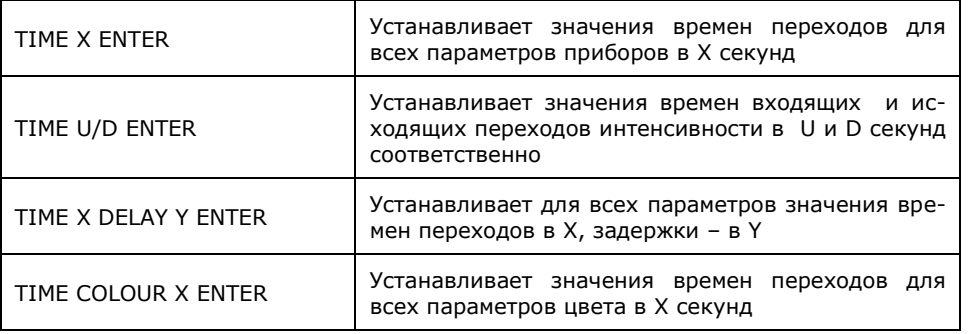

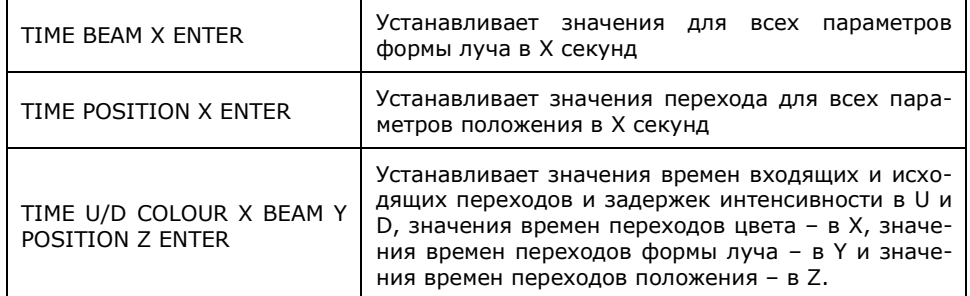

# Функция Try Cue (проба сцены)

При записи сцены или ее загрузке в блок программирования текущее состояние выходных каналов сохраняется в виде ссылки.

Если Вы меняете картину в блоке программирования, нажатие клавиши TRY CUE один раз вернет выходные значения к предыдущему записанному состоянию. Индикатор в клавише будет светиться.

Нажатие клавиши TRY CUE еще раз проиграет новую картину с соответствующими значениями времен (по умолчанию или записанные - в зависимости от того, какие данные были в блоке программирования). При осуществлении перехода на уровни индикатор в клавише TRY CUE будет мигать, а по завершении перехода индикатор погаснет. Этот инструмент является отличным способом предварительного просмотра временных переходов на сцены перед их программирование в сцену. Функция Try Cue может быть использована столько раз, сколько потребуется, перед тем, как картина будет окончательно запрограммирована.

# **Функция Highlight**

Функция Highlight предоставляет быстрый способ обнаружения прибора (или приборов) и затем корректировки их положения без маркировки каких-либо других параметров. Это может быть чрезвыяайно полезно при создании элементов палитр положений (см. стр. 95).

Выберите требуемый прибор (приборы) и затем нажмите клавиши SHIFT и HOME. Это действие установит все выходные уровни выбранных в настоящий момент приборов, за исключением Pan и Tilt, в их «домашние» значения (определено в Edit Fixtures).

Пока прибор находится под действием функции Highlight, при помощи колес только редактирование параметров Pan и Tilt при помощи колес. Откорректируйте требуемые значения Pan и Tilt и затем нажмите SHIFT и HOME снова, чтобы отменить действие Highlight для выбранных приборов. Остальные параметры приборов вернутся в свои предыдущие значения.

# Функция Home (домой)

Функция Home обеспечивает быстрый способ установки параметров приборов в их «домашние» значения, т.е. яркость - на максимум, цвет - на белый, без гобо, без призм, открытая заслонка, pan/tilt - в среднее положение и т.д. Параметры, к которым применена функция Home, автоматически маркируются.

Выберите требуемые приборы, затем введите одну из следующих команд:

**HOMF** 

(переводит в «домашнее» положение все параметры приборов; удаляет все эффекты)

COLOUR 0 ENTER

(переводит в «домашнее» положение параметры цвета; удаляет эффекты цвета)

### **BEAM 0 ENTER**

(переводит в «домашнее» положение параметры формы луча; удаляет эффекты форм луча)

### POSITION 0 ENTER

(переводит в «домашнее» положение параметры полжения; удаляет эффекты положения)

FFFFCTS 0 FNTFR

(удаляет все эффекты)

## Копирование данных приборов

Вы можете копировать данные прибора из запрограммированной сцены или из другого прибора в блоке программирования. Могут быть скопированы данные для всех параметров прибора или только для опрелеленного атрибута при помощи следующих команд:

1 @ CUE C ENTER Копирует значения всех параметров прибора из сцены С в прибор 1.

1 @ S/C ENTER Копирует значения всех параметров прибора из сцены S/C в прибор 1.

1 COLOUR @ S/C ENTER Копирует значения параметров цвета прибора из сцены S/C в прибор 1.

1 COPY TO 2 ENTER Копирует значения всех параметров прибора из прибора 1 в прибор 2.

1 BEAM COPY TO 2 ENTER Копирует значения параметров формы луча из прибора 1 в прибор 2.

1 COPY TO 2 THRU 10 ENTER Копирует значения всех параметров прибора из прибора 1 в приборы 2 - 10.

1 COPY TO GROUP N ENTER Копирует значения всех параметров прибора из прибора 1 в приборы группы N.